Admin Guide

# **HP Trueview 2.0 Admin guide**

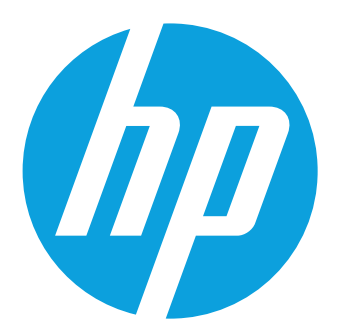

# **Table of Contents**

#### $1.$ **Table of Contents**

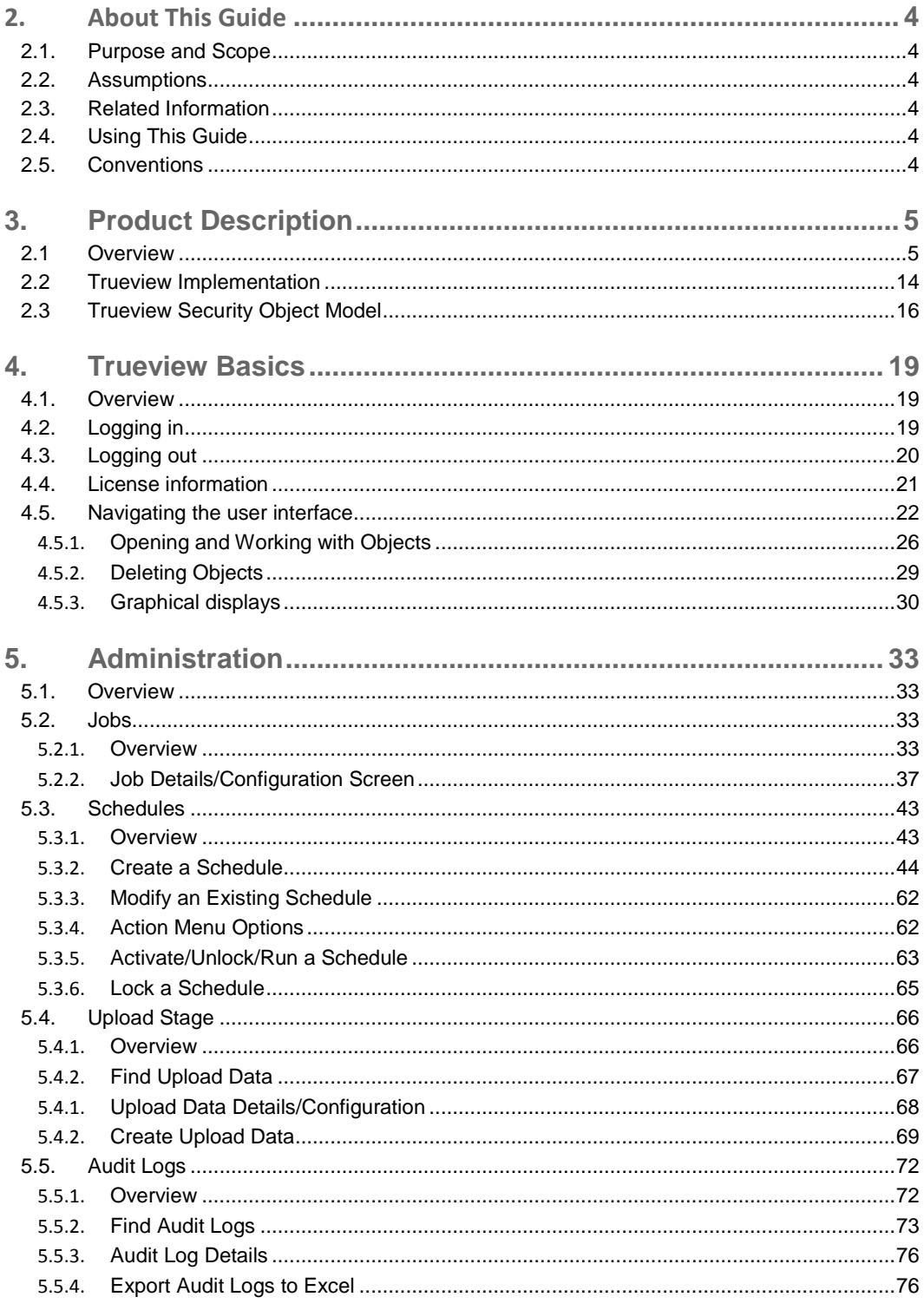

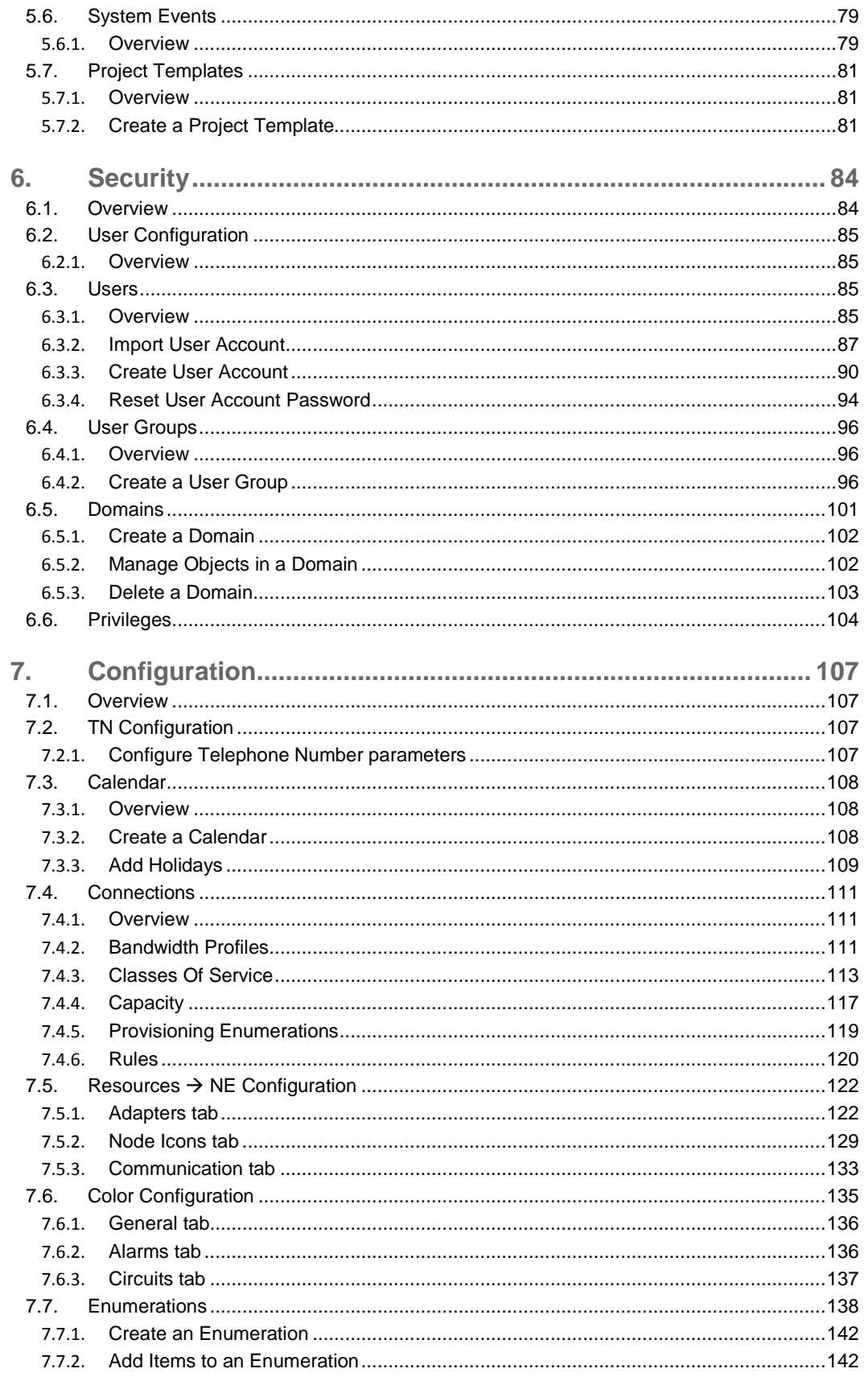

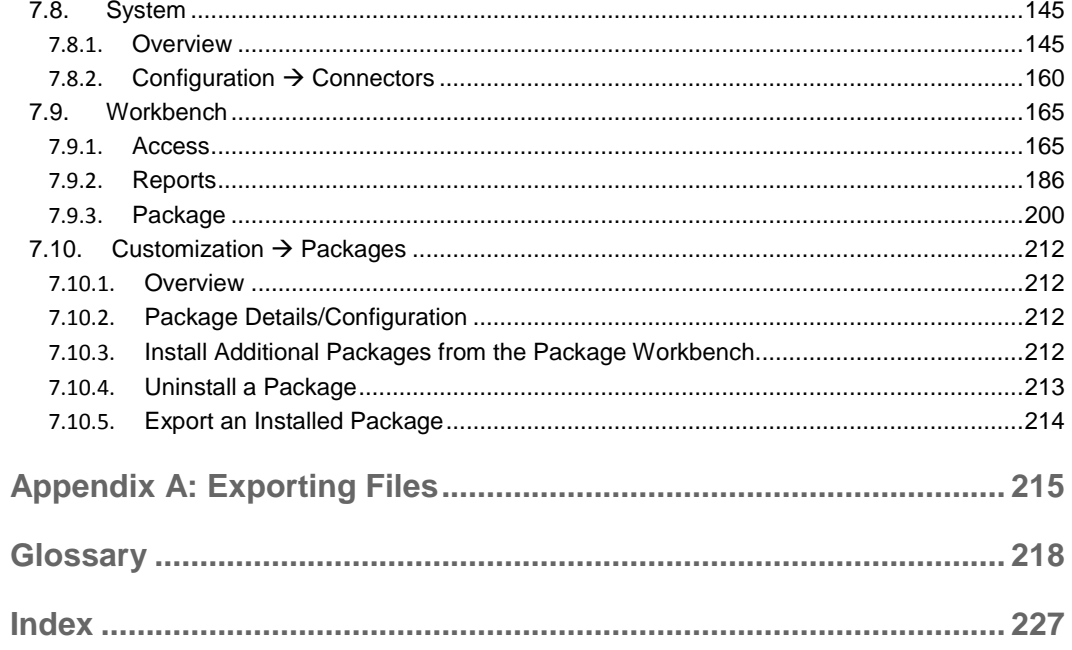

# <span id="page-4-0"></span>**2. About This Guide**

# <span id="page-4-1"></span>**2.1. Purpose and Scope**

The purpose of this guide is to provide application administrators with an understanding of the various parameters used in Trueview. The main modules described in this guide include the Administration, Security, and Configuration modules. For more information on other modules available in Trueview, please refer to the *Trueview User Guide*.

# <span id="page-4-2"></span>**2.2. Assumptions**

Users should be familiar with UNIX operating system commands and basic XML (for some configuration screens and customization packages).

# <span id="page-4-3"></span>**2.3. Related Information**

This guide is designed as a stand-alone document for configuring Trueview parameters and custom application extensions.

# <span id="page-4-4"></span>**2.4. Using This Guide**

The *Trueview Administration and Configuration Guide* begins with a general product description, followed by a section on how to navigate the screens. The remainder of the Guide is organized into sections reflecting system settings and configuration of application extensions. Each section provides descriptions of the screens and commands for that module and presents steps for inputting information. Depending on your license agreement, not all features or menu options may be available to you as they are described in this manual. If you have any questions about product installation or configuration, contact OSS Support Services.

# <span id="page-4-5"></span>**2.5. Conventions**

This guide uses certain conventions and symbols as described in the following tables:

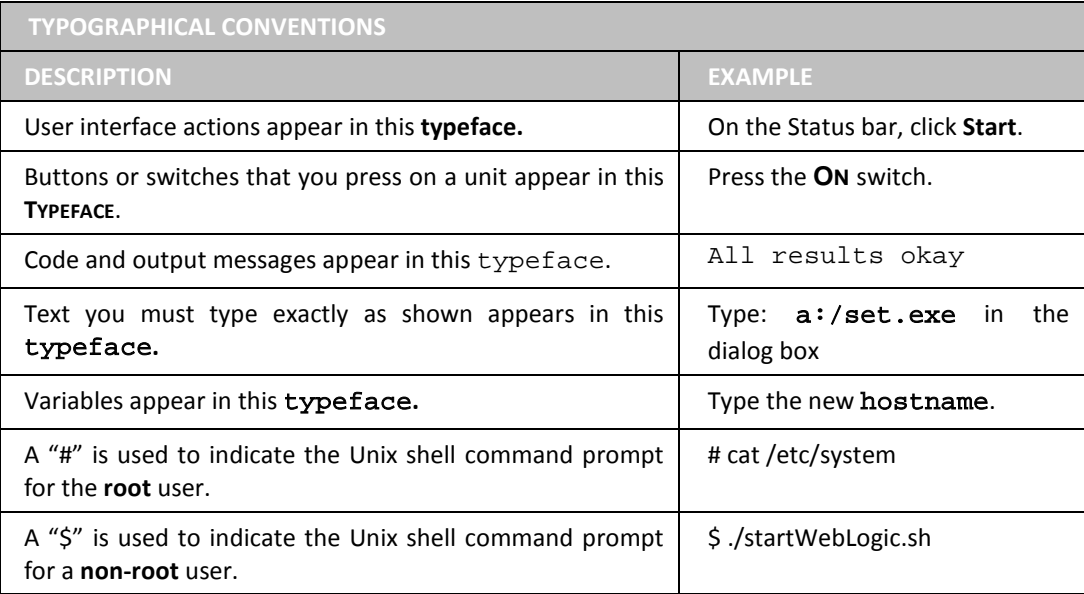

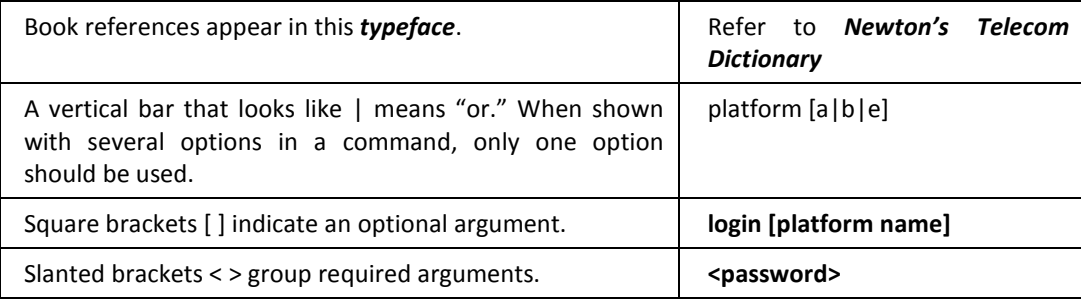

*Table 1 Typographical conventions*

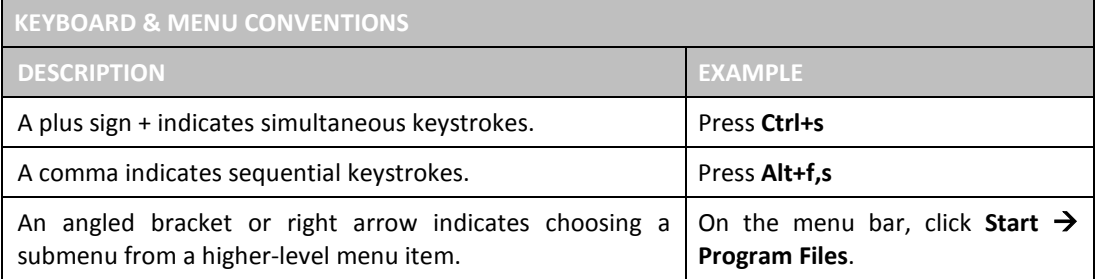

*Table 2 Keyboard and menu conventions*

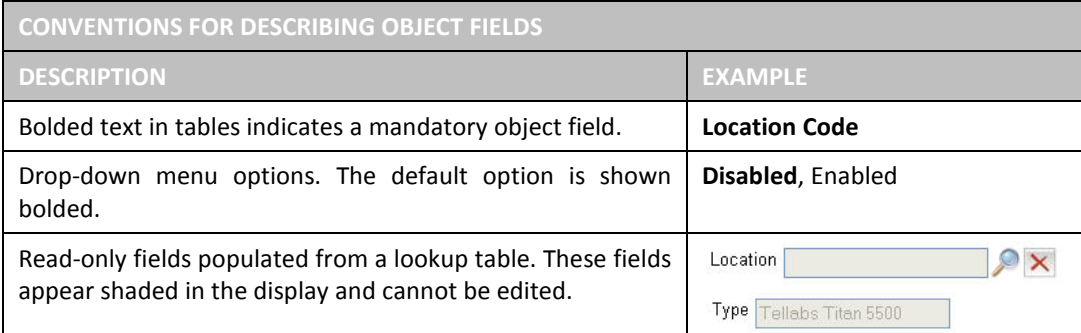

*Table 3 Conventions for describing object fields*

**NOTE:** This highlighted line represents a note indicating related information or a tip.

# <span id="page-5-0"></span>**3. Product Description**

# <span id="page-5-1"></span>**2.1 Overview**

For telecommunications service providers, **HP**'s Trueview™ is a comprehensive software solution that provides access, provisioning, service-fulfillment and service-assurance capabilities. The modular

nature of the application permits its utilization in all aspects of the network, from core to access environments.

Trueview maps customers to their services and network devices, thereby enabling proactive customer engagement and improved customer service. By design, network- and service-facing resources are separated, allowing flexibility in dealing with new services, network devices, and technologies. This approach provides quick business transformation wins with minimal customization or data migration, resulting in low total cost of ownership.

Provisioning of multiple vendor products and network technologies is supported with minimal training investment. Automated and predictable flow-through provisioning of services from planning to implementation is delivered in one solution.

**HP** Trueview™ is architected as an open-standards-based, extensible and scalable three-tier software platform. Depending on your license agreement, you may not be able to access all the modules and features described in this manual, but modules can be added on later as needed if licensing requirements change. Please contact OSS Support Services for more information.

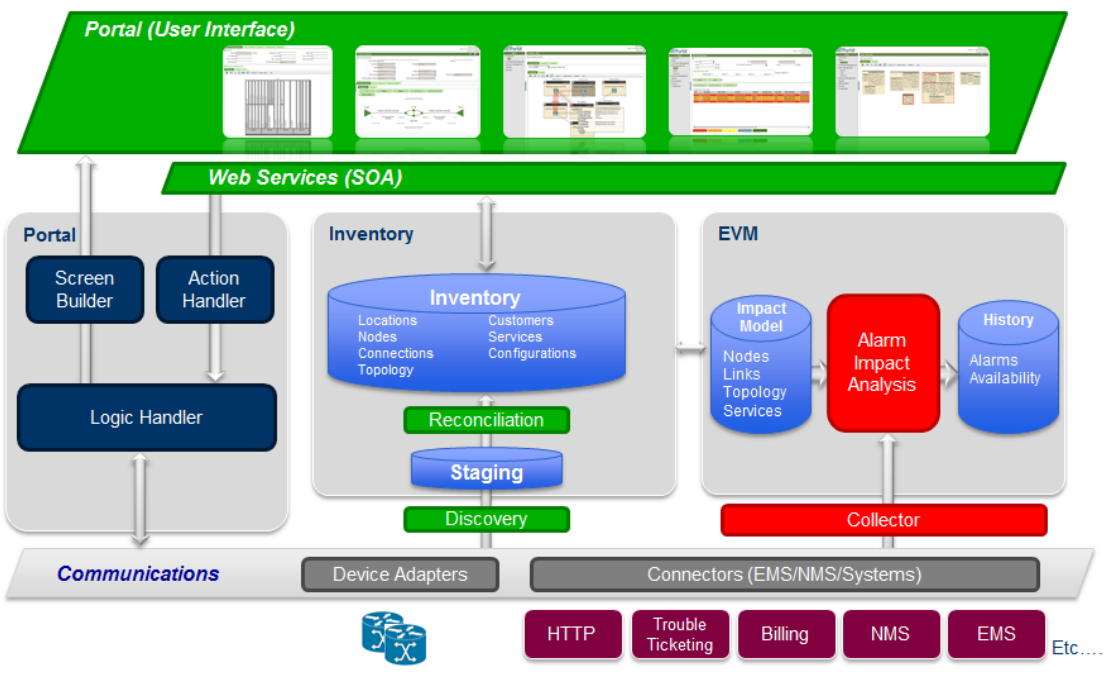

The diagram below illustrates Trueview components:

*Figure 1 Trueview components*

A full installation of **HP** Trueview™ comprises the following modules:

- **Dashboard**
	- o Provides an overview of the reconciliation status of Nodes and Links stored in the Trueview database.
	- o For more information, refer to the *Trueview User Guide*.

#### • **Access Management**

- o Configure controlled user access to Network Elements and related systems.
- o For more information, refer to the *Trueview User Guide*.
- **Customers**
	- o Define Customer entities with multiple Locations and Services.
	- o For more information, refer to the *Trueview User Guide*.
- **Projects**
	- o Manage a collection of Trueview Inventory objects that are involved in a specific activity or project.
	- o View the status of project tasks and schedules.
	- o Apply actions to Inventory objects associated with a Project.
	- o For more information, refer to the *Trueview User Guide*.
- **Task List**
	- o Search and view Tasks associated with Trueview Projects.
	- o For more information, refer to the *Trueview User Guide*.
- **Views**
	- o Facilitate grouping of Links, Nodes, Networks, Multipoint Services or any combination of these elements for organizational purposes.
	- o Views may be created as Public or Private to control access by other users.
	- o Edit mode allows participating elements and/or queries to be set up for Views.
	- o Read-only screen displays the contents of a selected View.
	- o Views can be nested within other Views.
	- o Trace equipment based on their Physical Connections.
	- o For more information, refer to the *Trueview User Guide*.
- **Connection Management**
	- o Create Circuits, Facilities, Networks, and Services using Network Elements defined in Resource Management.
	- o Allow Circuits to share channels the system ensures that only one Circuit can be active on a given channel at any particular point in time.
	- o Create multiple design versions for Circuits and Services.
	- o Configure Circuits with Dual Homed Network Segments.
	- o Configure Ethernet Services over Ethernet Networks and MPLS Networks.
	- o Configure VRF, route targets and route distinguishers for IP VPN Services.
		- o Configure protocol and routing configurations of underlying IP Links.
	- o Configure capacity management for both Layer 2 and Layer 3 Services.
	- o For more information, refer to the *Trueview User Guide*.

• **Alarm Management**

- o Real-time equipment alarm display, color-coded by severity.
- o Generate listings of historical and active alarms.
- o View affected Facilities, Circuits, Links or Services, color-coded by Service Status.
- o For more information, refer to the *Trueview User Guide*.

#### • **Resource Management**

- o Define site Locations and reference them to Customers.
- o Define and configure Network Elements based on Adapters.
	- o Support for Multiple Cards in the same Slot of a Network Element.
- o Create Physical Connections.
- o Create Service Provider entities.
- o Configure connectivity to external Element Managers in the live network.
- o Support for TMUX functionality.
- o Number Pool definition and management for:
	- o IPv4 Addresses
	- o VLAN Numbers
	- o VPLS VPN ID's
	- o VPWS VC ID's
- o Manage Telephone Numbers using TN Pools.
- o For more information, refer to the *Trueview User Guide*.

#### • **Reports**

- o Generate Reports using Report Definitions provided with Trueview.
- o For more information, refer to the *Trueview User Guide*.

#### • **Administration**

- o Monitor the status of Jobs executed by the Trueview application.
- o Create and modify Schedules for performing upload, provisioning, and reconciliation operations.
- o View and/or simulate uploaded equipment configurations in the Upload Stage.
- o Generate or view an Audit trail of selected operations in the Audit Logs.
- o View a log of System Events that occur while Trueview is running.
- o Create Project Templates to facilitate the configuration of similar Projects.

For more information, refer to section [4.](#page-33-0)

#### • **Security**

- o Change Language configuration settings for Trueview.
- o Configure and manage Users and User Groups.
- o Assign Users to Customer-specific User Groups so that their view of the network is restricted.
- o Create Domains to facilitate grouping of Network Elements.
- o Define Privilege levels for accessing Trueview features.

For more information, refer to section [5.](#page-84-0)

#### • **Configuration**

- o Specify system parameters for managing Telephone Numbers.
- o Configure default and alternative Calendars for Projects.
- o Define Bandwidth Profiles, Classes of Service, Capacity, Provisioning Enumerations for circuit provisioning status, and Rules for Service in Trueview.
- o Use the NE Configuration tool to install and configure Access Adapters for use with Trueview, upload and assign custom icons to represent defined Network Elements, and define connection pool settings for Network Elements.
- o Modify color configurations for alarms, VLAN paths, link availability, circuits, upload states, etc.
- o Define custom enumerations for Trueview selection fields, such as report categories, location types, project types, connection capacity, etc.
- o Configure system parameters, multilingual support, authentication settings, user-interface styles and more.
- o Support for Provisioner COM Servers, Server Groups, and Connectors.
- o Create and modify custom Report Definitions as well as custom Access Adapters and custom screen Packages with the Workbench.
- o Manage custom screen Packages using the Customization submodule.

For more information, refer section [6.](#page-107-0)

Trueview supports service and design capabilities for the following technologies:

- Physical (L1) network and service design
	- o DWDM
	- o SONET/SDH
	- o TDM/PDH (including Fractional T1)
	- o VCAT (FICON, Ethernet, Fast Ethernet, GigE, 10 GigE)
	- o Ethernet
	- o ROADM
	- o OTN
- Ethernet (L2) network and service design with support for
	- o Unimplemented Ethernet Links
- o Ethernet Links over Layer 1 Circuits
- o Ethernet Networks
- o Ethernet Services, e.g. ELINE (point-to-point), ELAN (multipoint-to-multipoint)
- o VLAN and QinQ Service configurations
- o VPLS and VPWS Service configurations over MPLS
- o Redundancy configuration, e.g. using HSRP
- o Traffic conditioning
- o Link capacity management
- IP (L3) network and service design with support for
	- o IP links (configured for OSPF, IS-IS, BGP, RIP, or static protocols)
	- o L3 VPN (VRF, Route Distinguishers and Route Targets)
	- o OSPF, IS-IS and BGP Networks
	- o IP capacity management

The Number Pools and TN Pools features provide management and automated assignment of numbers for IPv4 Addresses, VLAN numbers, VPLS VPN ID's, VPWS VC ID's and Telephone Numbers.

Access Adapters are used for secure, centralized interaction with large-scale managed Network Elements.

Provisioning Adapters handle Trueview functionality for communication with physical Network Elements in a live network. These Adapters are modules developed by **HP** and are modeled on actual Network Elements.

For integration capability with external applications, Trueview™ has a web-services interface known as ESI through which data is exchanged via XML-formatted transmissions over HTTP.

Reports on devices and services configured in Trueview may be generated from predefined templates. The reports are created as HTML, Excel or Adobe PDF files which display automatically in a separate browser tab or window\*.

**NOTE: If you are using the Internet Explorer browser and are having issues viewing reports in a new browser tab or window, refer to "**[Appendix A: Exporting Files](#page-215-0)**."**

Users who have acquired a license for Discovery features benefit from additional functionality which allows Trueview to upload and reconcile configuration information from the service provider's live network to the network modeled in Trueview. Since Trueview uses actual network configurations instead of legacy data to reconcile information, users can have confidence in the accuracy of the data modeled in the application. Accurate network data is essential in order for providers to make intelligent business decisions to optimize services and increase customer satisfaction.

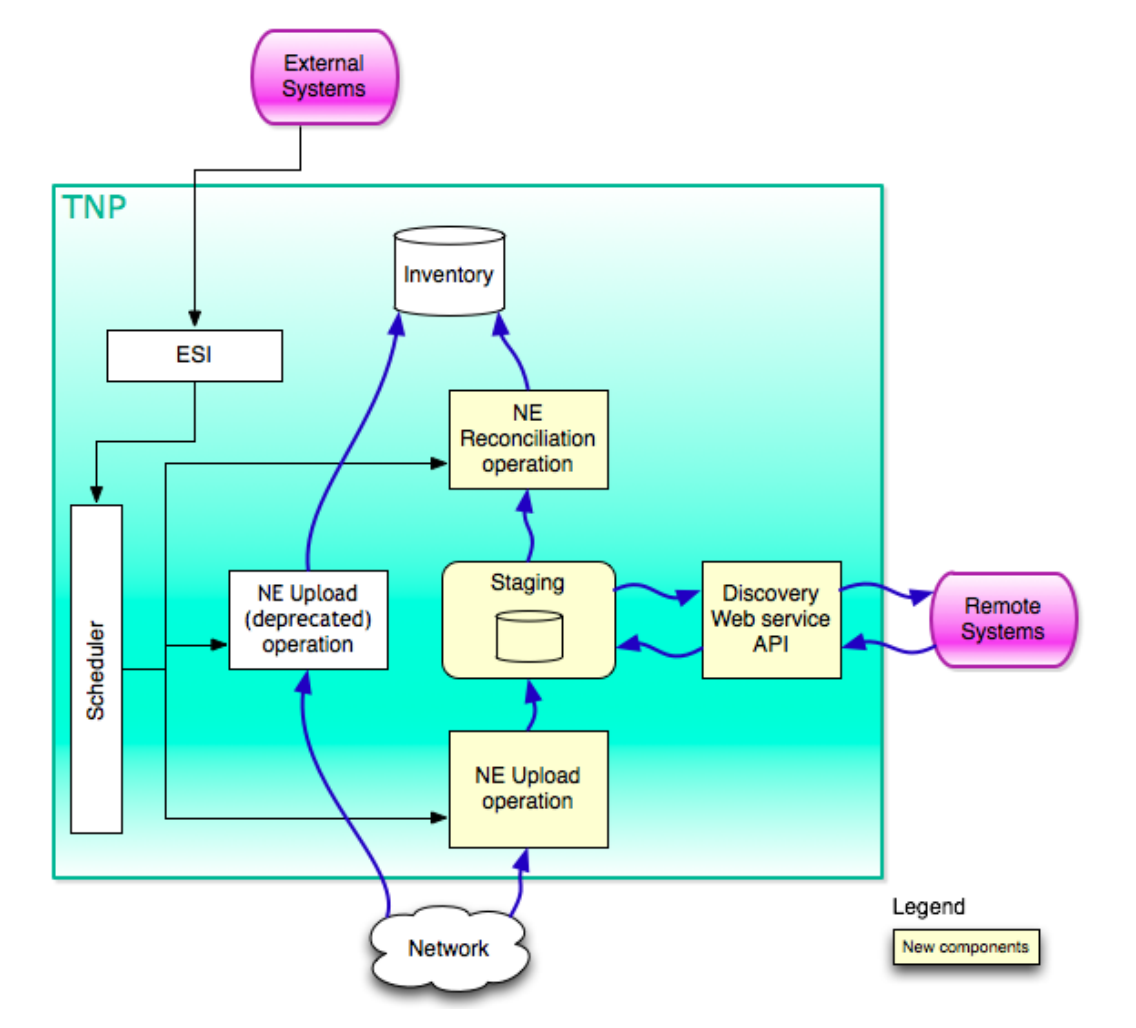

Figure 2 [Components & operations in Discovery & Reconciliation](#page-11-0) below illustrates the components and operations that are used to perform Discovery & Reconciliation in Trueview.

<span id="page-11-0"></span>*Figure 2 Components & operations in Discovery & Reconciliation*

**NOTE: In a clustered Trueview environment with multiple servers, a Staging component is used to store data from remote servers before it is reconciled with the main server. In a single-server environment, the Staging component is not required.**

**NE Upload & Reconciliation** operates on physical Network Elements and some logical properties of Network Elements in one of three modes:

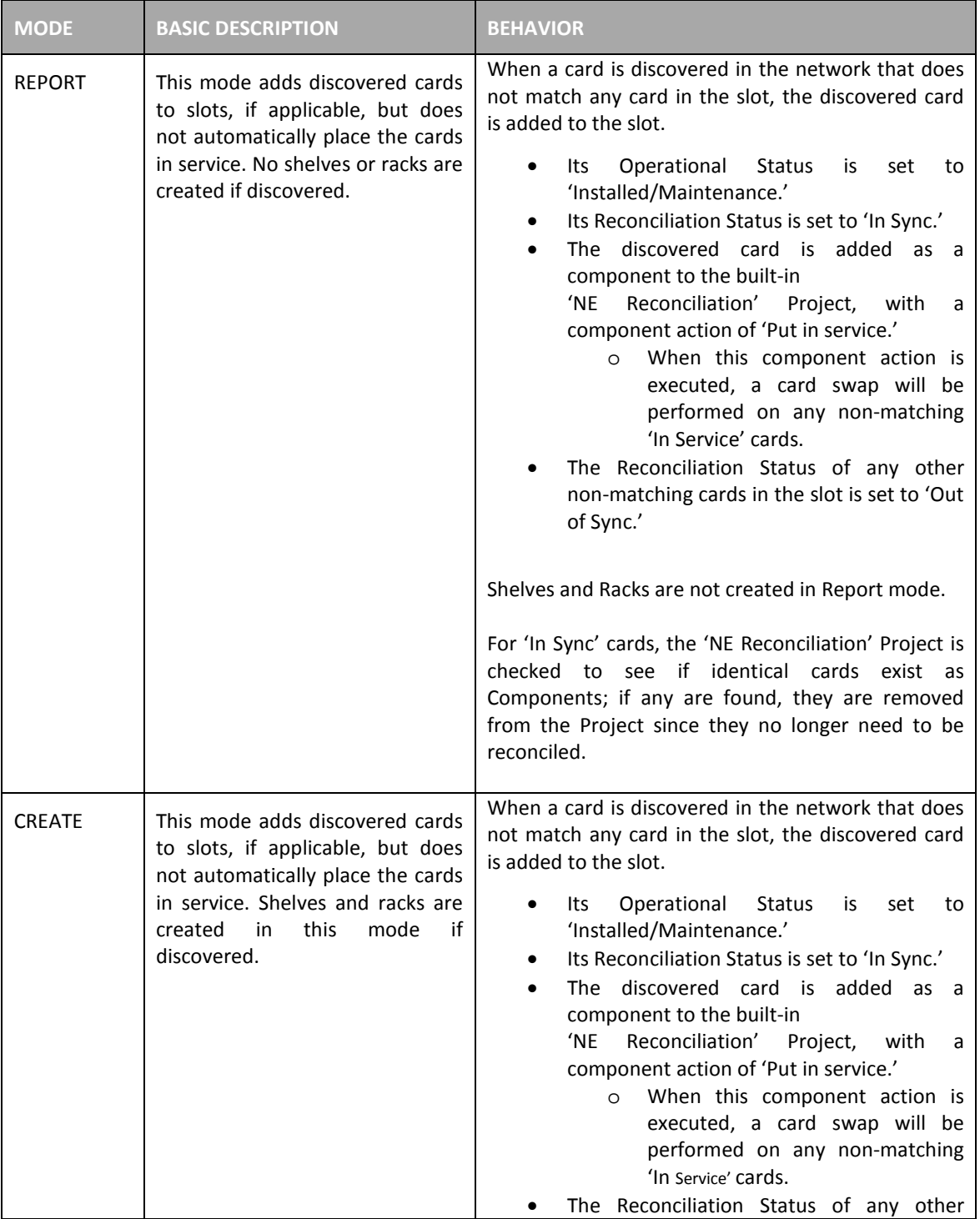

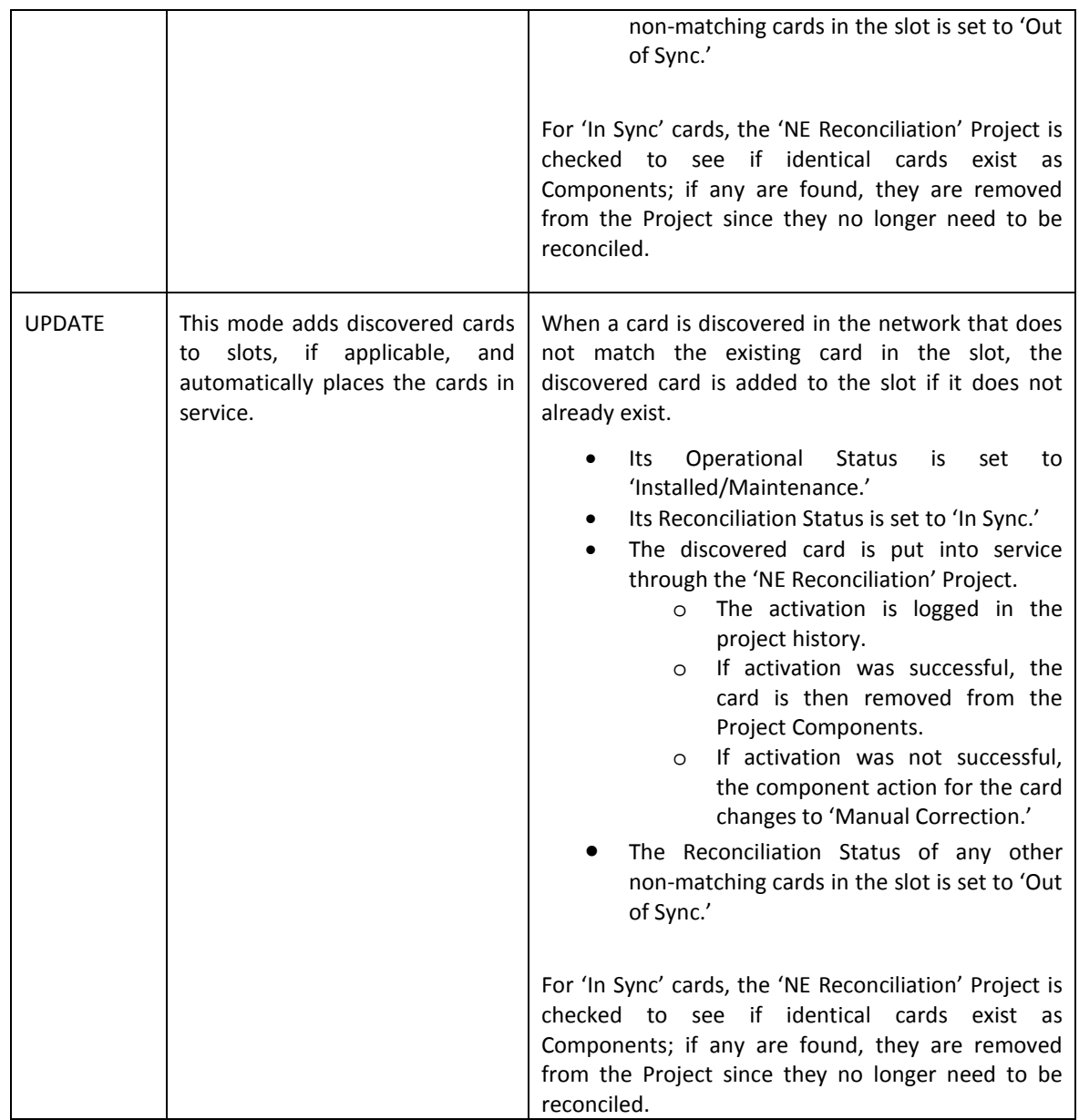

For more information on Projects, refer to the *Trueview User Guide*.

For connectivity and services, **Reconciliation** also operates in one of three modes:

- *Report* This mode reports on differences between the live network and the model.
- *Create* This mode creates new connections and services in the model. For existing connections or services, it only updates system-created circuits with a status of 'In Service' or 'Partially Defined.' User-created circuits that are assigned to a Customer will not be modified.
- *Update* This mode creates new connections and services in the model, updates existing connections and services in the model depending on whether there are dependencies

(Circuits riding on Facilities, a service riding on another service, etc.), and reports on all actions.

#### **NOTE: Reconciliation is not performed for Physical Connection objects.**

For Reconciliation operations, the software uses actual network configurations, not legacy data, as the basis of all functions, thus reducing errors and costly rework.

The Reconciliation Status of a Trueview object indicates whether the object in the database has been compared with the live network and whether its configuration is the same or different from the live network. The table below summarizes the different values a Trueview object can have for its Reconciliation Status:

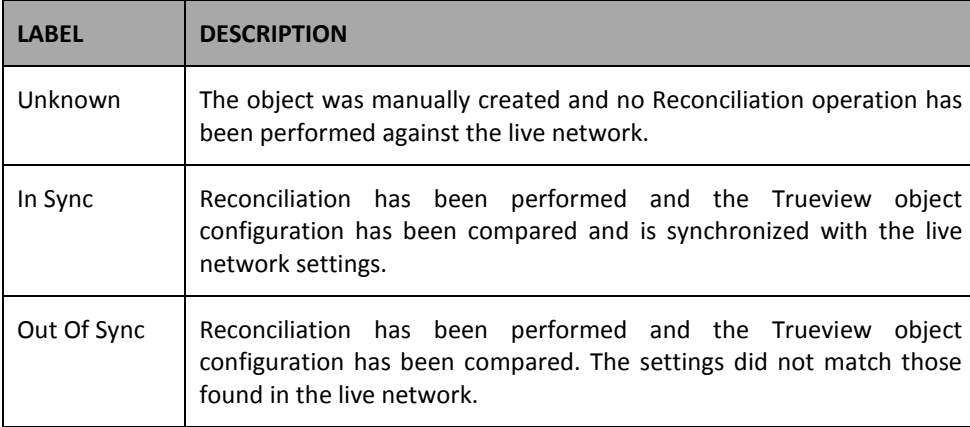

When a Network Element is uploaded, the Cards installed in the Network Element will appear with a colored triangle to indicate their Reconciliation Status. Refer to the *Trueview User Guide* for more details.

For more information on how to upload a single Network Element, refer to the *Trueview User Guide*.

For more details on Discovery, Upload and Reconciliation Operations or Schedules, refer to sectio[n 4.](#page-33-0)

## <span id="page-14-0"></span>**2.2 Trueview Implementation**

Trueview™ is designed for deployment on a web server such as BEA WebLogic or JBOSS. Users can access the application via the Mozilla Firefox ® or Microsoft Internet Explorer® web browser. This method of implementation requires minimal support since no client software installation is needed and all environment configurations are performed at the server location.

Data for the Trueview™ application is stored in an Oracle or PostgreSQL database. For demonstration purposes, the database software and supporting applications may be installed on a single machine, provided adequate system resources are available. In a multi-user networked production environment, Oracle or PostgreSQL should be installed on a separate database server.

LDAP or Microsoft Active Directory® servers are typically used to centralize user account management and enhance security in large organizations. Trueview™ supports multiple LDAP server connections

and container authentication which handles user authentication at the web-server level instead of the application level. This facilitates deployment of the application in a single sign-on environment.

User Group membership and Privileges for the application are defined in the Trueview™ database.

#### **NOTE: Trueview**™ **is currently certified for Internet Explorer 9 and Firefox 18.**

A complete Trueview implementation consists of several modules that interact to provide a full-featured OSS product.

#### **Inventory**

The core of Trueview is the Inventory module. This module stores all Network Element and Connectivity information and provides GUI access for users to define Network Elements, Connectivity, Networks and Services. The Inventory module does not connect directly to a live network.

For more information, refer to the *Trueview User Guide*.

#### **Discovery & Reconciliation**

The Discovery module performs Upload and Reconciliation operations to upload configuration data from a live Network Element or other system to Trueview and maintain the synchronization between the network and Trueview. Since Trueview uses actual network configurations instead of legacy data to reconcile information, users can have confidence in the accuracy of the data modeled in the application. Accurate network data is essential in order for providers to make intelligent business decisions to optimize services and increase customer satisfaction.

Uploads may be initiated manually or may be scheduled. Three operational modes are supported:

- **Create**
- Update
- Report

For Layer 1 equipment, Facilities or Links between equipment must be created manually. The Reconciliation Engine can then be used to create Circuits.

Reconciliation in Layer 2 equipment automatically creates Links and Services based on information retrieved in the Upload mode.

Discovery tasks and operations are described in section [4.3](#page-43-0) of this Guide.

#### **Activation**

The Activation module allows service configuration data created in Trueview to be transferred to the target Network Elements in the live network to implement the service.

The Activation module is beyond the scope of this User Guide.

#### **Access Management**

Access Management provides controlled access to live Network Elements or systems. Actions performed through this module are logged for audit purposes.

For more information on Access Management, refer to the *Trueview User Guide*.

For more information on Audit Logs, refer to section [4.5.](#page-72-0)

#### **EVM and Alarm Management**

EVM is a separate Trueview application used to collect and process alarm data. EVM processes alarms, maps the alarms to devices, determines service impact and calculates service availability. All alarm and impact information is displayed in the Trueview GUI.

For more information, refer to the *Trueview User Guide*.

# <span id="page-16-0"></span>**2.3 Trueview Security Object Model**

Access to all Trueview objects and modules are controlled through the use of User Groups and Privileges.

The following diagram illustrates Security-related Trueview objects and their relationships to each other.

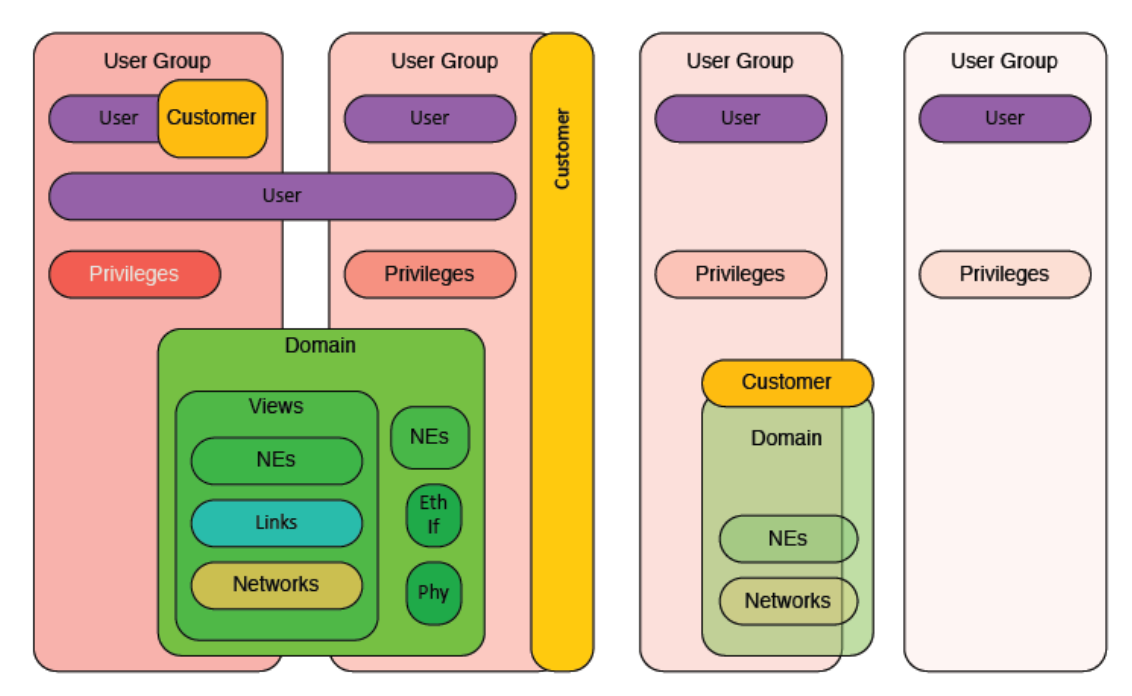

*Figure 3 Trueview security object model*

For more information on Security objects, refer to section [5.](#page-84-0)

# <span id="page-19-0"></span>**4. Trueview Basics**

## <span id="page-19-1"></span>**4.1. Overview**

A Trueview Administrator is responsible for assigning users a Username and Password with appropriate privileges for access to the application. Since the application utilizes a web client, the Trueview Administrator must also provide a Uniform Resource Locator (URL) and port number for users to access the Login screen.

For more information on user administration, refer to section [5.3.](#page-85-2)

For more information on privileges, refer to section [5.6.](#page-104-0)

Trueview has been tested with Mozilla Firefox 18 and Microsoft Internet Explorer 9.

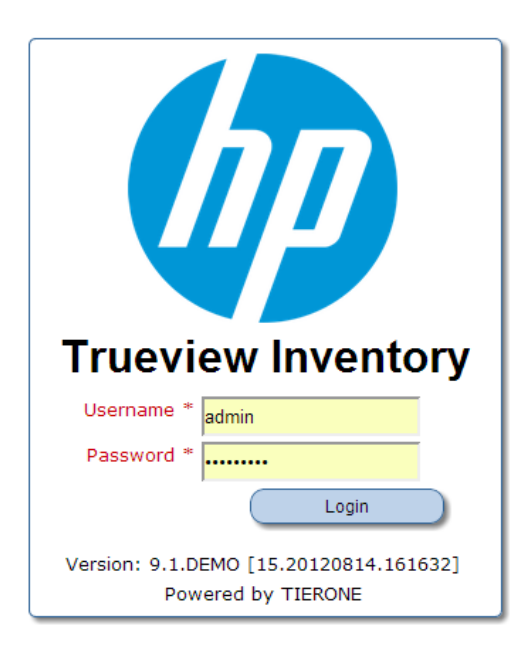

*Figure 4 Trueview login screen*

# <span id="page-19-2"></span>**4.2. Logging in**

- 1. Open a web browser window with the designated URL and port number to bring up the Trueview login screen.
- 2. Enter the assigned Username and Password.
- 3. Click on the **Login** button or press Enter on your keyboard to access the system.

Passwords are mandatory, so when the password field is left blank or an incorrect password is entered, an error message will be displayed as in [Figure 5.](#page-20-1) If there are problems with the Username, a message as depicted in [Figure 6](#page-20-2) will be displayed. If the problem persists, contact your LDAP administrator.

<span id="page-20-1"></span>[Security:090304]Authentication Failed: User ad javax.security.auth.login.LoginException: [Security:090301]Password Not Supplied

#### *Figure 5 Trueview login: missing or incorrect password*

<span id="page-20-2"></span>△ [Security:090304]Authentication Failed: User ad javax.security.auth.login.FailedLoginException: [Security:090302]Authentication Failed: User ad denied

*Figure 6 Trueview login: incorrect User ID*

A User must be assigned to a User Group and Privileges must be configured for that User Group before the User can access Trueview modules.

If the User is not assigned to any User Group, the following error message will appear when that User attempts to log in:

[ENSB\_90031] You have not been assigned to any User Groups - check with your system administrator. Login

To resolve this error, assign the User to a User Group. Refer to section [5.3.3.1](#page-93-0) for more information.

If a User is authenticated during login and belongs to a User Group, but the User Group has no Privileges assigned to it, the User will only be able to access the 'User Configuration' screen. There they can change their current language setting or password, but otherwise have no access to other Trueview modules. To resolve this issue, assign Privileges to the User Group to which the User belongs. Refer to section [5.4.2.2](#page-99-0) for more information.

For more information on how to configure User Groups, Users and Privileges, refer to section [5.](#page-84-0)

## <span id="page-20-0"></span>**4.3. Logging out**

Once a user is logged into the system, a logout hyperlink is created at the top right corner of the screen, as shown in [Figure 7.](#page-20-3) This link can be triggered from any screen within the application. When activated, the user is immediately returned to the Trueview login screen.

<span id="page-20-3"></span>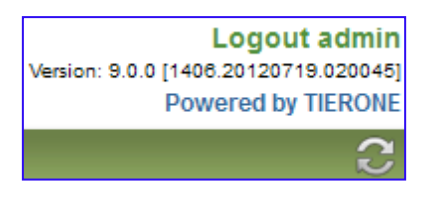

*Figure 7 Trueview logout link*

**NOTE: Clicking on the browser's "Back" button as shown in** [Figure 8](#page-21-1) **automatically logs the user out and returns them to the login screen.** 

<span id="page-21-1"></span>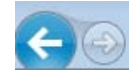

*Figure 8 Example of IE browser's "Back" button*

When a user logs out, data that has been entered into the application but has not been saved will be lost. Activation or upload functions that have been queued will continue to completion as background processes.

# <span id="page-21-0"></span>**4.4. License information**

Trueview will not run without a valid license.

To view information about your Trueview license, click on the '**License**' or '**Powered by**' label in the top right corner of the screen. The actual label will vary depending on the type of license received for installation.

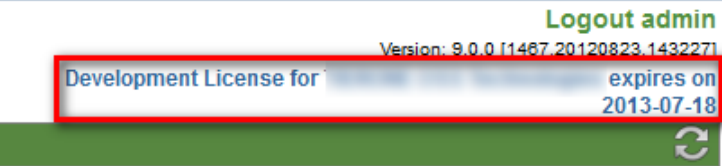

Based on the license agreement, the **Trueview License Information** window will show the customer, license expiry date (if applicable), enabled application modules and license type. Simply click the **Close** button to close the window.

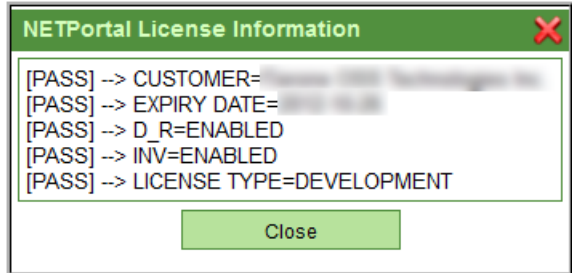

If any license error messages appear, please contact HP Product Support.

For more information on licenses, please contact HP Product Support.

# <span id="page-22-0"></span>**4.5. Navigating the user interface**

To navigate to any screen in Trueview, just click on an item in the main navigation menu on the left-hand side of the screen. To the right of the navigation menu, the screen is usually divided into two panels: the 'Find Object' panel near the top of the screen will display a group of search filters that can be used to find an object in Trueview. The 'Search Results' panel underneath will display the results of the search performed. Once an object is opened, the 'Find Object' panel will show Object Details and the 'Search Results' panel will show the Object's Configuration.

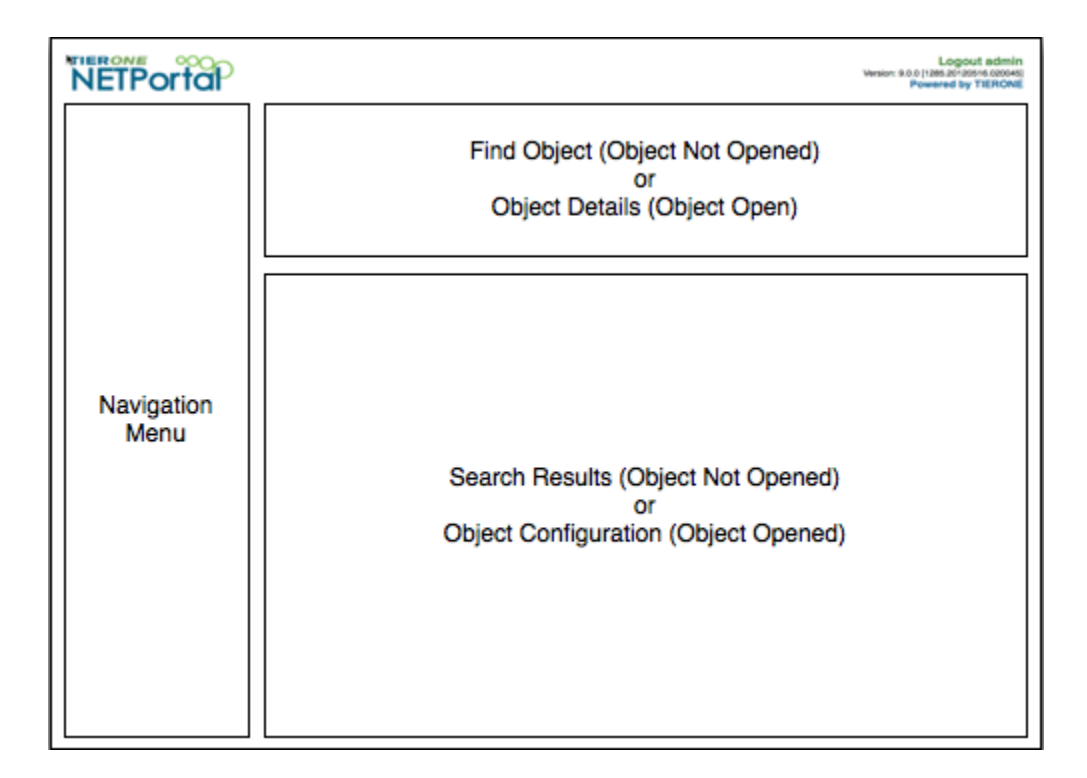

Depending on which modules were installed and configured during product installation, the navigation menu lists available options for the specific user based on the license agreement as well as the user privileges configured by the Trueview Administrator. Consequently, some menu items may not be visible to all users as they appear in this Guide.

In the main navigation menu, the menu items are grouped into categories, most of which can be expanded into subcategories by clicking on the + symbol next to an item. A Hide/Show tab (shown in the figure below) allows the user to minimize the menu panel to provide a larger work area.

For a user who has a license to use all application modules, the main categories are:

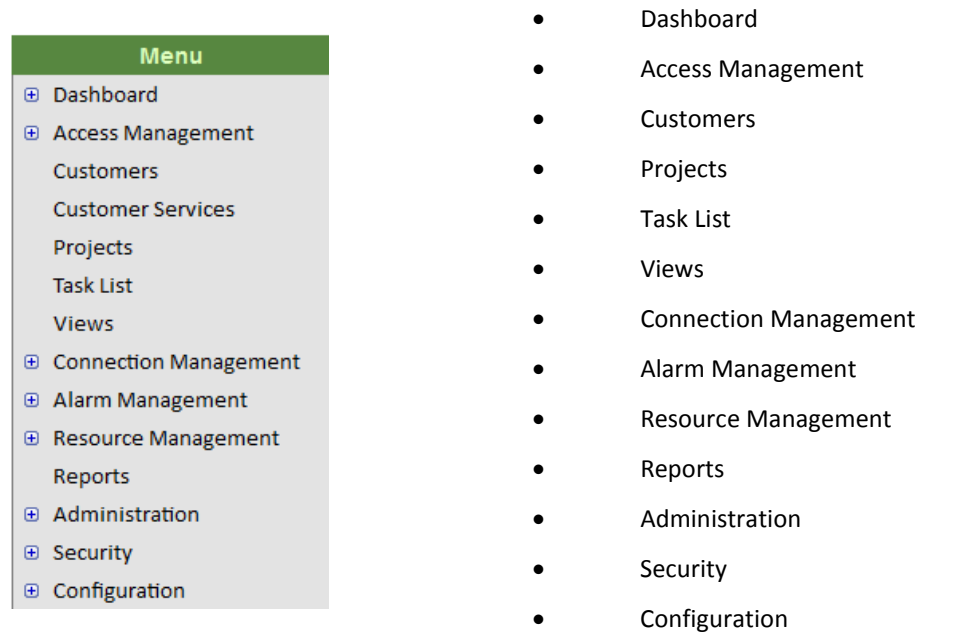

By clicking on an object category in the main navigation menu, the 'Find Object' screen for that category opens to the right of the menu. Search fields are provided near the top of the screen where criteria can be specified to filter the output.

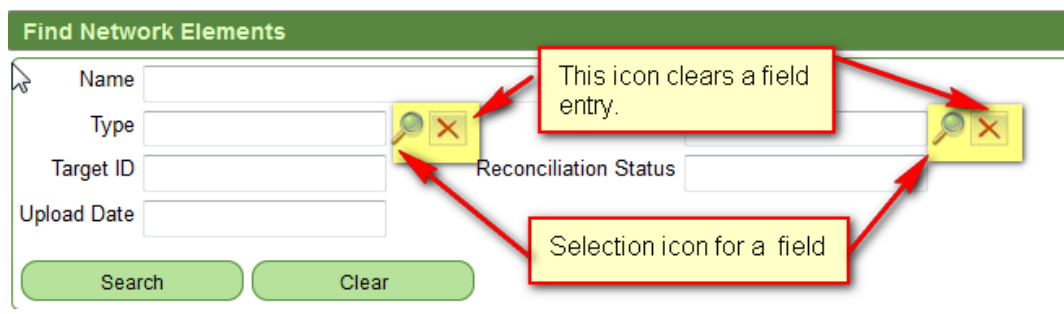

In the 'Find Object' panel, the following button functions are available:

This icon opens a new selection window and generates a listing of available object types for the current search field. If a field has this icon next to it and the user wishes to

use that field as a search parameter, the user must click the  $\sim$  icon in order to search for and select a particular object to use as a filter. In the other search fields, the wildcard character '\*' can be used to substitute for one or more characters.

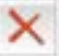

When used next to search fields, this button clears the search criteria.

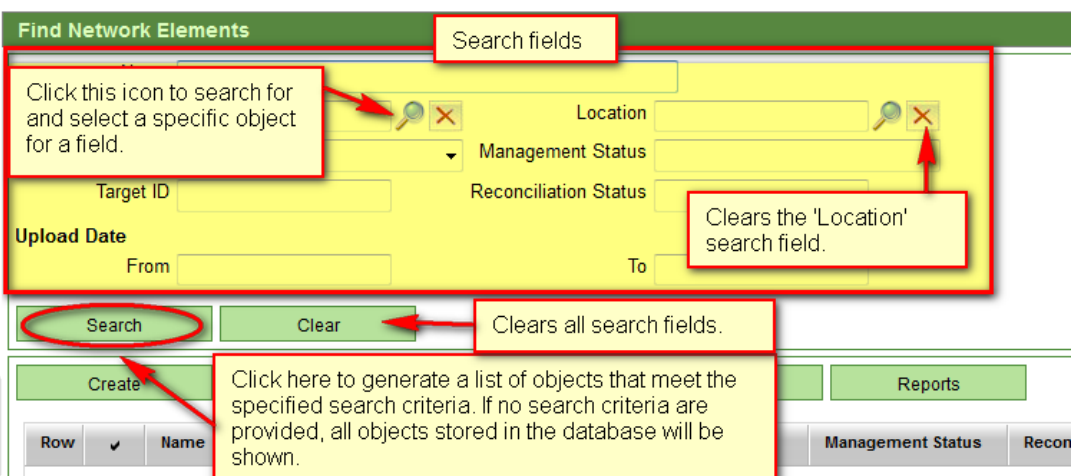

*Figure 9 Example of a search screen for a Trueview object*

Search fields can be cleared or reset to their default values by clicking on the button beside the search field or by clicking the **Clear** button located below the search fields.

Clicking the **Search** button without entering any search criteria generates a list of ALL existing object records which are displayed underneath the search fields.

#### **NOTE: Searches are case-sensitive.**

In general, Trueview objects share a common set of operations that can be performed on them: **Search**, **Clear** (which clears search parameters), **Create**, **Open**, and **Delete**. For some objects, additional operations can be performed, such as **Copy** or **Reports**. To perform operations on an existing object, search for the object by entering any search parameters, if necessary, and click on the **Search** button. Then select the object from the list of records displayed and click on the appropriate button. Refer to the figures below.

| <b>Find Network Elements</b>                         |                  |              |                |                |         |                                                                                                    |          |                  |            |                           |  |
|------------------------------------------------------|------------------|--------------|----------------|----------------|---------|----------------------------------------------------------------------------------------------------|----------|------------------|------------|---------------------------|--|
| Name                                                 |                  |              |                |                |         |                                                                                                    |          |                  |            |                           |  |
|                                                      |                  | Type         | Flashwave 4500 |                |         | Location                                                                                                    |          | $\times$         |            |                           |  |
| <b>Operational Status</b>                            |                  |              |                |                |         | <b>Management Status</b>                                                                                                    |          |                  |            |                           |  |
|                                                      | <b>Target ID</b> |              |                |                |         | <b>Reconciliation Status</b>                                                                                                    |          |                  |            |                           |  |
| <b>Upload Date</b><br>From<br>Search<br><b>Crear</b> |                  |              |                |                |         | Step 1: Search for an object by<br>entering search parameters, if<br>necessary, and click on the Search<br>button to generate a list of objects. |          |                  |            |                           |  |
|                                                      | Create           |              | Open           |                |         | Delete                                                                                                    | Copy     |                  | Reports    |                           |  |
| <b>Row</b>                                           | پ                | <b>Name</b>  |                | <b>Type</b>    |         | Vendor                                                                                                    | Location | <b>Target ID</b> |            | <b>Operational Status</b> |  |
|                                                      |                  | wl1 4500-e11 |                | Flashwave 4500 |         | Fujitsu                                                                                                    |          | e11              |            | In Service                |  |
| 2                                                    | wl1 4500-e11e    |              | Flashwave 4500 |                | Fujitsu |                                                                                                    |          |                  | In Service |                           |  |

*Figure 10 Example of how to search for an object*

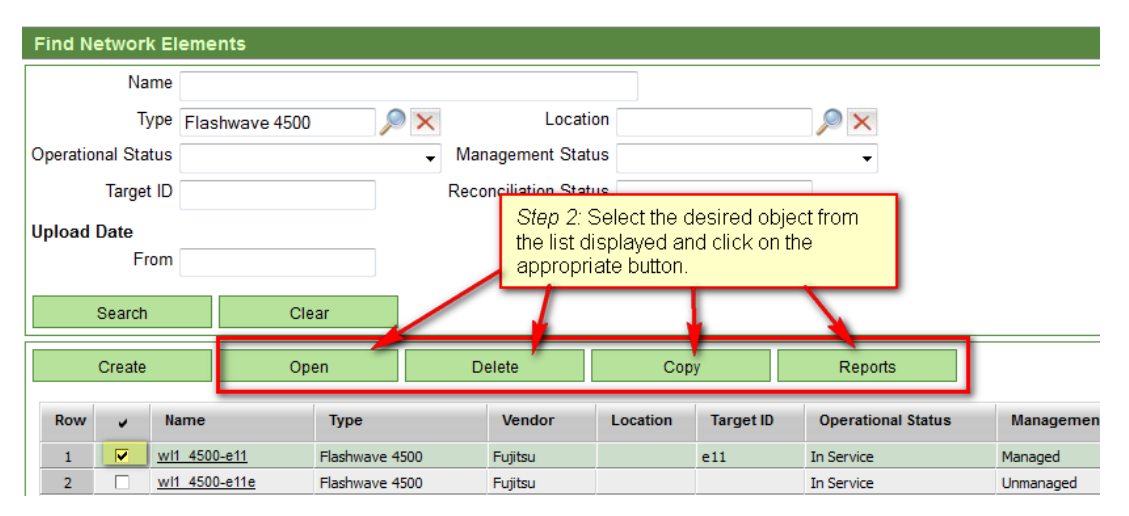

*Figure 11 Example of how to perform an operation on an object*

**NOTE: In some cases, a user may not be able to delete an object if the user does not have the appropriate privileges or if the object is being referenced by other objects in the application. A corresponding error message will appear.** 

## <span id="page-26-0"></span>**4.5.1.** *Opening and Working with Objects*

Trueview objects can be opened in one of two ways:

*Option 1*: Select the object from the grid and click on the **Open** button. In some cases (for example: Network Elements, Circuits, and Services), multiple objects up to a maximum number of 10 may be selected and opened simultaneously. If more than 10 objects are selected, only the first ten objects are opened and a corresponding error message is displayed for the remainder.

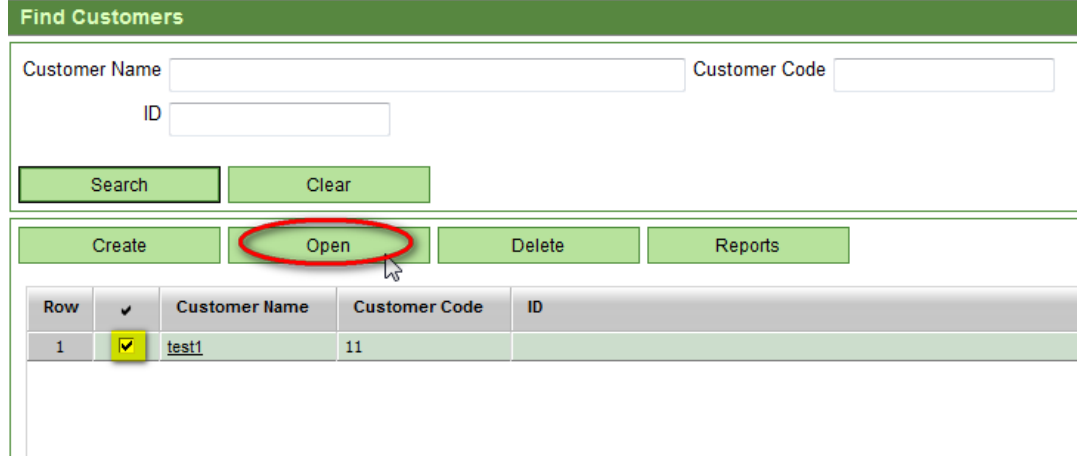

*Option 2*: Simply click on the hyperlink in the object's 'Name' column.

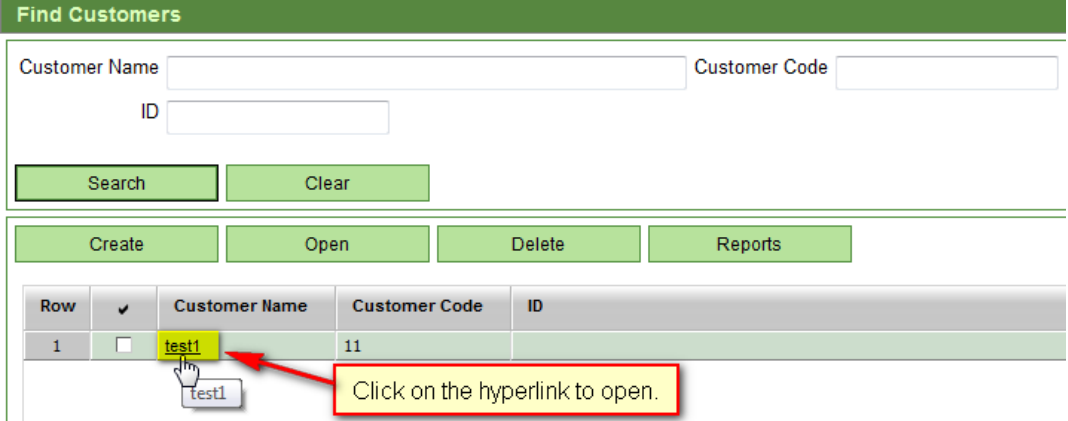

Either method will open the 'Object Details/Configuration' screen for the selected object.

In the 'Object Details/Configuration' screen, the following button functions are available:

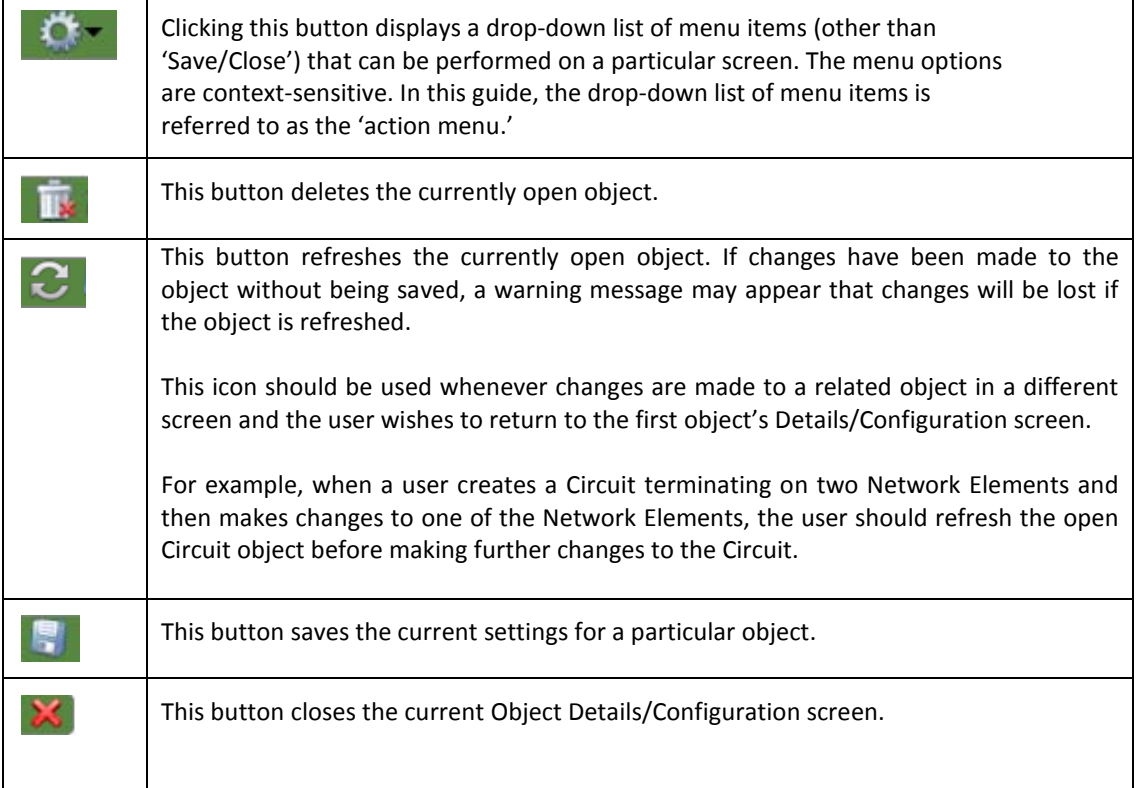

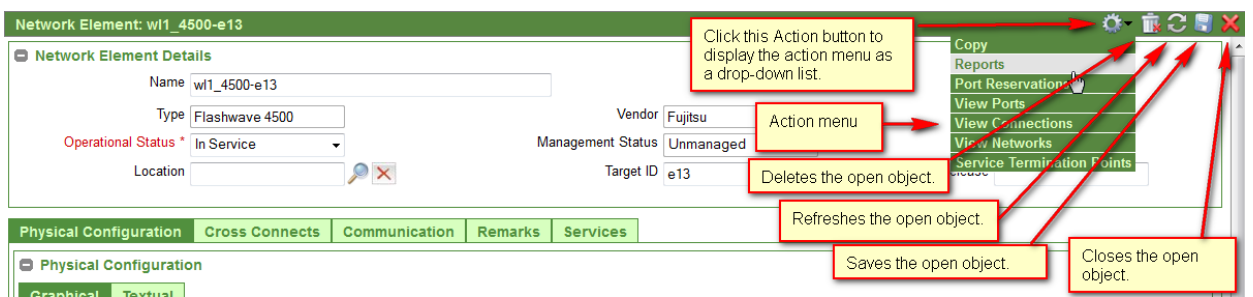

*Figure 12 Example of a Details/Configuration screen for a Network Element*

Fields shown in red with an asterisk (\*) indicate that it is a mandatory field for the object.

**NOTE: Refreshing the browser (for example, by clicking a browser 'Refresh' button as shown in**  [Figure 14](#page-28-0) **below) while working in Trueview IMMEDIATELY returns the user to the initial Trueview screen after login. All unsaved information is discarded. To refresh the data in a Trueview screen, click the Refresh icon, as applicable.** 

<span id="page-28-0"></span>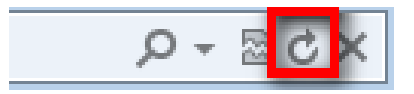

*Figure 13 Example of the Internet Explorer browser's 'Refresh' button*

#### **4.5.1.1. Modifying Objects**

On many screens, opening an object in Trueview allows the object to be modified if the User has the appropriate privileges. After the desired changes have been made, the information should be saved by clicking on the Save icon in the top right corner of the screen. The object's name will appear in the main navigation menu under the appropriate menu category. This makes it easy to locate the object again later until the object is closed.

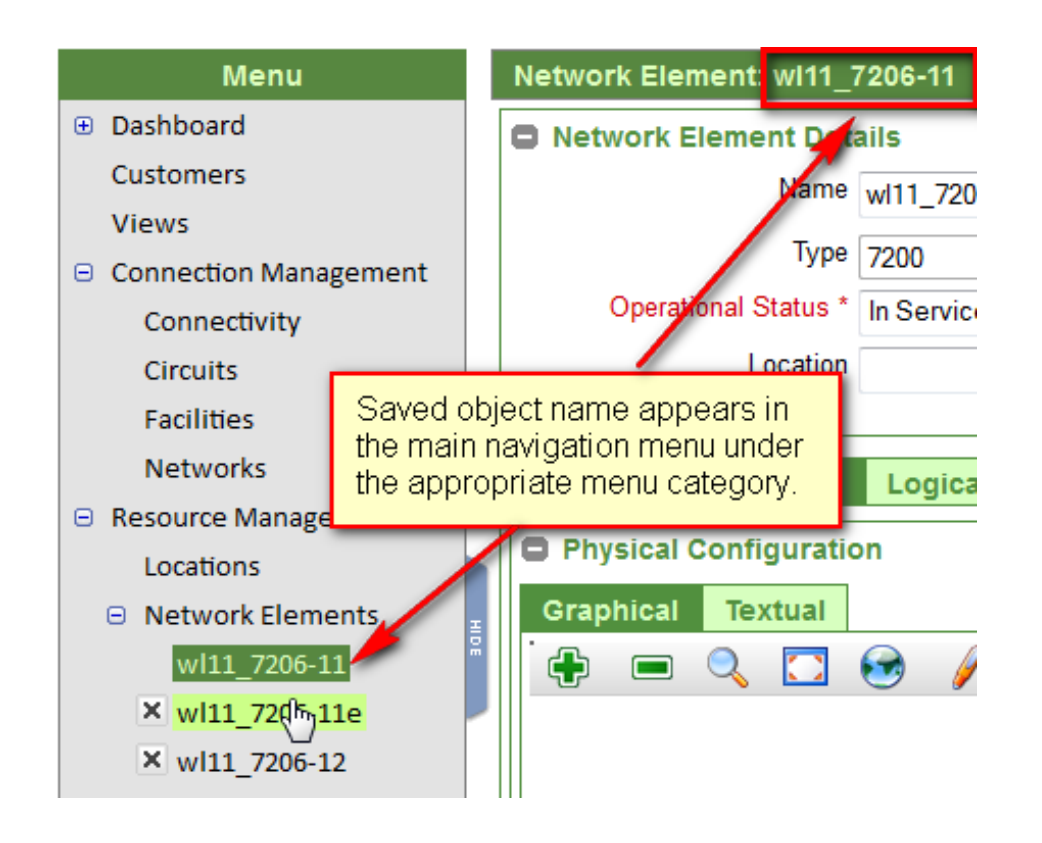

**NOTE: To modify an existing Connection object in Trueview (such as a Circuit or Ethernet Service), the Connection object MUST be deactivated (i.e. placed out of service) before changes can be performed.**

## <span id="page-29-0"></span>**4.5.2.** *Deleting Objects*

If a User has the appropriate privileges, a Trueview object can be deleted in one of two ways:

• From the 'Find Object/Search Results' screen, select an object and click the **Delete** button.

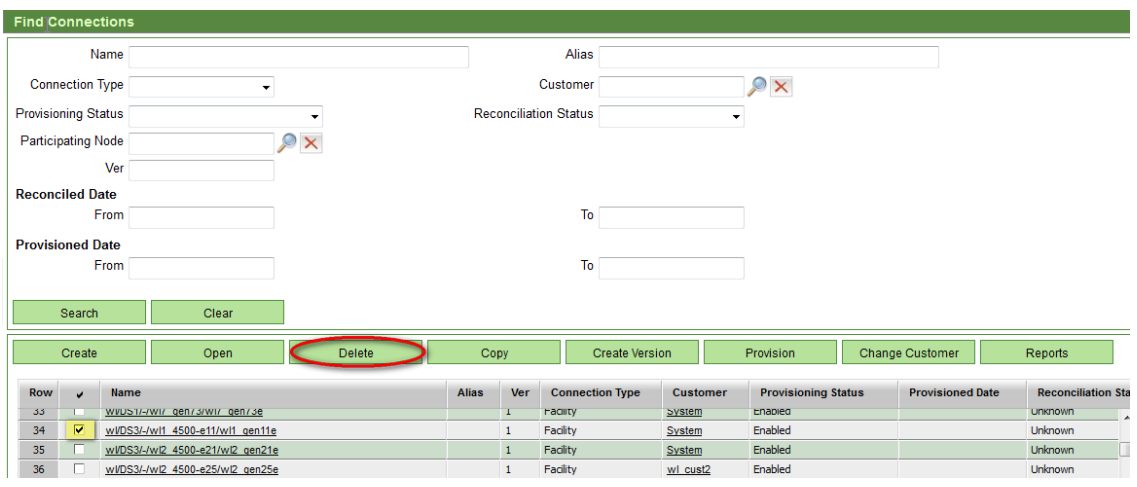

• From the 'Object Details/Configuration' screen, click on the **DR** Delete icon in the top right-hand corner.

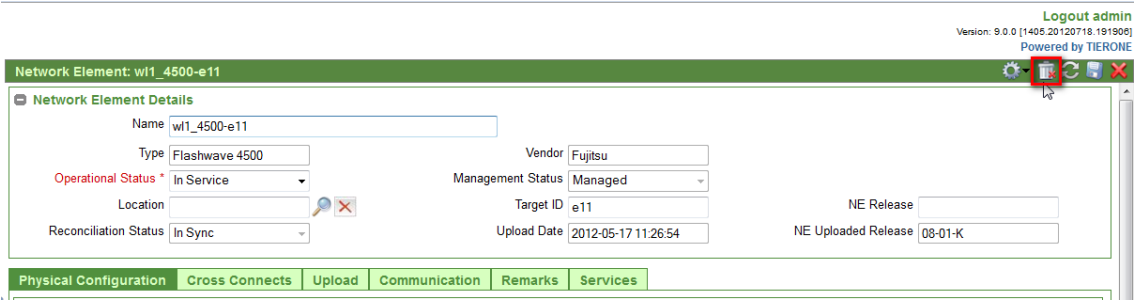

**NOTE: If a dependency exists between two different objects, it may not be possible to delete an object unless the dependency is removed or the other object is deleted also. For example, a Customer object cannot be deleted if it is associated with a User Group. A corresponding error message will appear if an object cannot be deleted due to a dependency.**

## <span id="page-30-0"></span>**4.5.3.** *Graphical displays*

For some Trueview objects (such as Views, Network Elements, and Services), the 'Object Configuration' panel includes a Graphical tab showing a visual representation of the object. Depending on where the user's mouse is positioned on the Graphical display, the mouse's scroll wheel performs different functions.

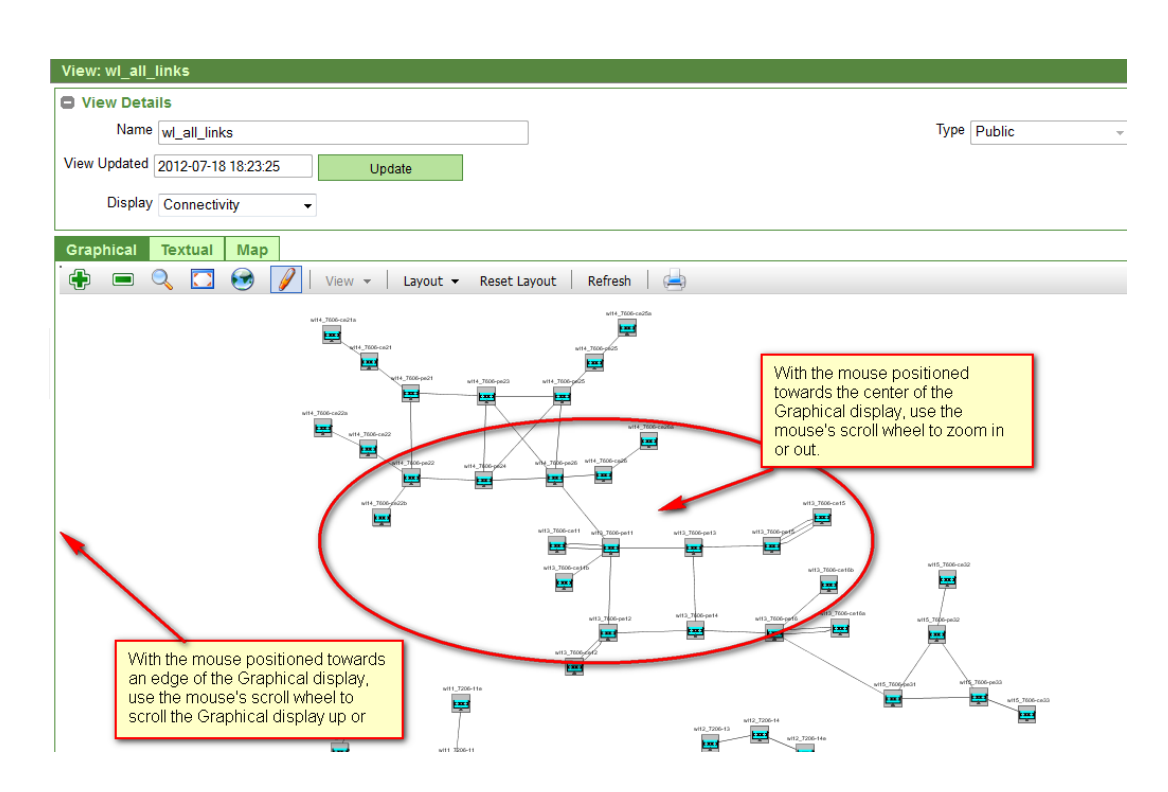

Using the scroll wheel while your mouse is positioned towards the center of the Graphical display will function as a zoom-in or zoom-out feature. Using the scroll wheel towards the outside edges of the Graphical display will scroll the webpage up or down.

**NOTE: Tooltips that appear while hovering over objects in the Graphical display have a maximum field width of 64 characters. If more information is required, right-click the object and select Details, where applicable.** 

# <span id="page-33-0"></span>**5. Administration**

# <span id="page-33-1"></span>**5.1. Overview**

The **Administration** module provides Trueview users with tools to create and schedule tasks and operations to be executed, as well as information regarding tasks executed by Trueview on objects in a live network.

These tasks are queued and performed as background processes. The **Jobs** submodule provides information about tasks that are executed in Trueview, while the **Schedules** submodule provides options to create Schedules for recurring operations. The **Upload Stage** allows users to view or simulate uploaded equipment configurations across different geographic locations, using local or remote servers. System activities, logged for specifically configured Network Elements, can be reviewed in the **Audit Logs** submodule.

If the EVM and Alarm Management module is included in your Trueview license agreement, status information from Network Elements is processed by the EVM server and forwarded to Trueview as System Events which can be viewed in the **System Events** submodule.

In addition, Project Templates can be created in this module to facilitate the creation of Projects having similar attributes. For more information on Projects, refer to the *Trueview User Guide*.

# <span id="page-33-3"></span><span id="page-33-2"></span>**5.2. Jobs**

#### **5.2.1.** *Overview*

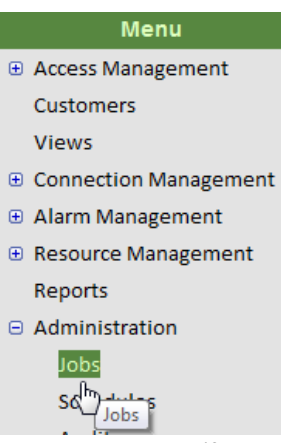

The **Jobs** feature allows users to monitor and manage tasks initiated from the **Schedules** submodule or from other modules in Trueview. When multiple commands are issued to a specific Network Element, the Job engine manages access to that device to maximize the connection success rate.

Task requests may be issued from different modules in Trueview. Jobs cannot be explicitly created from the Jobs screen.

On receiving a task request, Trueview's Job Controller assigns a Job ID and the task is entered into a queue. Requests are processed on a first-come, first-served basis, but the application can be configured to execute a certain number of tasks simultaneously by adjusting the Job Controller settings on the Scheduling tab of the **Configuration** 

**System** submodule (for more information, refer to section [6.8.1.6\)](#page-152-0). A single Job entry may contain actions on multiple Network Elements or objects.

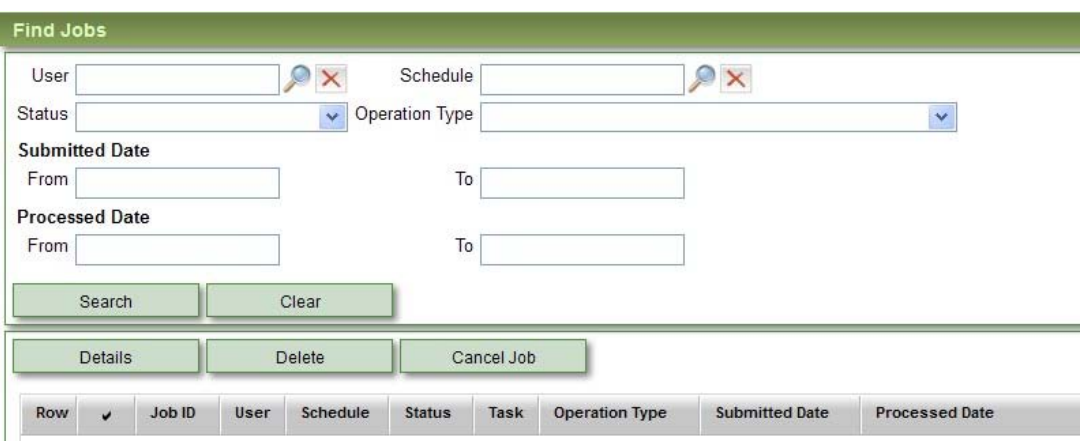

*Figure 14 Administration module: Find Jobs screen*

Depending on which privilege is assigned to a user's User Group, a user's view of the Jobs listed on the **Find Jobs** screen can be restricted to:

- a) his or her own Jobs only ('Job View By User' privilege)
- b) the user's own Jobs and those Jobs performed by users belonging to the same User Group(s) ('Job – Restricted by User Groups' privilege)
- c) Unrestricted view of all Jobs executed by all users ('Job Unrestricted' privilege).

For more information on Privileges, refer to sectio[n 5.6.](#page-104-0)

To view requests in the Jobs queue:

1. Click on **Administration**  $\rightarrow$  **Jobs** in Trueview's main menu on the left side of the screen.

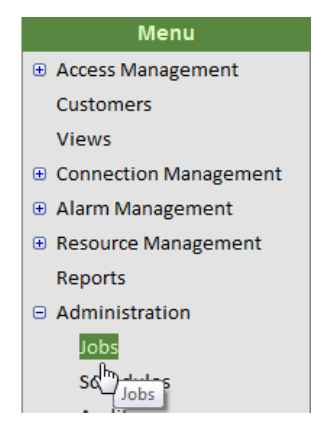

2. In the **Find Jobs** screen to the right of the menu, enter search criteria if desired and click the **Search** button.

**NOTE:** A Job must have a status of 'Success,' 'Failed,' 'Cancelled,' 'Partial Failed,' or 'Completed' before it can be deleted.

**NOTE:** A Job must have a status of 'Processing,' 'Resumed,' or 'Suspended' before it can be canceled. Once a Job has been canceled, it cannot be reactivated. If one of the subtasks for the Job is being executed at the time the Job is canceled, that process will run until it reaches a cancellation point which is dependent on that task's implementation. All other pending items for that Job will be cancelled. If the task was not running at this point, then it will not be executed.

The table below summarizes the fields used to define and filter Jobs in Trueview.

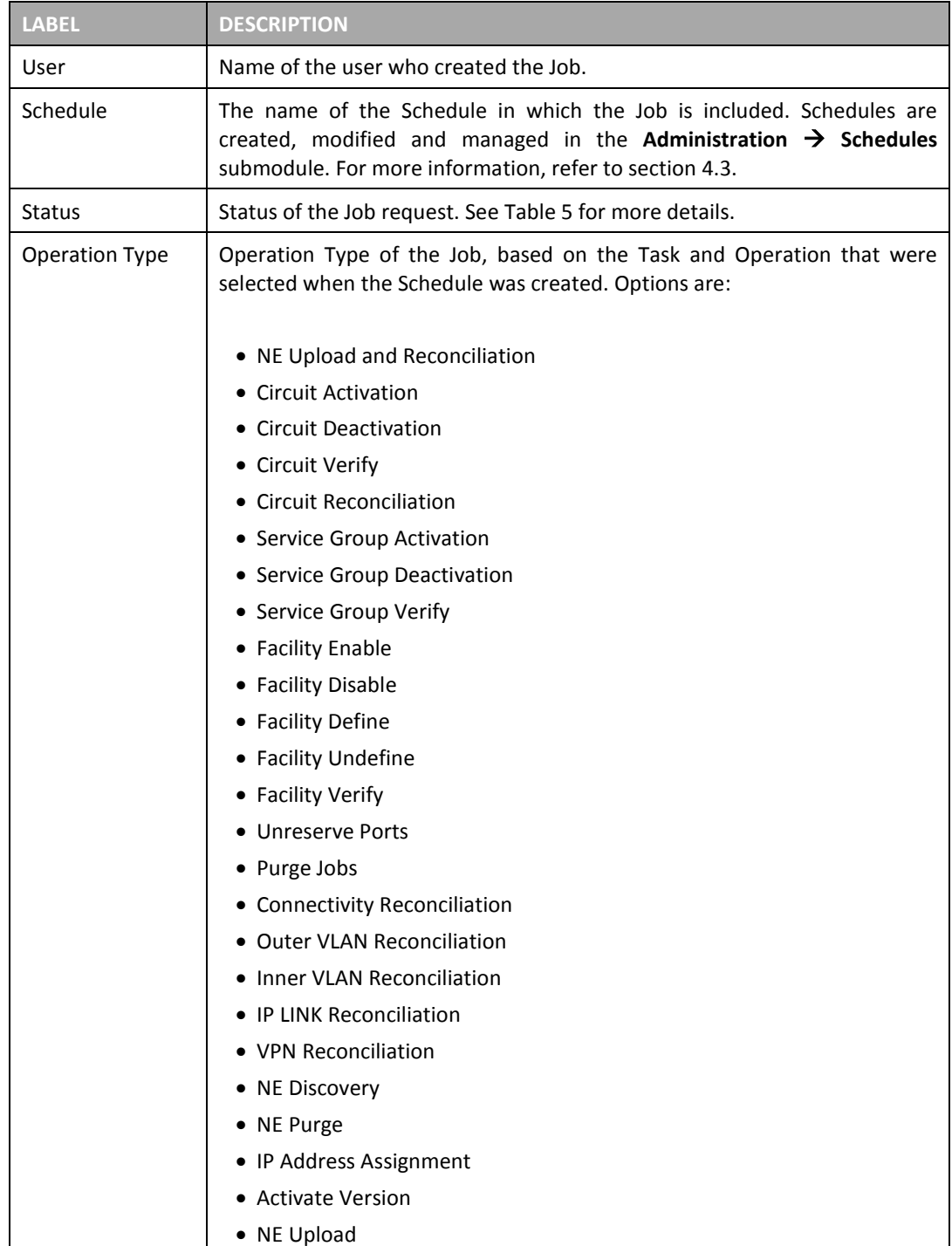
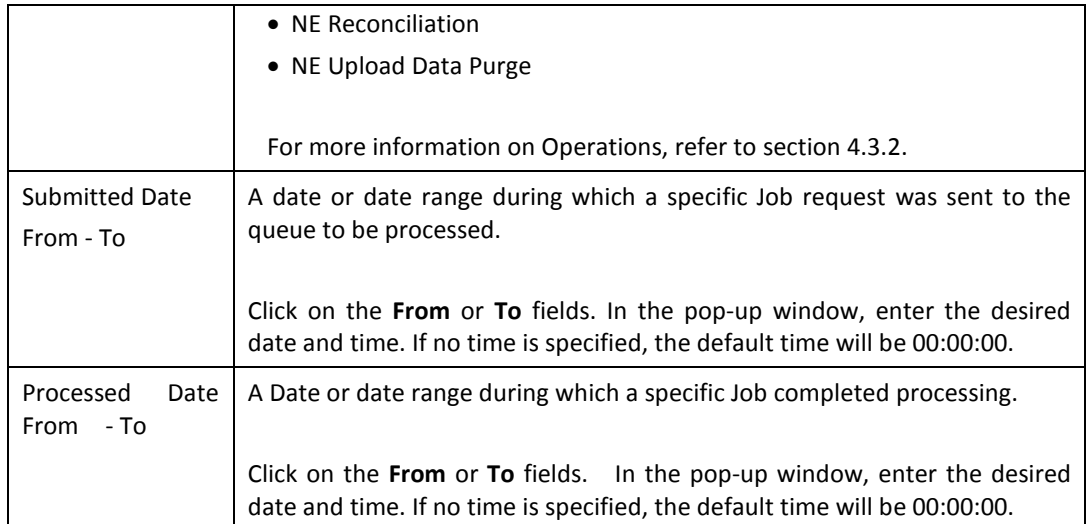

*Table 4 Administration module: Jobs search fields*

A Job will result in one of several status conditions during execution. [Table 5](#page-36-0) describes the various status conditions:

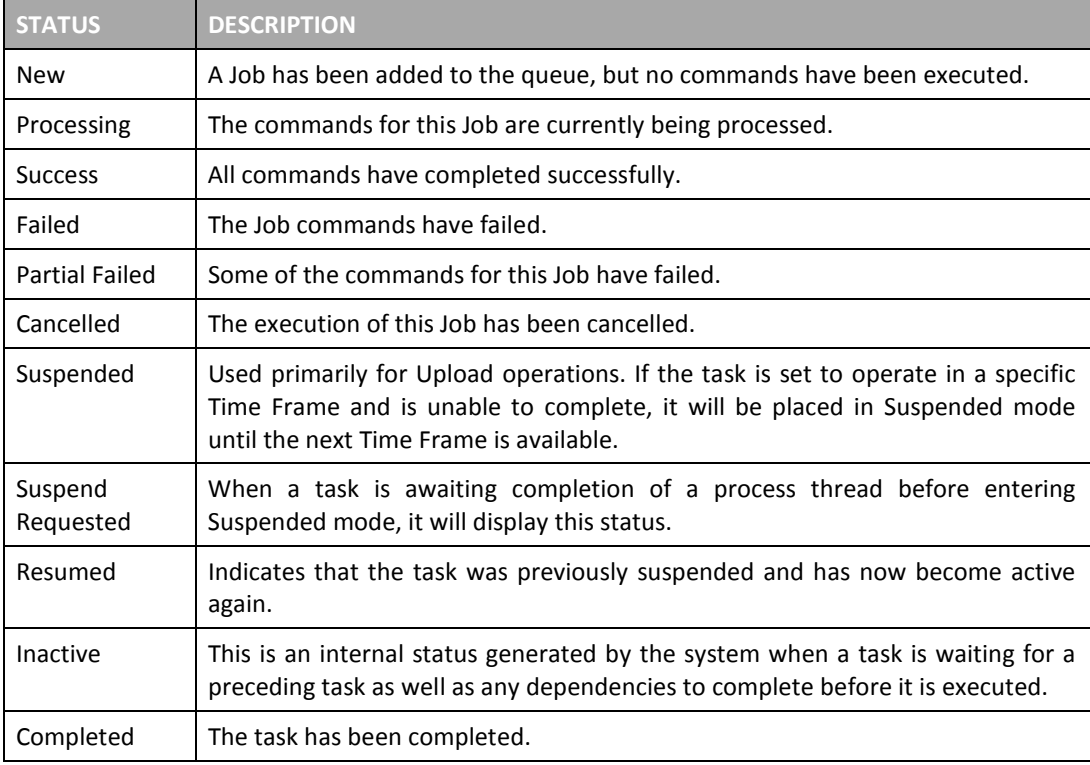

<span id="page-36-0"></span>*Table 5 Administration module: Jobs status options*

Jobs with a Status of 'Cancelled', 'Success', 'Failed,' 'Partial Failed,' or 'Completed' can be deleted from the Jobs list after processing has completed. When a Job is deleted, historical information about the Job is also deleted.

An Upload-related Job that does not use the Upload Stage can be cancelled with the **Cancel Job** button. Only Upload Jobs that are processing, suspended or resumed can be canceled. When this button is selected, Trueview waits for any running processes to be completed and aborts any remaining processes associated with the Job.

To view additional information about a Job, select the Job object in the grid and click on the **Details** button to open the Details/Configuration screen for the Job.

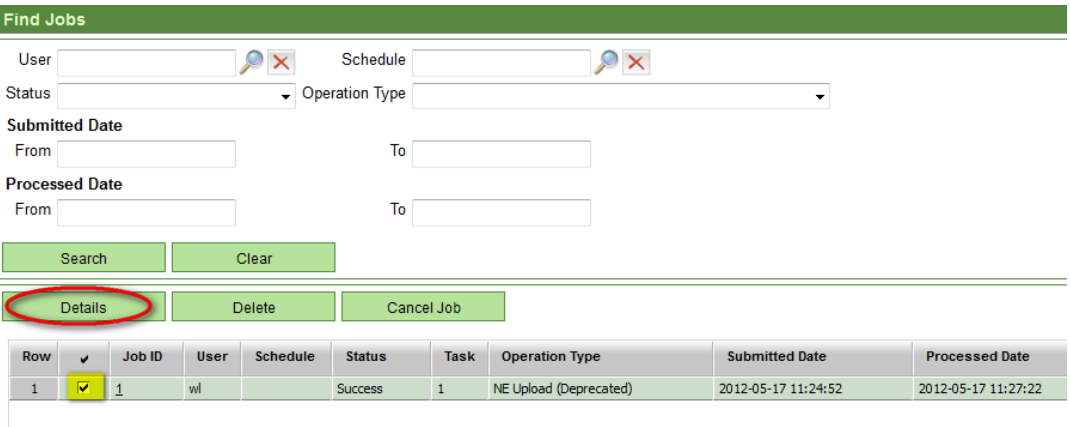

#### **5.2.2.** *Job Details/Configuration Screen*

The Details/Configuration screen for a Job is divided into four panels: Job Details, Job Parameters, Job Participating Items, and Messages. The panels are described in the following sections.

#### **5.2.2.1. Job Details Panel**

The 'Job Details' panel presents information on the selected Job in read-only fields.

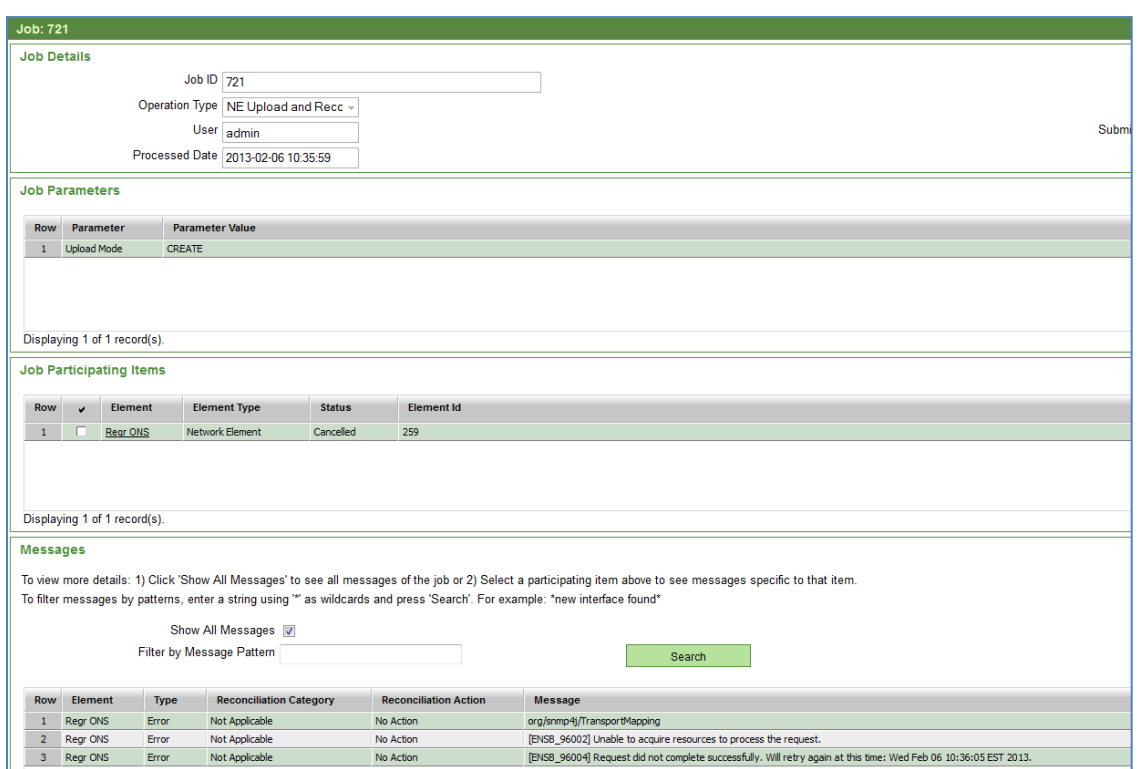

*Figure 15 Administration module: Job Details screen*

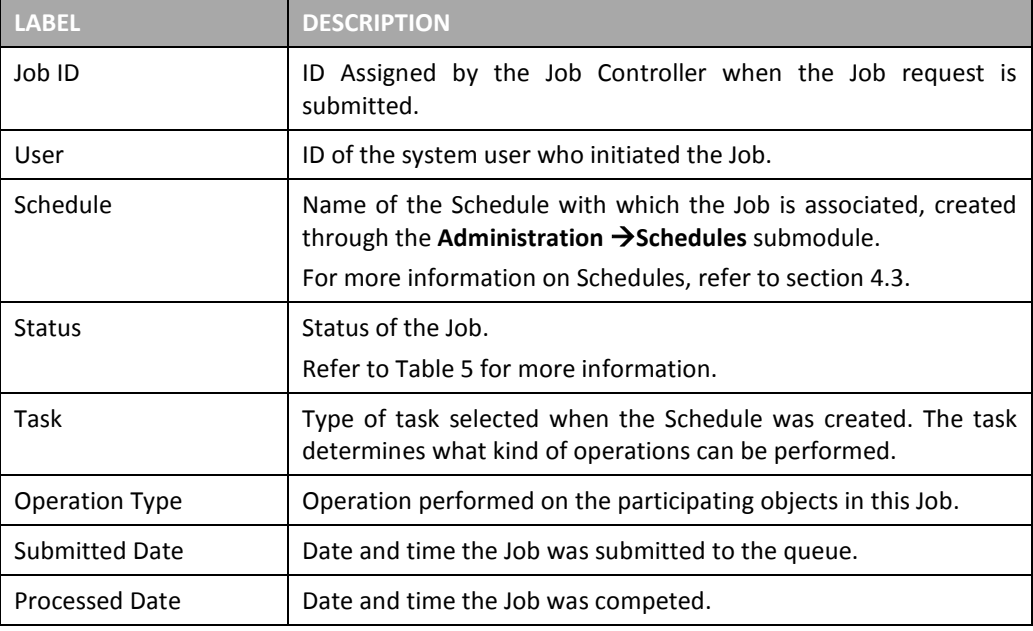

The table below summarizes the fields used to describe the Job in more detail.

*Table 6 Administration module: Jobs – Job Details listing*

#### <span id="page-39-0"></span>**5.2.2.2. Job Parameters Panel**

The 'Job Parameters' panel displays parameters that were configured during Schedule creation. Refer to sectio[n 4.3.2.4](#page-58-0) for more information.

#### **5.2.2.3. Job Participating Items Panel**

The 'Job Participating Items' panel displays a list of Trueview objects that are involved in or affected by the Job. Placing a checkmark beside the participating item in the grid displays Job Messages specific to that item being displayed in the 'Messages' panel further down on the screen.

Clicking on the hyperlinked name of the item opens the Details/Configuration screen for that item.

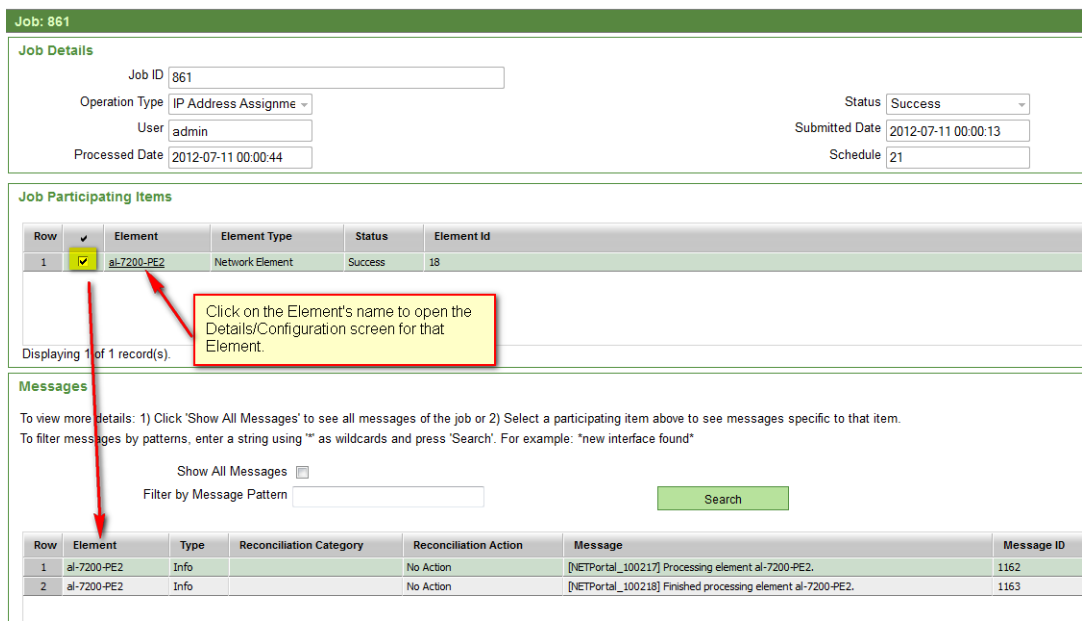

The table below summarizes the fields included in the 'Job Participating Items' grid:

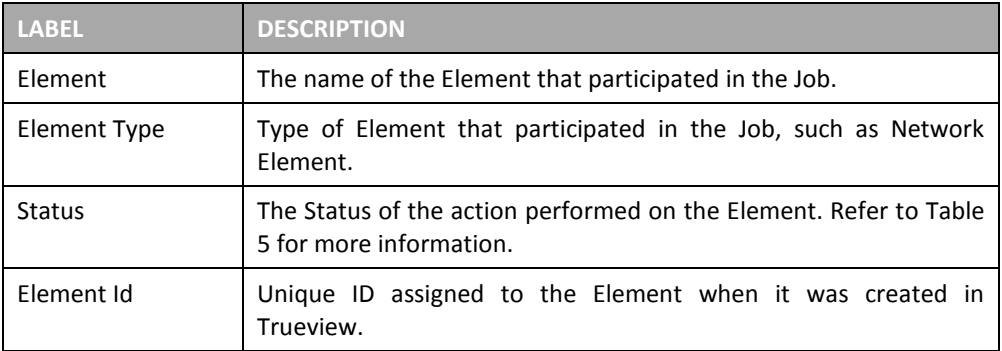

*Table 7 Administration module: Jobs – Job Details Particpating Items*

#### **5.2.2.4. Messages Panel**

Messages are generated while a Job is executed; in a sense, they represent a transaction log of events that occurred during the Job's execution. Two types of Messages can be displayed in this panel: Messages that are specific to the Job, and Messages that are specific to the Participating Items involved in the job.

There are two ways to display Job-related Messages:

#### *1. Show all Messages*

When the 'Show All Messages' checkbox is checked in the 'Messages' panel, all Messages related to the Job as well as the Participating Items involved in the Job are displayed in the grid.

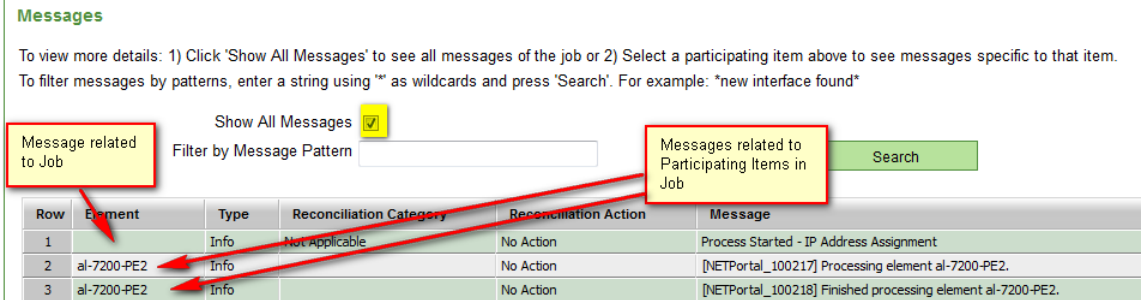

#### *2. Messages filtered by Participating Item*

By checking the checkbox next to an Element in the 'Job Participating Items' panel, only the Messages related to that Element will be displayed. Refer to sectio[n 4.2.2.2](#page-39-0) for more information.

The list can be filtered by message pattern by entering part of a message in the 'Search by Message Pattern' text field and clicking on the **Search** button, as shown in the figure below. The wildcard character '\*' can be used to substitute for one or more characters in the message pattern.

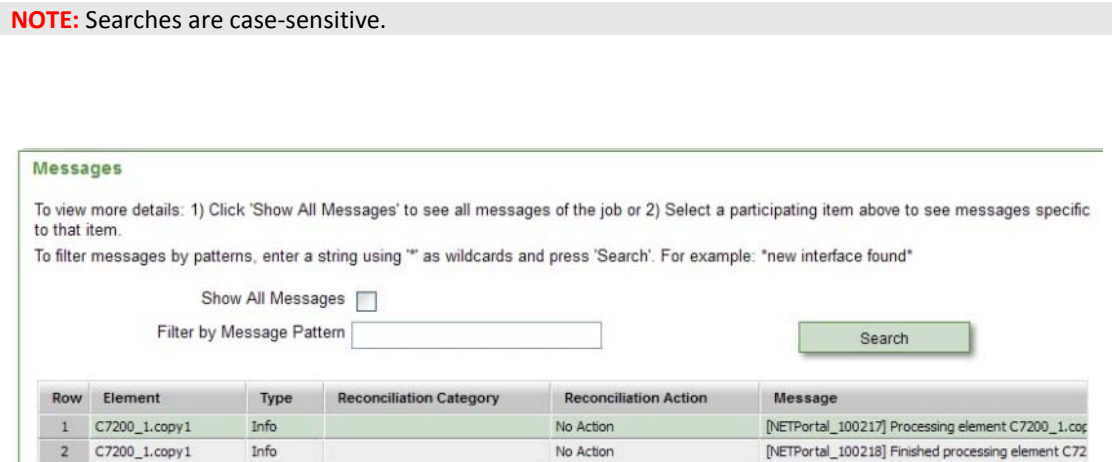

The Messages displayed include the following information:

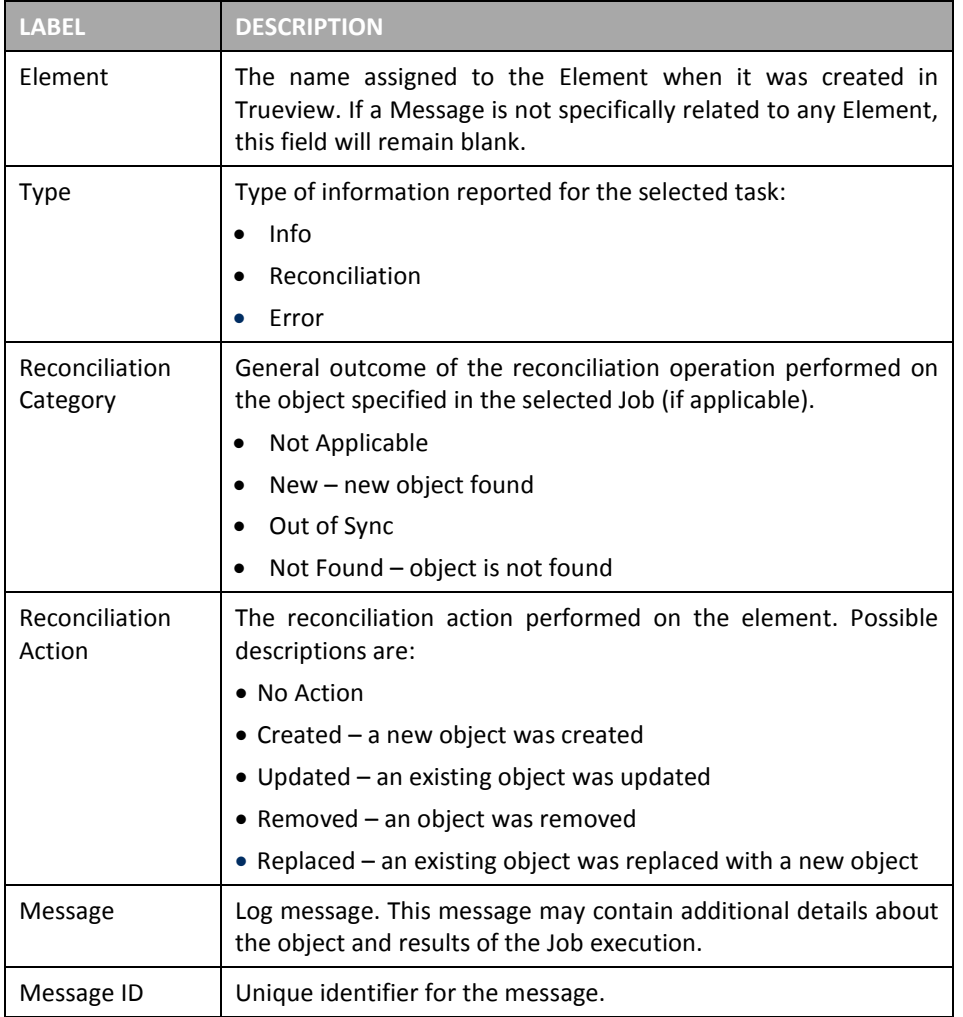

*Table 8 Administration module: Jobs – Job Details Messages*

# <span id="page-43-0"></span>**5.3. Schedules**

### **5.3.1.** *Overview*

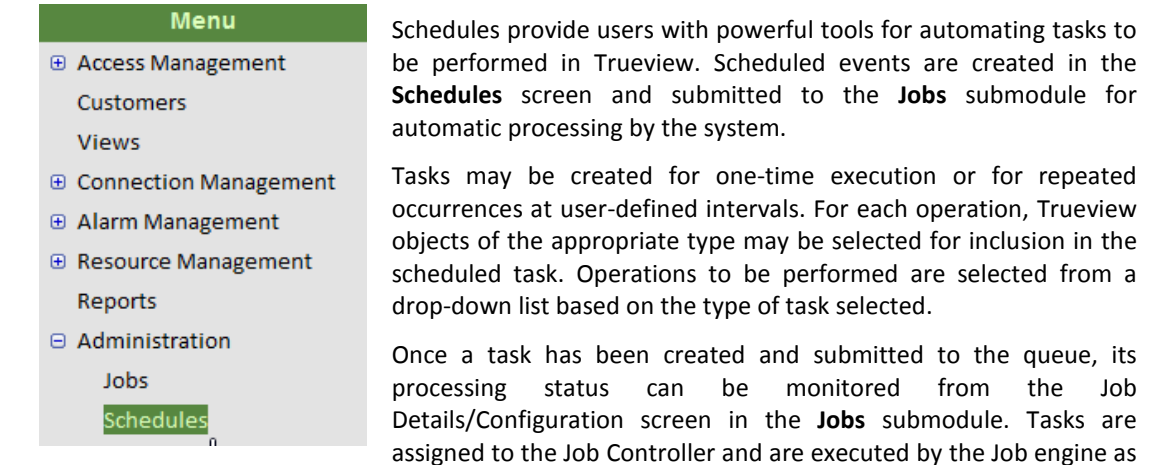

they are activated (or unlocked) from Schedules.

[Table 9](#page-44-1) below summarizes the fields used for filtering the list of Schedules:

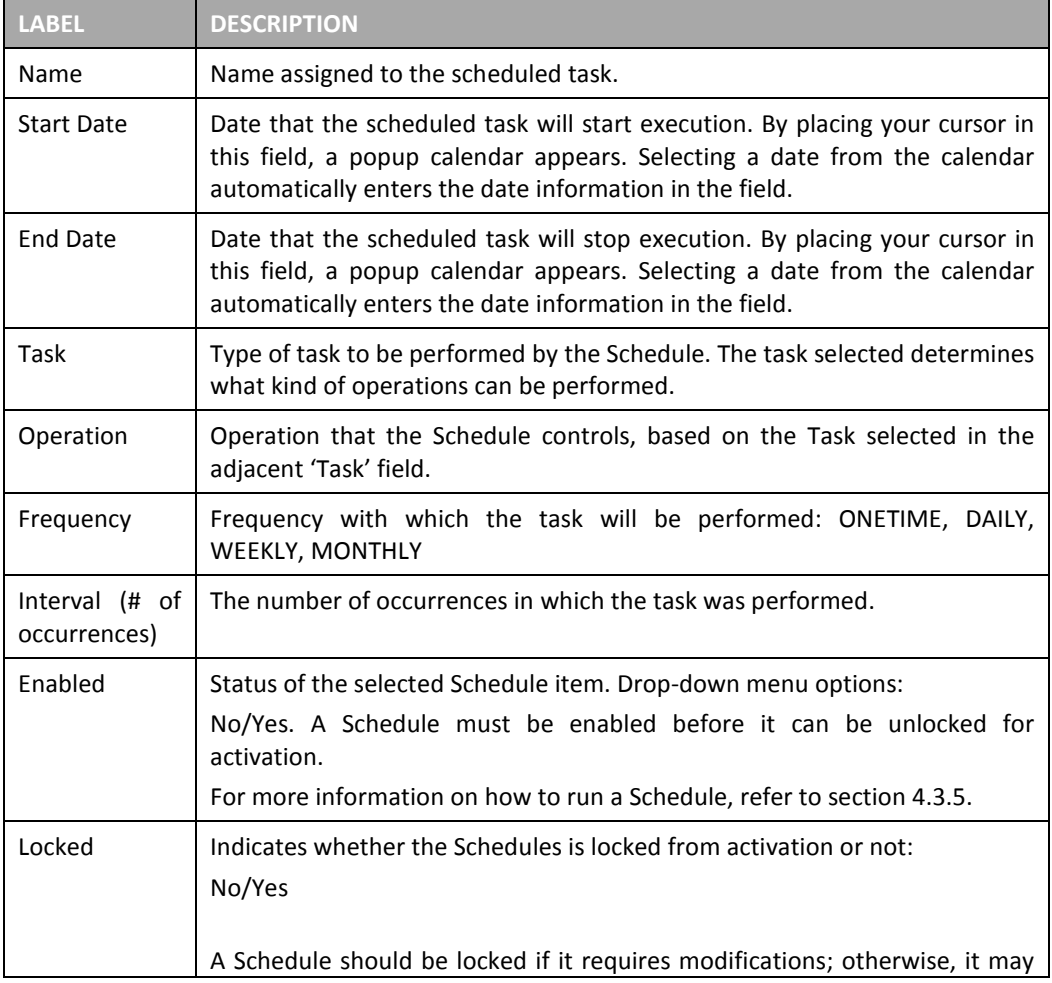

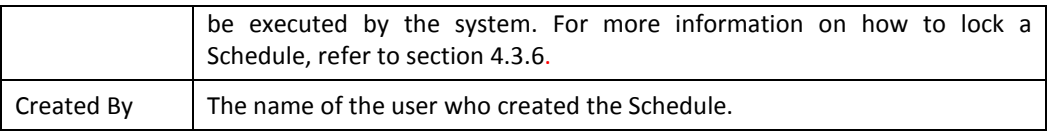

*Table 9 Administration module: Schedules search fields*

### <span id="page-44-1"></span><span id="page-44-0"></span>**5.3.2.** *Create a Schedule*

To create a new Schedule:

1. In the **Find Schedules** screen, click on the **Create** button located below the search fields.

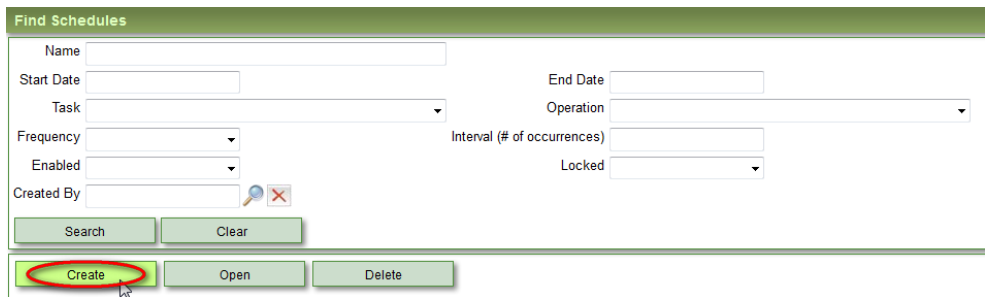

2. Enter the details for the new Schedule. [Table 10](#page-44-2) below summarizes the fields used to define a Schedule.

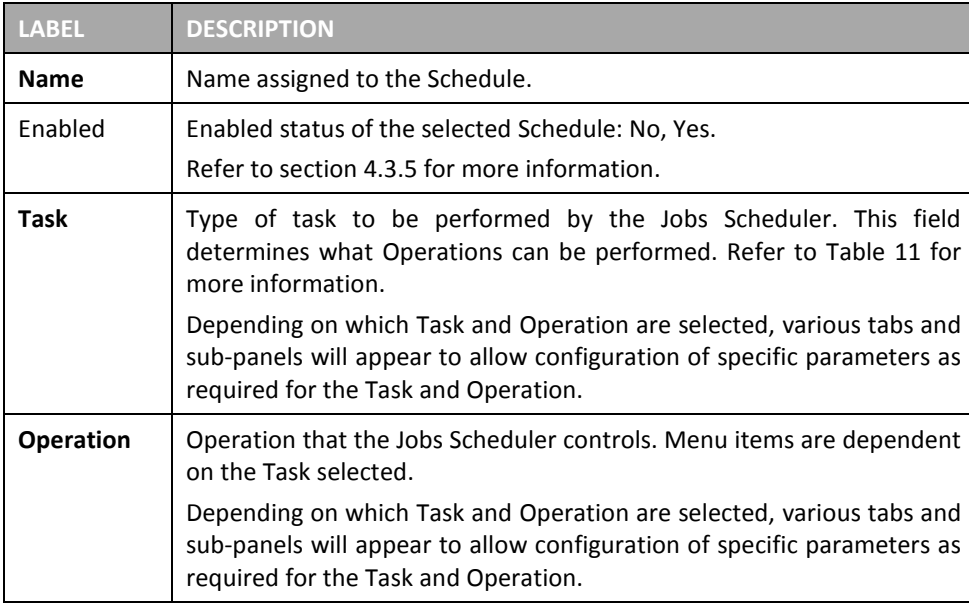

<span id="page-44-2"></span>*Table 10 Administration Module: Schedule Details*

3. Configure the timing, frequency and participating items for the scheduled task by using the tabs provided in the Schedule's configuration panel. Refer to sections [4.3.2.2](#page-53-0) - [4.3.2.5](#page-61-0) below for additional information.

4. Click on the **Save** button in the top right corner of the screen.

5. To run the Schedule, refer to section [4.3.5.](#page-63-0)

All Schedules are 'locked' by default when they are created so that they cannot be executed by Trueview until the user has activated them. For more information on how to activate or unlock a Schedule, refer to section [4.3.5.](#page-63-0)

[Table 11](#page-50-0) below summarizes the Tasks and Operations that are possible with Trueview's Inventory module.

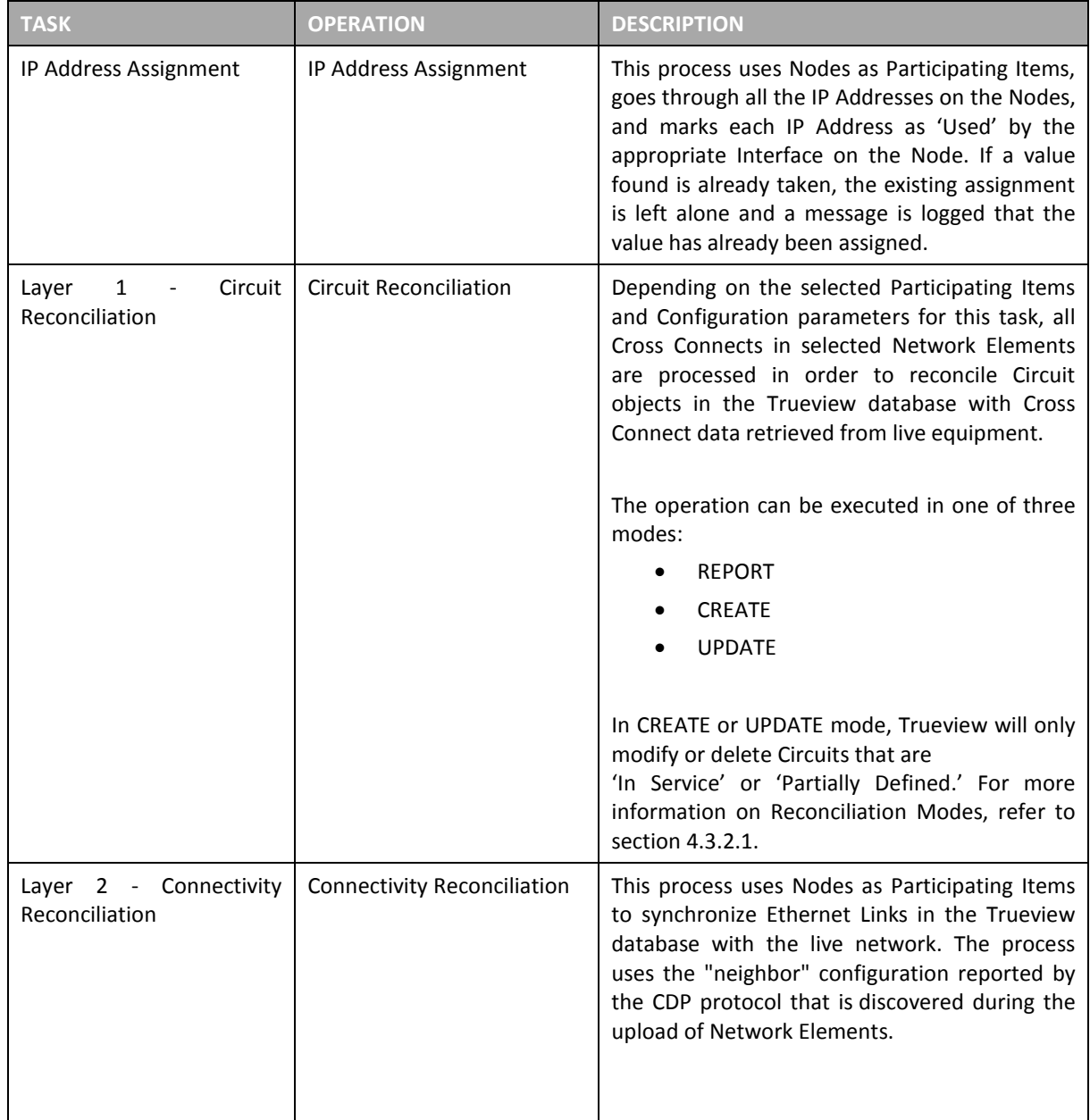

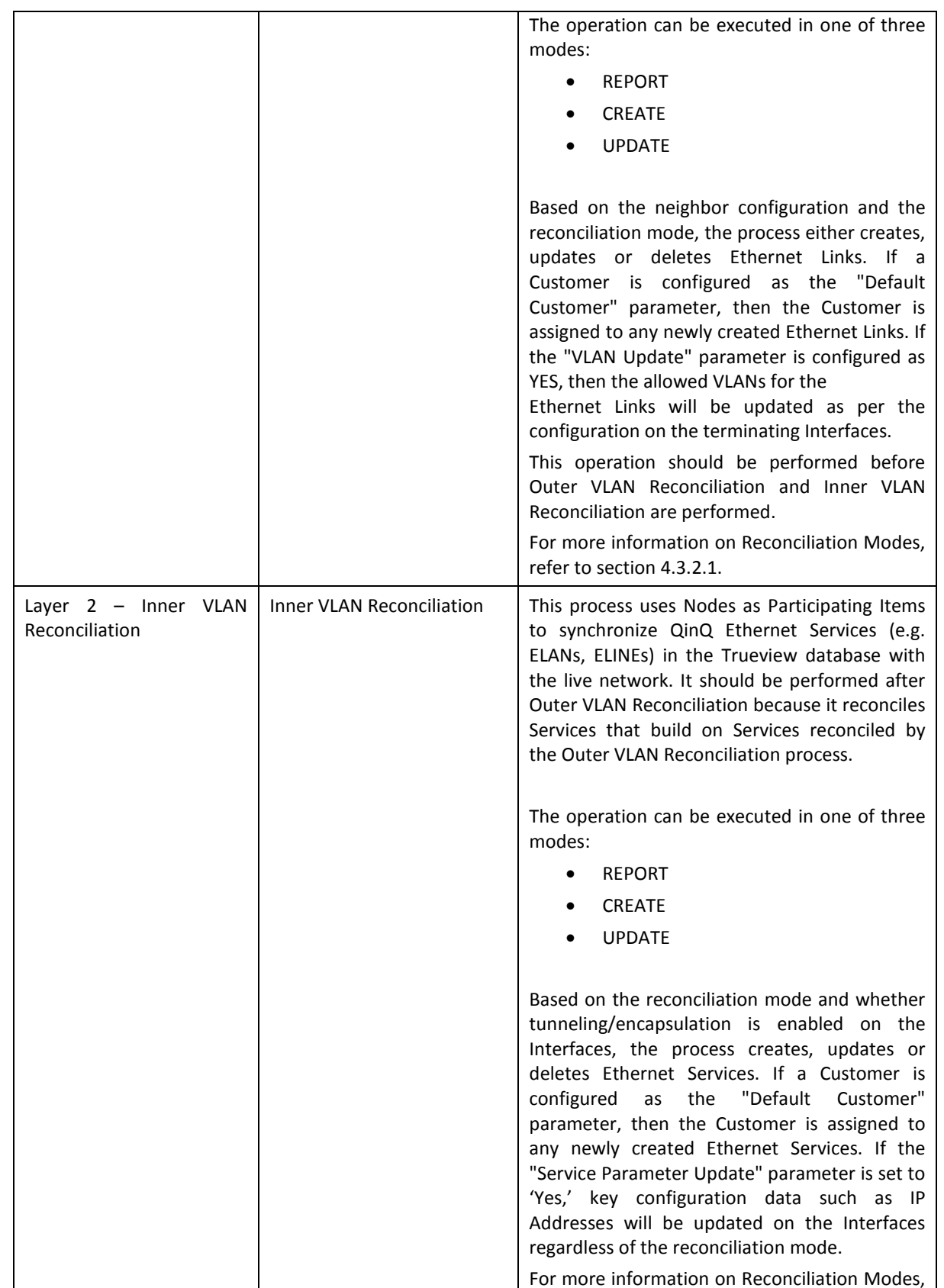

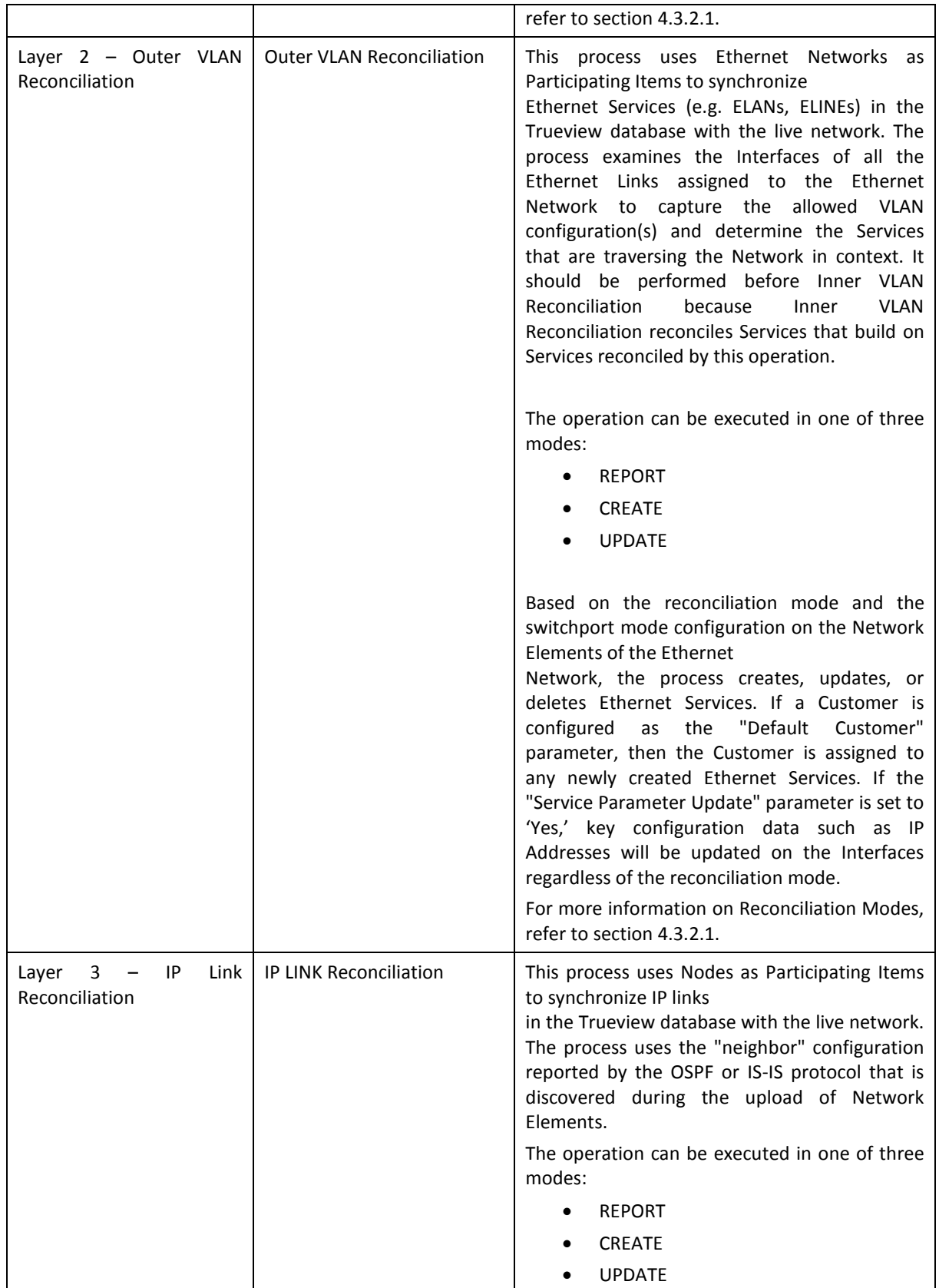

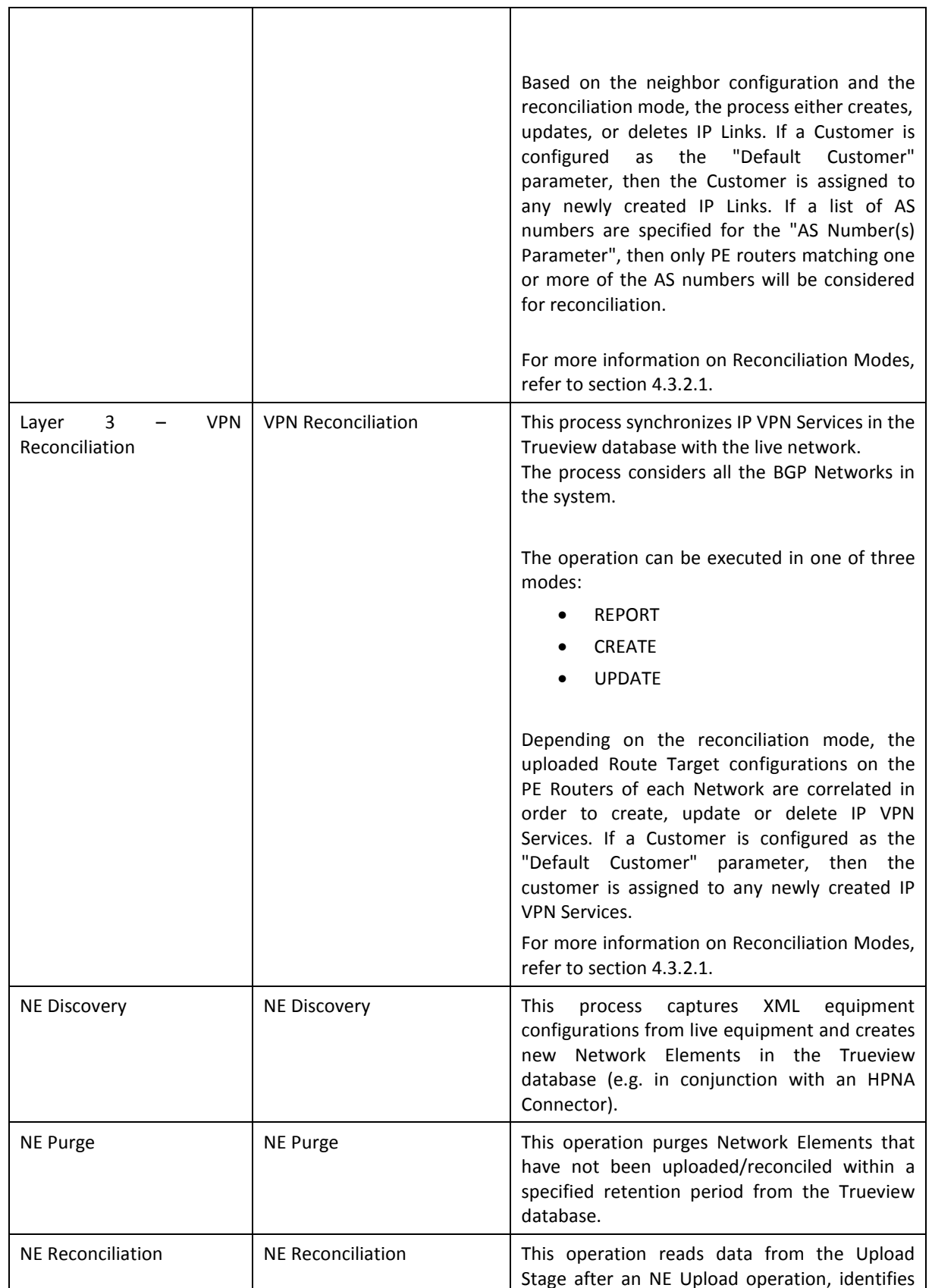

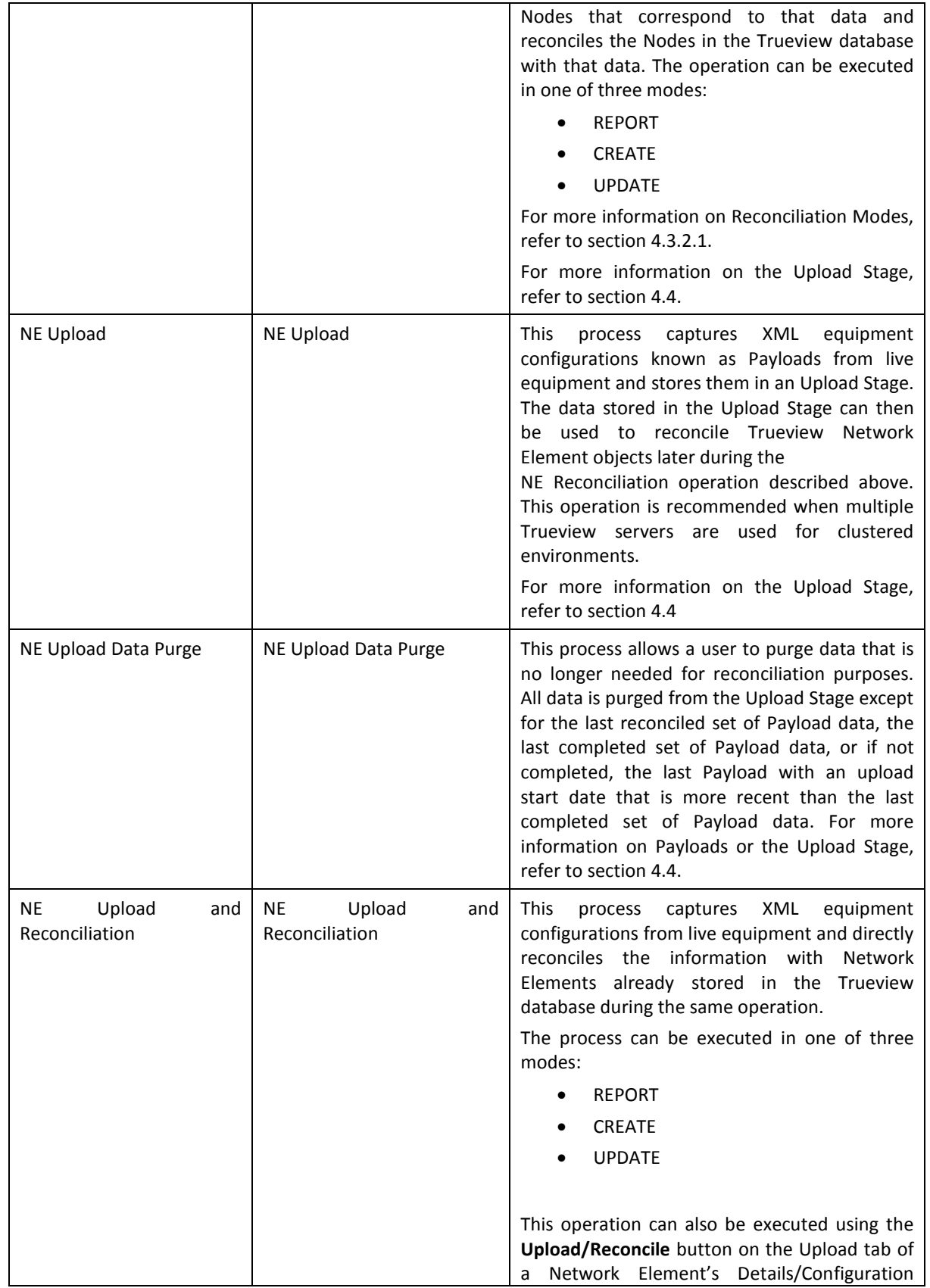

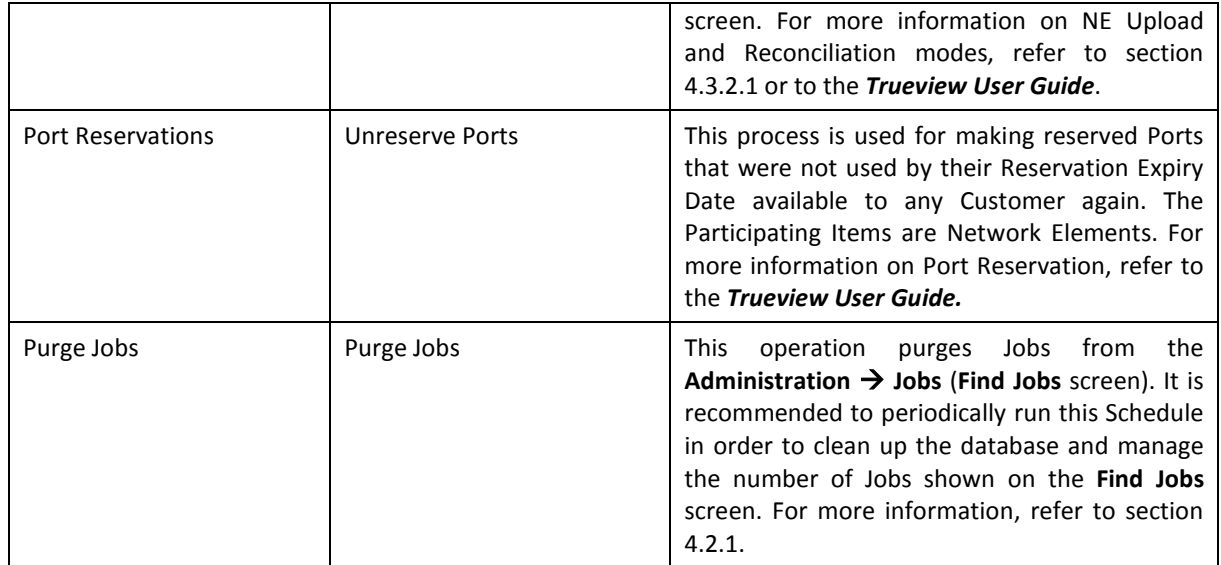

<span id="page-50-0"></span>*Table 11 Administration Module: Schedule Tasks and Related Operations*

#### <span id="page-50-1"></span>**5.3.2.1. Reconciliation Modes**

Reconciliation operates on Connectivity and Services in one of three modes:

- **REPORT**  This mode reports on differences between the live network and the model.
- **CREATE**  This mode creates new Connections and Services in the model. For existing Connections or Services, it only updates system-created objects that were created during a previous Reconciliation operation. User-created Circuits or Services will not be modified.
- **UPDATE**  This mode creates new Connections and Services in the model, updates existing Connections and Services in the model (regardless of whether they were system-created or user-created), and reports on all actions. Note that user-created Services may be deleted during this mode.

**NE Upload and Reconciliation** operates on physical Network Elements and some logical properties of Network Elements in one of three modes:

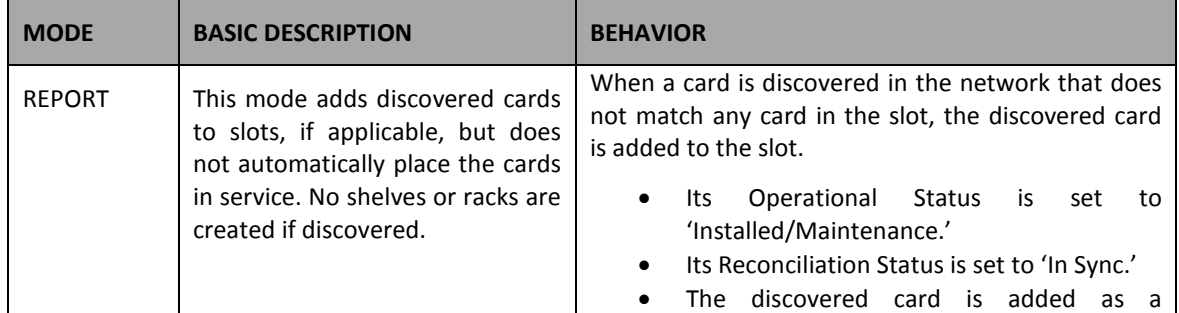

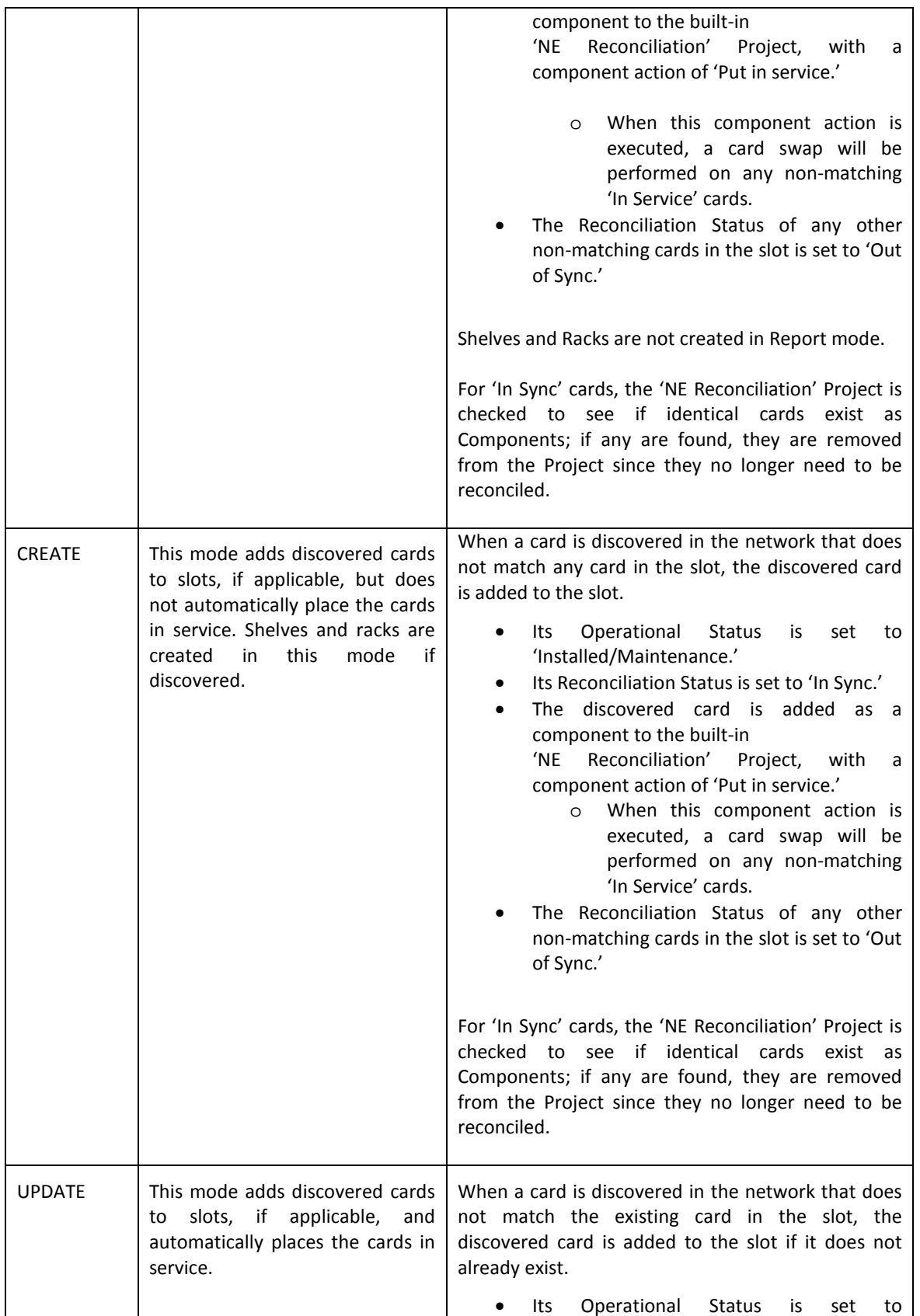

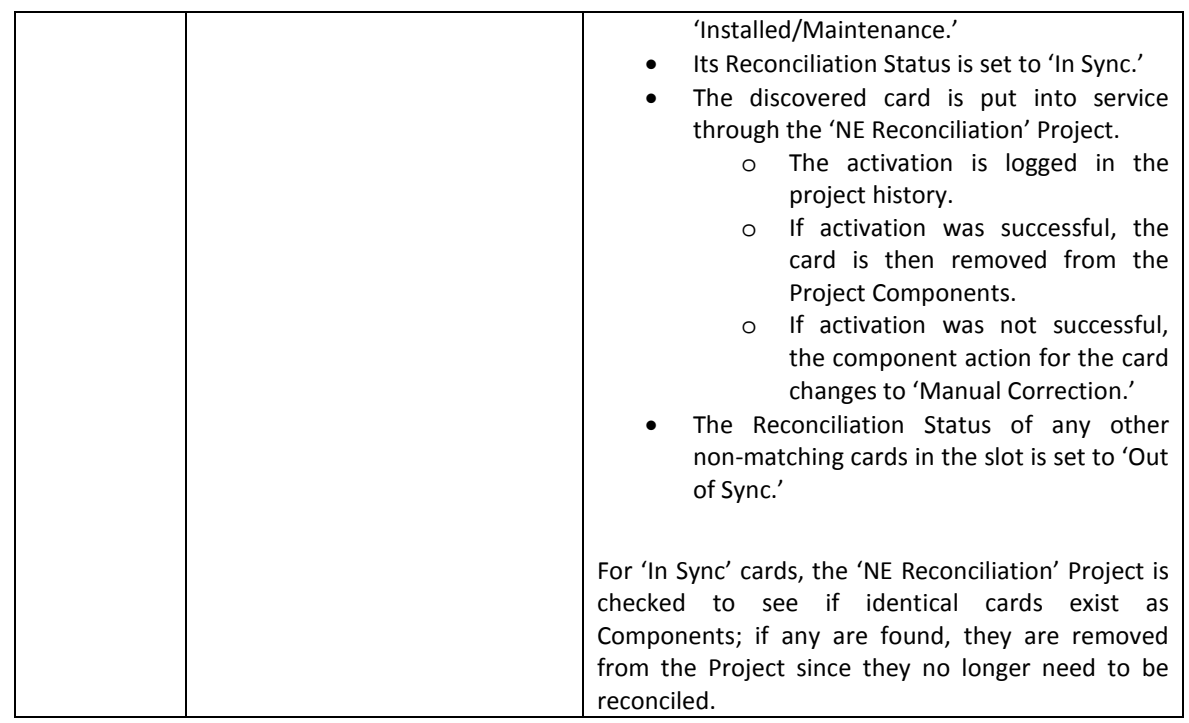

For more information on Projects, refer to the *Trueview User Guide*.

### <span id="page-53-0"></span>**5.3.2.2. Calendar tab**

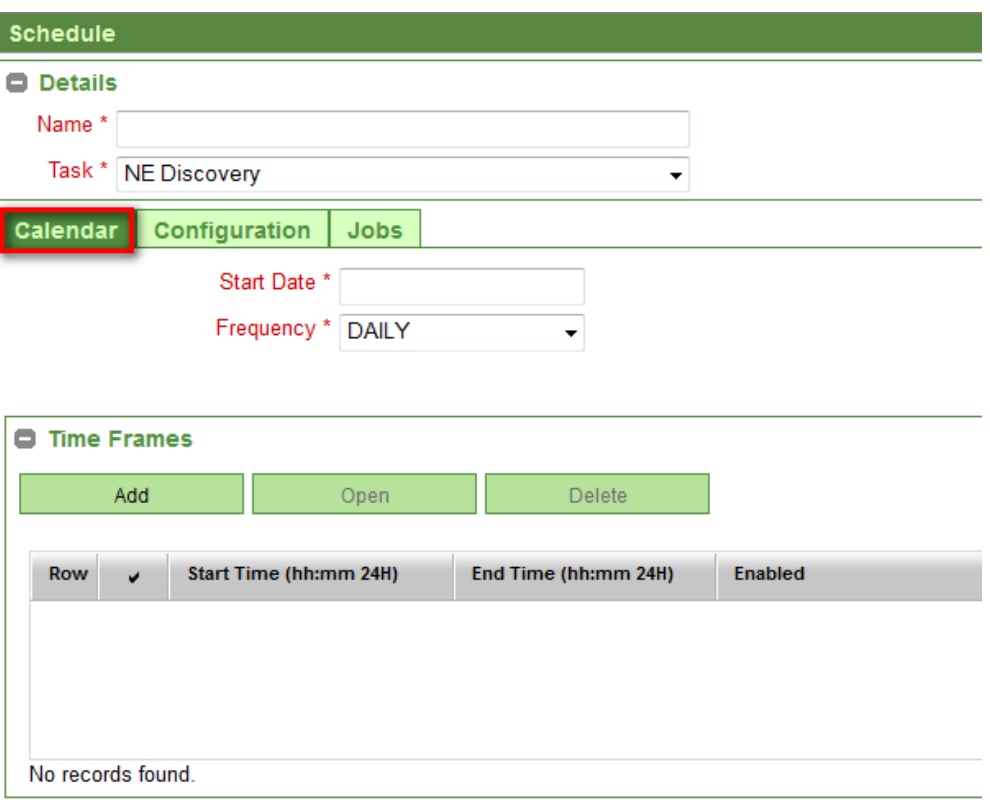

The Calendar is required for all Schedules. In this tab, the overall time frame and frequency of execution is defined.

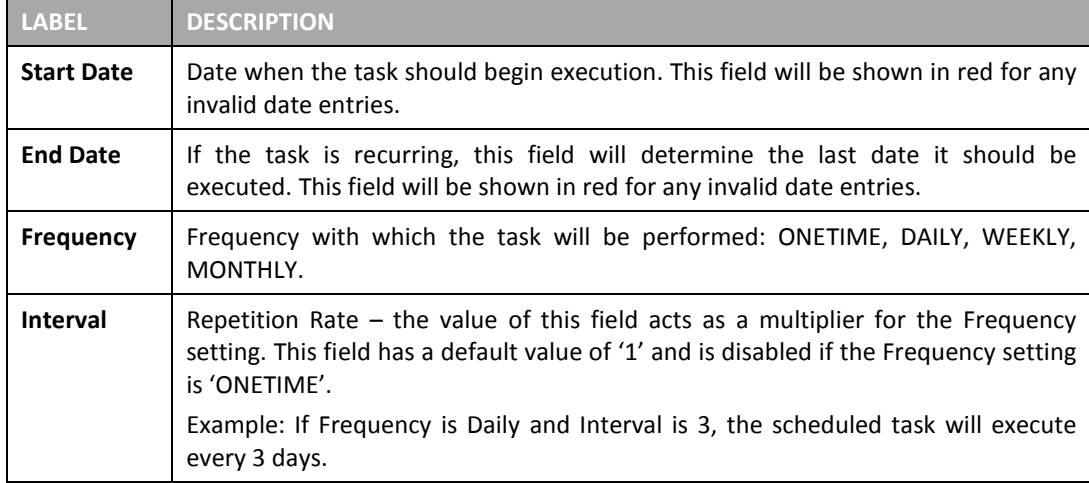

*Table 12 Administration Module: Schedule timing information*

The Calendar tab also provides a 'Times Frames' subpanel, described in the following section.

#### 5.3.2.2.1. **Calendar tab: Time Frames subpanel**

The 'Time Frames' subpanel allows a user to have a greater degree of control over task execution. Each Time Frame defines a specific period during which the task may be executed, and may be enabled or disabled as required.

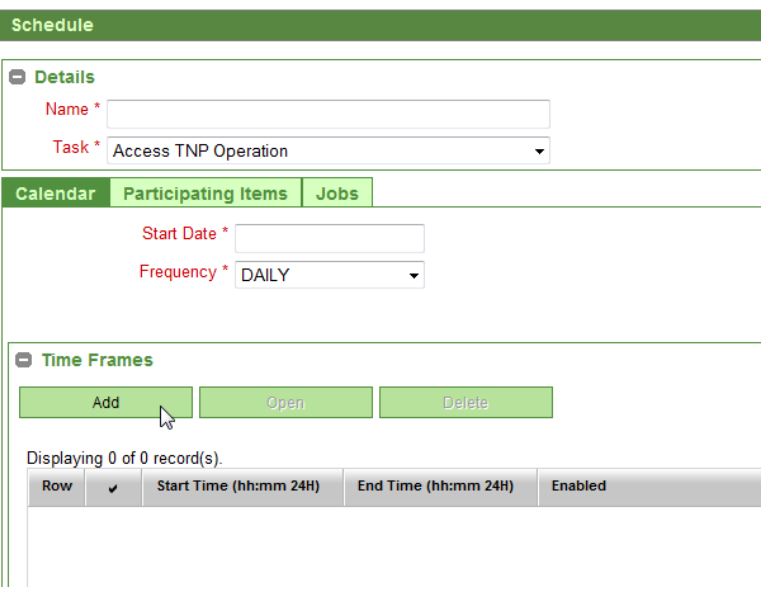

*Figure 16 Administration module: Schedule Details screen, Time Frames subpanel*

A new Time Frame can be created by clicking on the **Add** button in the 'Time Frames' subpanel and entering the desired parameters.

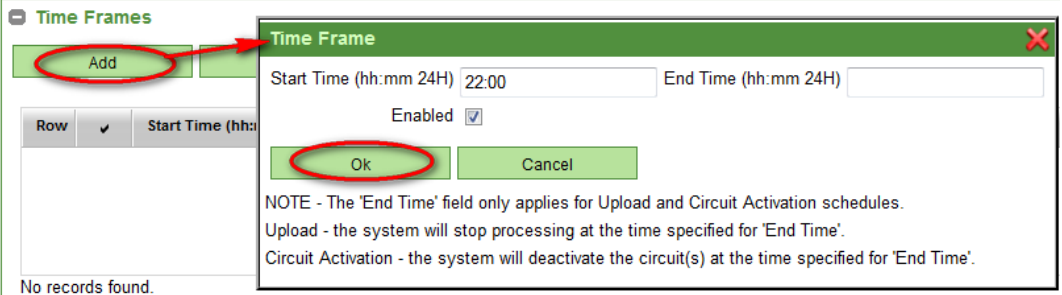

- Start Time (hh:mm 24H)
- End Time (hh:mm 24H)
- Enabled

**NOTE:** The 'End Time' field only applies for Upload and Circuit Activation Schedules. For Upload, the system will stop processing at the time specified for 'End Time.' For Circuit Activation, the system will deactivate the circuit(s) at the time specified for 'End Time.'

#### <span id="page-55-0"></span>**5.3.2.3. Participating Items tab**

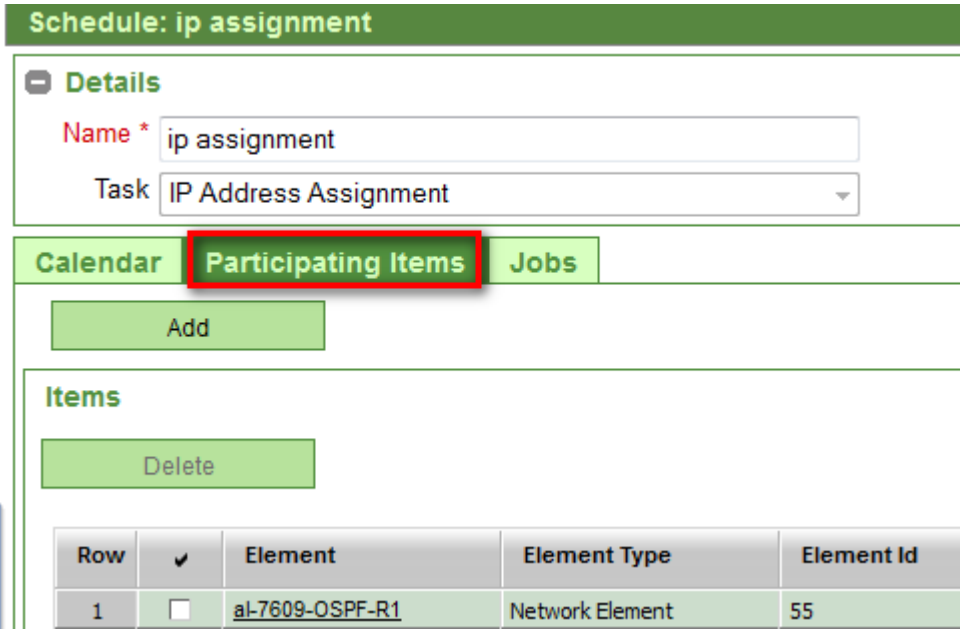

The **Participating Items** tab appears for all tasks in which specific Trueview objects can be selected for involvement in the Task. Refer t[o Table 13](#page-56-0) for more details.

To add Participating Items to the Schedule:

1. Click on the **Add** button on the 'Participating Items' tab.

A selection window will open for the appropriate Item Type as defined in [Table 13.](#page-56-0)

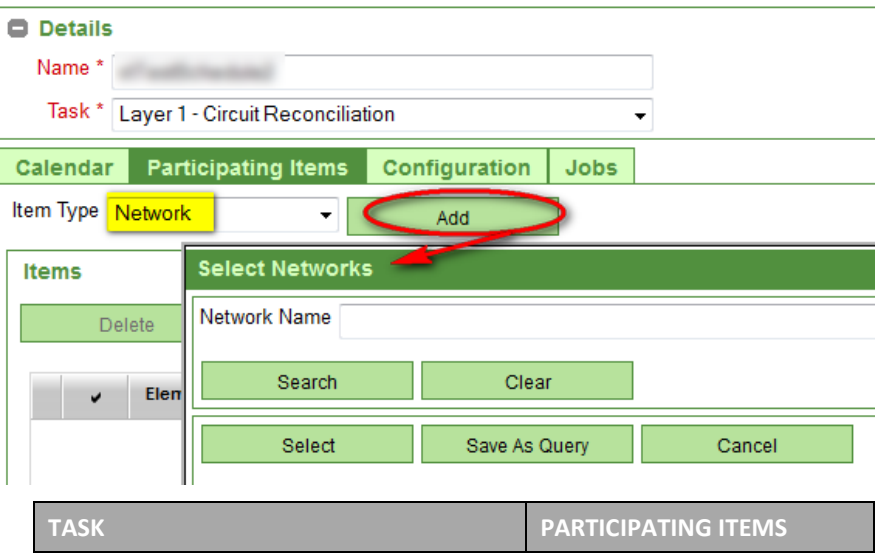

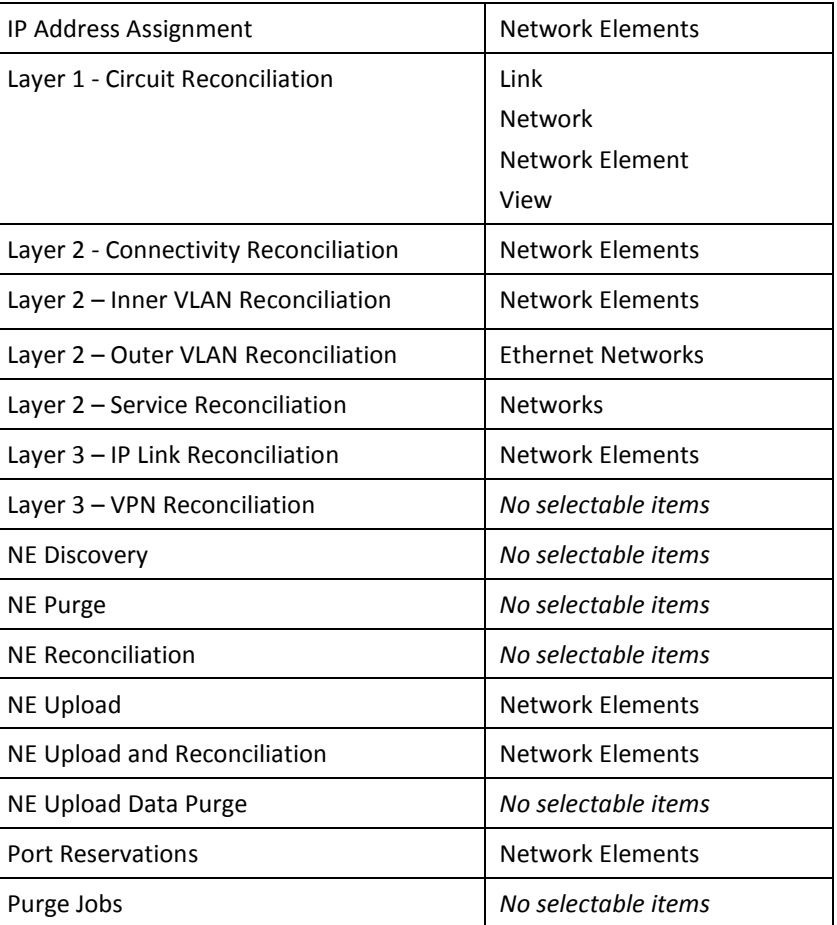

<span id="page-56-0"></span>*Table 13 Administration Module: Schedule Participating Items*

2. In the selection window, use the search fields if necessary to filter the objects listed.

Frequently used search parameters can be saved as a Query, if desired. Queries are described in section [4.3.2.3.1](#page-56-1) below.

Select the desired Item(s) and click the **Select** button to add them to the grid displayed in the 'Items' subpanel. Listed objects may be sorted in ascending or descending order by clicking on the desired column header in the grid.

#### <span id="page-56-1"></span>5.3.2.3.1. **Participating Items: Queries Subpanel**

When searching for Participating Items to add to a Schedule, the search parameters can be saved as a Query. The benefit of this feature is that it enables users to save a frequently-used search query so that it does not need to be reentered repeatedly. Another benefit of this feature is that Queries are automatically updated with any newly created object that meets the Query's criteria.

Page 56

To save search parameters as a Query:

- 1. Go to the **Participating Items** tab of a Schedule. Refer to sectio[n 4.3.2.3,](#page-55-0) if necessary.
- 2. Click on the **Add** button to open a selection window for the appropriate object type. In the example below, a selection window for Network Elements is opened.

Type search criteria into the search fields. To verify which objects meet the search criteria, click on the **Search** button. If you are satisfied with the results and wish to save the search filters as a Query, click on the **Save As Query** button.

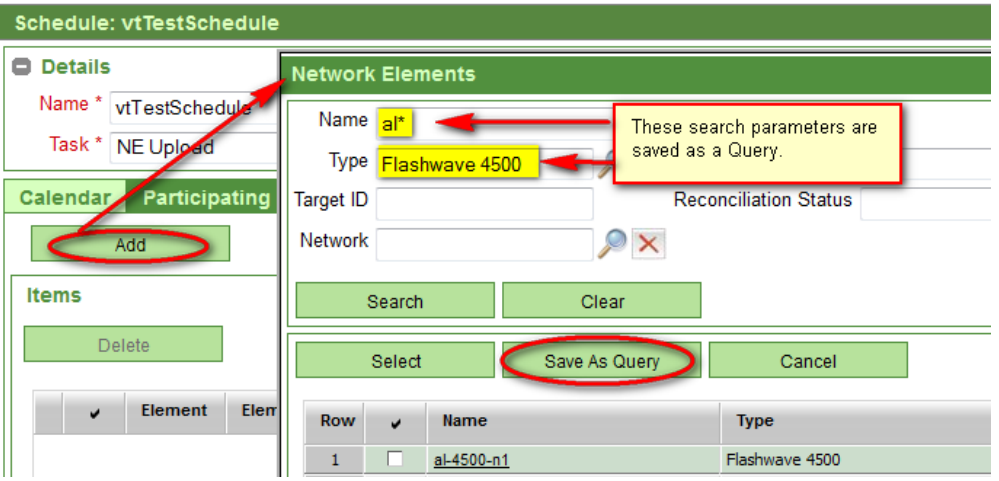

3. Provide a name for the Query and click the **Save** button. After a name has been provided, the Query will appear in the 'Queries' subpanel on the 'Participating Items' tab of the Schedule.

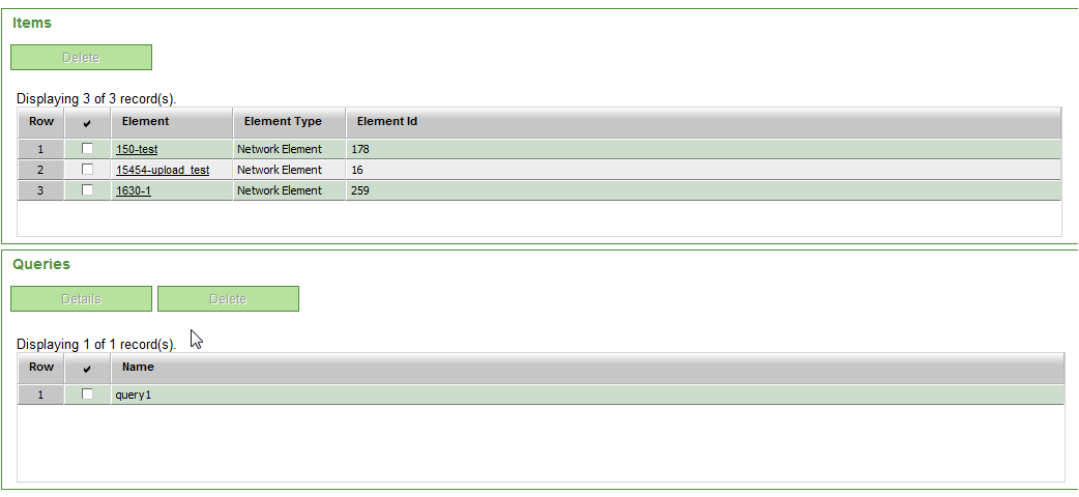

To modify the Query, select the Query in the grid and click on the **Details** button. This will open the selection window prepopulated with the saved parameters for the selected Query. The Query may be modified and saved with the original Query name, or as a new Query.

#### <span id="page-58-0"></span>**5.3.2.4. Configuration tab**

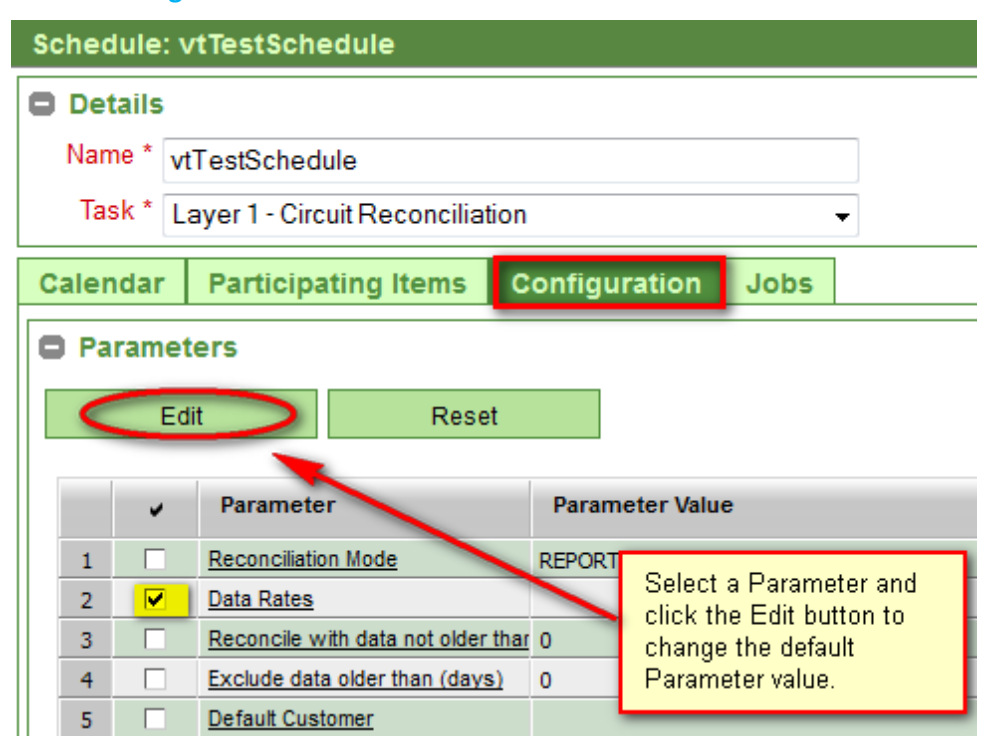

Some Tasks require additional parameters to be defined. For example, the Task 'Layer 1 – Circuit Reconciliation' requires additional parameters to be defined specifying Reconciliation Mode, Data Rates, age of data, etc..

Consequently, the **Configuration** tab is only shown when Tasks of this nature are selected for a Schedule. Parameter Names and their default Values will automatically appear in the 'Parameters' subpanel.

The Parameter Value may be modified by selecting the appropriate Parameter and clicking on the **Edit** button.

The **Reset** button overwrites the defined value for a selected parameter with the default value for that parameter.

[Table 14](#page-61-1) lists the Tasks which require configuration with the Parameter Name and allowed Values. Default values are shown in bold.

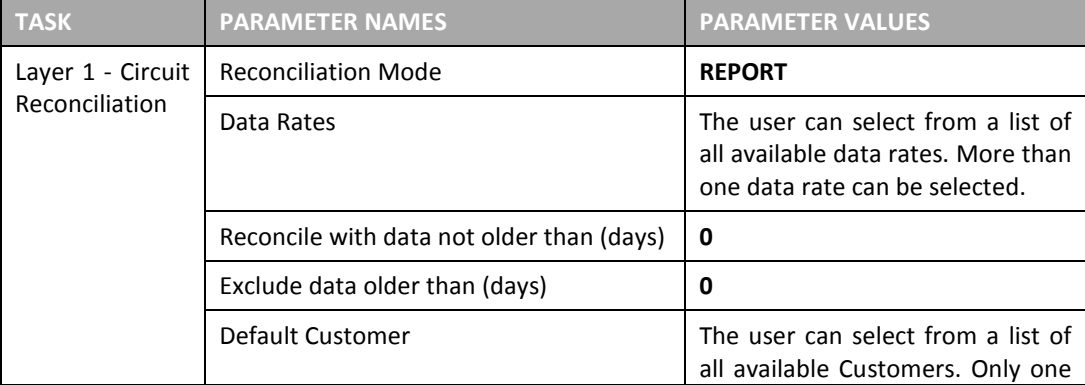

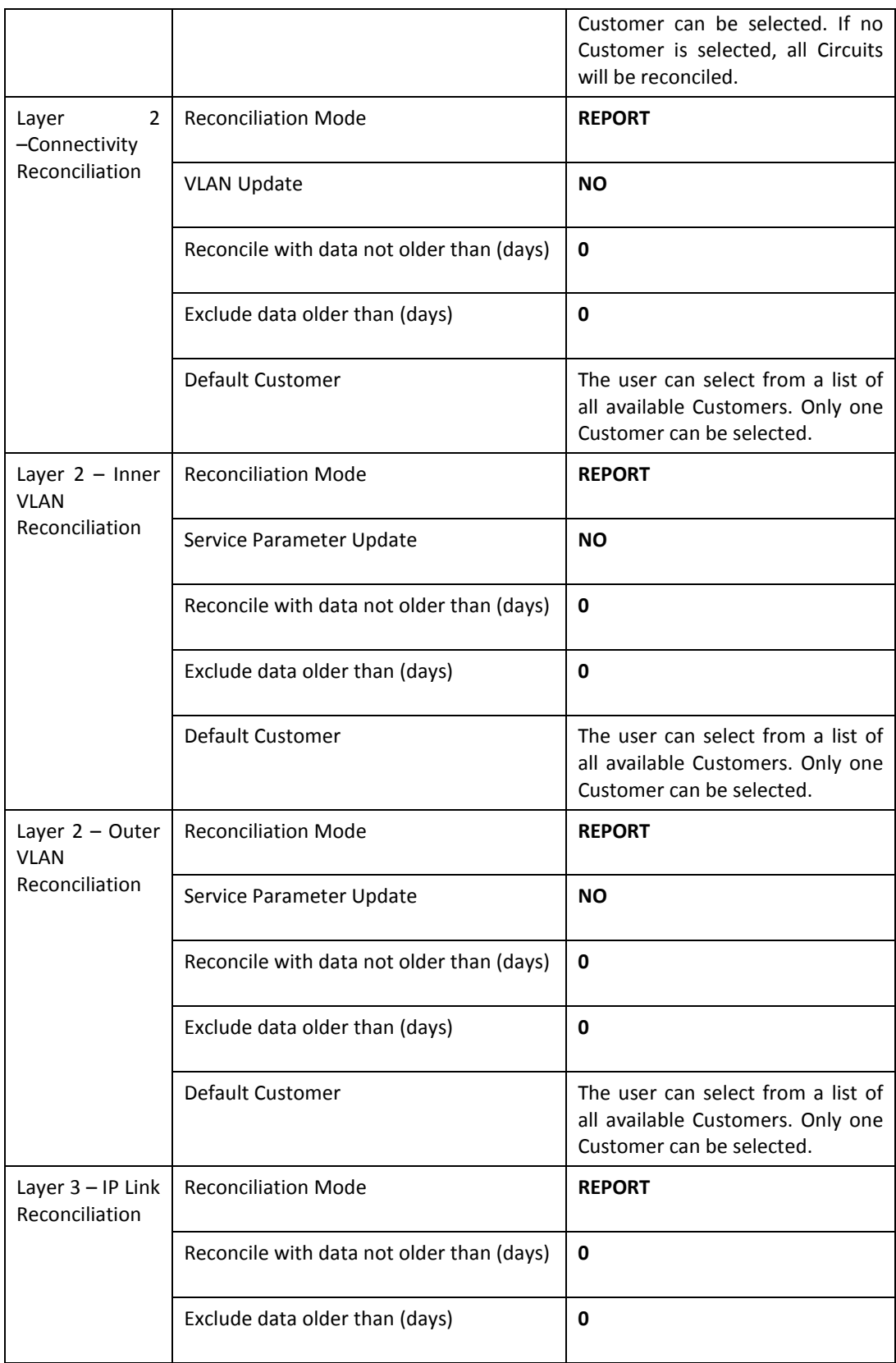

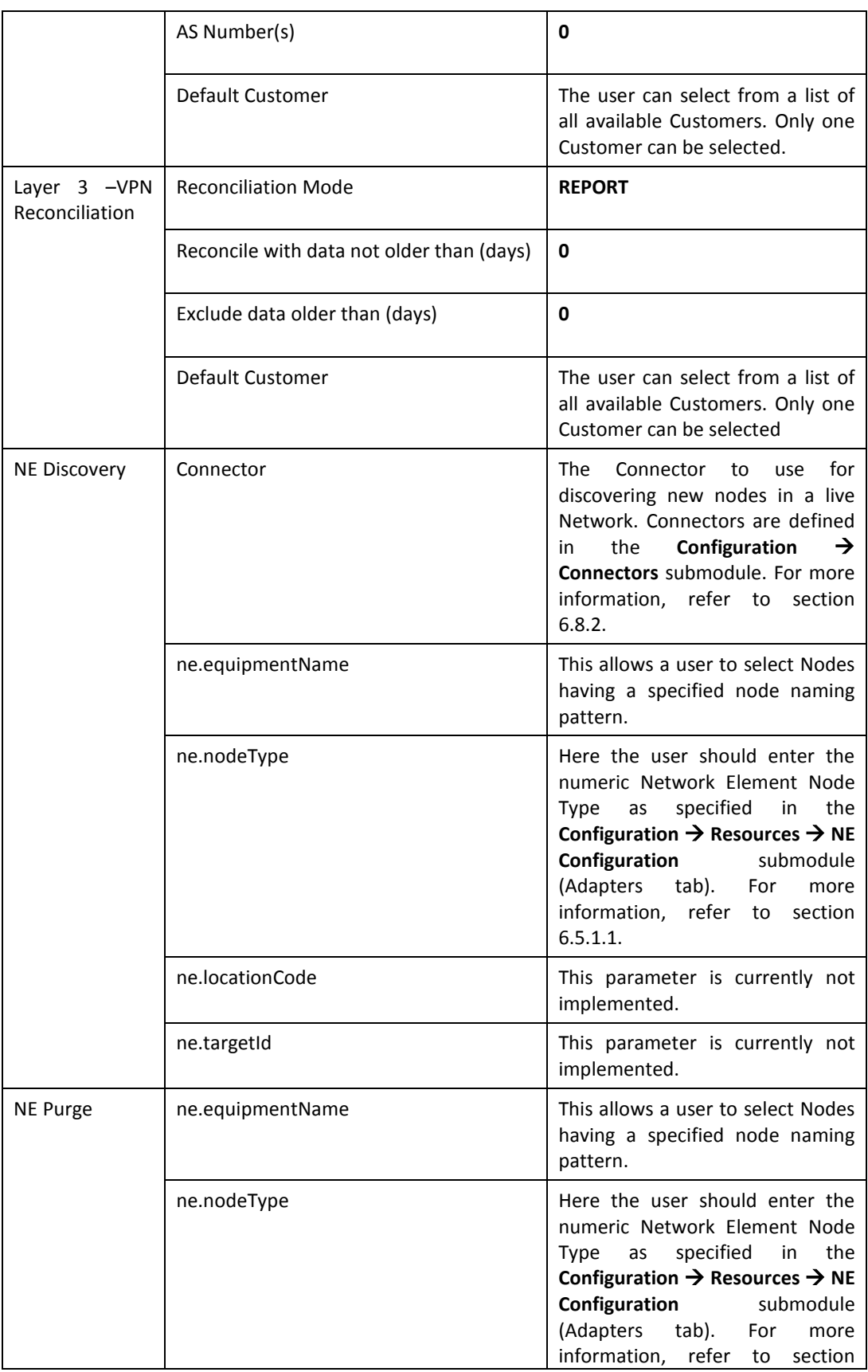

Page 60

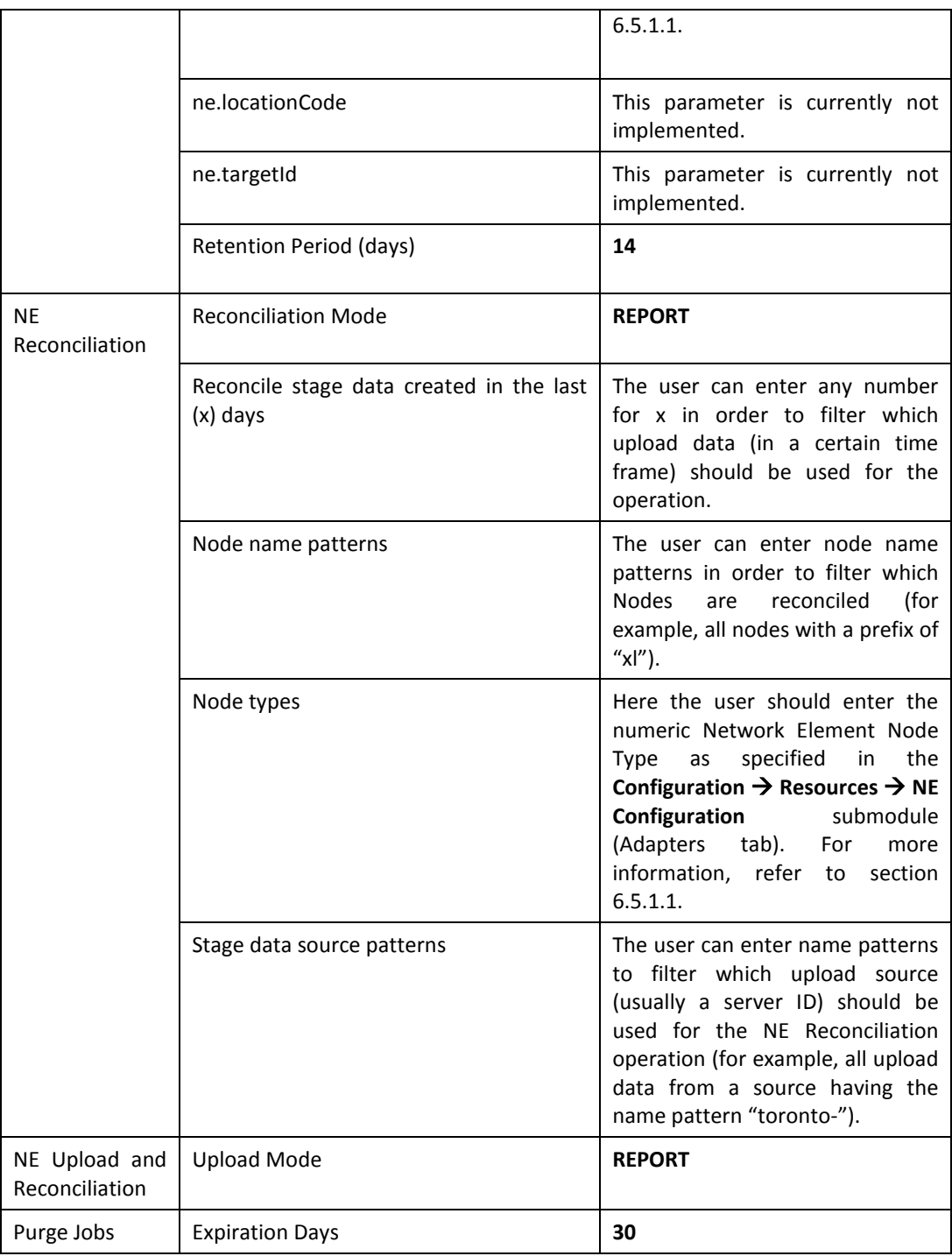

*Table 14 Administration Module: Schedule – Configuration parameters*

### <span id="page-61-1"></span><span id="page-61-0"></span>**5.3.2.5. Jobs tab**

The Jobs tab is shown for all scheduled Tasks and lists all executed occurrences of the Task with status information.

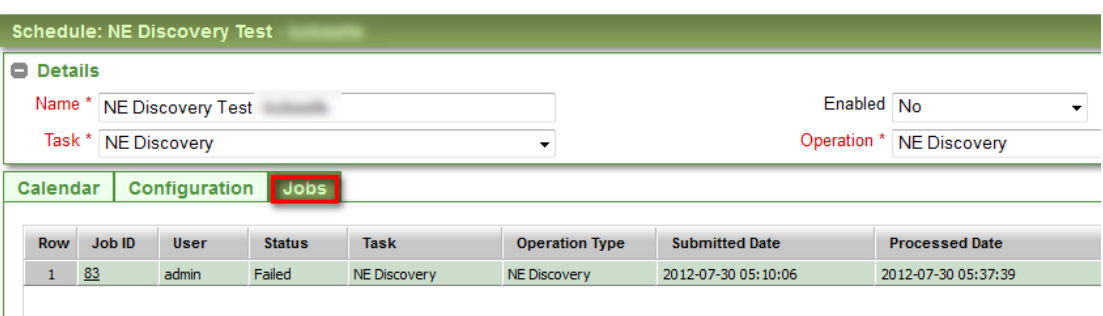

The Jobs listed include the following information:

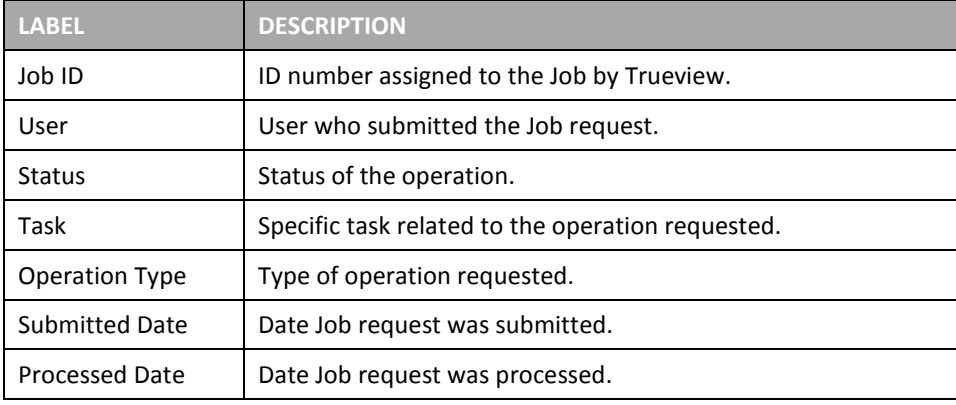

*Table 15 Administration Module: Schedule – Jobs list*

#### **5.3.3.** *Modify an Existing Schedule*

Schedules that have been unlocked (i.e. activated in the system) can no longer be modified while they are unlocked. To modify a Schedule, it must be locked to prevent the system from executing the Schedule's Task before the Schedule is fully configured.

For more information on how to lock a Schedule, refer to section [4.3.6.](#page-65-0) 

For more information on how to activate or unlock a Schedule, refer to section [4.3.5.](#page-63-0)

For more information on how to modify a Schedule, refer to section [3.5](#page-22-0) on navigating the user interface.

#### **5.3.4.** *Action Menu Options*

When a Schedule is open, the  $\bullet$  action menu at the top right corner of the screen provides the following functions:

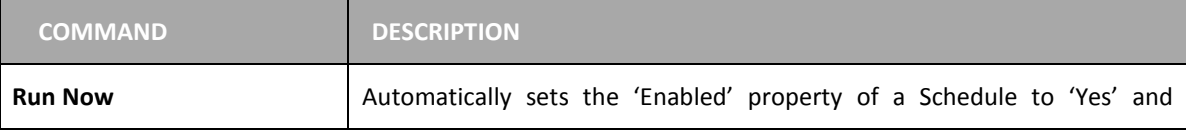

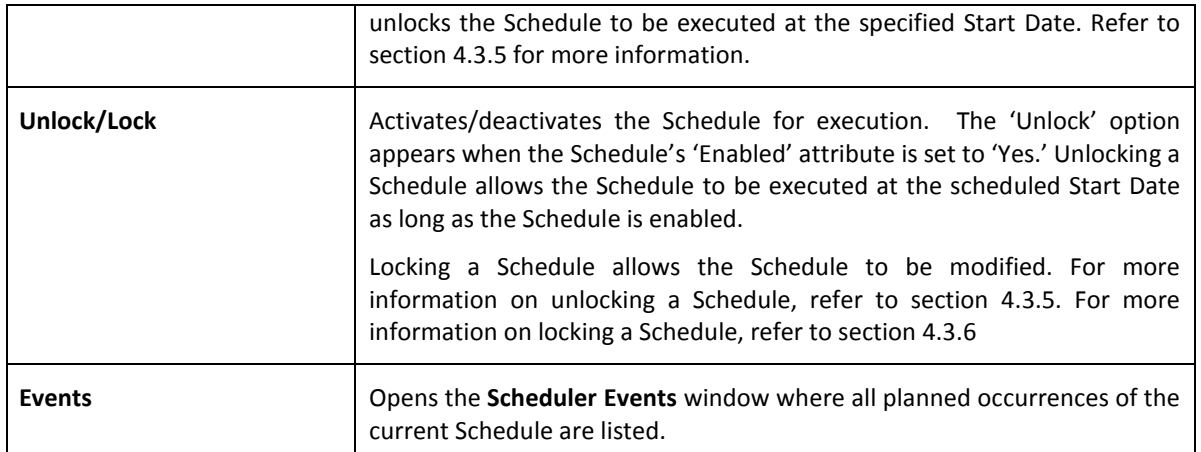

#### <span id="page-63-0"></span>**5.3.5.** *Activate/Unlock/Run a Schedule*

After a Schedule has been created or modified, it remains in 'locked' mode until it is unlocked for processing by Trueview.

To activate or unlock a Schedule:

1. From the **Find Schedules** screen, use the search fields if necessary to select the desired Schedule and open it by clicking the **Open** button, or simply click on the Schedule's Name.

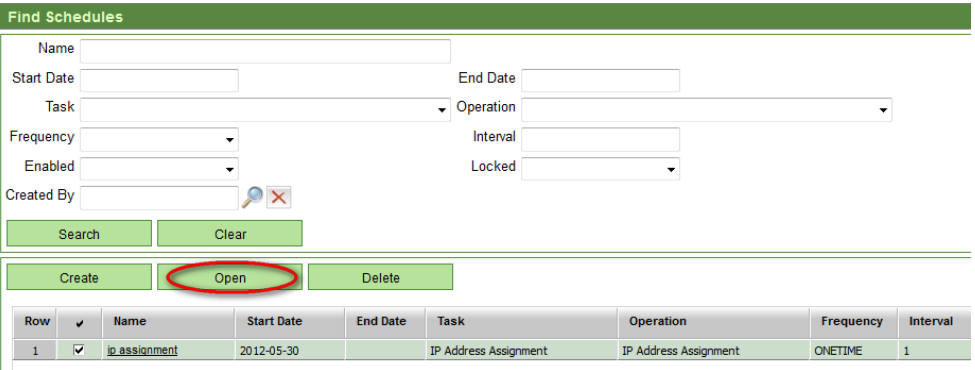

2. In the Details/Configuration screen of the selected Schedule, click on the Action menu in the top right corner of the screen and select **Run Now**.

**Run Now** will automatically enable and unlock the Schedule to be executed at the specified Start Date.

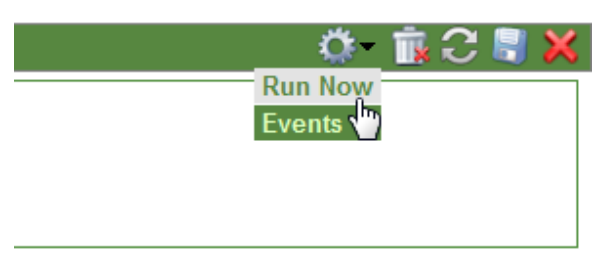

**NOTE:** If the Schedule is already enabled, the **Unlock** option will also run the Schedule at the selected Start Date. If the Schedule is not already enabled, the **Run Now** option will automatically enable and unlock the Schedule in one step.

3. Save the Schedule again by clicking on  $\Box$ .

**NOTE:** While a scheduled Operation is running, the task status can be checked by navigating to the **Administration**  $\rightarrow$  **Jobs** screen and viewing the Job record that is associated with the Schedule. To view system Messages that are generated during the Operation, select the Job ID or open the Details/Configuration screen for the Job. While the Job is in progress (with a status of 'Processing'), the screen may need to be periodically refreshed until the task is completed in order to see all Messages as well as the final status.

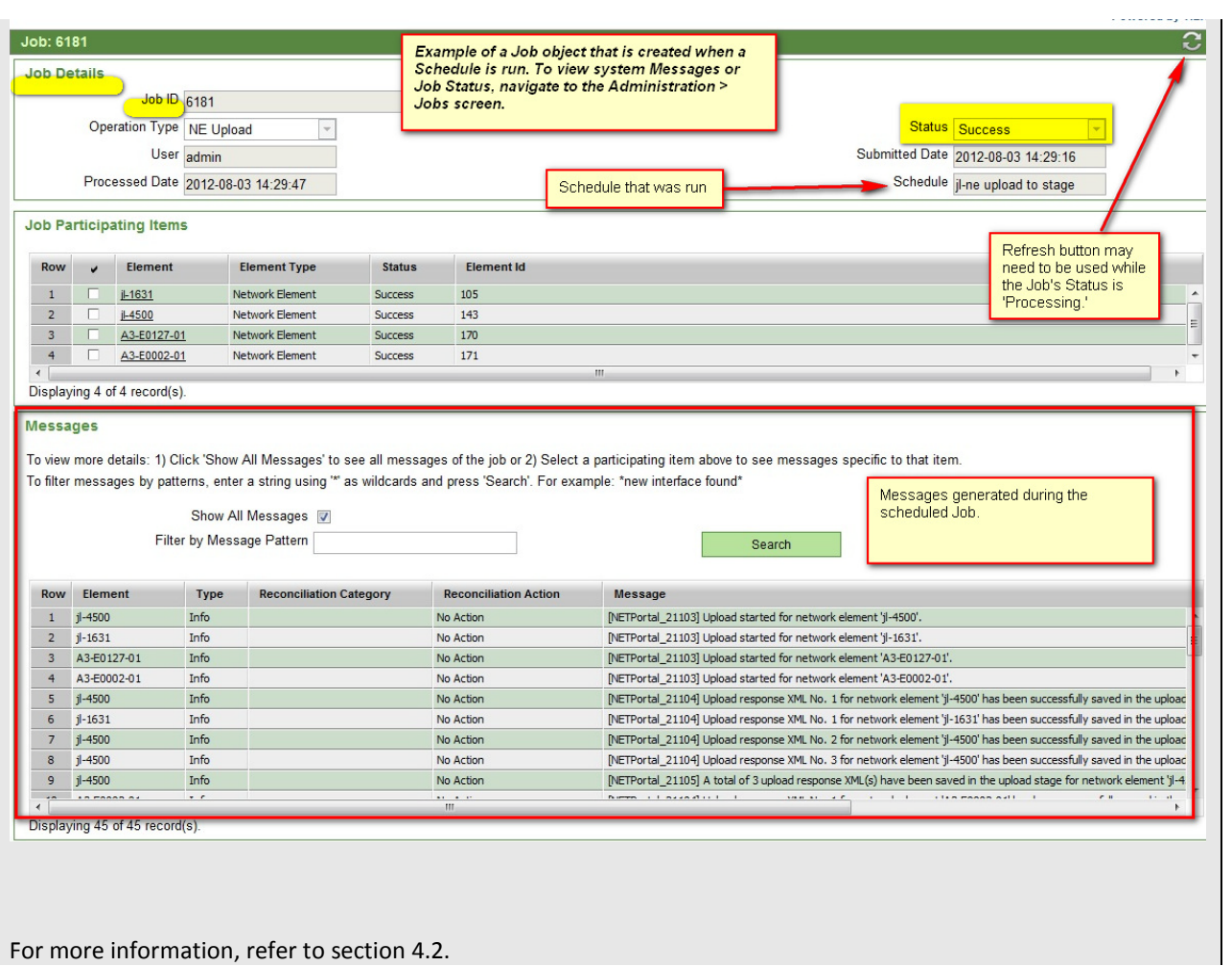

### <span id="page-65-0"></span>**5.3.6.** *Lock a Schedule*

An active Schedule must be locked before it can be modified. This prevents the system from executing the Schedule's Task while the Schedule is still being configured.

To lock a Schedule:

- 1. Open the Details/Configuration screen of the Schedule. Refer to section [4.3.5,](#page-63-0) if necessary.
- 2. Click on the **Action menu in the top right corner of the screen and select Lock**.

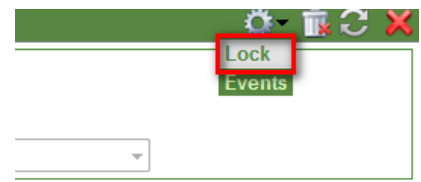

# <span id="page-66-0"></span>**5.4. Upload Stage**

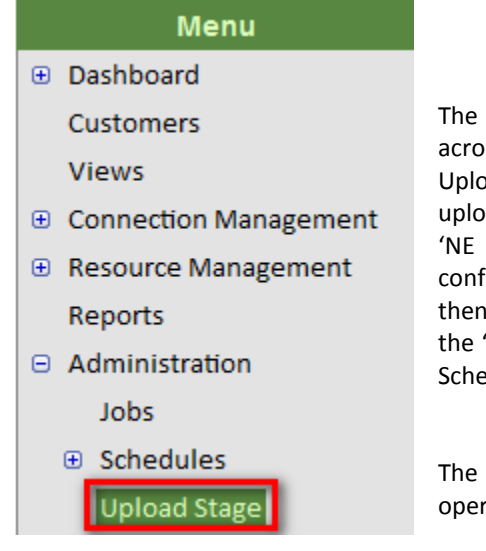

#### **5.4.1.** *Overview*

The Upload Stage is used to store uploaded equipment configurations across different geographic locations, using local or remote servers. One Upload Stage is used per clustered Trueview environment. The uploaded XML equipment configurations are retrieved when the 'NE Upload' Schedule is run from the Administration module. The configurations are referred to as 'Upload Data' or 'Payloads.' They are then used to reconcile Trueview objects in the system database when the 'NE Reconciliation' Schedule is performed. For more information on Schedules, refer to sectio[n 4.3.](#page-43-0)

The diagram below illustrates how NE Upload and Reconciliation operations interact in a clustered, multi-server Trueview environment.

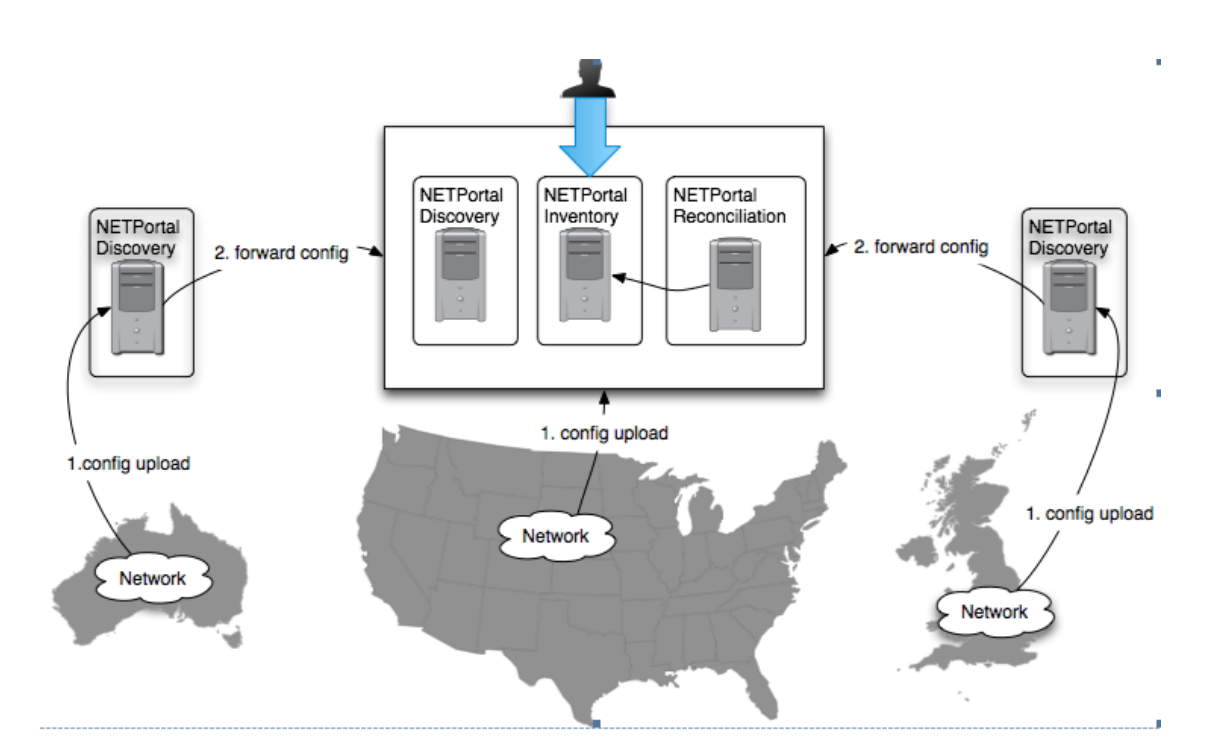

# **5.4.2.** *Find Upload Data*

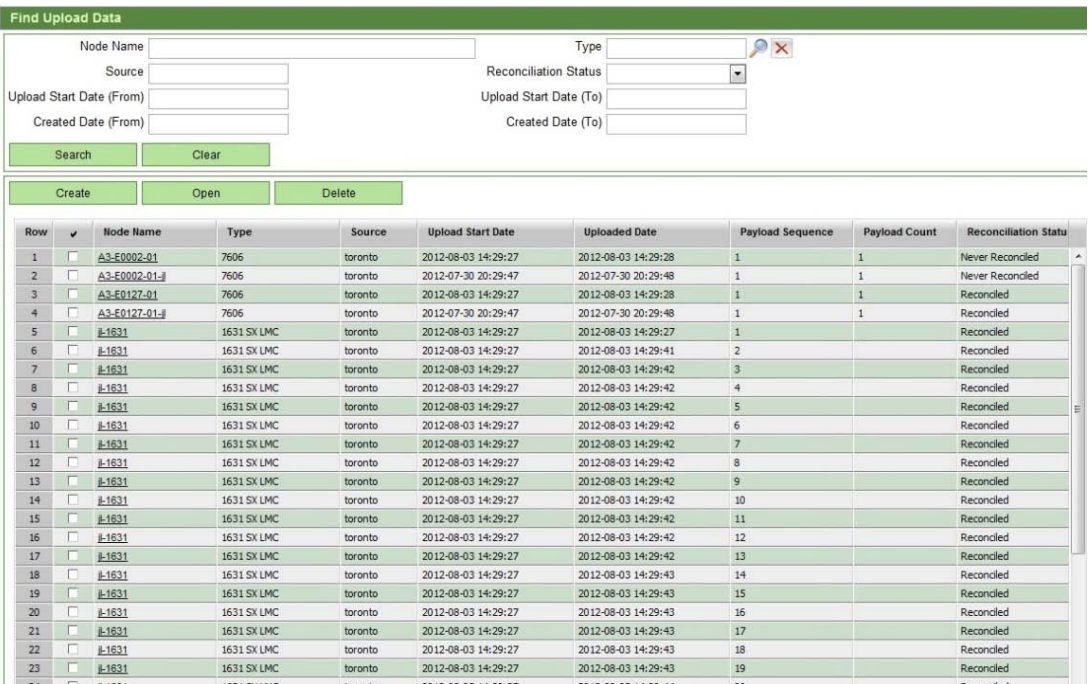

The **Find Upload Data** screen shows all Upload Data records retrieved from equipment when an 'NE Upload' Schedule is run. The records shown on this screen may be useful for monitoring and debugging issues that may arise during an 'NE Reconciliation' operation.

The Upload Data records listed on the **Find Upload Data** screen includes the following information:

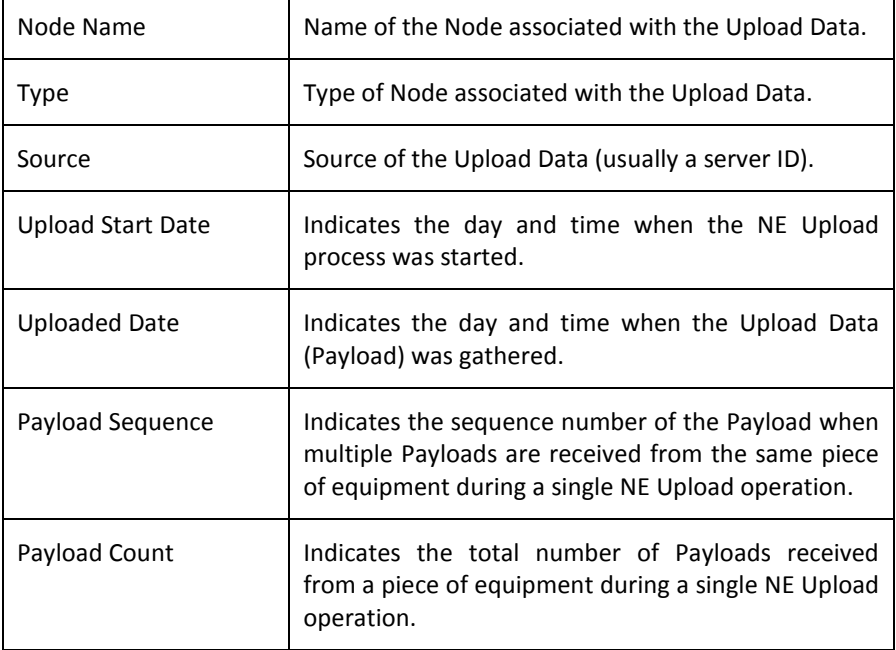

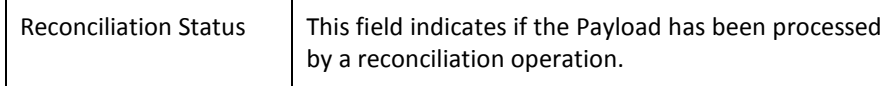

*Table 16 Find Upload Data screen: Payload fields*

### **5.4.1.** *Upload Data Details/Configuration*

To view the Details/Configuration screen of an Upload Data record:

1. On the **Find Upload Data** screen, select an Upload Data record and click the **Open** button, or simply click on the Node Name.

The 'Upload Data Details' panel provides the information summarized in [Table 17](#page-69-0) in read-only format, while the 'Payload' panel displays the actual XML configuration retrieved from the equipment during the NE Upload operation.

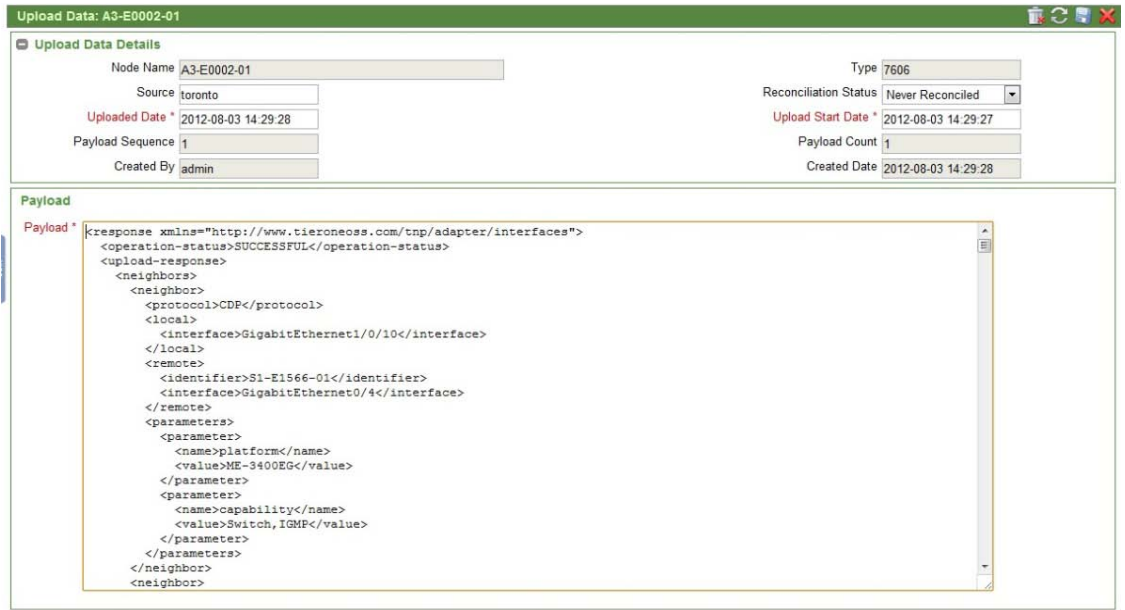

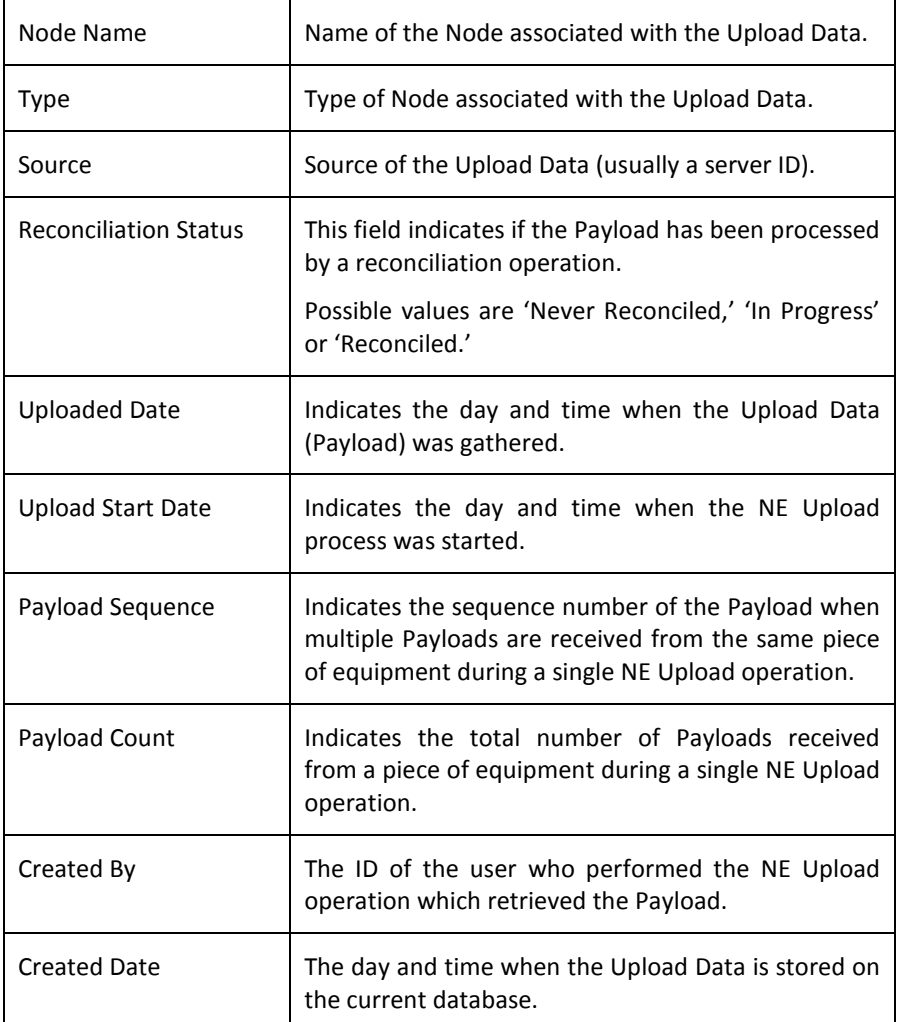

*Table 17 Upload Data Details fields*

### <span id="page-69-0"></span>**5.4.2.** *Create Upload Data*

For testing purposes, Upload Data can be created in order to simulate live equipment configurations.

To create Upload Data:

1. On the **Find Upload Data** screen, click on the **Create** button.

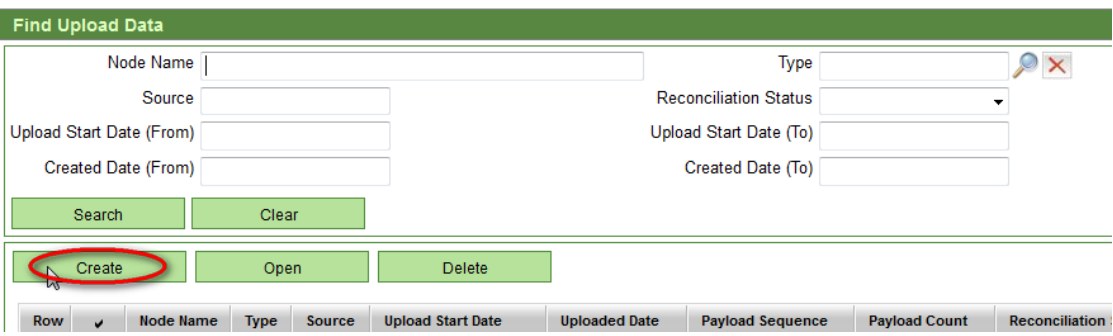

2. In the Upload Data Details/Configuration screen, enter the required information. The fields are summarized i[n Table 17](#page-69-0) above. Enter the upload configuration in the 'Payload' field.

**NOTE:** For more information on how to structure the XML contents of the Payload, refer to the response.xsd file included in the api\xsd directory of the received installation files. This XML structure is essential for reconciling the Network Elements in the Trueview database with the live equipment when the 'NE Reconciliation' operation is performed.

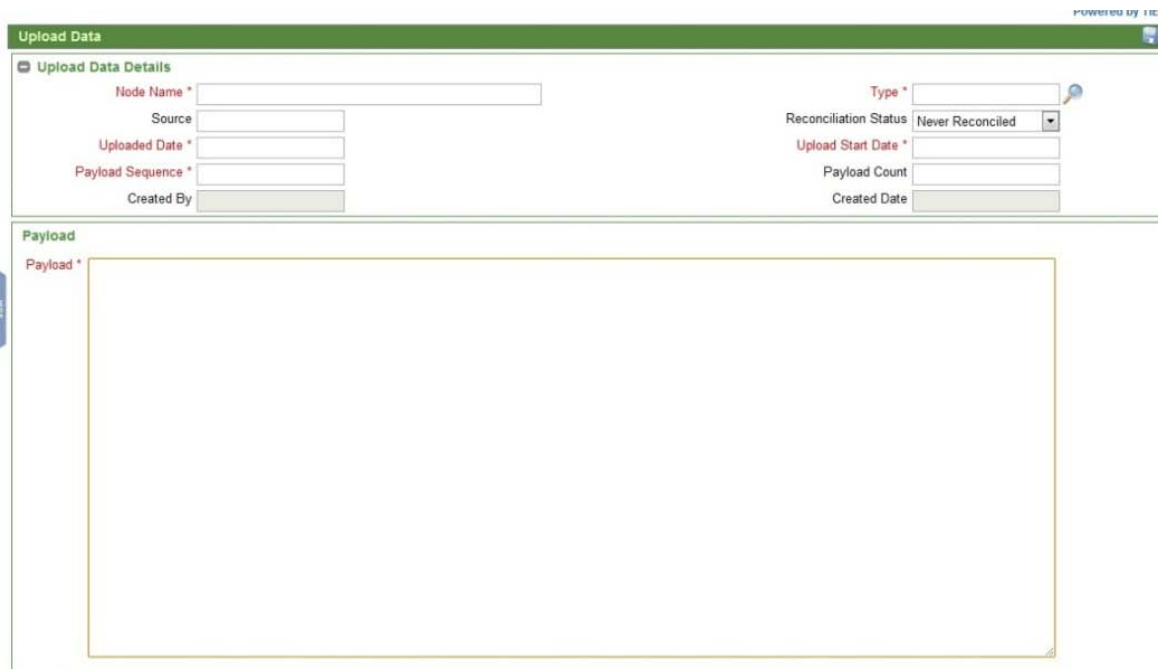

3. Save the object by clicking on in the top right corner of the screen. Trueview will automatically populate the 'Created By' and 'Created Date' fields. Navigate to the **Find Upload Data** screen and use the **Search** button to see the newly created Upload Data added to the list displayed.
## **5.5. Audit Logs**

#### **5.5.1.** *Overview*

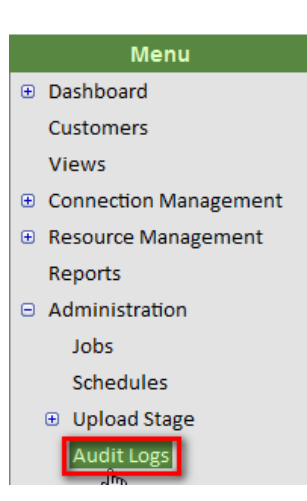

All communication between Trueview and live Network Elements are logged for audit purposes and can be viewed in the Audit Logs submodule. For example, Trueview communicates with live Network Elements during Upload, Discovery, Activation/ Deactivation and Facility Provisioning processes, as well as when commands are executed in the **Access Management** module. The commands executed during these operations are captured in the Audit Logs.

Depending on which privilege is assigned to a user's User Group, a user's view of the Audit Logs screen can be restricted to:

- a) his or her own activities only
- b) the user's own activities and those activities performed by users belonging to the same User Group(s)
- c) Unrestricted view of all commands executed by all users.

Refer to section [4.5.1](#page-73-0) for more information.

**NOTE:** A user's view of Jobs can be restricted in the same manner. Refer to section [4.2.1](#page-33-0) for more information.

#### <span id="page-73-0"></span>**5.5.2.** *Find Audit Logs*

Depending on which privilege is assigned to his or her User Group, a user's view of the **Administration → Audit Logs** screen will be restricted accordingly. If the User Group has the 'Audit Log – View' privilege assigned to it, the user's username will automatically appear in the User search field, and all searches will be restricted to the user's own commands.

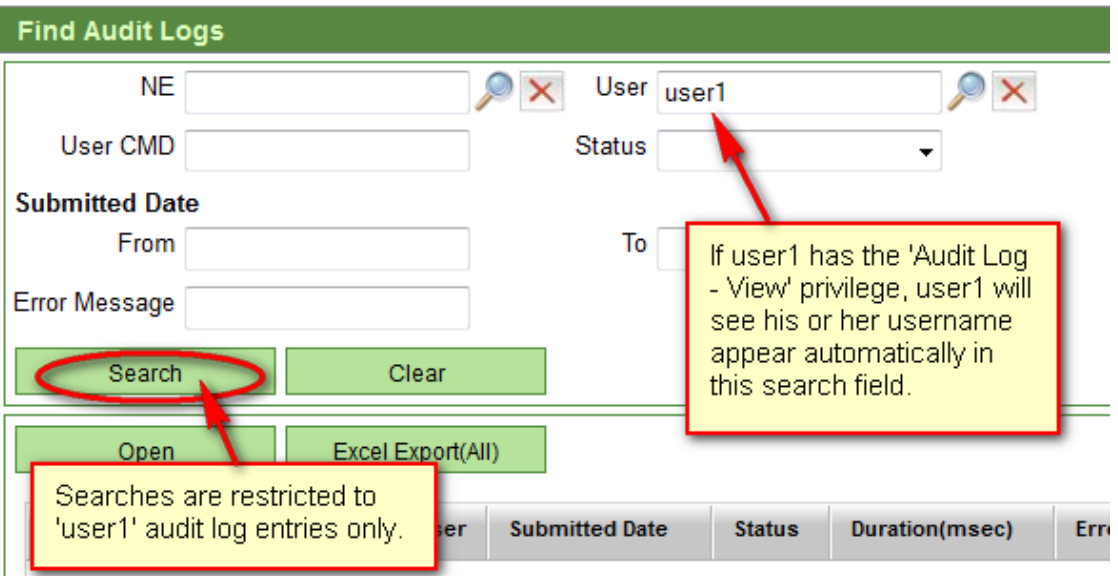

If the user's User Group has the 'Audit Log – Restricted by User Groups' privilege assigned to it, the User selection window (the window that appears when you click on the  $\sim$  icon beside the 'User' field) will be automatically filtered to display only those users belonging to the same User Group(s). All searches will be restricted to the commands executed by users sharing the same User Group(s).

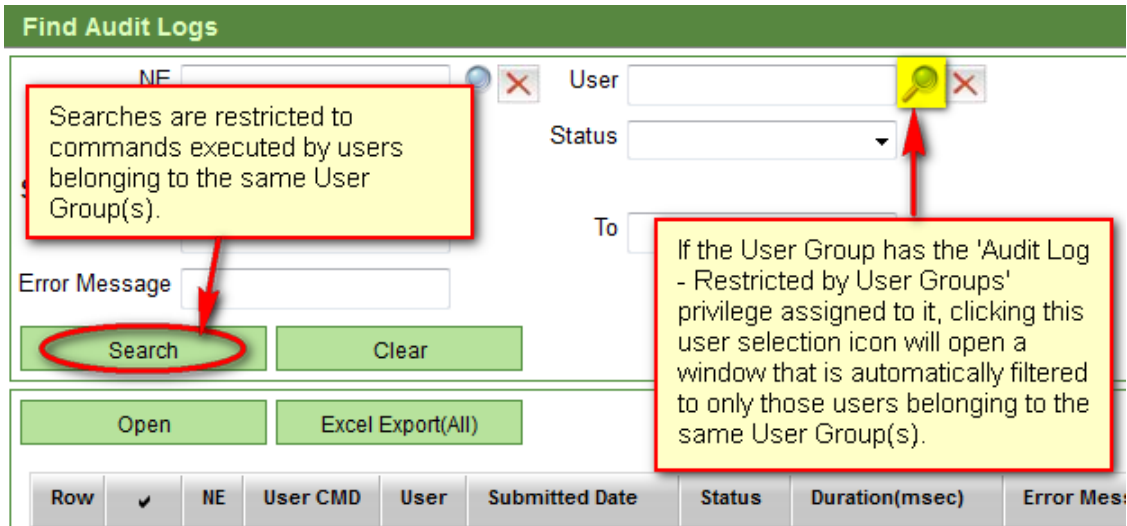

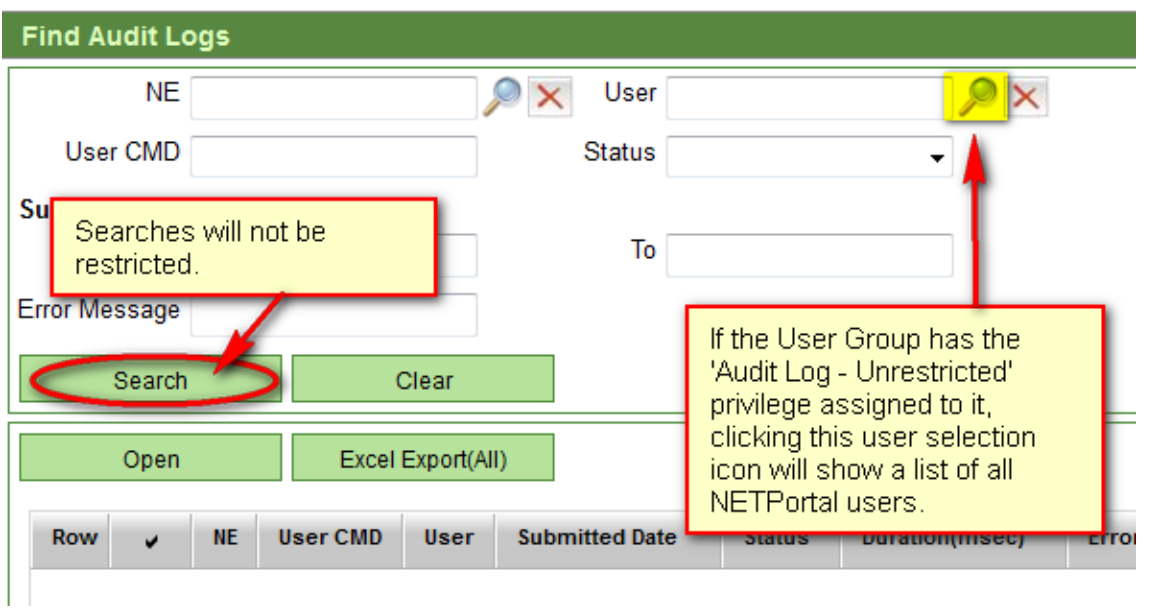

If the user's User Group has the 'Audit Log – Unrestricted' privilege assigned to it, the User selection field will display all Trueview users, regardless of User Group(s). Searches will not be restricted.

The diagram below illustrates the concept of access to the Audit Logs based on User Group privileges:

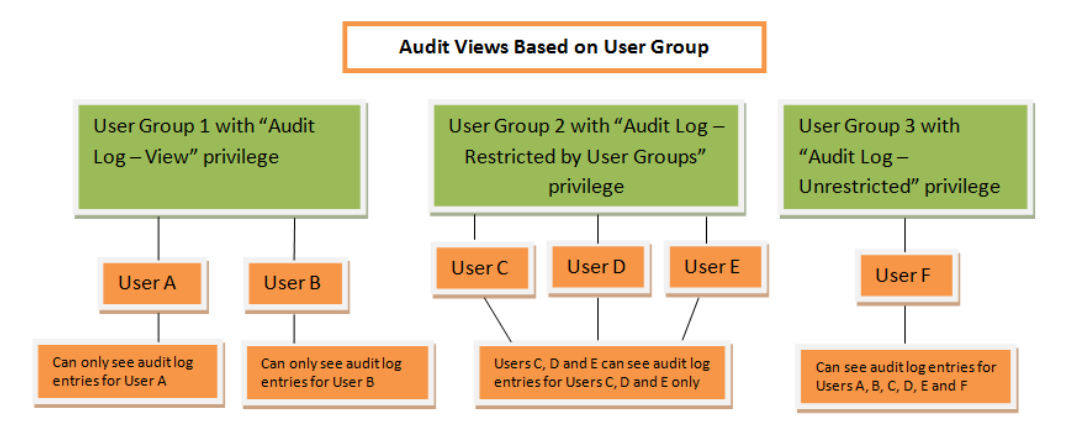

For more information on User Groups and Privileges, refer to section [5.4.2.2.](#page-99-0)

In addition, the search fields described in [Table 18](#page-75-0) below may be used to further filter the list generated based on the user's Audit privileges.

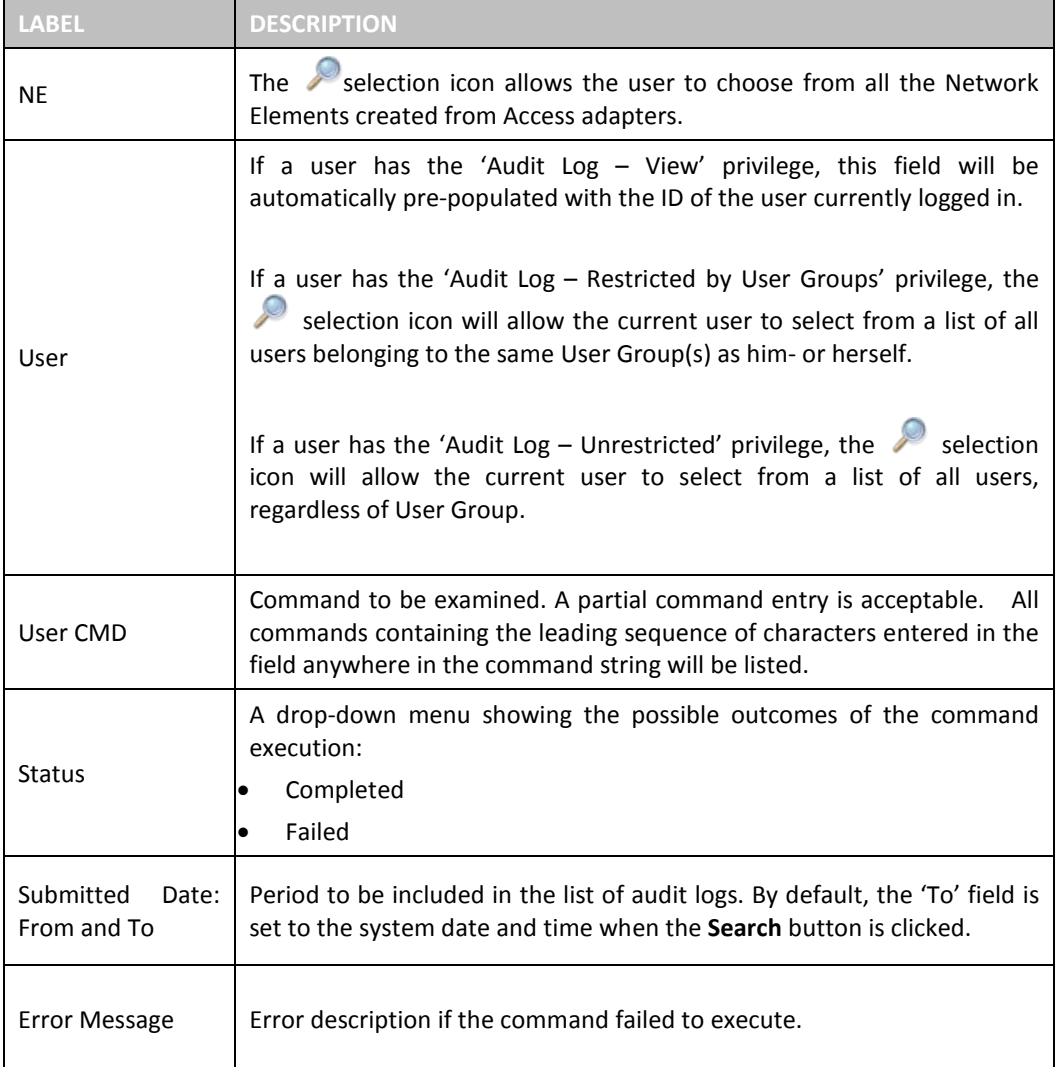

<span id="page-75-0"></span>*Table 18 Administration module: Audit search fields*

The Audit Logs shown in the grid contain the following information:

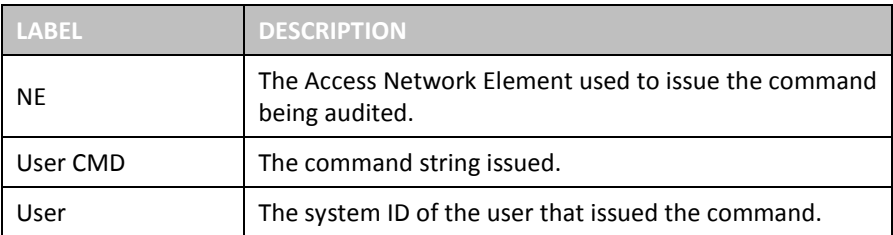

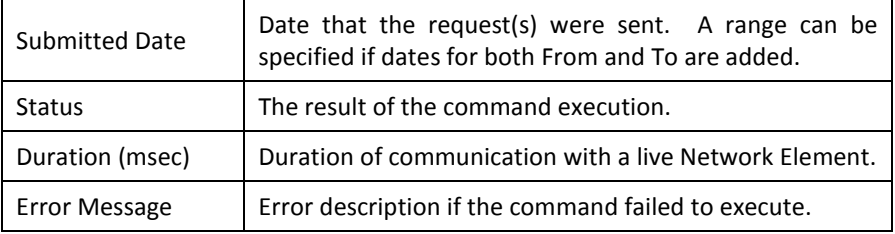

*Table 19 Administration module: Audit Logs fields*

<span id="page-76-1"></span>To view more detailed information about a specific command listed on the **Find Audit Logs** screen, select the command object in the grid and open it. Refer to section [4.5.2](#page-76-0) for more information.

### <span id="page-76-0"></span>**5.5.3.** *Audit Log Details*

The Details/Configuration screen of an Audit Log object consists of two panels: a 'Details' panel and a 'Session Log' panel.

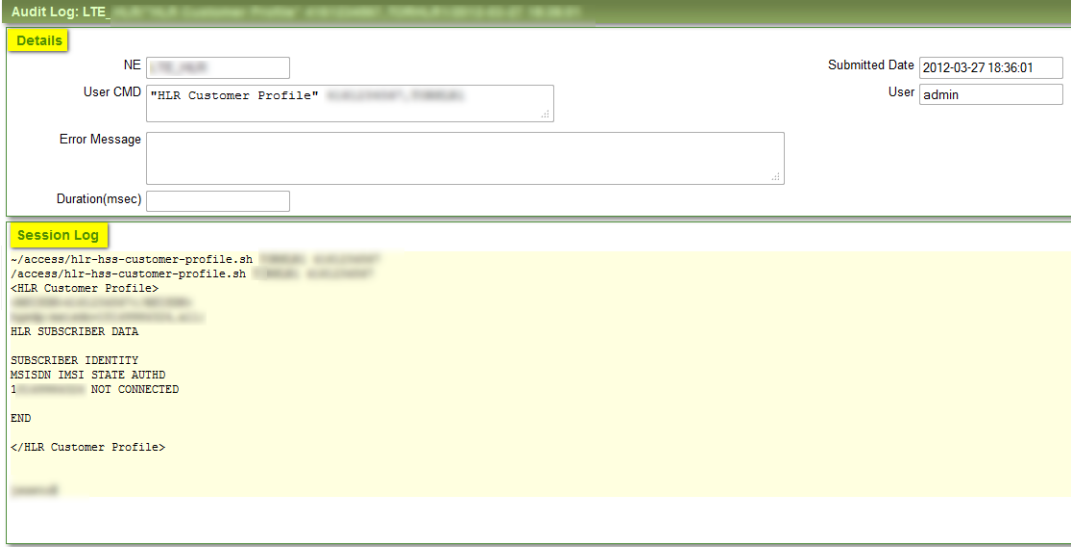

The 'Details' panel displays the fields summarized in [Table 19](#page-76-1) in read-only format.

The 'Session Log' panel displays the results of the command execution, provided that the 'Session Logging' option was enabled when the Access Adapter Command was created in the Configuration module's Adapter Workbench. For more information on the Adapter Workbench, refer to section [6.9.1.1.](#page-167-0) 

## **5.5.4.** *Export Audit Logs to Excel*

If desired, Audit Log search results may be exported to an Excel file for further analysis. Use the search fields on the **Find Audit Logs** screen, if necessary, to filter the list. Then click the **Excel Export (All)** button.

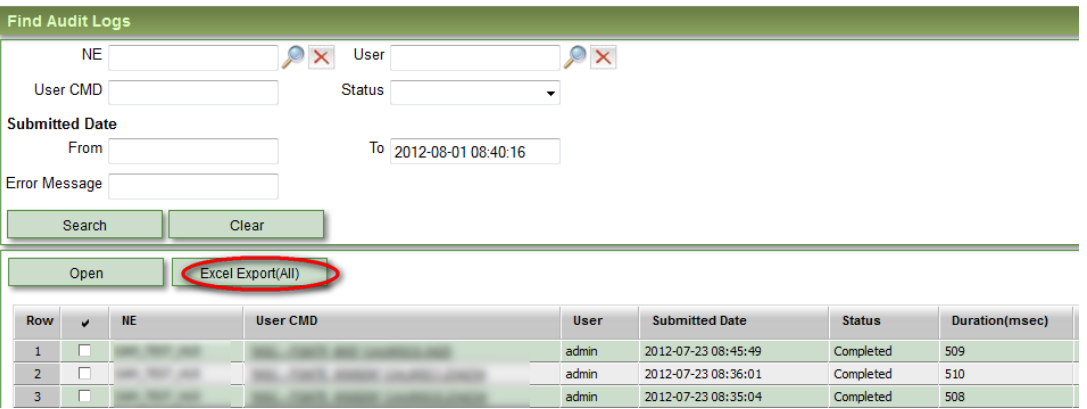

This action creates the file "neaccesslog-excels.xls", which the user can open or save. Session Log information is included in the spreadsheet, provided that the 'Session Logging' option was enabled when an Access Adapter Command was created in the Configuration module's Adapter Workbench.

For more information on the Adapter Workbench, refer to section [6.9.1.1.](#page-167-0)

**NOTE:** Some browsers may block pop-ups and display an alert instead of showing a File Download window.

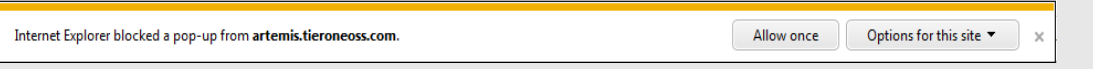

Users may need to enable or allow pop-ups in their browser in order to see the window shown below.

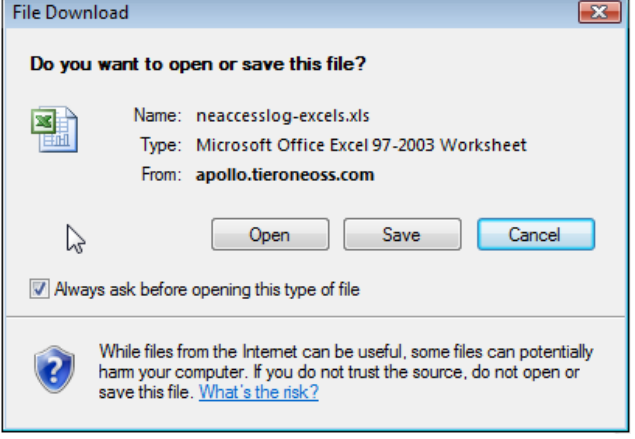

Once opened, the Audit Log Report should look similar to the figure below.

## **Audit Log Report**

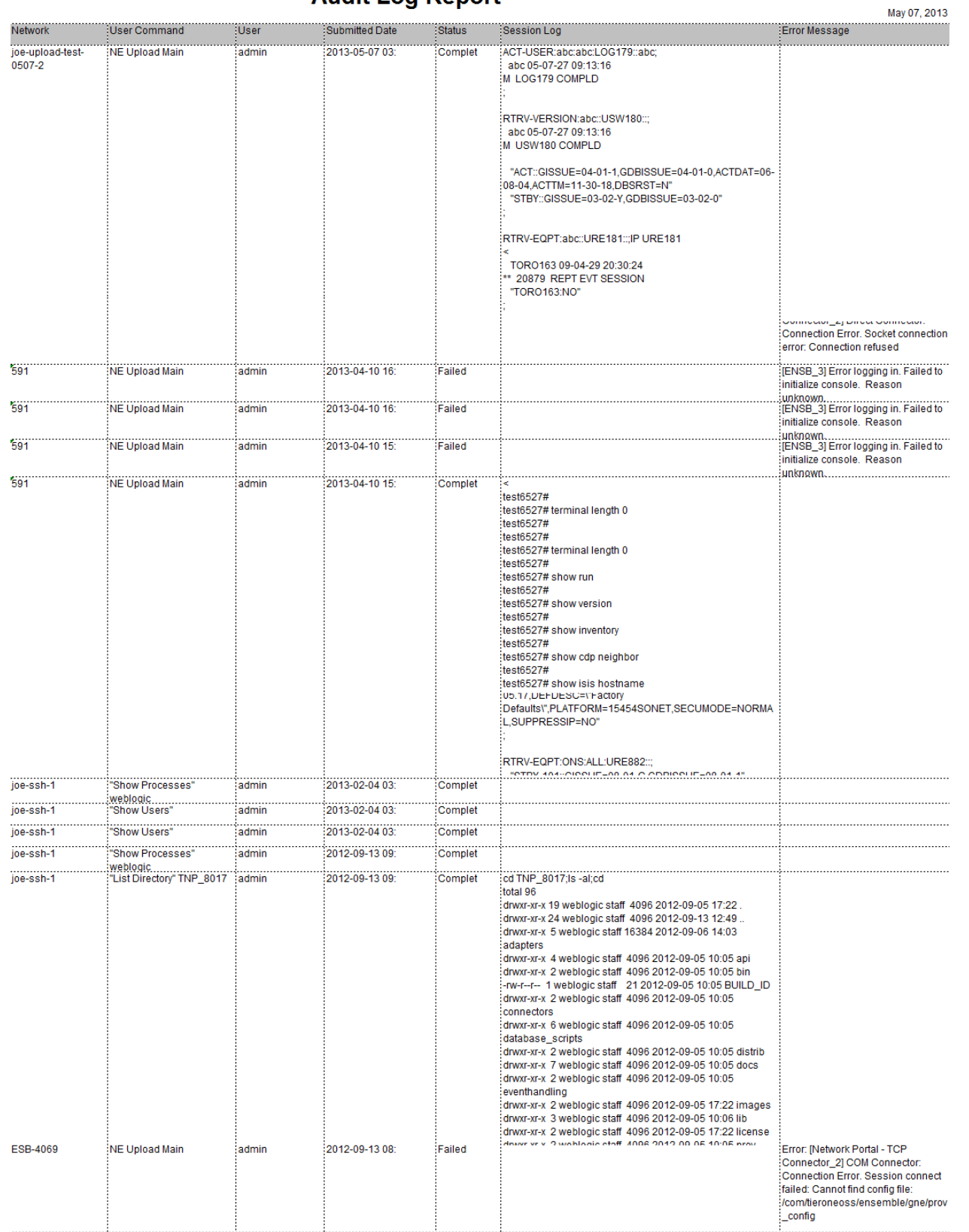

# **5.6. System Events**

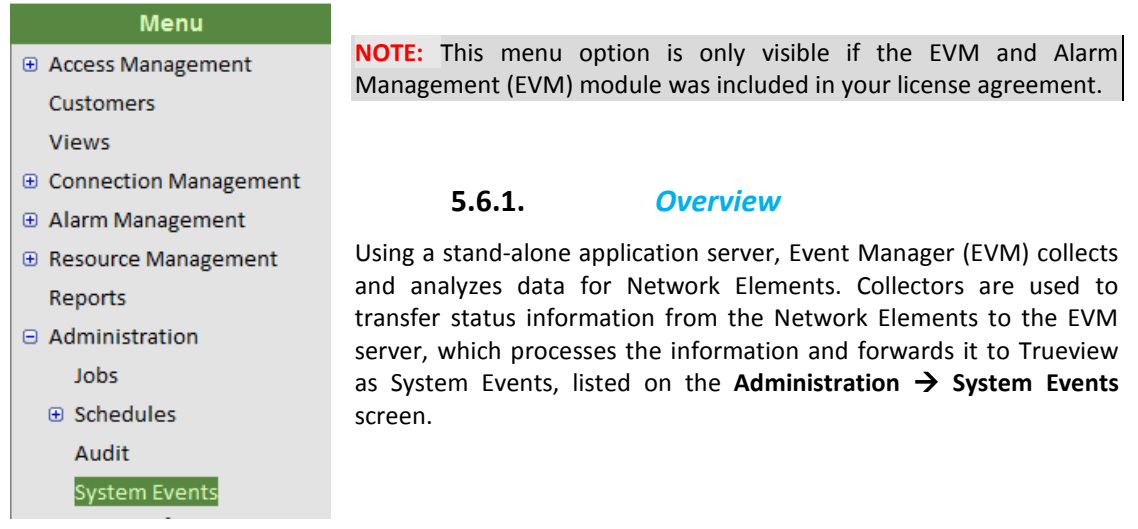

Use the search fields to filter the list, if desired, to a specific date range.

|                | Time - From |                   |                     |             | To          |                                                           |  |
|----------------|-------------|-------------------|---------------------|-------------|-------------|-----------------------------------------------------------|--|
|                |             |                   |                     |             |             |                                                           |  |
|                | Search      |                   |                     |             |             |                                                           |  |
|                |             |                   |                     |             |             |                                                           |  |
| Row            | u           | Type              | Time                | <b>Node</b> | Collector   | <b>Description</b>                                        |  |
|                |             | COLLECTOR_STARTED | 2011-01-26 10:59:14 |             | Collector 1 | A collector has started up and is ready for configuration |  |
| $2^{\circ}$    |             | NE CONNECTED      | 2011-01-26 15:48:24 | 4100-23     | Collector 1 | Collector has connected to a network device.              |  |
| $\overline{3}$ | ш           | NE CONNECTED      | 2011-01-26 16:09:45 | 4100-23     | Collector 1 | Collector has connected to a network device.              |  |
| $\ddot{4}$     | F.          | NE DISCONNECTED   | 2011-01-26 16:27:16 | 4100-23     | Collector 1 | Collector has disconnected from a network device          |  |
| 5              |             | NE DISCONNECTED   | 2011-01-27 17:15:46 | 4100-22     | Collector 1 | Collector has disconnected from a network device          |  |
| 6              |             | NE DISCONNECTED   | 2011-01-28 22:32:58 | 4100-22     | Collector 1 | Collector has disconnected from a network device          |  |
| $\overline{7}$ |             | NE DISCONNECTED   | 2011-01-29 00:18:23 | 4100-22     | Collector 1 | Collector has disconnected from a network device.         |  |
| $\delta$       | ш           | NE CONNECTED      | 2011-01-29 00:18:32 | 4100-22     | Collector 1 | Collector has connected to a network device.              |  |
| 9              |             | NE DISCONNECTED   | 2011-01-29 05:38:47 | 4100-22     | Collector 1 | Collector has disconnected from a network device          |  |
| 10             | г.          | NE CONNECTED      | 2011-01-29 11:40:06 | 4100-22     | Collector 1 | Collector has connected to a network device.              |  |
| 11             |             | NE_DISCONNECTED   | 2011-01-29 12:10:08 | 4100-22     | Collector 1 | Collector has disconnected from a network device.         |  |
| 12             | ш           | NE CONNECTED      | 2011-01-29 23:11:21 | 4100-22     | Collector 1 | Collector has connected to a network device.              |  |
| 13             |             | NE CONNECTED      | 2011-01-30 07:52:42 | 4100-22     | Collector 1 | Collector has connected to a network device.              |  |
| 14             |             | NE DISCONNECTED   | 2011-01-30 22:33:30 | 4100-22     | Collector 1 | Collector has disconnected from a network device          |  |
| 15             |             | NE_CONNECTED      | 2011-01-30 22:33:43 | 4100-22     | Collector 1 | Collector has connected to a network device.              |  |

*Figure 17 Administration module: System Events screen*

The information shown in the displayed list includes:

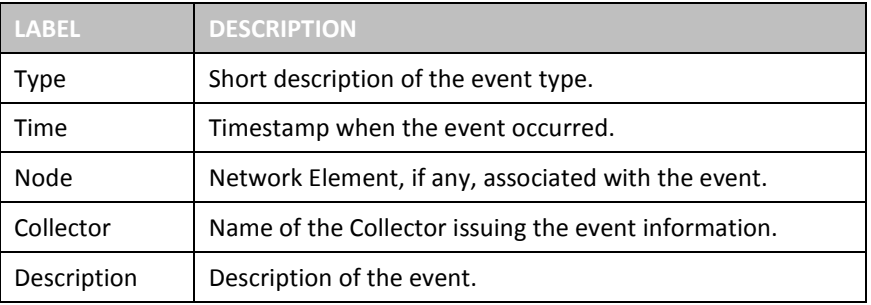

*Table 20 Administration module: System Events labels*

# **5.7. Project Templates**

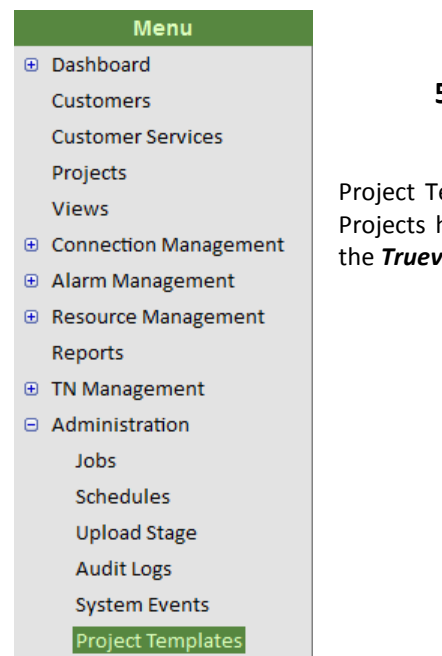

**5.7.1.** *Overview*

Project Templates can be created in this module to facilitate the creation of Projects having similar attributes. For more information on Projects, refer to the *Trueview User Guide*.

#### **5.7.2.** *Create a Project Template*

To create a new Project Template:

1. In the **Find Project Templates** screen, click on the **Create** button.

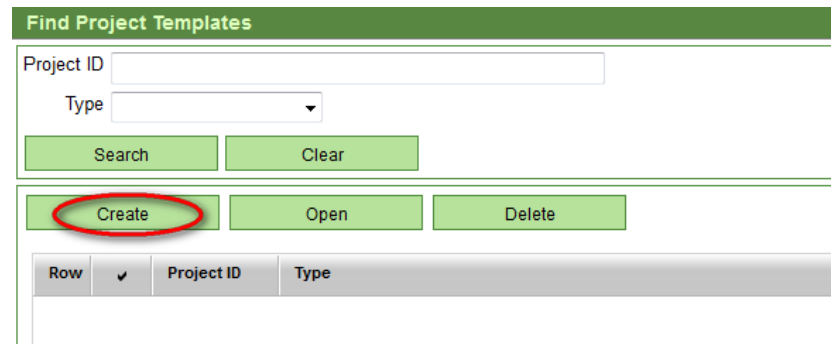

2. In the **Select Project Type** window, check the row of the desired Project Type and click OK.

**NOTE: Project Types are defined as an Enumeration in Trueview's Configuration Enumerations submodule. If you do not see any Project Types or you expect to see different values, refer to sectio[n 6.7.](#page-138-0)** Only one Template can be created per Project Type.

3. A new Project window will open where Project attributes can be specified for the Template.

4. On the Project Template Details/Configuration screen, fill out the required information in the Project Details panel. Use the **Description**, **Tasks** and **Job Aid** tabs to define a standardized Description, list of Tasks and Job Aid information to be copied into future Projects using the Template.

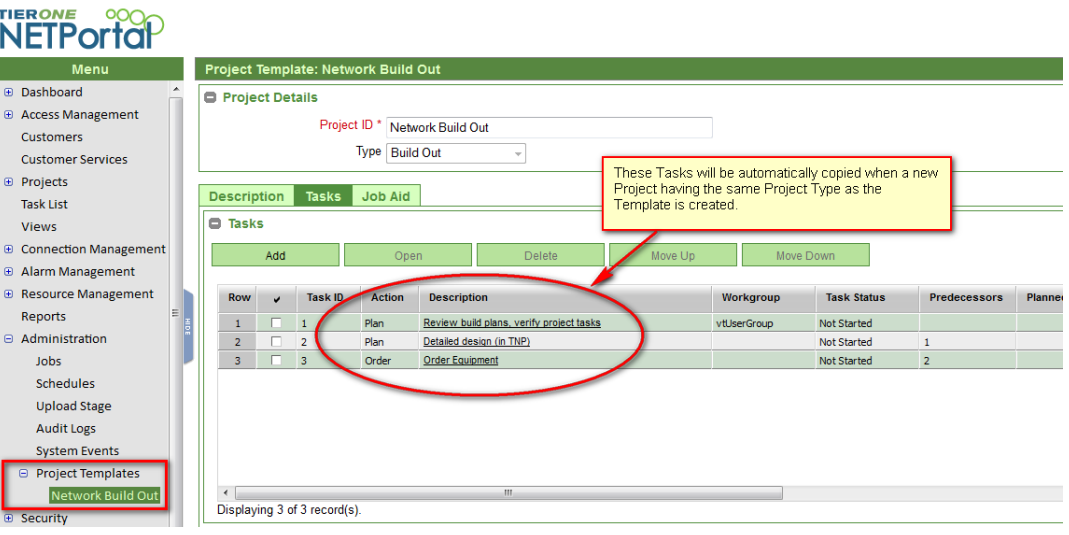

- 5. Save the Template by clicking on the Save button in the upper right corner of the screen.
- 6. The Template will be automatically applied the next time a new Project is created having the same Project Type as the Template.

For more information on Projects, Project Tasks and Job Aid, refer to the *Trueview User Guide*.

For more information on how to edit or delete Project Templates, refer to section [3.5](#page-22-0) on navigating the user interface.

# **6. Security**

## **6.1. Overview**

## Menu

## **E** Dashboard **E** Access Management Customers Views **E** Connection Management **E** Alarm Management **E** Resource Management Reports **E** Administration **D** Security **User Configuration Users User Groups**

**Domains** Privileges The **Security** module provides user management functionality and network partitioning capabilities for Trueview.

If Language Packs are configured through Trueview's Configuration module, different users can choose to work with Trueview in different languages. User-based language settings are controlled through the **User Configuration** screen. Administrative language settings are controlled through the **Configuration**  $\rightarrow$  **System** screen (Languages tab).

User accounts can be imported from corporate LDAP or Active Directory™ servers, or created locally. The accounts are authenticated in one of two ways: either through Trueview's own 'managed' security mechanisms, or through an external ('unmanaged') authentication system that communicates with Trueview to map users to a User Group based on the user's role within the external system. The type of method used by Trueview is determined by the Authentication Level specified in the **Configuration**  $\rightarrow$  **System** submodule. For

more information, refer to sectio[n 6.8.1.5.](#page-151-0) 

Every user must belong to at least one User Group in order to use the Trueview application; the User Group is the basis of a user's application privileges.

To control access to Trueview modules, User Groups can be created and privileges applied to the User Groups. User Groups can also be associated with a Customer so that members of a Customer-related User Group can only see Network Elements or other users that are related to the same Customer. For more information on Customers, refer to the *Trueview User Guide*.

In a typical operational environment, Domains may be created to subdivide the overall network into areas of responsibility as determined by organizational structure. User Groups, Network Elements, Physical Ports, Logical Interfaces and Customers can be associated with these Domains to restrict a user's view of Network Elements even further.

## **6.2. User Configuration**

#### **6.2.1.** *Overview*

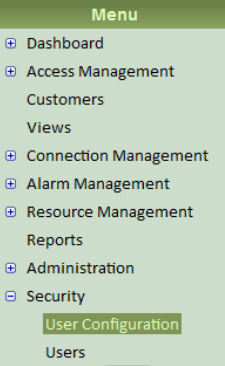

The **User Configuration** screen presents two tabs which allow users to configure their language settings and change their password.

Trueview supports up to three languages in addition to English. Language Packs are configured through Trueview's Configuration module.

For more information on how users can change a password or language setting, refer to the *Trueview User Guide*.

For more information on how to reset a password for a user who can no longer log in to Trueview, refer to sectio[n 5.3.4.](#page-94-0)

For more information on how to configure Language Packs for Trueview, refer to sectio[n 6.8.1.9.](#page-153-0)

## **6.3. Users**

#### **6.3.1.** *Overview*

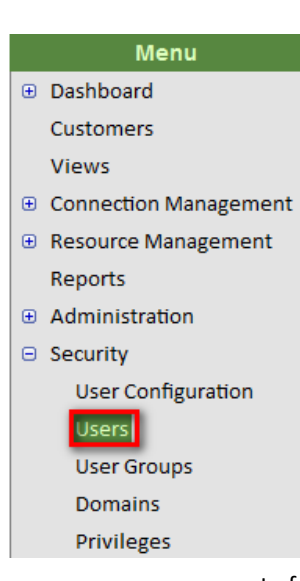

When Trueview is installed, a default user account with the username of 'admin' is provided with all application privileges granted to this user account. Privileges for this account are locked and cannot be edited.

Other user accounts created on corporate LDAP or Active Directory™ servers are imported into Trueview to allow access to the application. User accounts may be managed or unmanaged. Managed users are users who are imported via LDAP or Active Directory servers or are created explicitly in Trueview. Unmanaged users are those who are authenticated through an external Single Sign On (SSO) mechanism.

Since Trueview is designed to interact with corporate authentication

servers, user accounts from the corporate LDAP or Active Directory™ servers may be imported into Trueview for assignment to appropriate User Groups. Access privileges for the various modules of the application are granted at the User Group level. A user account will not provide any functionality until it is assigned to a User Group.

Once a user account is assigned to a User Group, the user's visibility of Trueview objects can be further restricted, if necessary, to provide additional security and prevent unwanted visibility of certain equipment or services. This is done by associating User accounts with Customer objects or Domain objects, as well as enabling or disabling appropriate privileges for a User Group.

**NOTE:** All user authentications are performed by the designated LDAP or Active Directory™ servers.

If a user receives a Trueview authentication error upon login, please verify that the authentication configuration in Trueview has the correct settings based on the Security Realms configuration in the WebLogic administrative console. For more information on authentication in Trueview, refer to section [6.8.1.5.](#page-151-0) For more information on Security Realms in WebLogic, refer to the relevant WebLogic documentation.

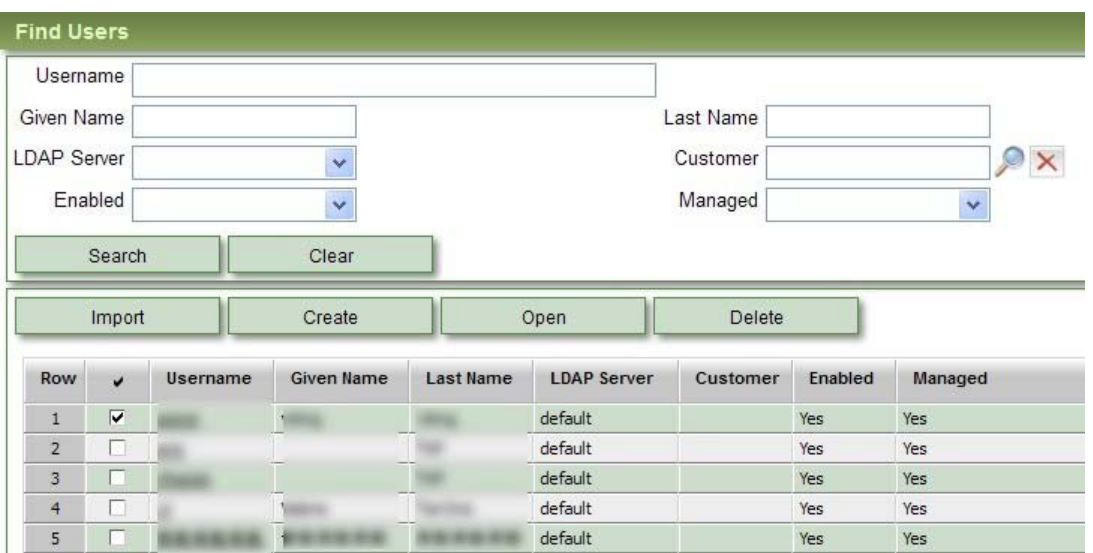

*Figure 18 Security module: Search fields and list of Users*

The table below summarizes the search fields that are used to filter user records on the **Find Users** screen:

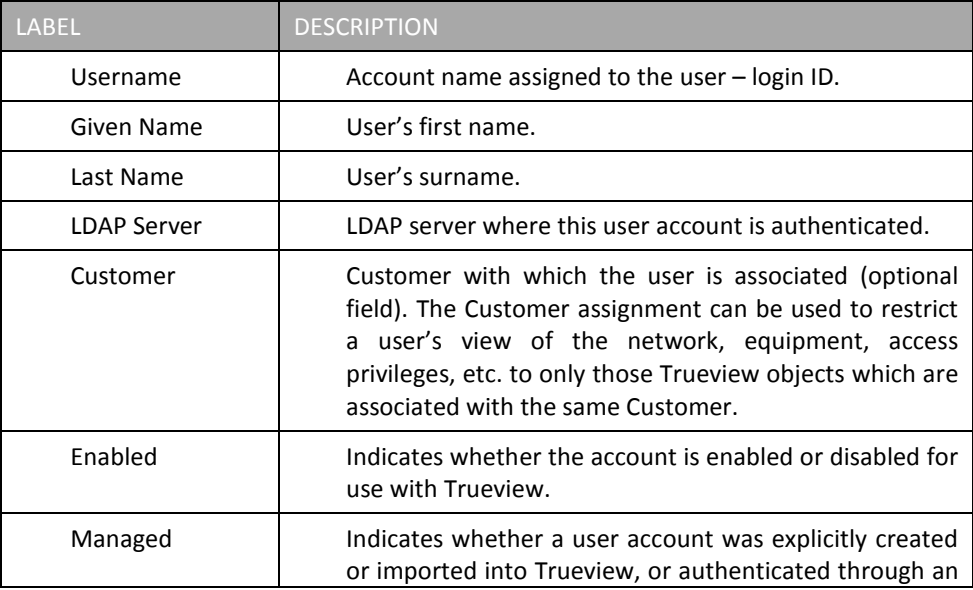

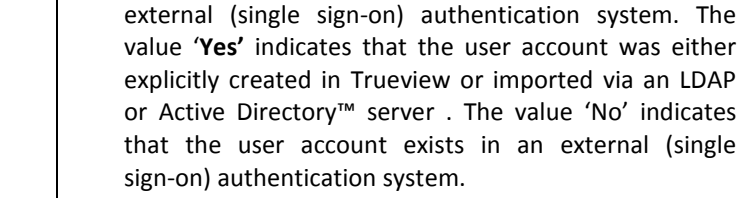

*Table 21 Security module: fields included in User records*

#### <span id="page-87-0"></span>**6.3.2.** *Import User Account*

User accounts created on corporate LDAP or Active Directory™ servers can be imported into Trueview as 'Managed' accounts to allow access to the application.

If a user is a Trueview Administrator or has the 'User – Import' privilege assigned to his or her User Group, a list of all usernames in the selected LDAP or Active Directory™ server is generated when the **Import** button is clicked on the **Find Users** screen and a search is performed in the **Import Users** window.

To import a managed account from a corporate LDAP or Active Directory™ server:

1. In the **Find Users** screen, click on the **Import** button. This opens the **Import Users** window with search fields near the top of the screen to help filter the range of managed user accounts returned from the LDAP server. (In some cases, restrictions may be placed on an LDAP server to return only a certain number of records; consequently, errors may result if no search filters are applied and the number of queried records exceeds the maximum number of records that the LDAP server is configured to return.)

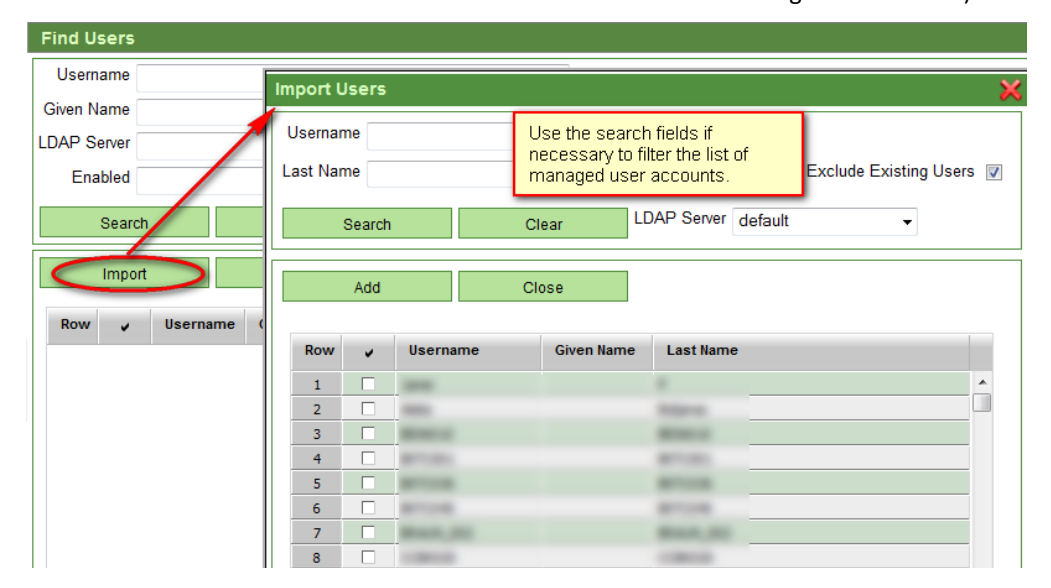

2. In the **Import Users** window, use the 'Username' field to filter the range of user records returned in a search. The 'Exclude Existing Users' checkbox is checked by default to exclude already existing users from the import operation. Select the desired LDAP server from the LDAP Server drop-down list. If only one LDAP Server is configured for

authentication, then "default" will automatically appear in the 'LDAP Server' field. Click the **Search** button to generate a list of available User ID's.

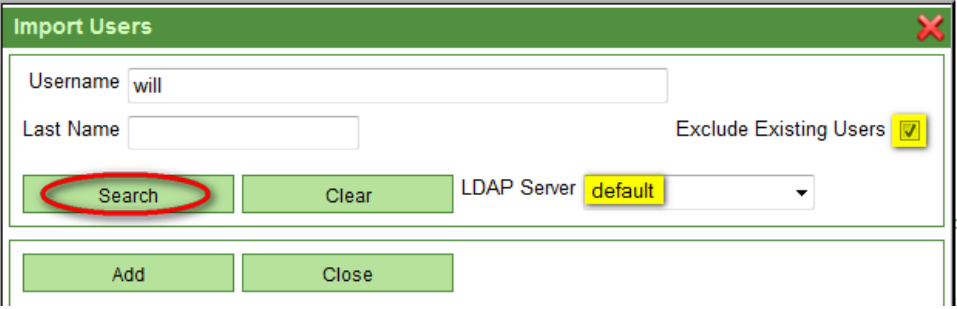

**NOTE:** An LDAP server **MUST** be configured before performing the search operation.

**NOTE:** Searches conducted on the 'Username' field in the **Import Users** window may not be case-sensitive because the Active Directory authentication provider allows for case-insensitive searches. Other authentication providers may or may not support case-insensitive searches.

3. Select the desired managed user account(s) from the list of LDAP records and then click the **Add** button. Multiple accounts may be selected.

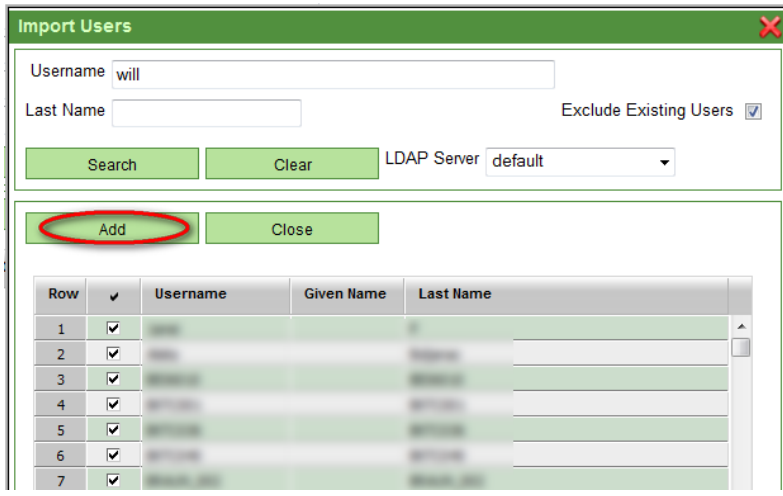

4. If the Customers module is enabled and Customer objects exist in Trueview, a new window labeled **Select Customer for the new users** will open so that the newly imported users can be associated with a Customer, if desired. This is an optional step that can be done in order to restrict the users' view of Trueview objects to only those objects associated with the same Customer. If this step is not required, simply click the **Skip** button.

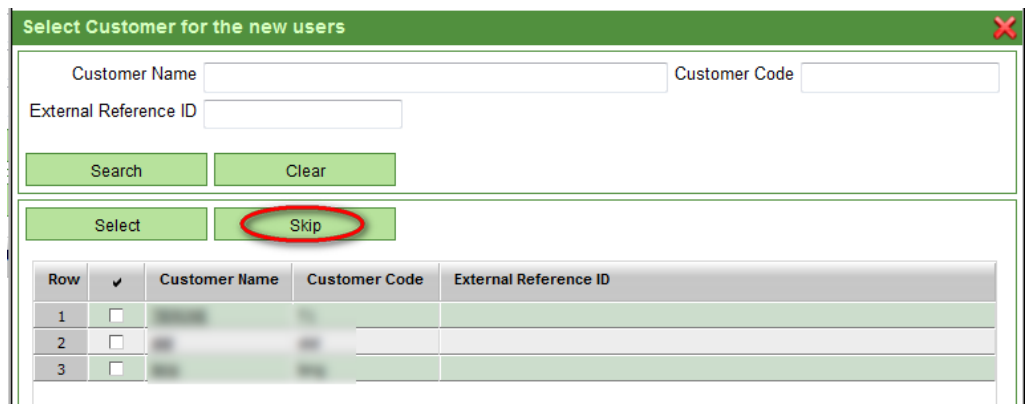

If this step is desired:

- o Use the search fields near the top of the screen, if necessary, and click the **Search** button to generate a list of available Customers.
- o Choose the desired Customer and click **Select**. Only one Customer can be selected.

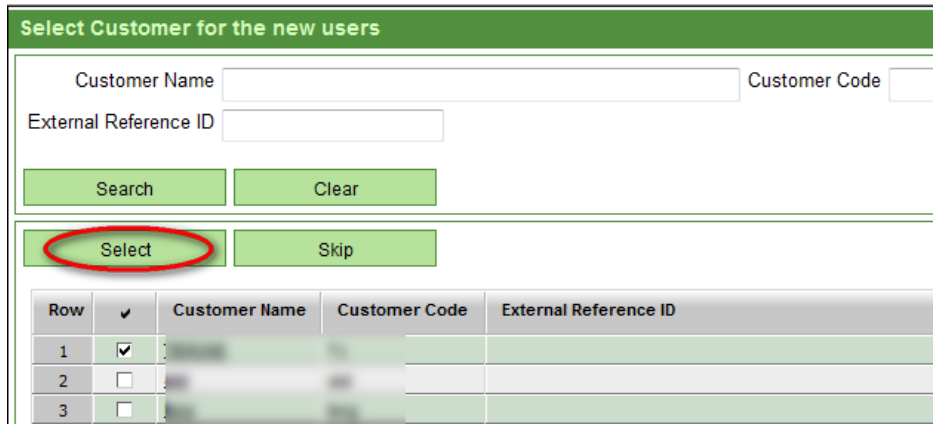

**NOTE:** For more information on Customer objects, refer to the *Trueview User Guide*.

5. A message will appear confirming successful import.

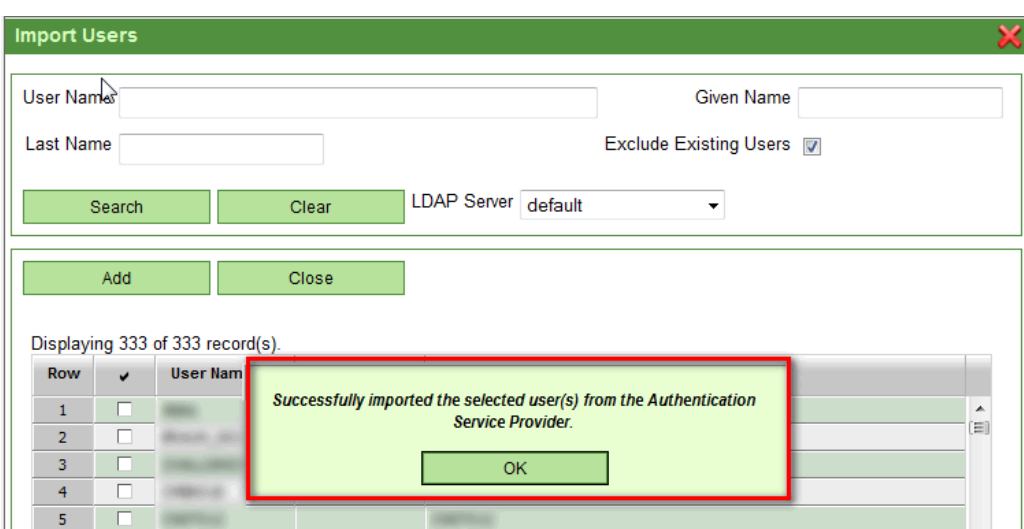

The system will display a status message with the result of the operation.

**NOTE:** If the 'Exclude Existing Users' checkbox is unchecked and you attempt to import managed Users who already exist in the system, the system will ignore those user accounts. A message will appear confirming how many records were imported while ignoring existing users.

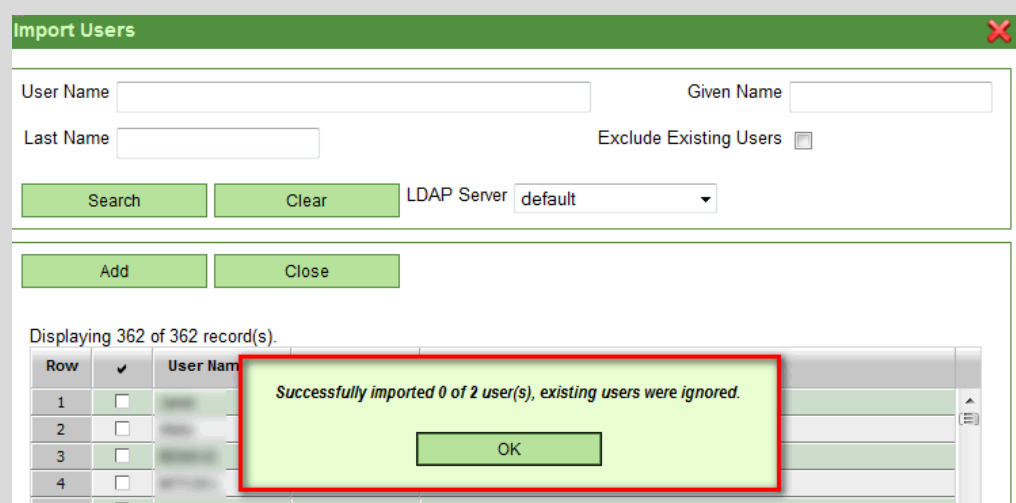

#### **6.3.3.** *Create User Account*

If no corporate LDAP server or directory is available for importing user accounts, Trueview allows users to be created locally if the following conditions are met:

• An open-source LDAP Server is correctly configured in the **Configuration**  $\rightarrow$  **System** submodule (Authentication tab). Refer to sectio[n 6.8.1.5](#page-151-0) for more information.

• For the specified LDAP server, the fields mapped to 'First Name Mapping' and 'Last Name Mapping' should be the only mandatory fields in the LDAP schema for the object classes defined for 'User Object Class.'

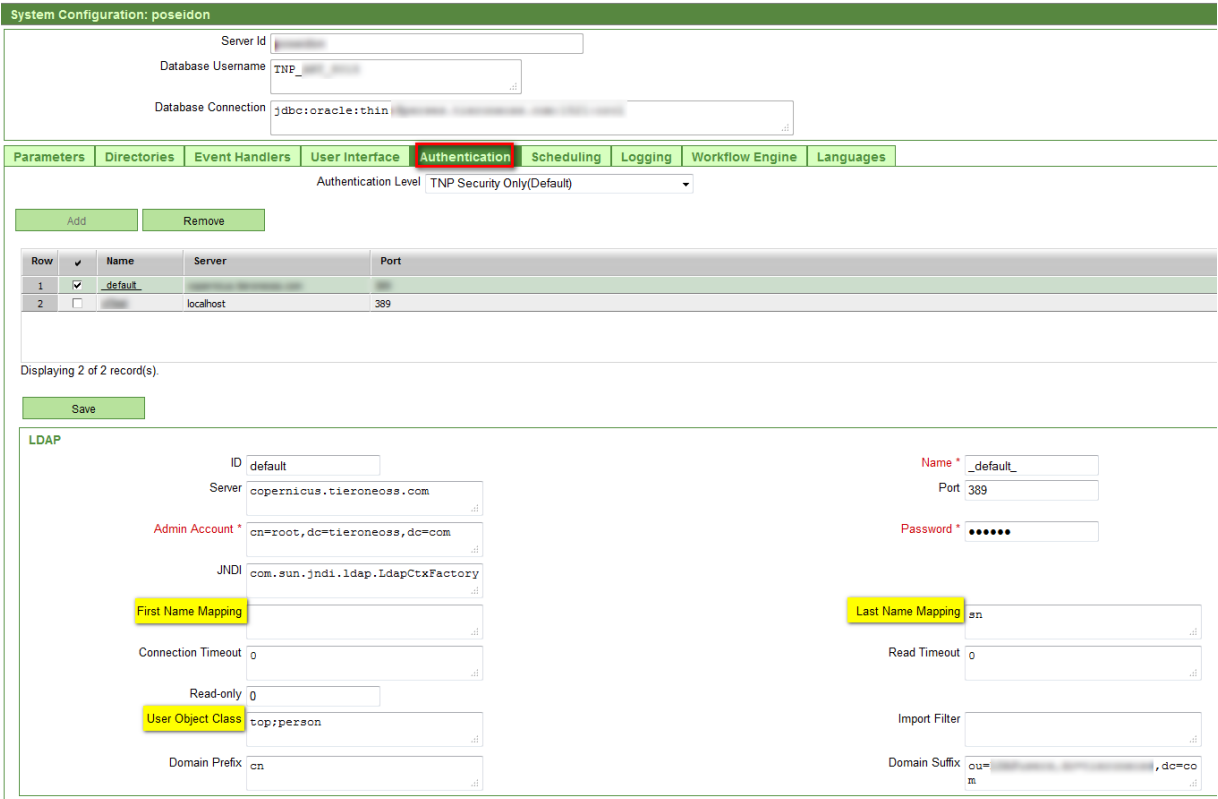

• The person creating the new users is a Trueview Administrator or belongs to a User Group with the 'User – Create' privilege enabled in the Security module.

**NOTE:** If additional fields are marked as mandatory in the LDAP schema, then it will not be possible to create users through Trueview; Users will have to be created through an external LDAP client and then imported into Trueview through the import process as described in sectio[n 5.3.2.](#page-87-0)

**NOTE:** For more information on LDAP schemas, refer to the relevant documentation for your chosen LDAP application.

To create a local user:

1. In the **Find Users** screen, click on the **Create** button.

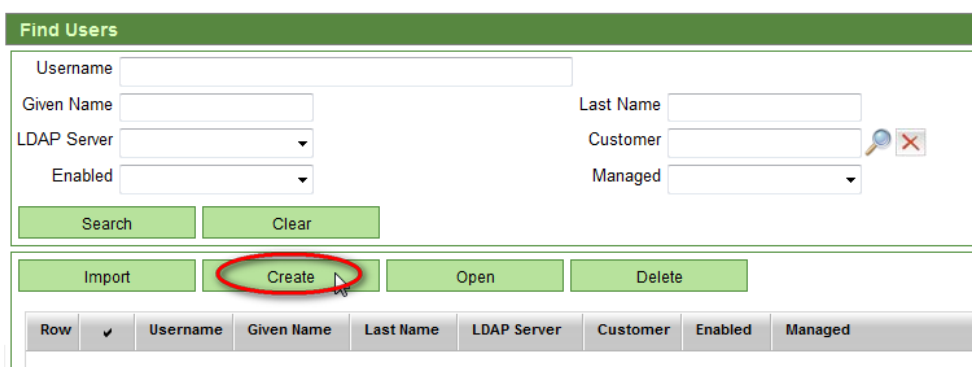

2. In the Details/Configuration screen that opens, enter the User information as required. The 'Customer' field can be used to associate the user with a Customer and restrict their view of Trueview objects to only those objects associated with the same Customer.

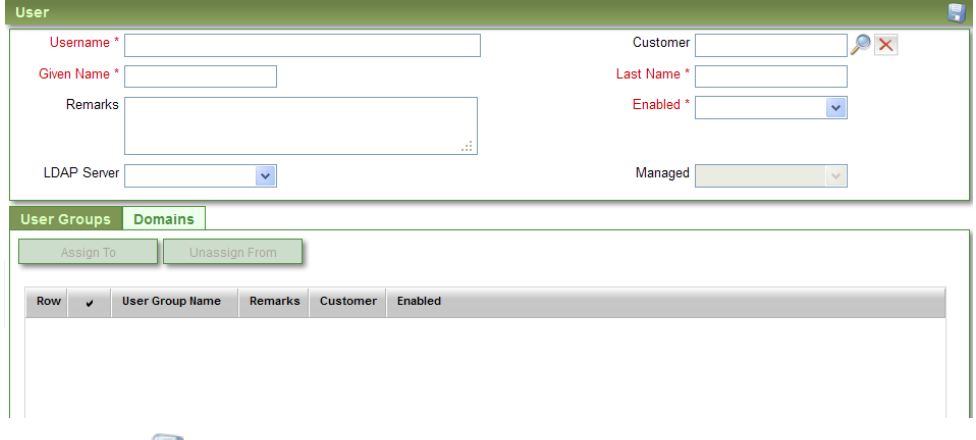

- 3. Click on the **Save** button in the top right corner of the screen.
- 4. On the **User Groups** tab of the User Details/Configuration screen, assign the new User account to a User Group. The User Group determines which application privileges the user will have while using Trueview. Refer to section [5.3.3.1](#page-93-0) below for further information.
- 5. If required, assign the new user's User Group to a Domain. Domains can be used to limit the view a user has of certain Trueview objects. Refer to section [5.4.2.3](#page-100-0) below for further information.
- 6. Click on the **Save** button.

The new User account is created and assigned as a member of the selected User Group.

**NOTE:** After the user account is created, click the **Search** button on the **Find Users** screen to refresh the list of User objects shown.

**NOTE: The User account MUST be enabled before the User can sign in to Trueview. The user must also be assigned to a User Group in order to access Trueview application modules.**

#### <span id="page-93-0"></span>**6.3.3.1. User Groups tab**

All users must be assigned to a User Group in order to have application privileges. An individual user can be assigned to a User Group using the **User Groups** tab on the User Details/Configuration screen.

If a large number of users need to be added to the same User Group simultaneously, however, a more convenient way to do this would be to add users through the **Security**  $\rightarrow$  **User Groups** screen (refer to [5.4.2.1](#page-97-0) for more information).

To assign a managed user to a User Group from the User Details/Configuration screen:

1. Open the Details/Configuration screen of the managed User you wish to assign to a User Group.

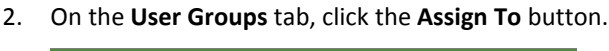

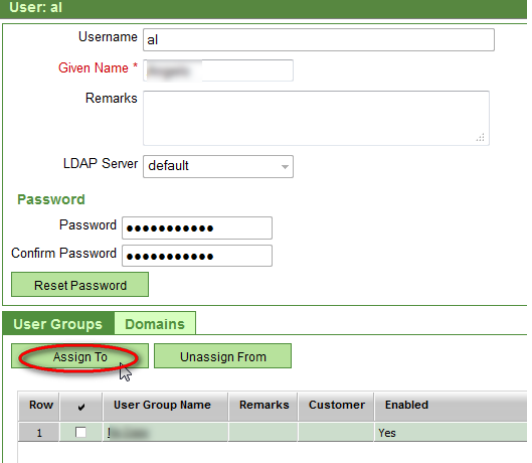

- 3. The **Select User Groups** window opens. Use the search fields, if necessary, near the top of the screen to filter the range of User Groups available. Click the **Search** button to generate a list of available User Groups. Unless the person performing the user-group assignment is a Trueview Administrator, he or she will only see those User Groups that have the same privileges or privilege subset as his or her own User Group(s). Trueview Administrators will be able to see all User Groups regardless of their assigned privileges.
- 4. Select the desired User Group from the list and click the **Assign** button to assign the User Group to the User.

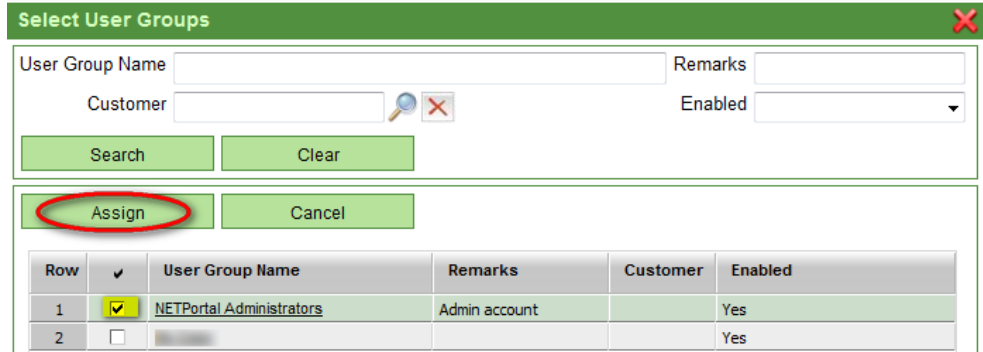

5. Click on the **Save** button in the top right corner of the screen. The assigned User Group will now appear under the **User Groups** tab of the User information screen.

If the user's access should be restricted to a particular Domain of Network Elements, this can be done by associating the user's User Group with the Domain (refer to section [5.4.2.3](#page-100-0) below for further information).

**NOTE:** Privileges are cumulative, meaning that a user will have all the privileges assigned to the various User Group(s) to which he or she belongs. For example, if a user belongs to one User Group having no 'Circuit – Create' privileges as well as another User Group having 'Circuit – Create' privileges, the user will have the 'Circuit – Create' privilege as well as any other privileges associated with either User Group. Therefore, care should be taken when adding Users to User Groups to ensure that access restrictions are satisfied.

#### **6.3.3.2. Domains tab**

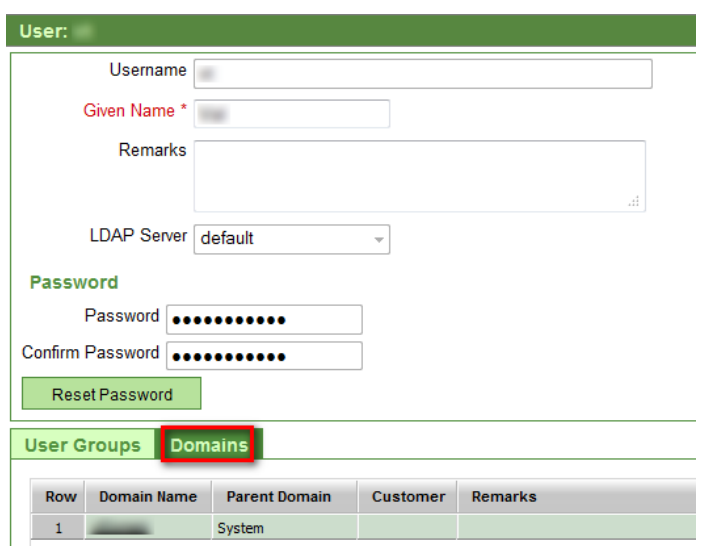

In the User Details/Configuration screen, the **Domains** tab shows a read-only list of Domains to which the user has been assigned through his or her User Group. Domains are used to partition networks by organizational or operational segments; by assigning a user's User Group to a Domain, the user's view of Trueview objects can be further restricted. For more information on how to assign a User Group to a Domain, refer to section [5.4.2.3.](#page-100-0)

## <span id="page-94-0"></span>**6.3.4.** *Reset User Account Password*

Trueview Administrators or users with the 'User – Reset Password (Admin Only)' privilege can reset passwords for users who can no longer remember their passwords or cannot log in to Trueview.

To reset a user account password:

- 1. Open the Details/Configuration screen of the user whose password is to be reset.
- 2. Click the **Reset Password** button.

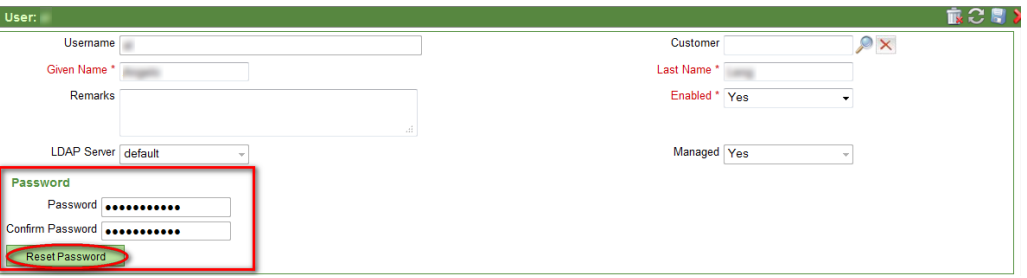

3. In the **Reset Password** window, fill out the 'New Password' and 'Confirm Password' fields and then click **Reset**.

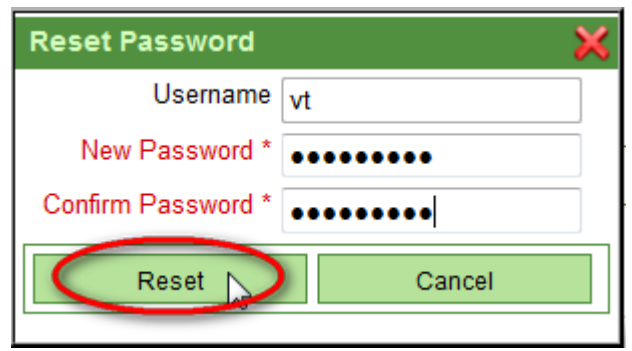

A confirmation message will be shown that the password has been successfully reset.

## **6.4. User Groups**

#### **6.4.1.** *Overview*

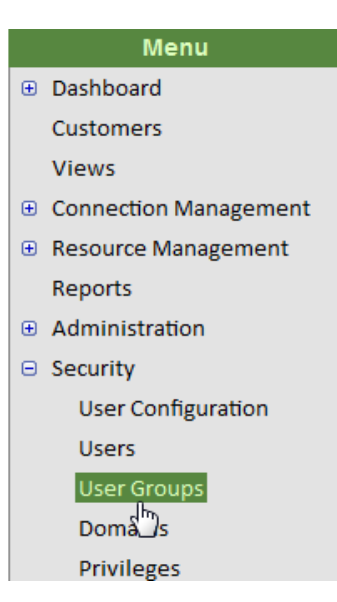

'Roles' or User Groups with predefined privileges simplify account administration. In order for users to access Trueview, each user must be assigned to one or more User Groups. If a user does not belong to any User Group with Privileges assigned to it, the User will still be able to access the 'User Configuration' screen in order to change their current language setting or password, but no other screens will be accessible.

**NOTE: If a user receives a Trueview authentication error upon login, please verify that the authentication configuration in Trueview has the correct settings based on the Security Realms configuration in the WebLogic administrative console. For more information on authentication in Trueview, refer to section [6.8.1.5.](#page-151-0) For more information on Security Realms in WebLogic, refer to the relevant WebLogic documentation.**

The 'Trueview Administrators' User Group is created during system installation. It is automatically granted all privileges in Trueview. Privilege settings for this group are locked and cannot be edited.

New User Groups may be created to satisfy various operational roles with selected privileges. Each application module has an associated list of privileges. The system administrator selects items from these lists as required to create specific roles. User Groups may be associated with Customers and Domains to further reduce the scope of access in Trueview.

## **6.4.2.** *Create a User Group*

To create a new User Group:

1. On the **Find User Groups** screen, click on the **Create** button.

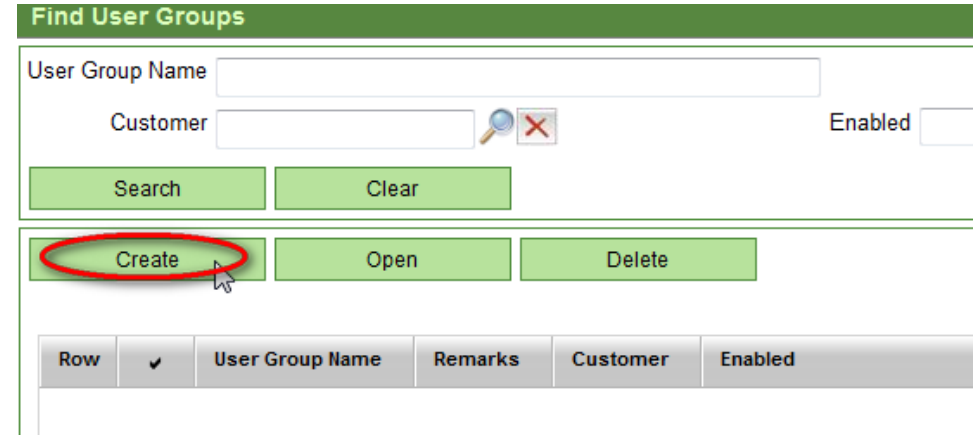

Page 96

- 2. In the User Group Details/Configuration screen, enter the required information.
- 3. On the **Users** tab, click the **Add** button to add Users to the new group. Multiple Users may be selected. Refer to sectio[n 5.4.2.1](#page-97-0) for more information.

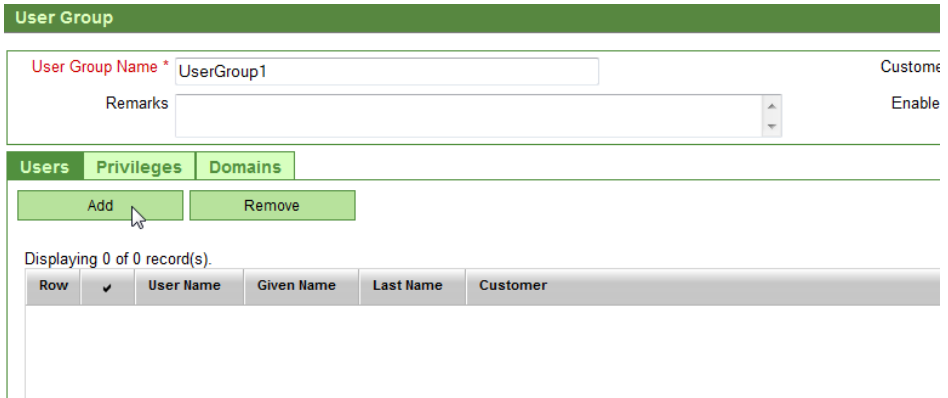

- 4. On the **Privileges** tab, place a check next to the Privileges to be granted to members of this User Group. Refer to section [5.4.2.2](#page-99-0) for more information.
- 5. On the **Domains** tab, select the Domains to be accessed by members of this User Group. Refer to sectio[n 5.4.2.3](#page-100-0) for more information.
- 6. Click on the **Save** button in the top right corner of the screen.

The new User Group will be created.

7. Click the **Search** button to refresh the list of User Groups displayed on the **Find User Groups** screen.

For more information on how to modify or delete User Groups, refer to section [3.5](#page-22-0) on navigating the user interface.

#### <span id="page-97-0"></span>**6.4.2.1. Users tab**

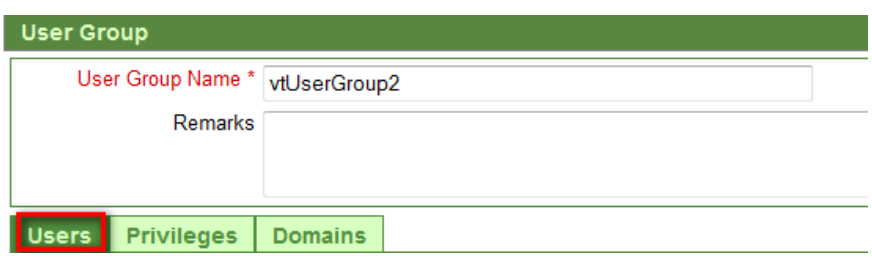

When a User Group's Details/Configuration screen is opened from the **Find User Groups** screen, the **Users** tab is shown by default. Users assigned to the current User Group are automatically listed. Unless the person performing the user assignment is a Trueview Administrator or has the 'User – Import' privilege, he or she may not be able to open all User records on this tab, but they will be able to see Users who belong to the same User Group. A Trueview Administrator or someone with the 'User – Import' privilege will be able to view and open any of the User records to see further details.

To assign multiple users to a User Group:

1. On the **Users** tab, click the **Add** button. The **Users** window opens. Use the search fields near the top of the screen and click the **Search** button to generate a list of available Users based on the search parameters. Unless the person performing the user assignment is a Trueview Administrator or has the 'User – Import' privilege, he or she will see a list of Users belonging to the same User Group(s) as him- or herself. Trueview Administrators and those who have the 'User – Import' privilege will see a list of all Users regardless of User Group.

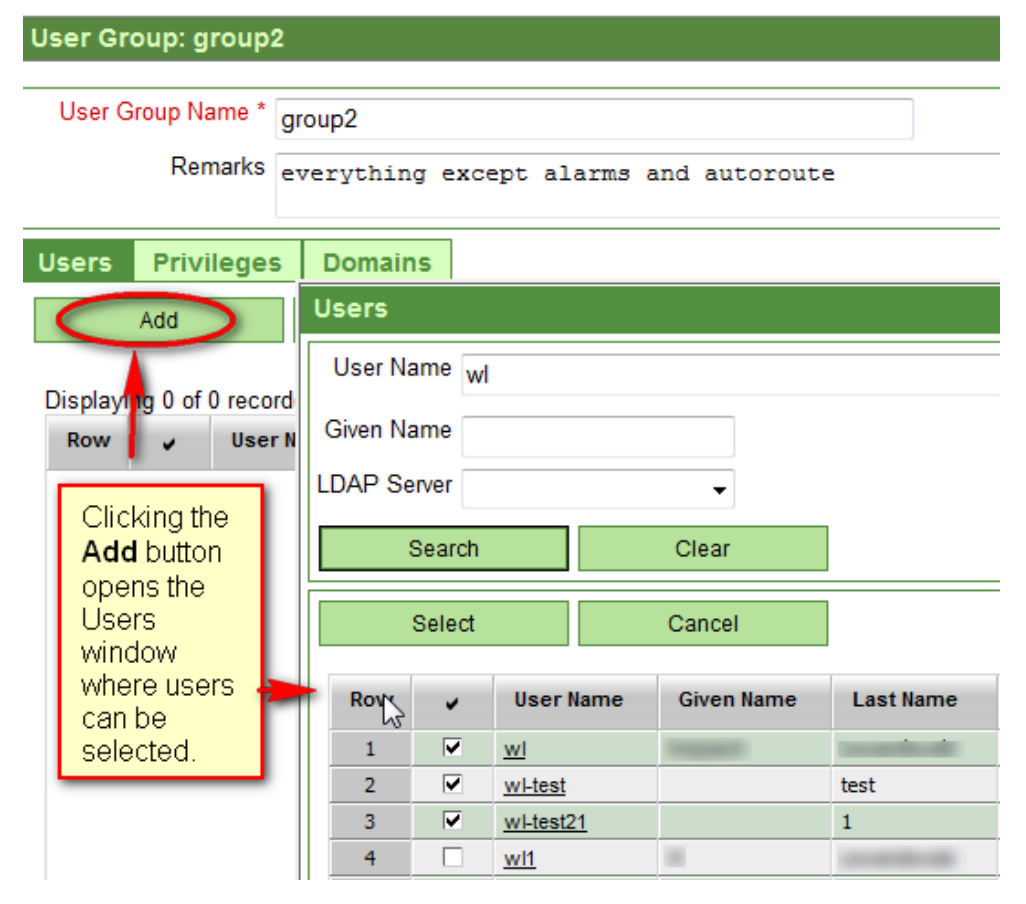

2. Select the desired Users from the list displayed and click the **Select** button to assign them to the User Group. Multiple records may be selected.

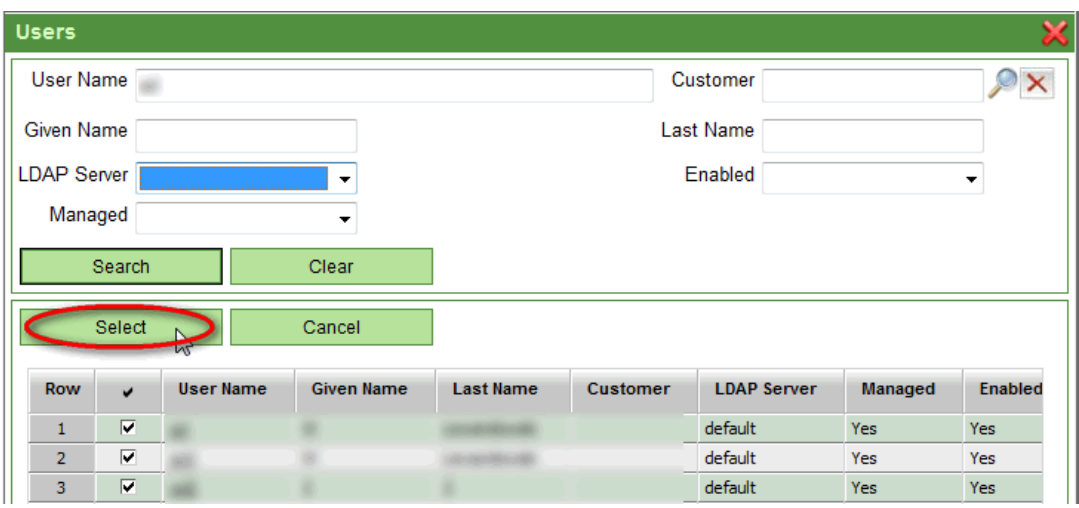

3. The assigned Users will now appear under the **Users** tab of the User Group Details/Configuration screen.

To remove Users from a User Group:

1. On the **Users** tab, select the User(s) to be deleted and click on the **Remove** button. Multiple Users can be selected for removal.

#### <span id="page-99-0"></span>**6.4.2.2. Privileges tab**

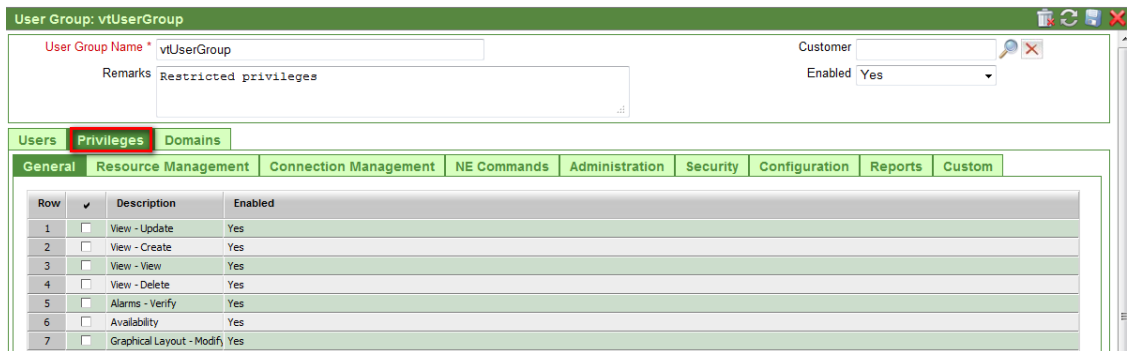

Privileges are used to control user access to objects and commands in Trueview. Each Trueview module has a number of defined privileges specific to that module.

To enable or disable access to a specific function or object for the current User Group:

- 1. Select the appropriate tab for the module having privileges.
- 2. Place a checkmark next to the desired privilege to enable access.

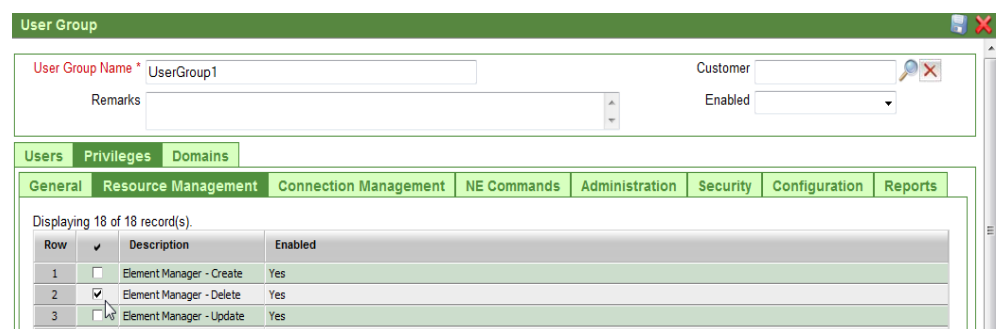

#### OR

3. Remove the checkmark from the selected privilege to remove access.

This operation should be repeated for each module to be edited.

4. Click on the **Save** icon in the upper right corner of the User Group Details/Configuration screen.

#### <span id="page-100-0"></span>**6.4.2.3. Domains tab**

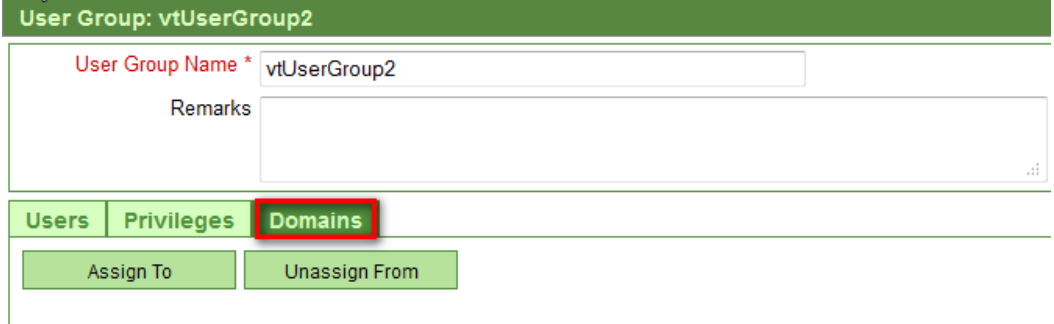

Domains are created to partition the network by organizational or operational segments. This tab utilizes Domains that have been created through the **Security Domains** submodule. For more information on how to create Domains, refer to section [5.5.](#page-101-0)

Members of a User Group will have access, as defined by Privileges, to all objects contained in a Domain when that Domain is assigned to the User Group. Domains that are associated with a Customer can also be assigned so that a user's view of the network is restricted to only those objects that belong to the Customer Domain and to the User Group of which he or she is a member.

To assign a User Group to a Domain:

- 1. Open the Details/Configuration screen of the User Group to be assigned to a Domain.
- 2. Click on the **Assign To** button. The **Select Domains** window will open.

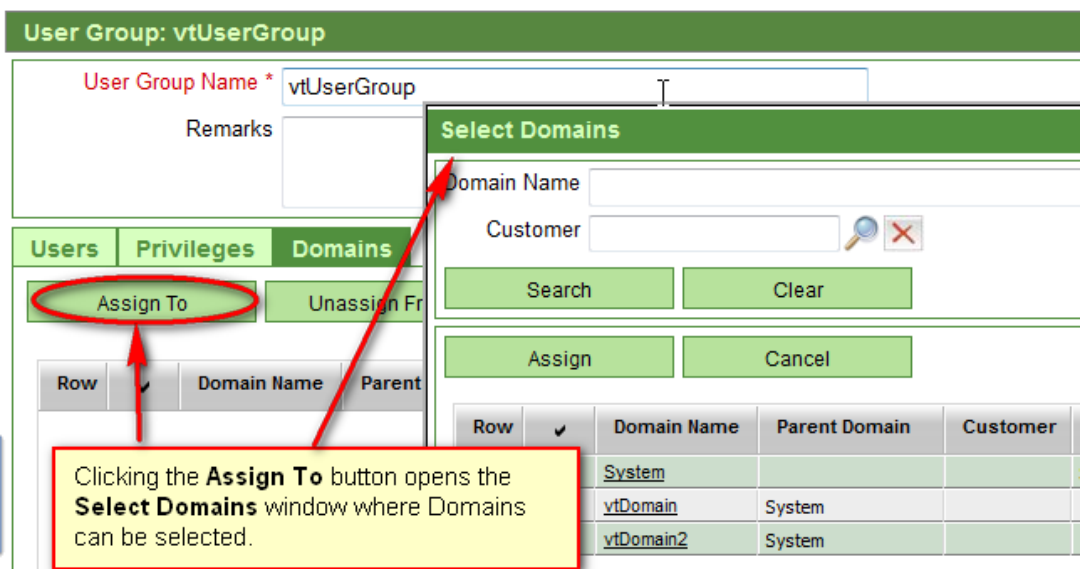

3. Use the search fields, if necessary, and click the **Search** button to list existing Domains. Multiple records may be selected from the list. Select the desired Domain object(s) and click the **Assign** button to add the Domains to the User Group.

To unassign Domains from a User Group:

1. On the **Domains** tab, select the Domain(s) to be removed and click on the **Unassign From**  button. Multiple Domains can be selected for removal.

## <span id="page-101-0"></span>**6.5. Domains**

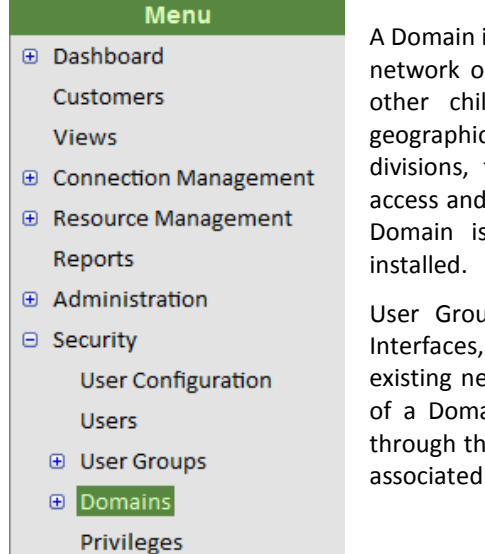

A Domain is a collection of physical and logical network resources or network objects in a network partition. The partition can include other child or sub-domains and can be created based on geographic, regional, administrative or other organizational divisions, to provide a basis for managing and controlling user access and visibility of the overall network. The top level or default Domain is System, which is created when the application is

User Groups, Views, Network Elements, Physical Ports, Logical Interfaces, and Customers may be associated with or removed from existing network Domains. Visibility and access to the components of a Domain are controlled by the privileges assigned to a User through the related User Group. More than one User Group can be associated with a Domain.

Each Domain created must have a parent Domain and must be assigned a unique name. Only objects defined in a 'parent' domain can be assigned to a child domain.

#### **6.5.1.** *Create a Domain*

To create a new Domain:

1. On the **Find Domains** screen, click the **Create** button.

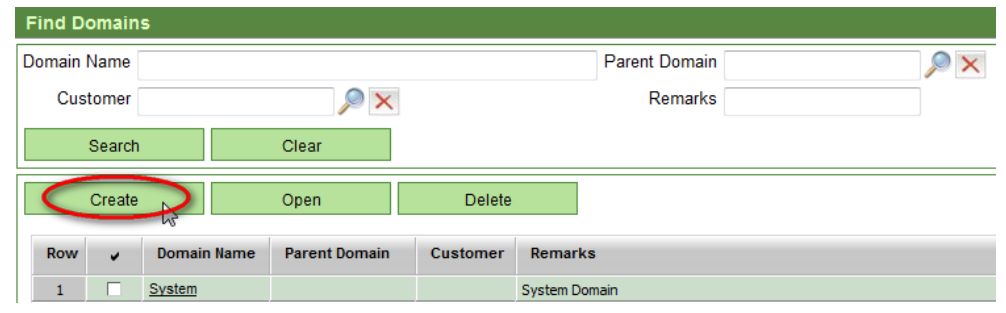

- 2. In the Details/Configuration screen of the new Domain, enter the required details. Refer to [Table 22](#page-102-0) below for more information. To associate User Groups, Projects, Views, Network Elements, etc. with the Domain, refer to sectio[n 5.5.2](#page-102-1) below.
- 3. Click on the **Save** button in the top right corner of the screen.

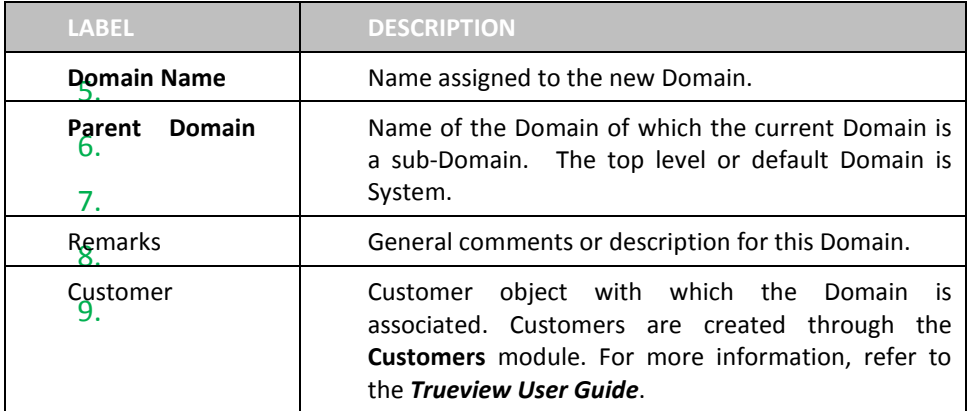

*Table 22 Security module: Domain fields*

#### <span id="page-102-1"></span><span id="page-102-0"></span>**6.5.2.** *Manage Objects in a Domain*

User Groups, Projects, Views, Network Elements, Physical Ports and Logical Interfaces can be added to or removed from a Domain. A tab is shown for each allowed object type, with **Add** and **Remove** buttons that open a selection window for that object type. The **Add** and **Remove**

buttons are enabled after the new Domain object has been saved by clicking  $\Box$  in the top right corner of the screen.

Visibility and access to the components of the Domain are controlled by the privileges assigned to a User through the related User Group. More than one User Group can be assigned to a Domain.

1. In the Domain Details/Configuration screen, select the appropriate tab for the object type to be added to the Domain.

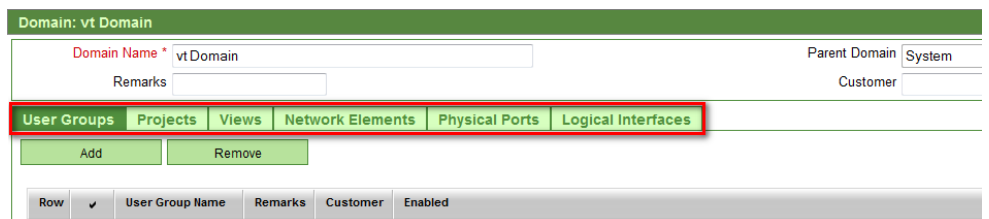

- 2. Click on the **Add** button. This will open a selection window for the object type.
- 3. Use the search fields, if necessary, and click the **Search** button to list available objects of the desired type.
- 4. Place a checkmark next to the desired object(s) and click the **Select** button to add them to the Domain.
- 5. Save the new configuration by clicking the Save  $\blacksquare$  icon in the top right corner of the screen.
- 6. Repeat for each object type to be added to the Domain.

To remove objects from a Domain, select the object from the list and click the **Remove** button.

#### **6.5.3.** *Delete a Domain*

**NOTE:** Child Domains will automatically be deleted when the Parent Domain is deleted.

**NOTE: All Trueview network objects are assigned to the System Domain when created. When an object is assigned to a user-created Domain, a reference is created in the Domain to refer to the object. Deleting a Domain deletes the reference to the object but does not affect the object itself.**

For more information on how to delete a Domain, refer to section [3.5](#page-22-0) on navigating the user interface.

# **6.6. Privileges**

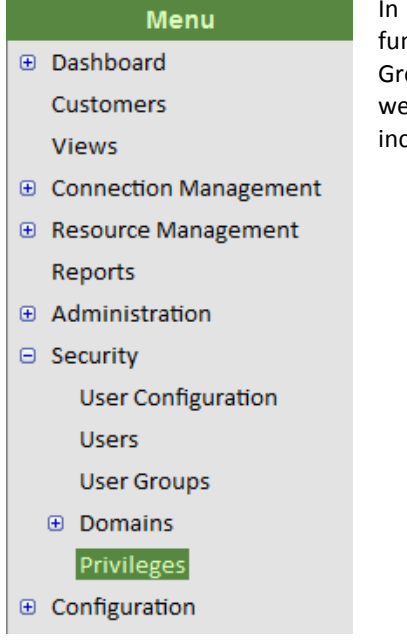

In Trueview, privileges are assigned to modules, based on areas of functionality within the application. Privileges are granted to User Groups by the Trueview Administrator. Depending on which modules were configured during Trueview's installation, the tabs displayed may include:

- General
- Resource Management
- Connection Management
- NE Commands
- Administration
- Security
- Configuration
- Reports
- Custom

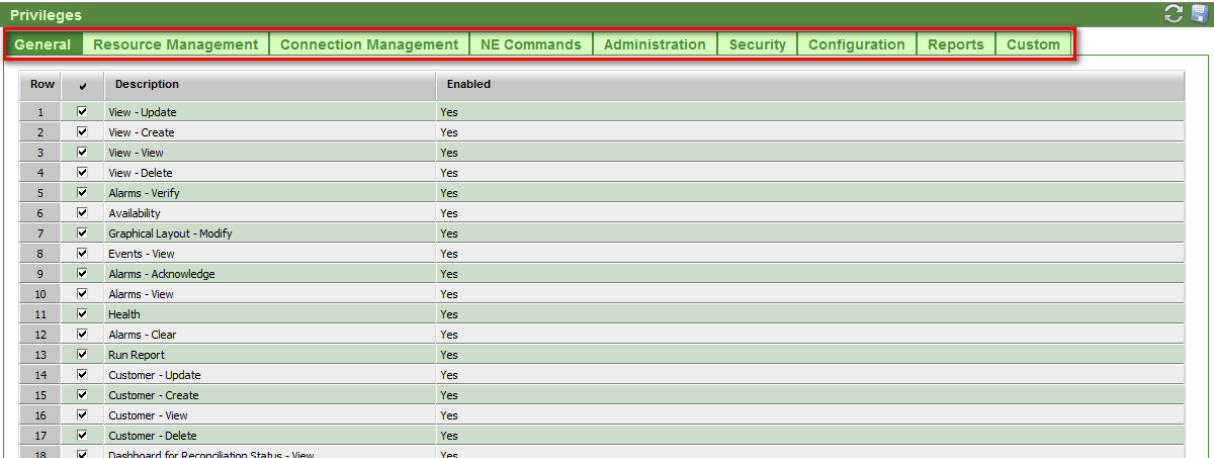

*Figure 19 Security module: Privileges for modules in Trueview*

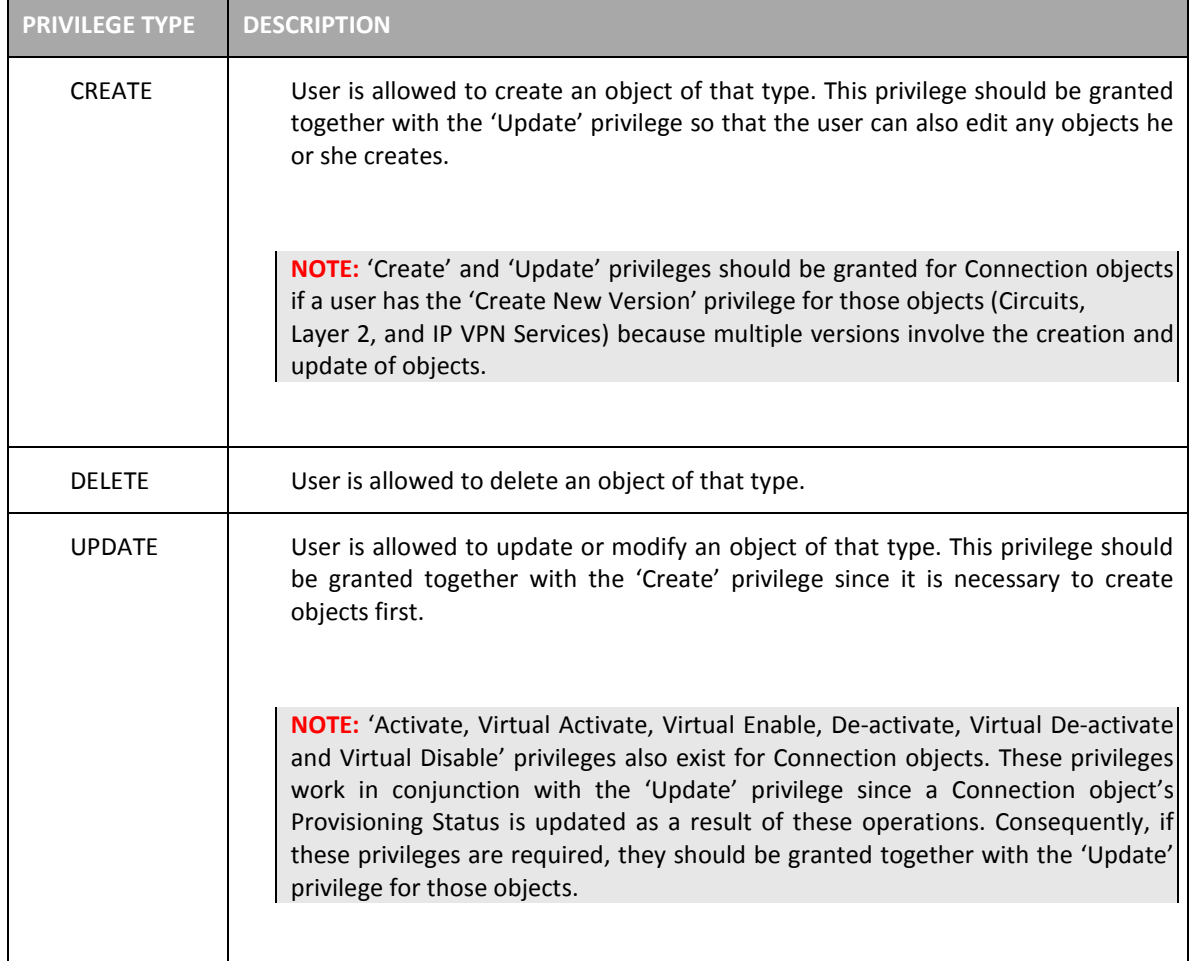

Within each module, most Trueview objects have four basic types of privileges defined. These are:

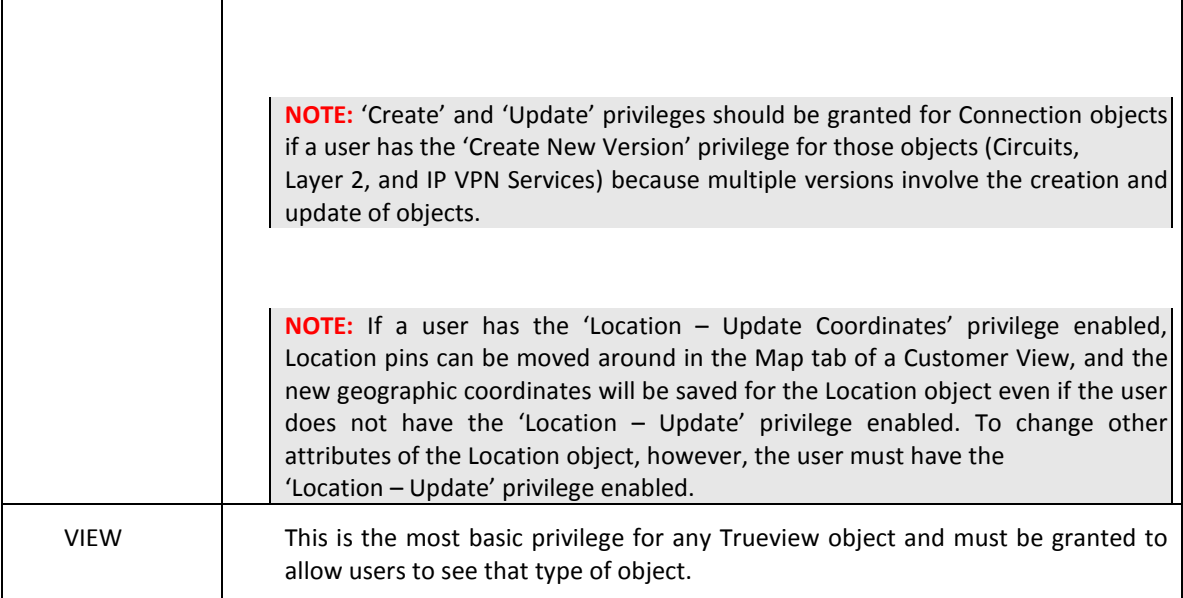

Consequently, most items listed on the Privileges screens follow the format of <Trueview object> - <Privilege type>.

It is up to the Trueview Administrator to determine which privileges are appropriate to assign to a given User Group.

Each Access adapter has a number of commands associated with it. A system-level privilege is defined for each command and can be enabled or disabled on the **NE Commands** tab of the **Privileges** submodule, provided that the Access Management module has been installed and configured with Trueview. When an adapter is installed through the **Configuration** module, the commands associated with the adapter are automatically added to the **Security Privileges** submodule, where they can be enabled or disabled as required for specific User Groups. Privileges for access commands shown on the **NE Commands** tab generally follow the format of

<node type>/<command> - <command description>.

If the Access Management module is not installed or configured with Trueview, the **NE Commands** tab will not be visible.

Privileges listed on the **Custom** tab refer to privileges defined in Customization Packages. Refer to sectio[n 6.9.3.2.2](#page-203-0) for more information.

If a user has the 'Report Workbench' privilege enabled on the Configuration tab, the user will have the ability to modify or run any Report.

**NOTE:** The 'View' privilege **MUST** be allowed for all entities that will be accessed in the application. It is a minimum requirement for visibility of the related screens. If a user has 'View' privileges only, no information can be saved to the database.

**NOTE:** The '**Save**' button **MUST** be selected for changes to be applied.

**7.1. Overview**

# **7. Configuration**

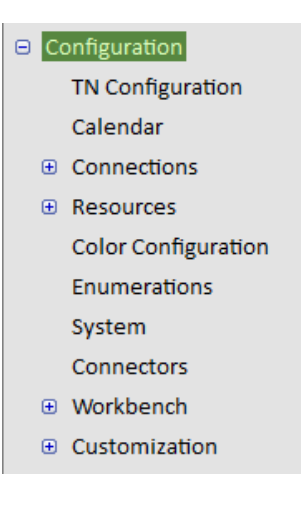

## The **Configuration** module provides facilities for installing and configuring resources to be used with Trueview. System parameters may be adjusted, rules can be enabled or disabled, and additional customized functionality can be integrated into Trueview through the use of

Customization Packages. The Workbench section allows creation and modification of Report Templates, Access Adapters, and Customization

## **7.2. TN Configuration**

Trueview's **TN Configuration** submodule is used by Trueview Administrators to configure specific settings pertaining to TN Pools and Telephone Numbers in Trueview's Resource Management module**.** For more information on TN Pools and Telephone Numbers, refer to the *Trueview User Guide*.

#### **7.2.1.** *Configure Telephone Number parameters*

Packages.

To customize system parameters for TN Pools and Telephone Numbers in Trueview:

- 1. Select **Configuration**  $\rightarrow$  **TN Configuration** from the main navigation menu to open the **Telephone Number Management Configuration** screen**.**
- 2. Enter the desired settings for the parameters as outlined in [Table 23](#page-108-0) below.
- 3. Save the new settings by clicking on the  $\blacksquare$  Save icon in the top right corner of the screen.

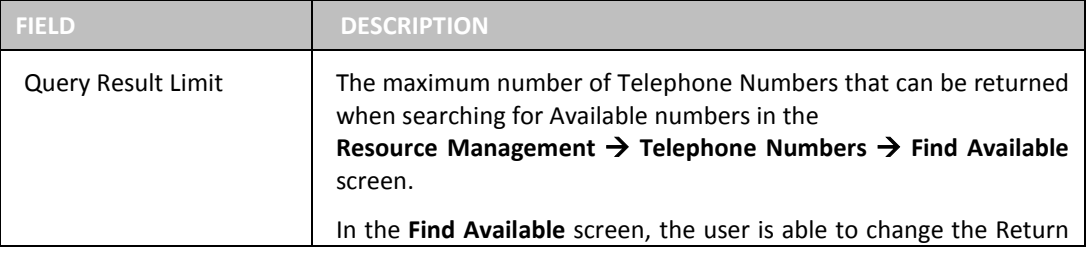

Page 107
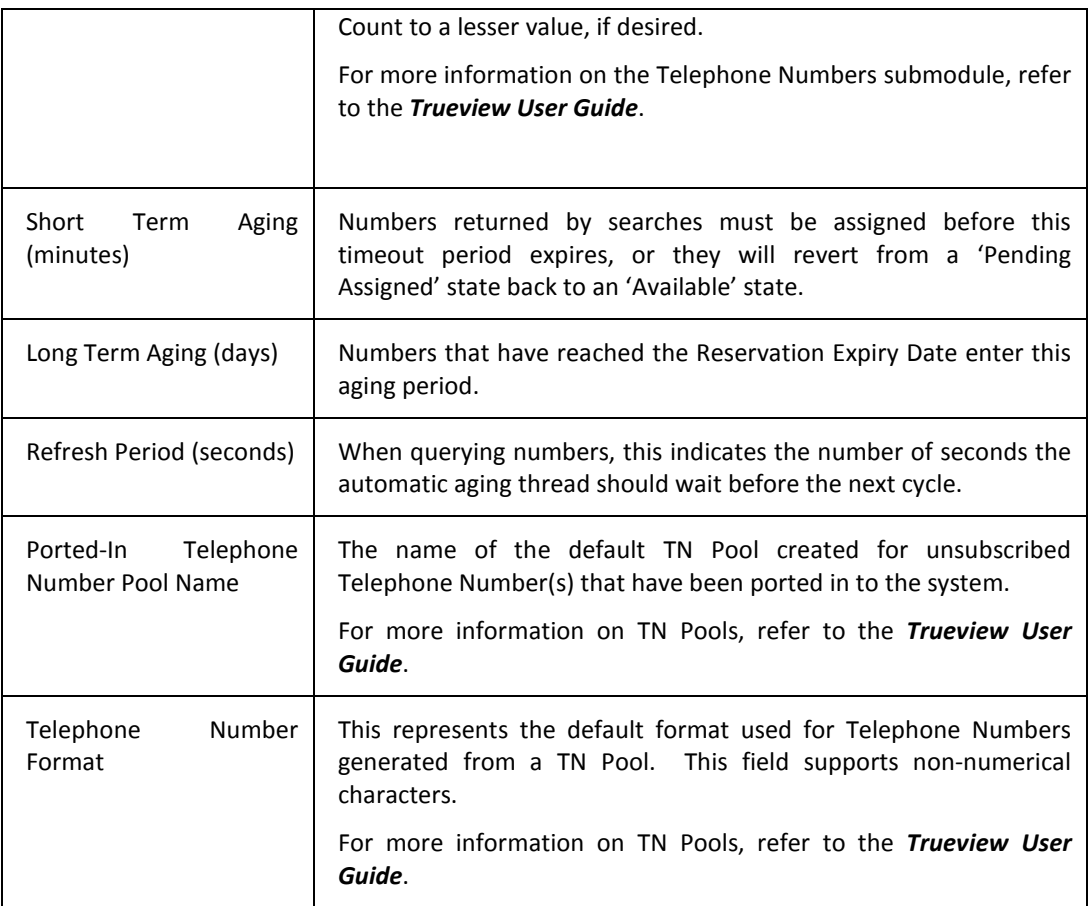

*Table 23 TN Pool Configuration Fields*

# **7.3. Calendar**

#### **7.3.1.** *Overview*

The **Configuration Calendar** submodule allows Calendars to be configured for Trueview Projects. Different Project Calendars may choose to recognize different holidays or working days. Depending on which Calendar a Project is based on, Task and Project dates are calculated and managed accordingly.

## **7.3.2.** *Create a Calendar*

To create a Calendar:

1. In the **Find Calendars** screen, click on the **Create** button.

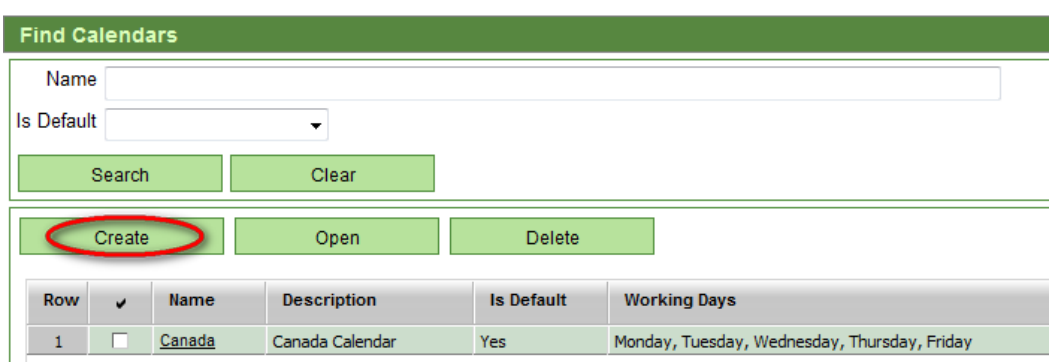

- 2. In the Calendar Details/Configuration screen, enter the required parameters as outlined in [Table](#page-109-0)  [24](#page-109-0) below and click on the **Save** icon.
- 3. To specify which days of the week should be considered working days, click on the **Set** button next to the 'Working Days' field and select all relevant weekdays.
- 4. To specify holidays on which no project progress is to be expected, refer to section [6.3.3.](#page-109-1)

The table below summarizes the fields used to define a Calendar in Trueview.

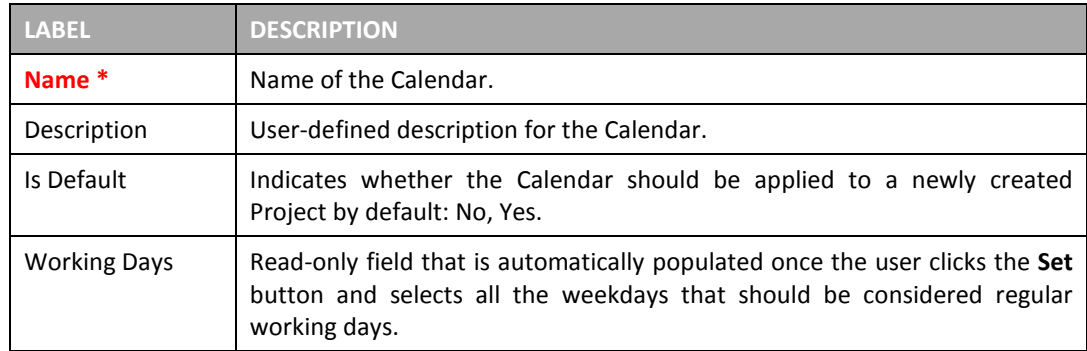

<span id="page-109-0"></span>*Table 24 Configuration module: Calendar Details fields*

#### <span id="page-109-1"></span>**7.3.3.** *Add Holidays*

Holidays indicate days on which no work or Project progress is expected due to statutory holidays, local holidays, or other circumstances. Adding Holidays to a Project Calendar instructs Trueview to calculate the dates for Project Tasks by excluding Holidays.

To add a Holiday to a Project Calendar:

1. On the Calendar Details/Configuration screen, click on the **Add** button on the **Holidays** tab.

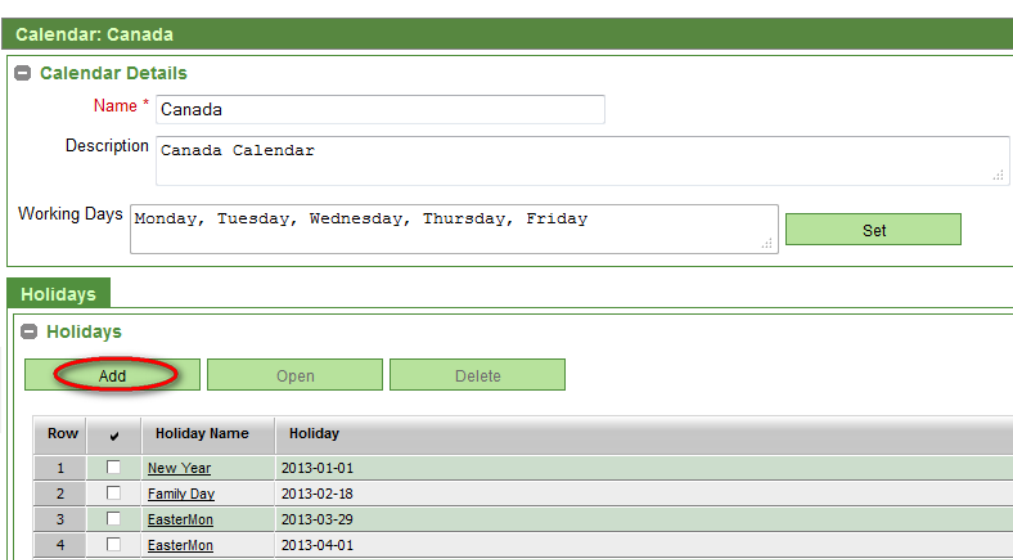

2. In the **View Holiday** window that appears, select a value from the 'Holiday Name' drop-down list and select a date using the pop-up calendar in the 'Holiday' field. Then click **OK**. The Holiday will be added to the Calendar and displayed on the **Holidays** tab.

**NOTE:** The values that appear in the 'Holiday Name' field are defined as a 'Holiday' Enumeration in the **Configuration**  $\rightarrow$  **Enumerations** submodule. For more information on Enumerations, refer to sectio[n 6.7.](#page-138-0)

# **7.4. Connections**

## **7.4.1.** *Overview*

The **Configuration Connections** submodule allows users to configure Bandwidth Profiles, Classes Of Service, Capacity Management Defaults, custom Provisioning Enumerations and Rules for Service objects in Trueview.

## **7.4.2.** *Bandwidth Profiles*

#### **7.4.2.1. Overview**

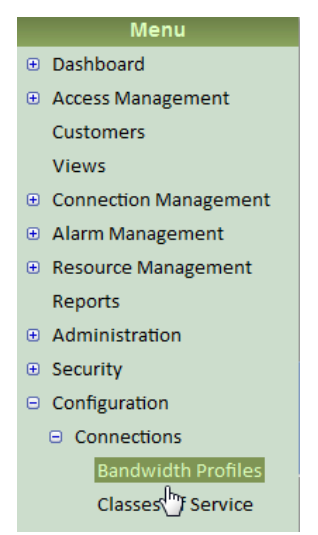

The **Bandwidth Profiles** submodule allows users to configure Bandwidth Profiles in order to monitor the capacity of Service-carrying Links, provided that Link Capacity Management has been enabled through the **Configuration**  $\rightarrow$  **Connections**  $\rightarrow$  **Capacity** screen.

In Trueview, Bandwidth Profiles are assigned to Class of Service objects which represent performance assurances for a Service. When the Class Of Service object is assigned to an Ethernet Service (e.g. ELAN, ELINE) or an IP VPN Service in Trueview, the Bandwidth Profiles are used to calculate the capacity of the Service-carrying Links or of traffic-conditioning Nodes and to determine whether the service expectations have been met.

In Trueview, Bandwidth Profiles can be applied at the Service level or at the Node level for Layer 2 Services, depending on a Provider's needs, but not at

both levels. For Layer 3 IP VPN Services, Bandwidth Profiles can only be applied at the Service level.

For more information on how to assign Bandwidth Profiles or Class Of Service objects to Ethernet or IP VPN Services, refer to the *Trueview User Guide*.

For more information on how to enable Link Capacity Management, refer to section [6.4.4.](#page-117-0)

For more information on how to create Bandwidth Profiles, refer to section [6.4.2.2](#page-112-0) below.

For more information on how to assign Bandwidth Profiles to a Class Of Service, refer to section [6.4.3.2.3.](#page-116-0)

#### <span id="page-112-0"></span>**7.4.2.2. Create a Bandwidth Profile**

To create a Bandwidth Profile:

1. In the **Find Bandwidth Profiles** screen, click on the **Add** button.

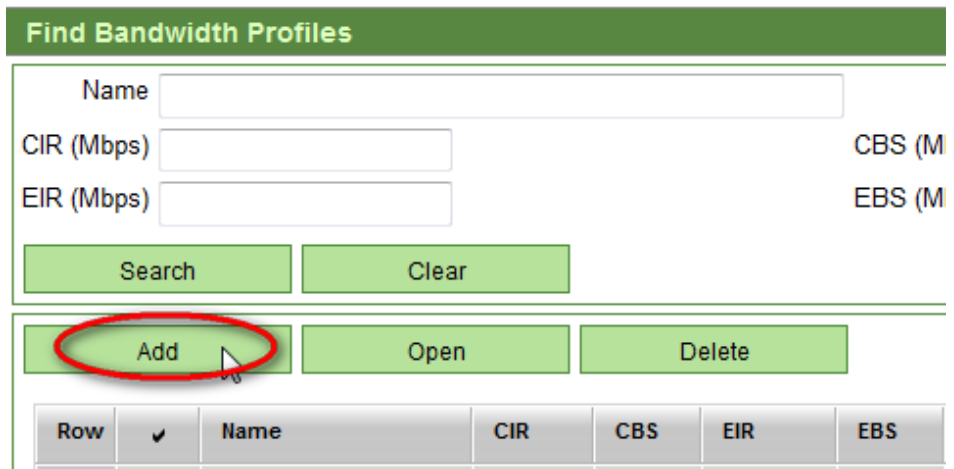

2. In the **Add Bandwidth Profile Template** window, enter the desired parameters and click the **Save** button.

In Trueview, the Bandwidth Profile Template captures the parameters specified by the Metro Ethernet Forum, summarized in [Table 25](#page-113-0) below.

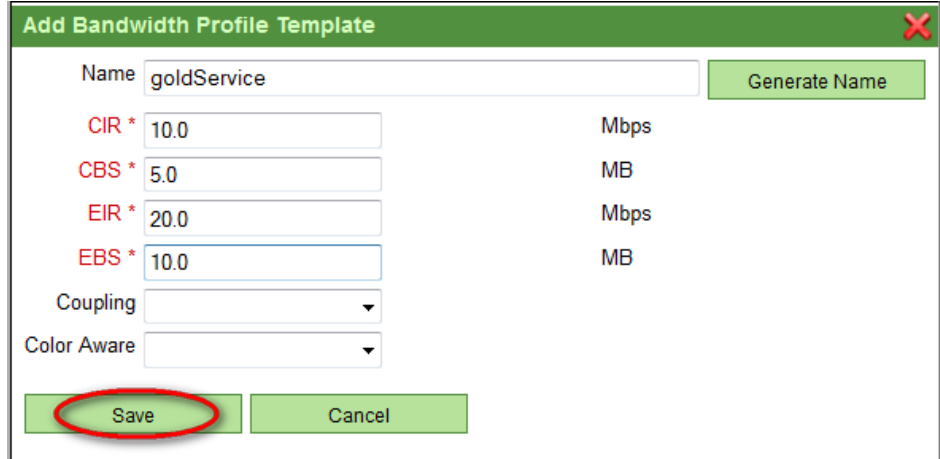

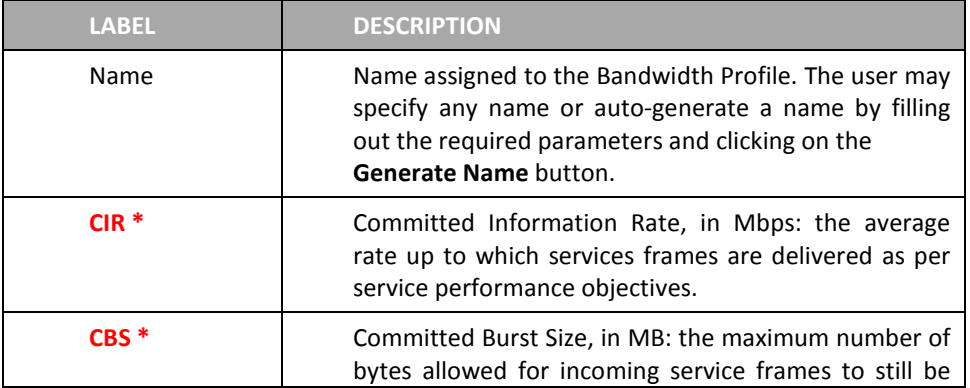

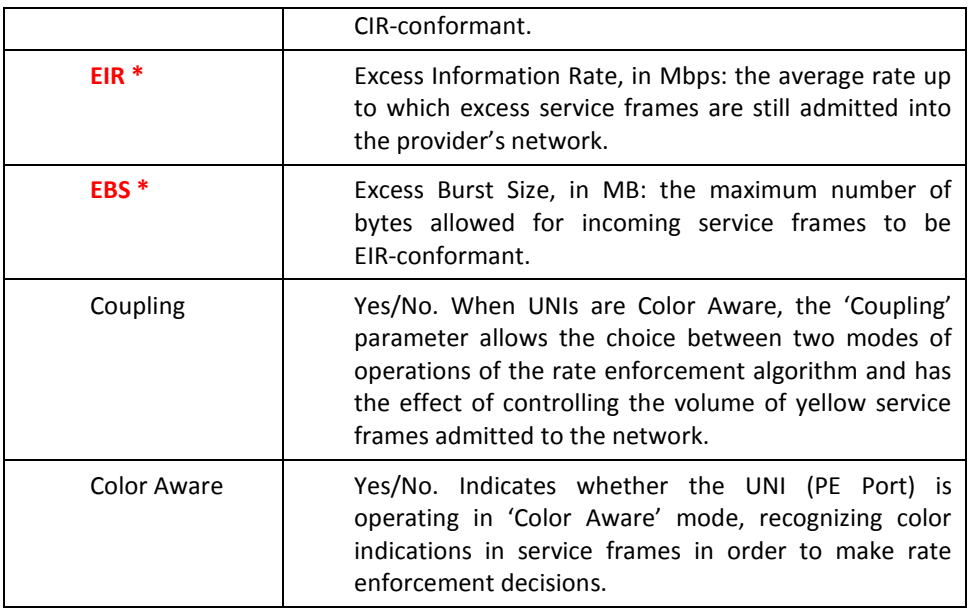

*Table 25 Configuration module: Connections Bandwidth Profile list labels*

<span id="page-113-0"></span>3. Assign the newly created Bandwidth Profile to a Class Of Service. For more information, refer to sectio[n 6.4.3.2.3.](#page-116-0)

For information on how to edit or delete a Bandwidth Profile, refer to section [3.5](#page-22-0) on navigating the user interface.

### **7.4.3.** *Classes Of Service*

#### **7.4.3.1. Overview**

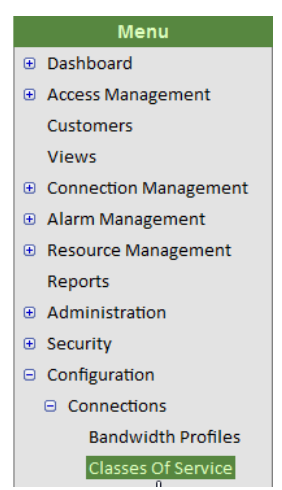

In Trueview, a Class Of Service object represents performance assurances. The Bandwidth Profiles assigned to the Class Of Service are used to calculate the capacity of Service-carrying Links in a Trueview Service. In order to apply a Class Of Service to a Service, Link Capacity Management must be enabled through the **Configuration**  $\rightarrow$  **Connections**  $\rightarrow$  **Capacity** screen.

For more information on how to assign Bandwidth Profiles or Class Of Service objects to Ethernet or IP VPN Services, refer to the *Trueview User Guide*.

For more information on how to enable Link Capacity Management, refer to section [6.4.4.](#page-117-0)

For more information on how to create Bandwidth Profiles, refer to section [6.4.2.2.](#page-112-0)

#### **7.4.3.2. Create a Class of Service**

1. On the **Find Classes of Service** screen, click on the **Create** button.

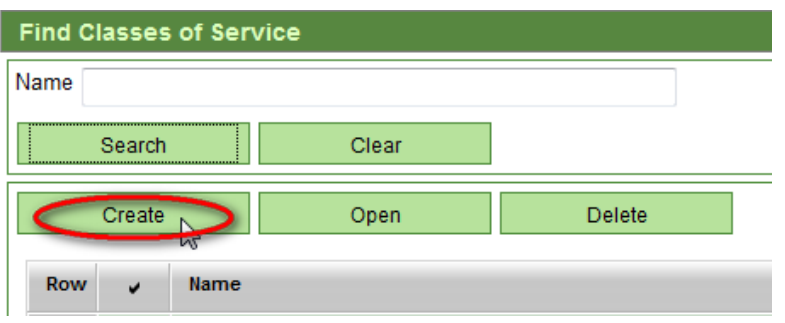

- 2. Enter the Name for the Class of Service and click on the Save icon in the top right corner of the screen. This enables the three panels ('Applicable Service Types', 'Class Of Service Attributes', and 'Bandwidth Profile Templates') to be configured.
- 3. Configure the desired parameters using the three panels. Each panel is explained in the following sections.

For information on how to edit or delete a Class Of Service, refer to section [3.5](#page-22-0) on navigating the user interface.

#### 7.4.3.2.1. **Applicable Service Types panel**

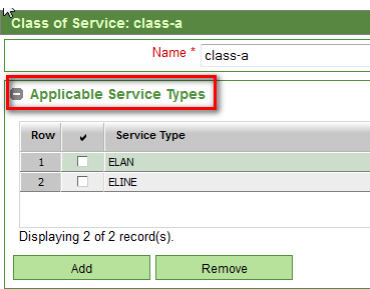

This panel lists the types of Services to which the Class Of Service can be applied. In Trueview, possible Service Types include ELINE, ELAN, ETREE or IP VPN.

**NOTE:** At this time, ETREE is currently not supported.

To specify the Service Types to which the Class Of Service can be assigned:

1. Click on the **Add** button in the 'Applicable Service Types' panel.

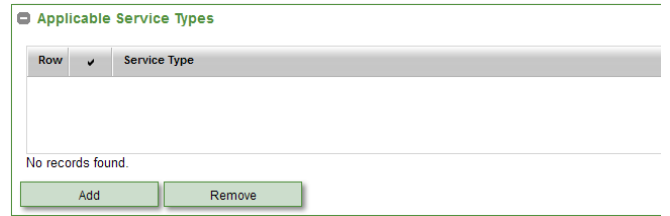

2. In the **Select Service Type** window, place a check next to the desired Service Types. More than one type can be selected. Then click **OK**.

#### 7.4.3.2.2. **Class of Service Attributes panel**

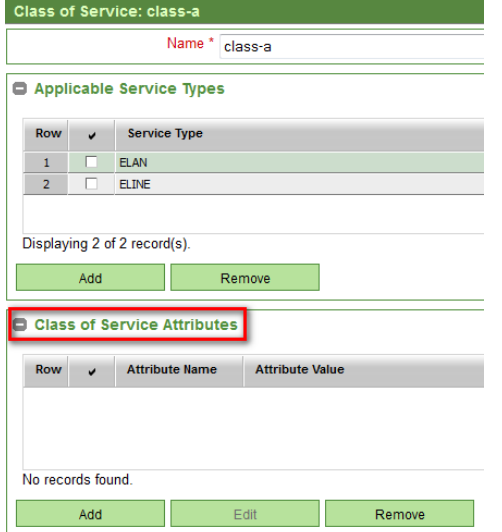

This panel allows additional attributes (such as jitter, priority, or delays) to be applied to a Class Of Service based on an Enumeration that has been created through the **Configuration → Enumerations** submodule. The attributes can be used for informational purposes, if desired.

For more information on how to create an Enumeration, refer to section [6.7.](#page-138-0)

To specify a Class of Service attribute:

1. Click on the **Add** button in the 'Class of Service Attributes' panel.

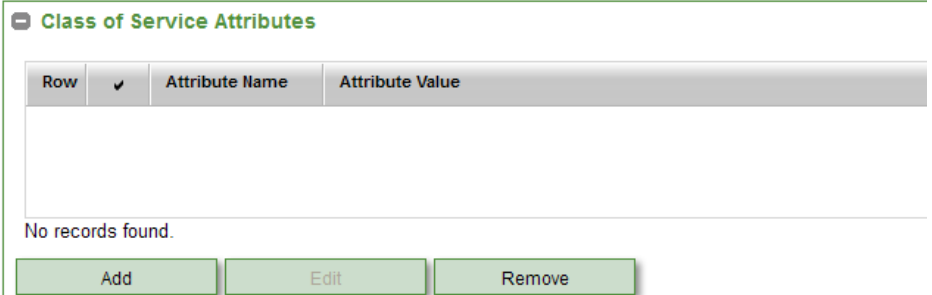

2. In the **Select Attribute Name** window, select the desired value from the 'Attribute Name' drown-down list and enter the Attribute Value. Then click **OK**.

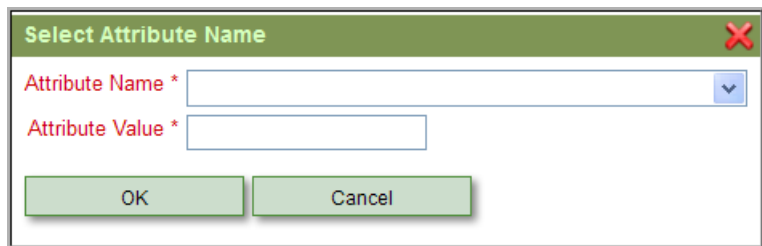

**NOTE:** If no value appears in the 'Attribute Name' drop-down list, a 'COS Attribute Name' Enumeration item must be created through Trueview's **Configuration Enumerations** submodule). For more information, refer to section [6.7.](#page-138-0)

#### <span id="page-116-0"></span>7.4.3.2.3. **Bandwidth Profile Templates panel: Assign Bandwidth Profile to Class of Service**

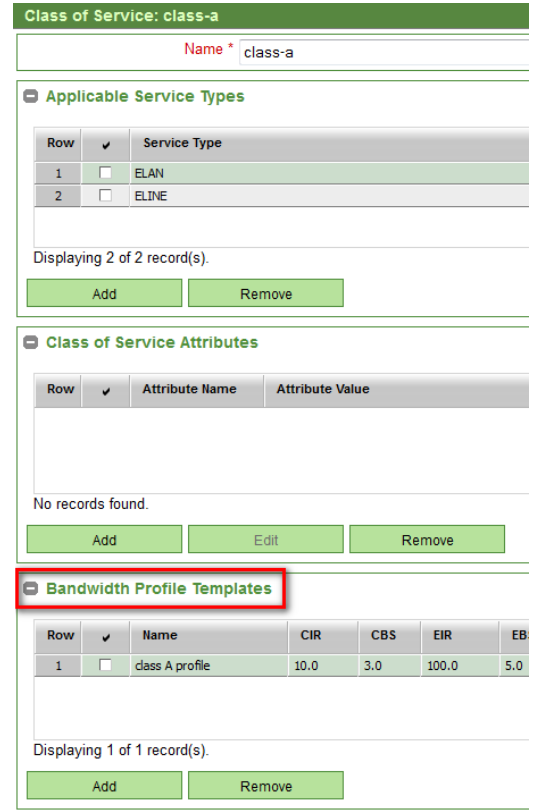

Bandwidth Profiles are assigned to a Class Of Service object using this panel. Bandwidth Profiles must first be created through the **Configuration > Bandwidth Profiles** submodule. Multiple Bandwidth Profiles can be added to a Class Of Service. When the Class Of Service is later applied to an ELINE, ELAN or IP VPN Service, one of the Bandwidth Profiles can be selected as the Ingress Bandwidth Profile while the other serves as the Egress Bandwidth Profile.

For more information on how to create a Bandwidth Profile, refer to section [6.4.2.2.](#page-112-0)

For more information on how to apply a Class Of Service to a Service object in Trueview, refer to the *Trueview User Guide*.

To add a Bandwidth Profile Template:

1. Click on the **Add** button in the 'Bandwidth Profile Templates' panel.

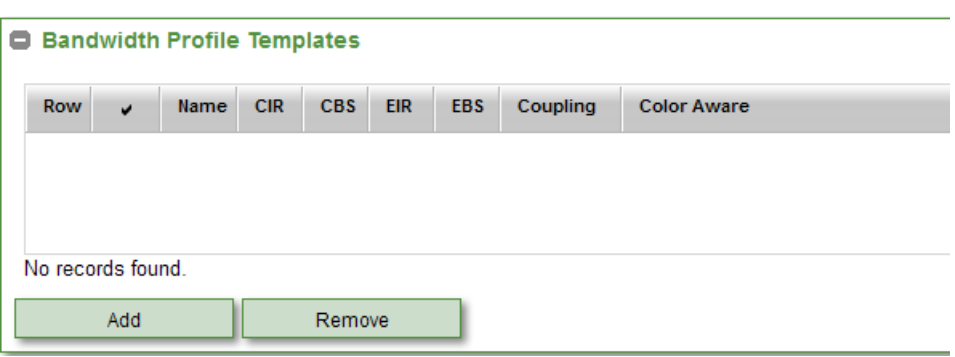

- 2. In the **Select Bandwidth Profile Template** window, select the desired Bandwidth Profile(s) from the list of available templates. More than one template can be selected. Then click **OK**.
- 3. Click on the Save in icon in the top right corner of the screen.

### <span id="page-117-0"></span>**7.4.4.** *Capacity*

This screen allows Link Capacity Management to be enabled in Trueview so that Class Of Service objects can be applied to Service objects such as ELINEs, ELANs or IP VPN Services in Trueview. Setting the 'Link Capacity Management Enabled' field to 'Yes' enables additional tabs and fields to appear for Ethernet Links, Ethernet Services and IP VPN Services so that CIR and EIR Thresholds can be calculated based on Link Capacity as well as the Bandwidth Profiles configured for the Class Of Service.

The 'Link Capacity Management Defaults' panel specifies the default CIR & EIR allocations as well as CIR & EIR Thresholds for all Ethernet Links in Trueview. These default values can be manually overridden by changing the values on the **Capacity Management** tab of an individual Ethernet Link. For more information, refer to the *Trueview User Guide*.

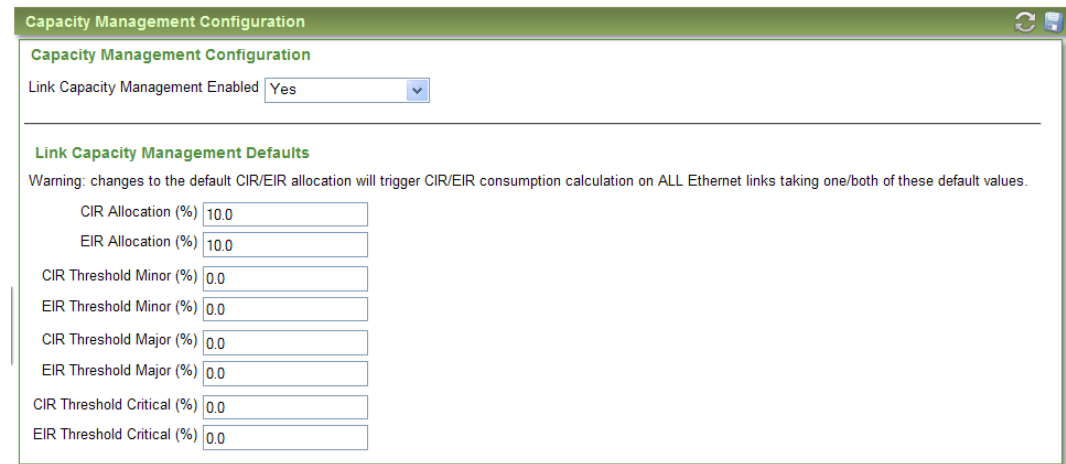

To configure Link Capacity Management Defaults:

1. Verify that the 'Link Capacity Management Enabled' field is set to 'Yes.'

2. Enter the desired default values and click on the Save in the top right corner of the screen.

**NOTE:** At this time, capacity cannot be configured for individual IP Links. If an IP Link is riding on top of Ethernet Link(s), the capacity provided by the Ethernet Link(s) determines the IP Bandwidth rate.

#### **7.4.5.** *Provisioning Enumerations*

# Menu

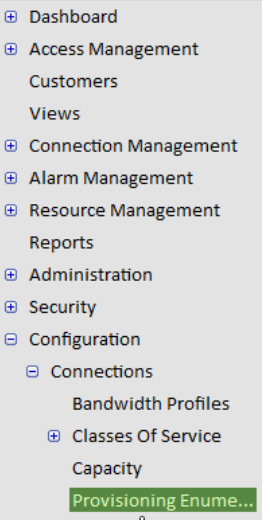

In the course of Circuit Provisioning, one of six status levels can be assigned. Trueview issues default labels for each of these status levels. Refer to the *Trueview User Guide* for more information on Circuit Provisioning states.

The **Provisioning Enumerations** submodule allows each system status label used in the Circuit Provisioning cycle to be mapped to a user-defined status label.

To edit a Provisioning Enumeration:

1. On the Provisioning Enumerations screen, select the row with the System Text to be edited and click on the **Edit** button, or simply click on the link in the 'System Text' column.

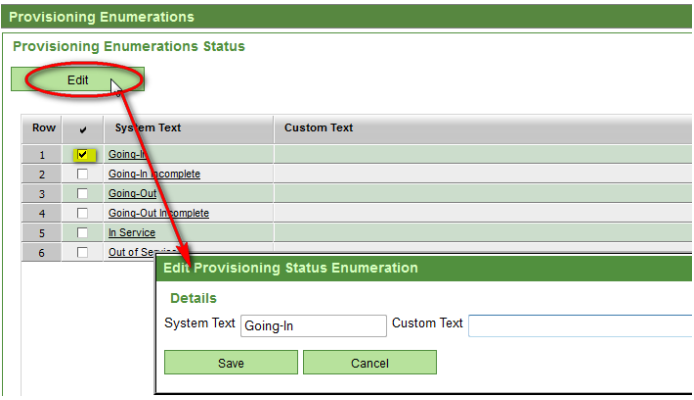

2. In the **Edit Provisioning Status Enumeration** window, enter the desired Custom Text and click **Save**.

**NOTE: Custom text may be removed by following the above steps, deleting the custom text, and clicking Save.**

## Menu **E** Dashboard

- **E** Access Management Customers **Views**
- $\oplus$  Connection Management
- **E** Alarm Management
- **E** Resource Management Reports
- *Administration*
- **E** Security
- $\Theta$  Configuration

Rules

- $\Theta$  Connections **Bandwidth Profiles** 
	- **E** Classes Of Service Capacity Provisioning Enume...

#### **7.4.6.** *Rules*

This screen provides options for enabling or disabling certain Rules which impact the way Trueview behaves with Service objects. To enable a Rule, select the checkbox for that particular rule and click on the  $\Box$  Save icon in the top right corner of the screen.

### **7.4.6.1. Ethernet Link**

#### **Ethernet Link**

○ Disallow the changing of the terminating interfaces of Ethernet links used by Ethernet services

Note: Select this rule to disallow the changing of terminating interfaces for Ethernet Links used to implement Ethernet Services. If this rule is not<br>selected, the user can change the Source or Target Interface of a Link t original Interface to the new Interface.

#### **7.4.6.2. Ethernet Network**

#### **Ethernet Network**

Disallow the removal of service impacting links from Ethernet networks

Note: Select this rule to disallow the removal of Service-impacting Links assigned to an Ethernet Network. Service-impacting Links are those which: 1)provide single path connectivity from a Customer Edge to a Core Network or 2)are configured in the Network to carry VLAN traffic for a Service.

Disallow the removal of the last link connecting to nodes providing redundancy in an Ethernet network

#### **7.4.6.3. IP Link**

**IP Link** 

Disallow the changing of the terminating interfaces of IP links used by IP services

Note: Select this rule to disallow the changing of terminating interfaces for IP Links used to implement IP Services. If this rule is not selected, the user<br>can change the Source or Target Interface of an IP Link to anothe to the new Interface.

# **7.4.6.4. IP Network**

#### **IP Network**

◯ Disallow the removal of service impacting links from IP networks

Note: Select this rule to disallow the removal of Service-impacting IP Links assigned to an IP Network. Service-impacting IP Links are those which provide single path connectivity from a Customer Edge to a Core Network

### **7.4.6.5. Circuit**

Circuit

 $\Box$  Relax circuit rules

Note: Select this to manage Circuits from an inventory perspective. This implies that Out of Service or Partially Defined Circuits are allowed to carry traffic.

## **7.4.6.6. Facility Channel**

**Facility Channel** 

Disallow sharing the facility channel

Note: Select this rule to disallow the sharing of facility channel.

**NOTE:** This setting allows Facility Channels to be shared. If the checkbox is checked (enabled), Circuits can share Facility Channels, but the system ensures that only one Circuit can be active on a given Channel at any particular point in time**.**

With this setting enabled, Circuit objects can be copied so that the copied Circuit has the same Channel as the original Circuit. If the setting is disabled, however, Circuits can be copied, but the copied Circuit will need to be manually or automatically assigned to a different Facility Channel**.**

# **7.5.** Resources  $\rightarrow$  NE Configuration

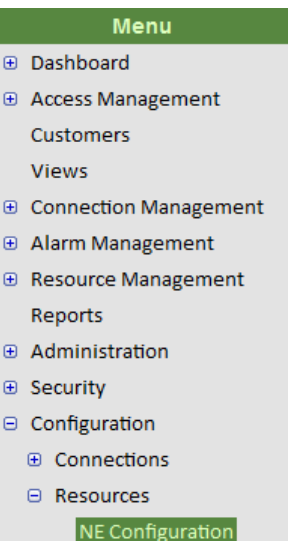

The **Configuration**  $\rightarrow$  **Resources**  $\rightarrow$  NE **Configuration** submodule allows system administrators to install and configure Adapters for use with Trueview, configure custom Node Icons for Network Elements, and configure system-wide connection pool settings.

Three tabs are provided on the NE Configuration screen. These tabs are explained in the following sections.

### **7.5.1.** *Adapters tab*

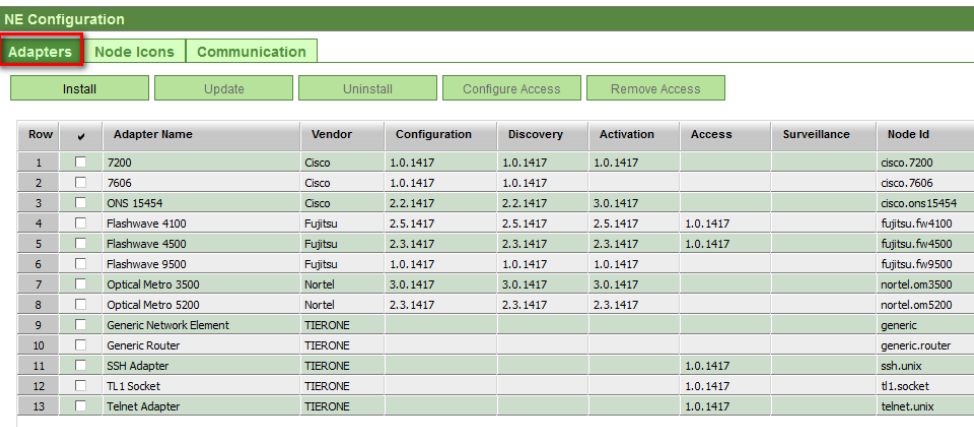

In Trueview, Adapters are the means by which the Trueview system communicates with live equipment; Adapters determine which operations can be performed with certain Network Elements.

Trueview provides Adapters as separate files for Configuration, Discovery (Upload), Activation, Access and Surveillance functionality. The table below summarizes the different types of Adapters that can be installed for a given Network Element, depending on which functions are required and which modules are installed with Trueview.

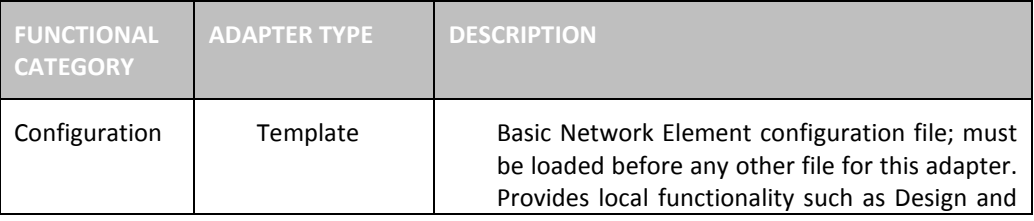

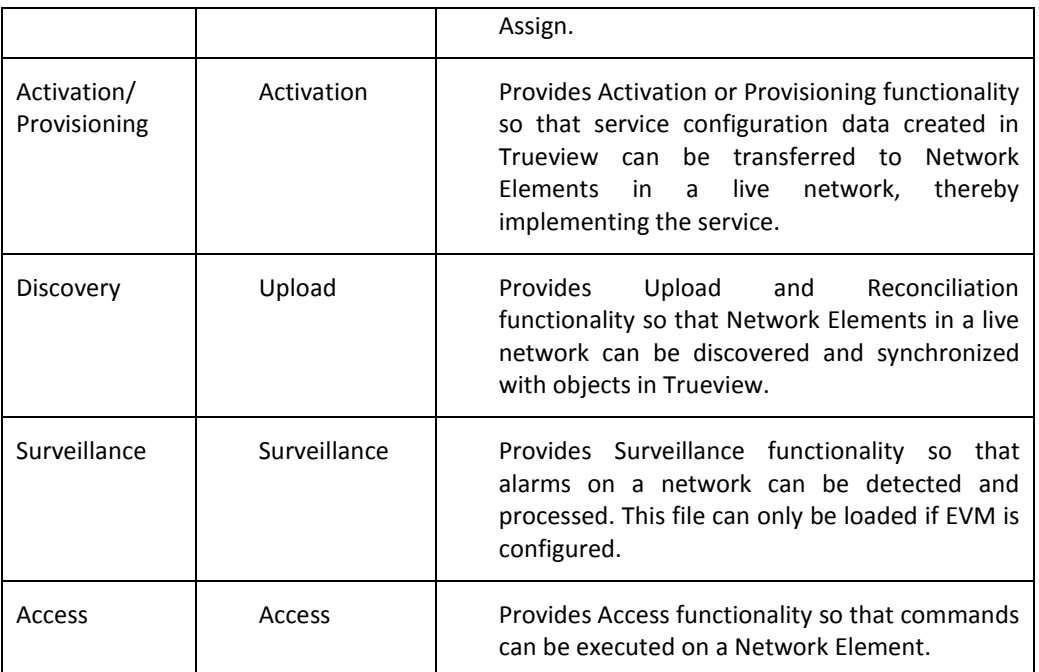

*Table 26 Configuration module: Resources NE Config - Adapter types and categories*

Selecting the **Adapters** tab displays a list of Adapters currently installed in Trueview.

Initially, only the **Install** button is enabled, but additional buttons are enabled or disabled once an Adapter is selected from the list.

To view additional details about a Network Element's Communication Configuration, select the row of the desired Adapter. The 'Network Element Communication Configuration' panel will appear further down on the screen. Refer to section [6.5.1.1](#page-124-0) for more information.

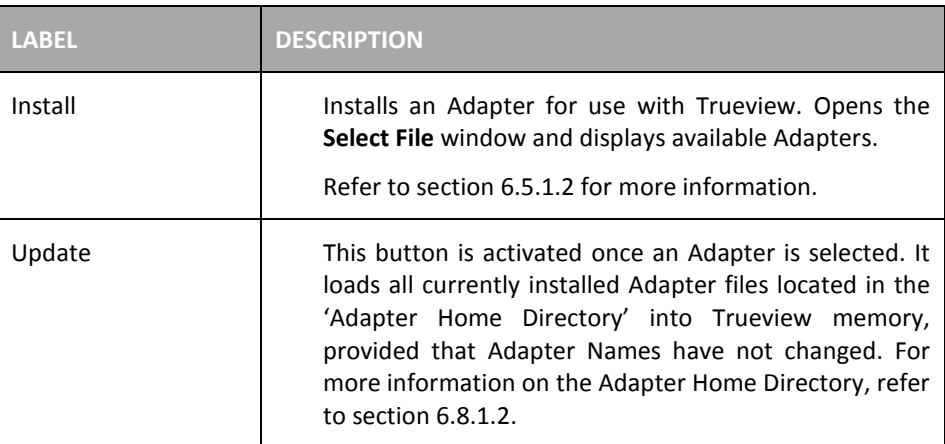

[Table 27](#page-124-1) below summarizes the functions provided by the buttons on the Adapters tab.

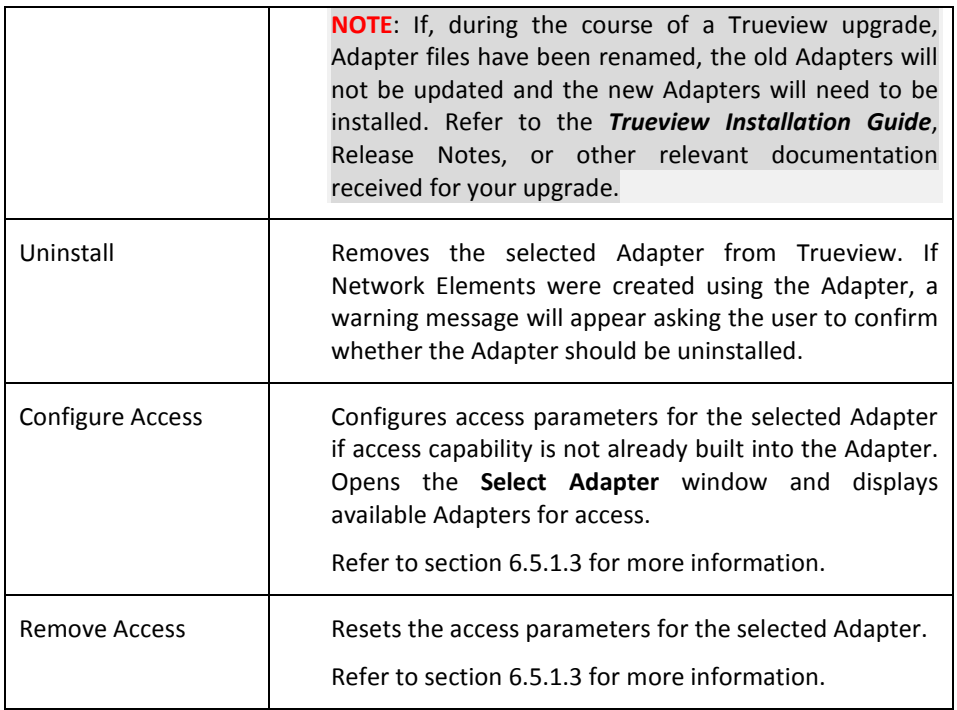

*Table 27 Configuration module: Resources – NE Config Adapter buttons*

# <span id="page-124-1"></span><span id="page-124-0"></span>**7.5.1.1. Network Element Communication Configuration panel**

Selecting an Adapter on the **Adapters** tab displays the 'Network Element Communication Configuration' panel and also enables other buttons provided on the tab, depending on the type of Adapter selected.

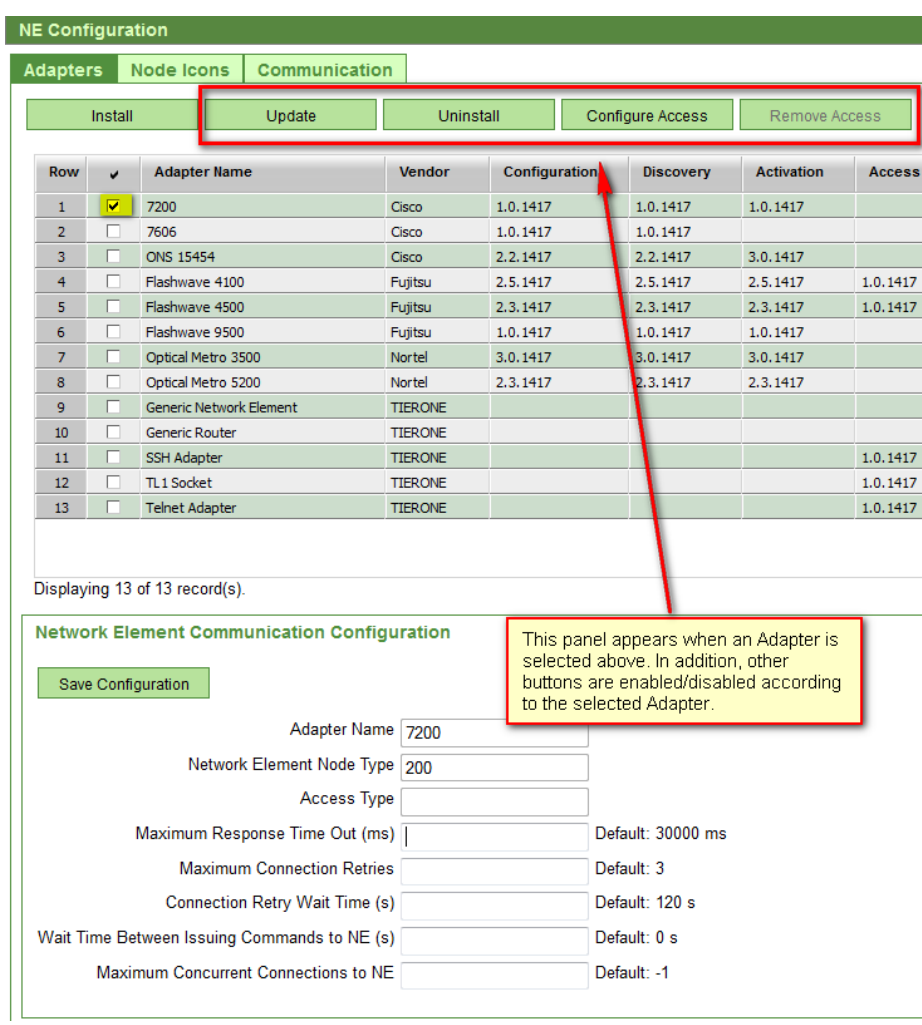

Default values for communication with equipment may be changed in the panel by entering the desired values in the appropriate fields and clicking on the **Save Configuration** button.

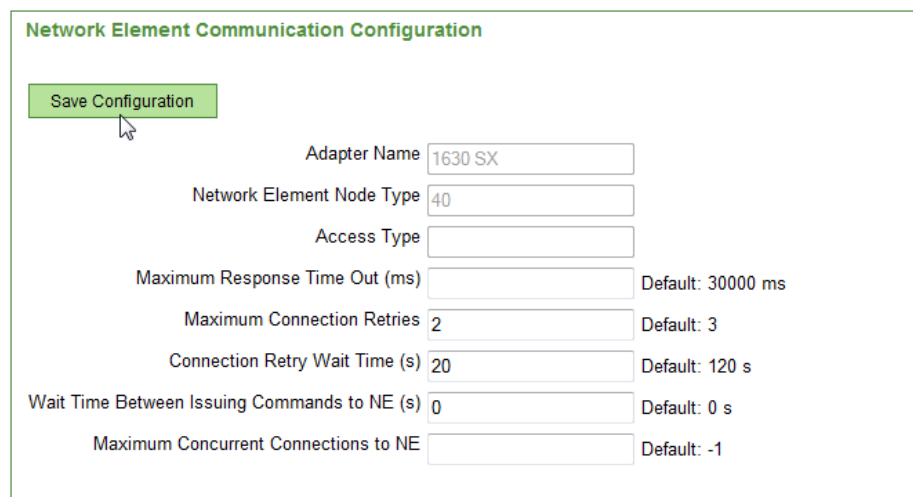

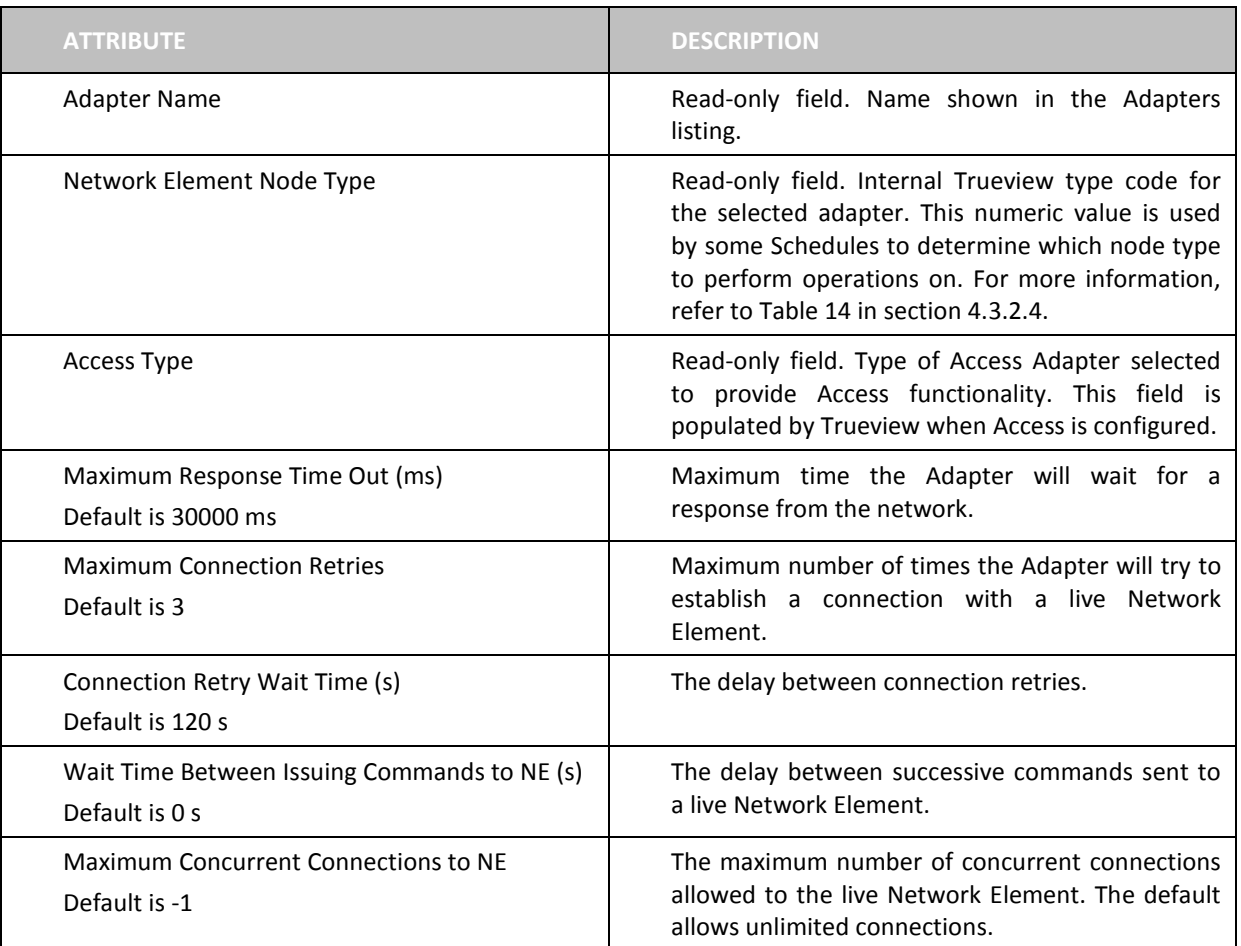

*Table 28 Configuration module Resources NE Configuration: Adapters tab, Network Element Communication Configuration subpanel*

### <span id="page-126-0"></span>**7.5.1.2. Install an Adapter**

To install an Adapter:

- 1. Click on **Configuration**  $\rightarrow$  **Resources**  $\rightarrow$  **NE Configuration** in Trueview's main menu on the left side of the screen.
- 2. In the **NE Configuration** screen to the right of the menu, verify that the **Adapters** tab is selected.
- 3. Click on the **Install** button.

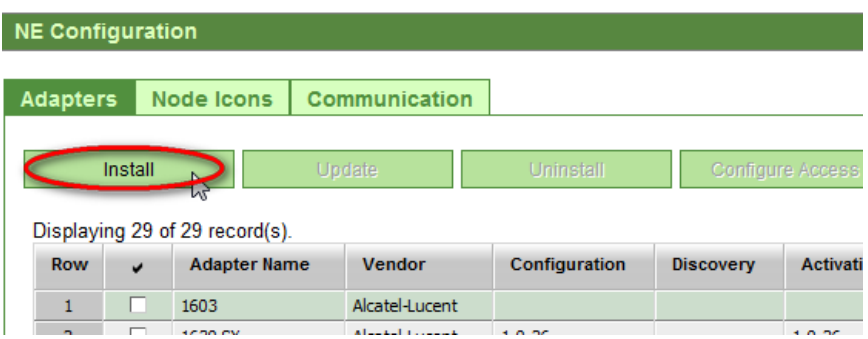

4. The **Select File** window opens with a list of all Adapters not already installed. Multiple Adapters may be selected for a Network Element to configure multiple areas of functionality (for example: upload, activation, and surveillance functions). Surveillance Adapters cannot be installed if EVM is not configured. Choose the desired Adapter(s) and click the **Select** button to install them.

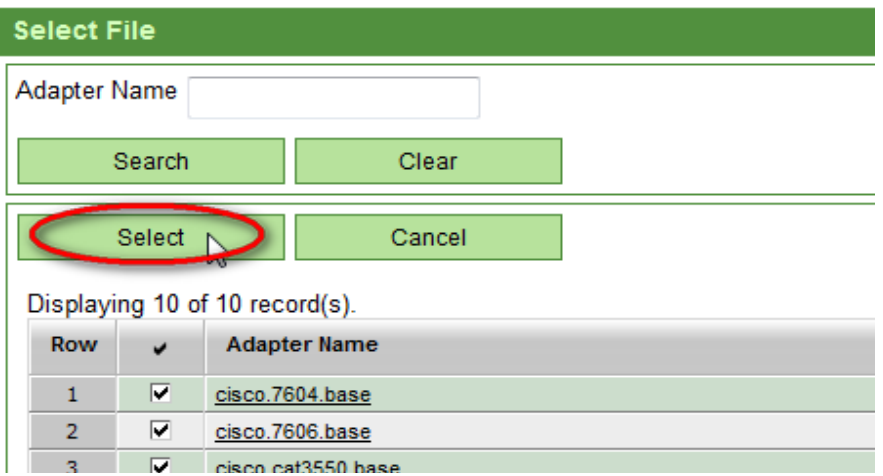

**NOTE:** After installing a Network Element adapter with Access functionality, the command privileges for the Adapter are automatically added to the **Security**  $\rightarrow$  **Privileges** submodule and can be viewed on the **NE Commands** tab. The privileges are NOT automatically configured for User Groups, however. For User Groups to have access to the new NE command privileges, they can be enabled or disabled as required on the **Privileges** tab of each User Group in the **Security**  → User Groups submodule. Refer to sectio[n 5.4.2.2](#page-99-0) for more information.

## <span id="page-127-0"></span>**7.5.1.3. Configure Access for an Adapter**

Some Network Element Adapters may or may not include Access functionality. If a Network Element Adapter already includes Access functionality, access does not need to be configured separately for that Network Element. However, if Access capability is *not* already built into the Network Element Adapter, an Access Adapter can be configured for it separately.

To configure Access functionality for a Network Element adapter that does not have access capability built in:

1. Select the desired Network Element from the list of records displayed on the **Adapters** tab, and click the **Configure Access** button.

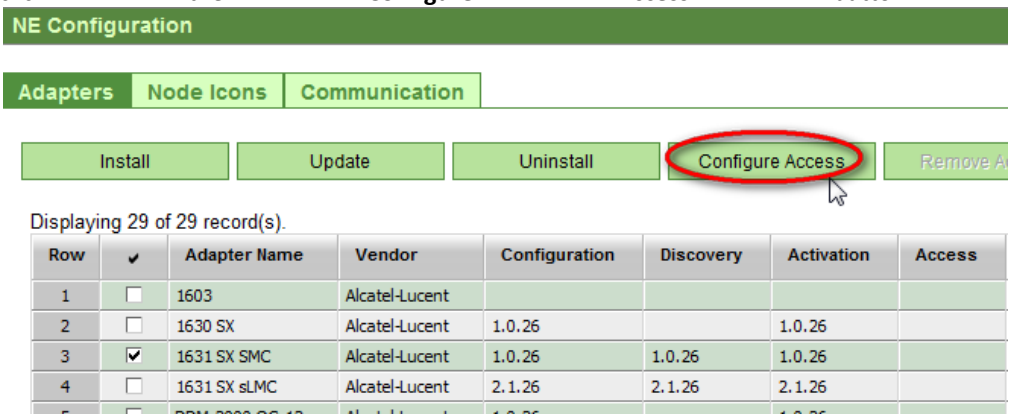

This opens the **Select Adapter** window with a list of available Access Adapters.

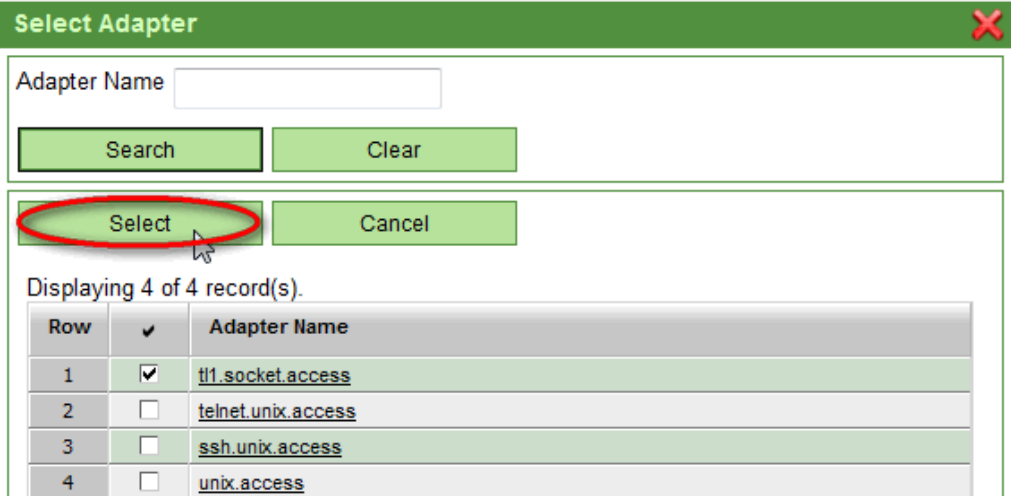

2. Check the box next to the Access Adapter and click the **Select** button in the **Select Adapter** window to assign the Access Adapter to the Network Element Adapter.

The name of the Access Adapter selected from this window will automatically be inserted into the 'Access Type' field of the 'Network Element Communication Configuration' panel, as shown in the figure below.

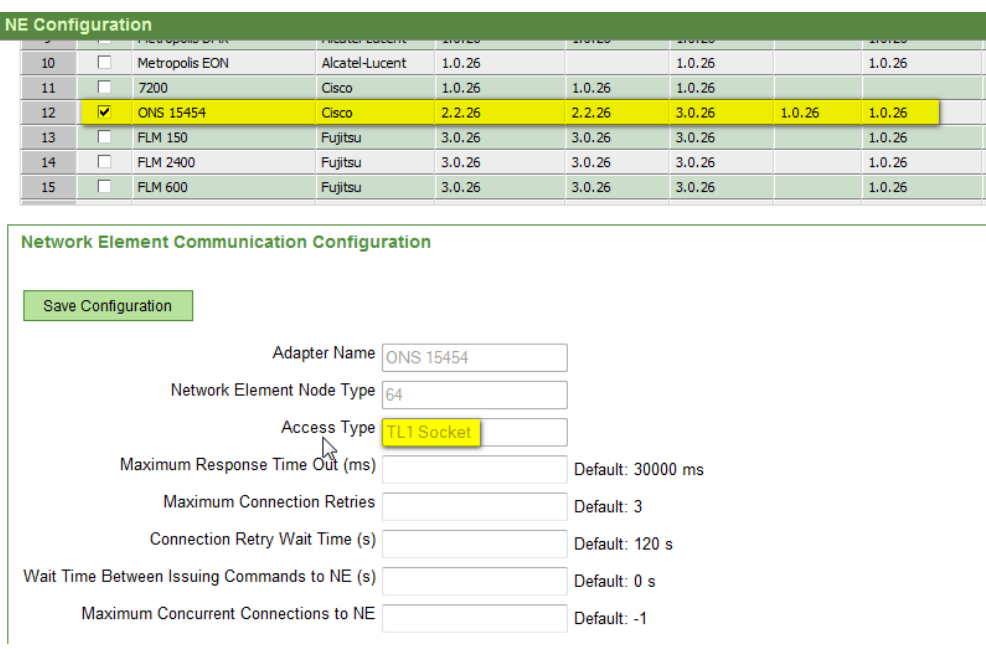

To remove Access functionality from a Network Element Adapter, select the desired Adapter from the list of Adapters displayed and click on the **Remove Access** button.

#### **7.5.2.** *Node Icons tab*

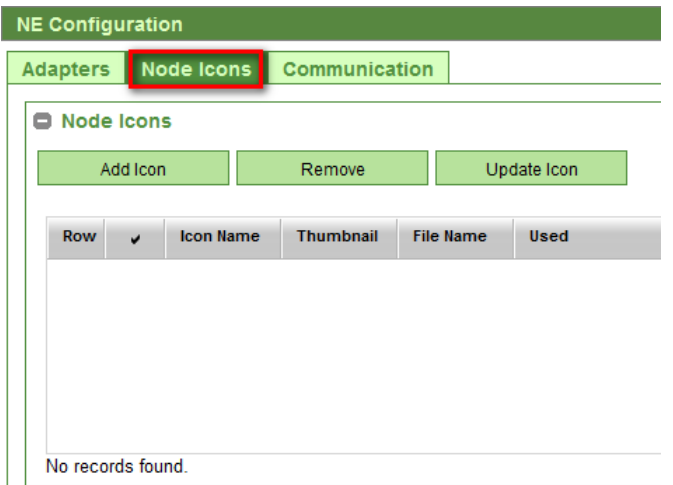

Using the 'Node Icons' panel on this tab, custom icons may be defined and uploaded to Trueview to replace the ones shipped with the application. Once uploaded, the icons may be assigned to specific Network Element types using the 'Node Icon Assignments' panel. Both panels are explained in further detail in the following sections.

**NOTE:** Icon files **MUST** be a well-formatted SVG document with the extension '.svg'.

#### **7.5.2.1. Node Icons panel**

The 'Node Icons' panel allows custom icons for Network Elements to be added, removed or updated.

#### 7.5.2.1.1. **Add a Custom Icon**

To add a custom icon:

1. In the 'Node Icons' panel of the **Node Icons** tab, click on the **Add Icon** button.

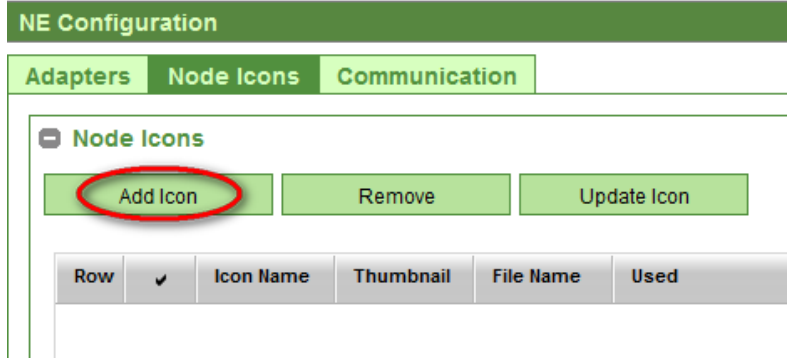

- 2. In the **Upload Icon** window, enter a name for the new icon.
- 3. Use the **Browse** button, if necessary, to locate the file for the desired icon and click on the **Upload** button to copy the file to Trueview.

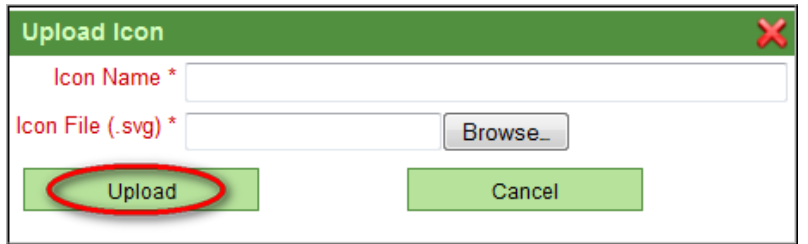

The new icon file should appear in the list with a thumbnail image generated by Trueview. The 'Used' column should be blank to indicate that the icon has not yet been assigned to a Node Type.

[Table 29](#page-131-0) below summarizes the information provided by the records listed in the 'Node Icons' panel.

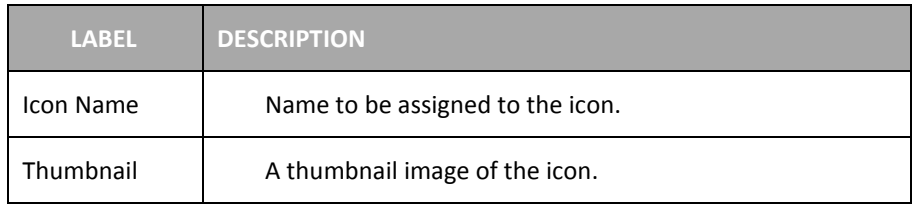

<span id="page-131-0"></span>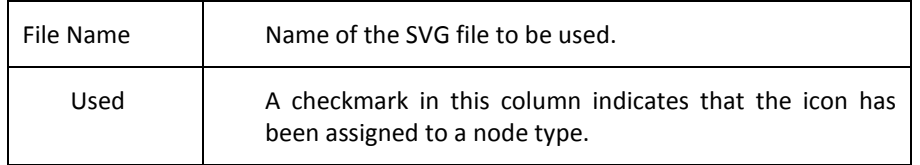

*Table 29 Configuration module Resources NE Configuration – Node Icon list*

For more information on how to remove or update a Node Icon, refer to section [3.5](#page-22-0) on navigating the user interface.

**NOTE:** If a Node Icon is marked as 'Used' and you attempt to remove it, a window will open with a warning message, requesting confirmation to proceed or abort the command. The selected Node Icon **AND** any related assignments will be deleted if the command is allowed to proceed. An unused Node Icon will simply be deleted.

### **7.5.2.2. Node Icon Assignments panel**

The 'Node Icon Assignments' panel allows custom icons to be assigned to specific Node Types.

#### 7.5.2.2.1. **Assign an Icon to a Node Type**

To assign a custom icon to a Node Type:

1. In the 'Node Icons' panel of the **Node Icons** tab, select an unused icon from the list and click on the **Add Assignment** button.

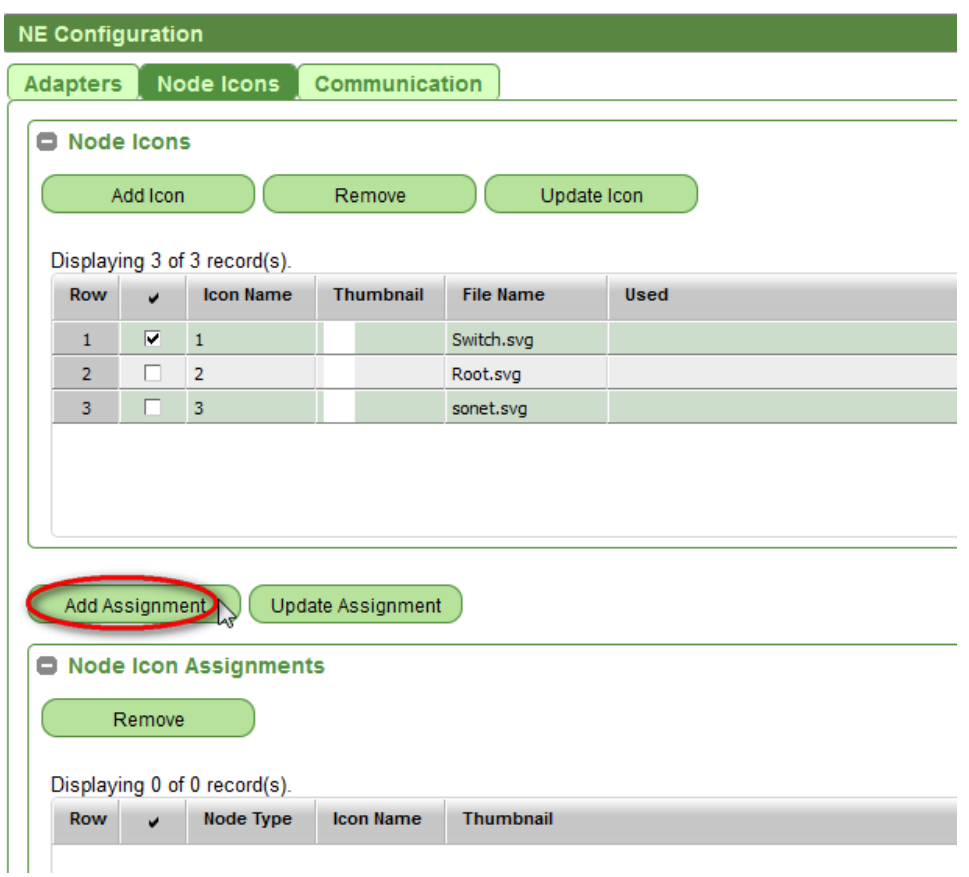

- 2. In the **Add Assignment** window, select the Node Type from the drop-down menu.
- 3. Click the **Add** button.

The new assignment will appear in the 'Node Icon Assignments' panel. At the same time, the icon in the 'Node Icons' subpanel will be marked as 'Used'. All Network Elements created with the specified adapter will now display the new custom icon in Trueview.

**NOTE:** Node Icons are assigned based on a Node Type, and each Node Type corresponds to an Adapter Name. If an Adapter Name changes for a particular Node Type and a Node Icon is assigned to that Node Type, the Node Icon will not be displayed for that Node Type. To resolve this issue, ensure that the Node Type selected in the Node Icon Assignment matches the Adapter Name exactly.

For information on how to remove a Node Icon Assignment, refer to section [3.5](#page-22-0) on navigating the user interface.

**NOTE:** Trueview reverts to the default system icon when a Node Icon Assignment is removed.

For information on how to update a Node Icon Assignment, refer to sectio[n 6.5.2.1.2](#page-133-0) below.

#### <span id="page-133-0"></span>7.5.2.2.2. **Update a Node Icon Assignment**

An existing Node Icon Assignment may be updated with a new Node Icon file:

- 1. In the 'Node Icons' panel of the **Node Icons** tab, select an icon from the list of records.
- 2. In the 'Node Icon Assignments' panel, select the record of the Node Type to which the icon is to be reassigned.
- 3. Click on the **Update Assignment** button.

**NOTE:** Both the new icon and the assignment **MUST** be selected before performing the update operation.

### **7.5.3.** *Communication tab*

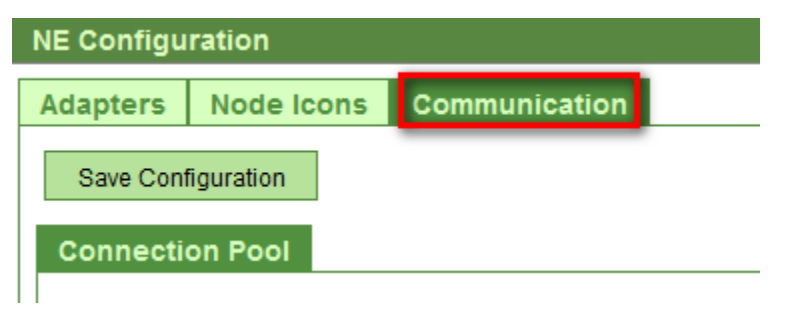

The Communication tab displays system-wide settings for the Connection Pool. These settings can affect Trueview's performance because they determine how often and how long the application tries to connect to Network Elements. The table below summarizes the parameters and their default values.

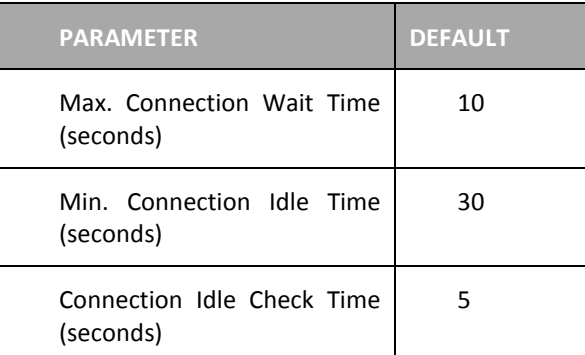

*Table 30 Configuration module: Resources – Communication Pool settings*

The parameters may be modified by typing in the new values and clicking on the **Save Configuration** button to update the values in the database.

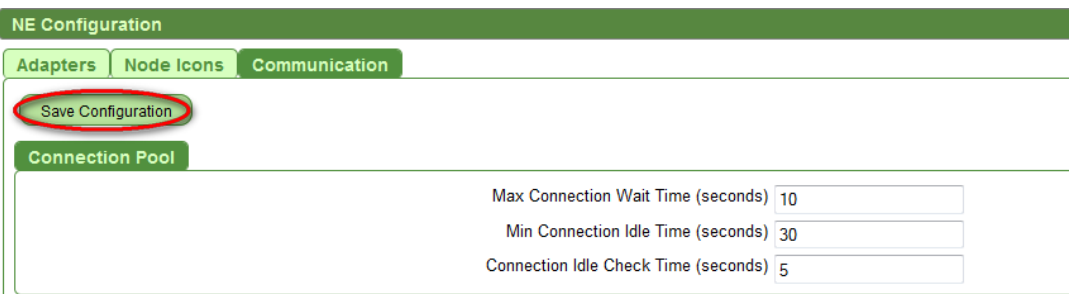

# **7.6. Color Configuration**

#### Menu

- **E** Access Management Customers
	- **Views**

**E** Dashboard

- **E** Connection Management
- **E** Alarm Management
- **E** Resource Management Reports
- **E** Administration
- **E** Security
- $\Theta$  Configuration
	- **E** Connections
	- **E** Resources

Color Configuration **Enun**<sup>lh</sup> rations

Colors available in the palette are:

- White
- **Silver**
- **Gray**
- Black
- Red
- Maroon

• Yellow

colors still allow objects to be clearly viewed.

configuration.

Trueview uses colors in text and objects to highlight various operational states. If enabled in Trueview, the **Color Configuration** submodule allows the default colors to be changed by using a palette provided with the application. The colors are selected from a drop-down list for each item that allows color

**NOTE:** The menus are not inter-connected to automate palette selections. Care should be taken to ensure that the selected

- Orange
- Lime
- Green
- Cyan

• Teal

- Blue
- Navy
- Magenta
- Purple
- Configurable objects are grouped by functionality on different tabs: General, Alarms and Circuits. To modify colors:
	- 1. Select **Configuration**  $\rightarrow$  **Color Configuration** from Trueview's main menu on the left side of the screen.
	- 2. In the **Color Configuration** screen to the right of the menu, select a tab.
	- 3. Use the drop-down boxes to modify colors as desired.
	- 4. Repeat as necessary on the other tabs.
	- 5. Save the changes by clicking on  $\Box$  in the top right corner of the screen.

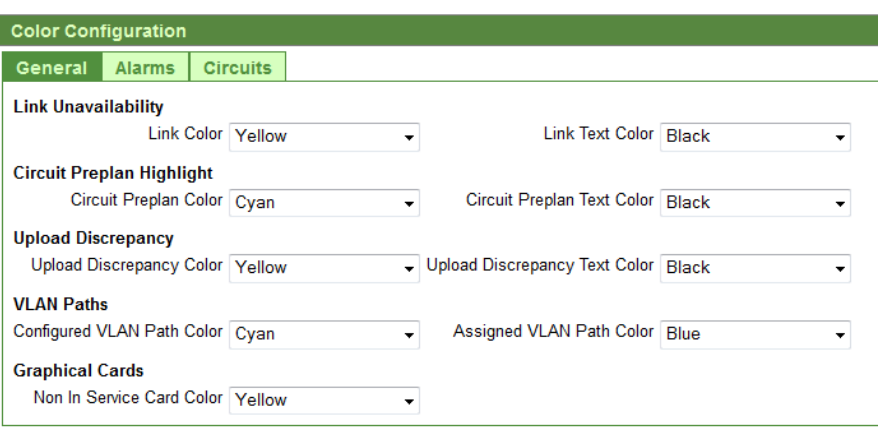

In the following descriptions, colors listed are the default colors set by Trueview.

# **7.6.1.** *General tab*

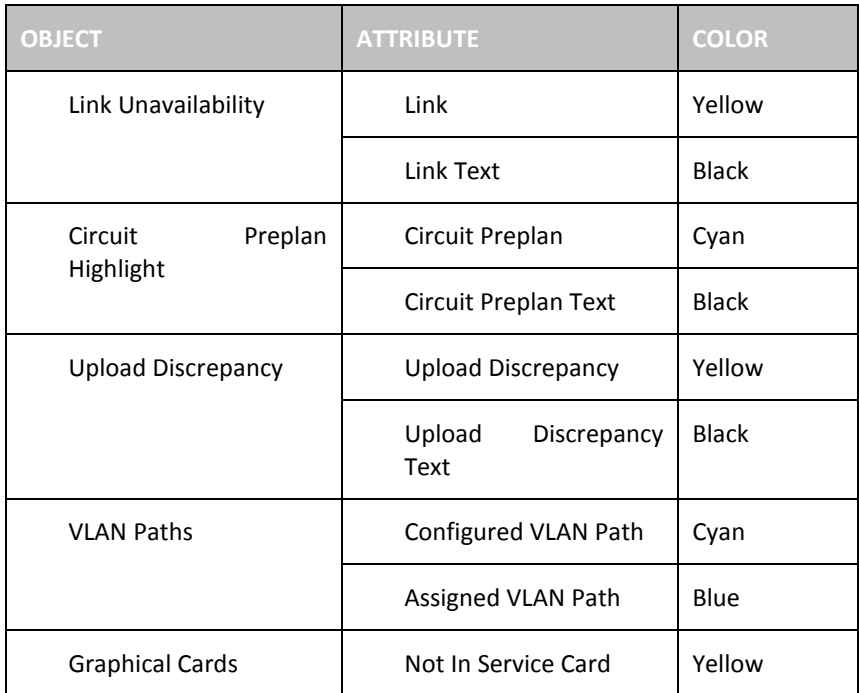

*Table 31 Configuration module: Colors – General*

# **7.6.2.** *Alarms tab*

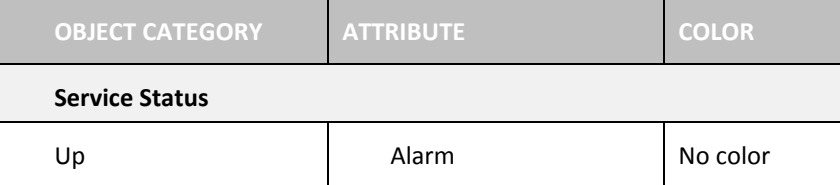

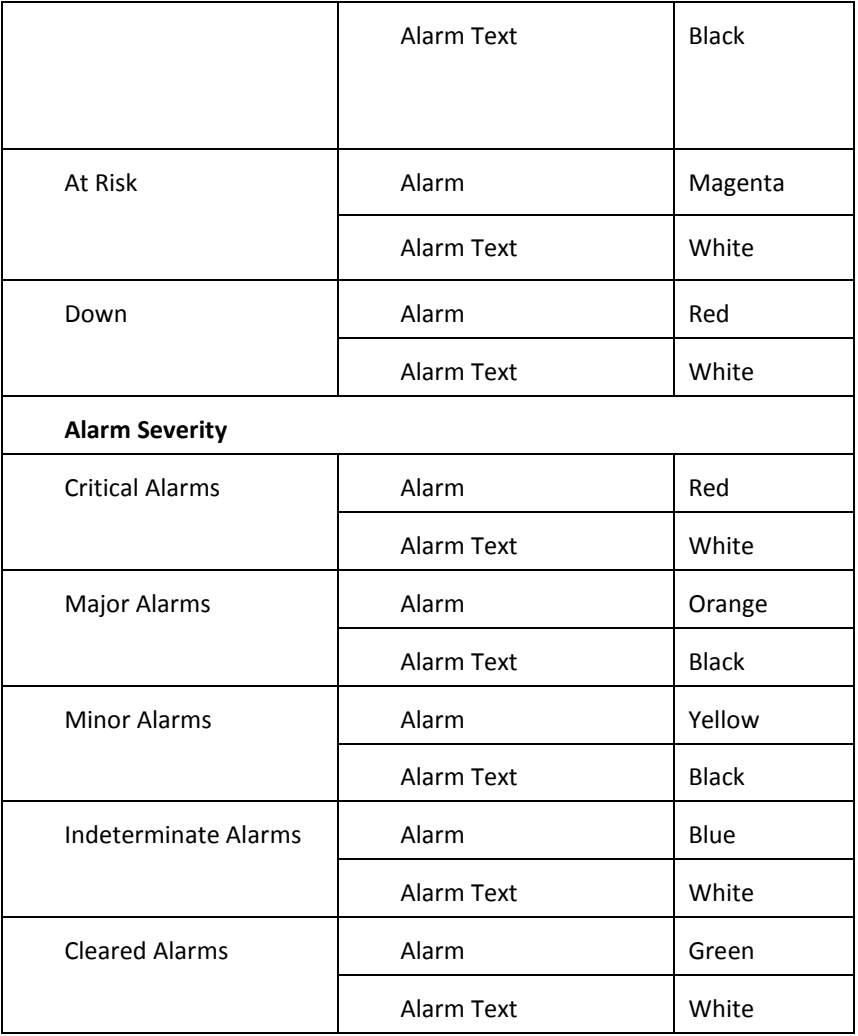

*Table 32 Configuration module: Colors – Alarms*

# **7.6.3.** *Circuits tab*

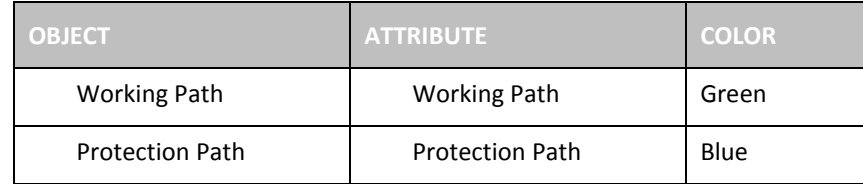

*Table 33 Configuration module: Colors – Circuits*

# <span id="page-138-0"></span>**7.7. Enumerations**

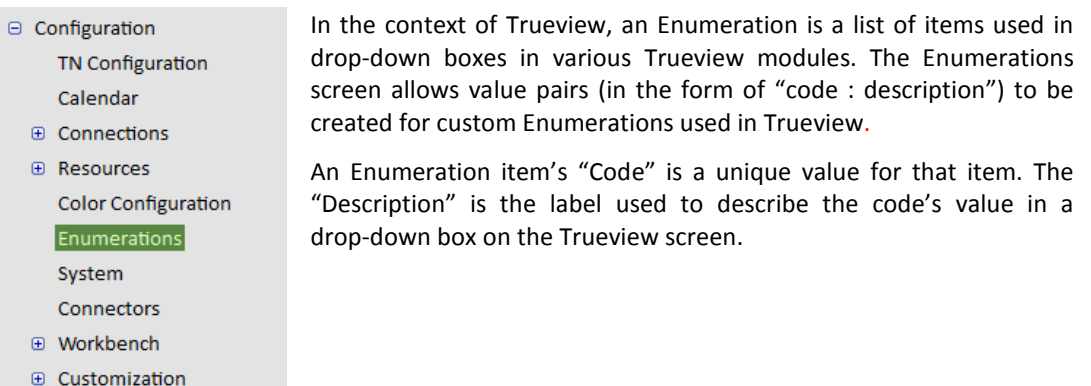

[Table 34](#page-139-0) below summarizes the information provided in the list shown on the **Find Enumerations** screen.

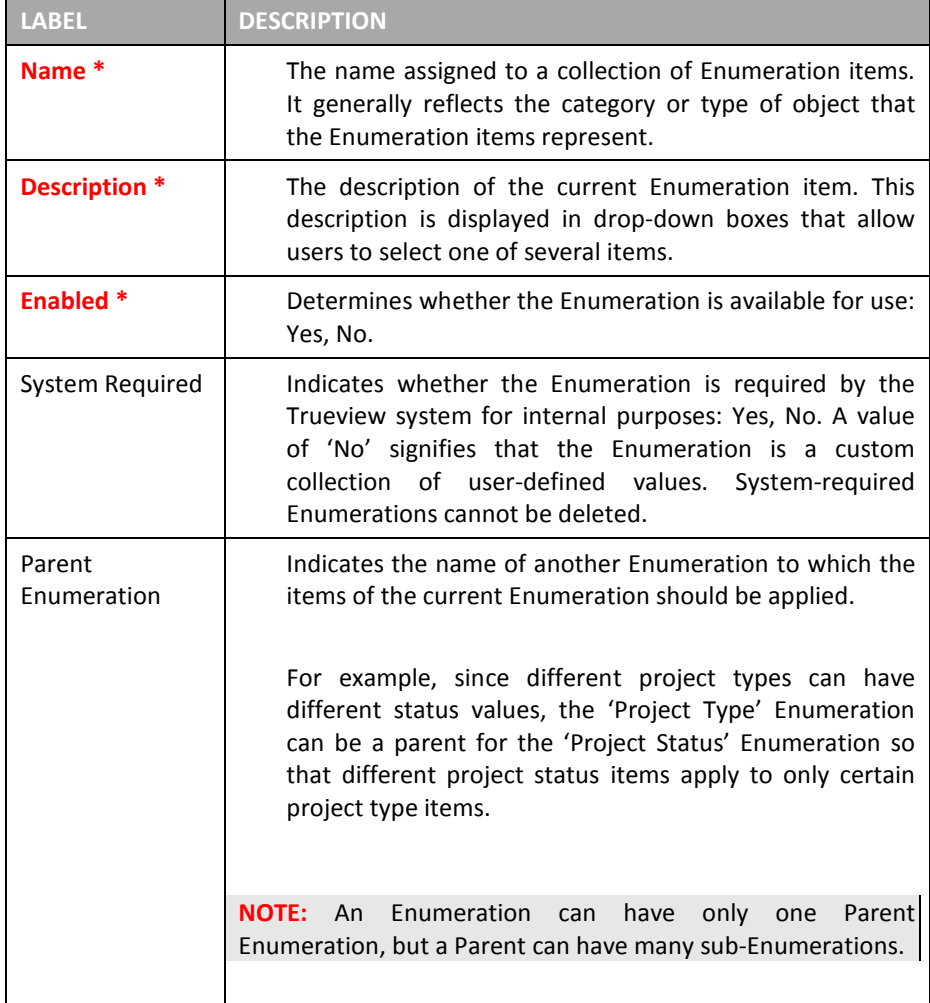

| Category<br>Enumeration | Signifies the name of a Category Enumeration which is<br>used to link custom (user-defined) Enumeration Items to<br>system-defined Enumeration Items.                                                                                                    |
|-------------------------|----------------------------------------------------------------------------------------------------|
|                         | For example, if a custom Enumeration is defined for<br>'Project Status' having the following user-defined items:                                                                                                    |
|                         | 'In Design'                                                                                                    |
|                         | 'Design Approved'                                                                                                    |
|                         | 'In Implementation', and                                                                                                    |
|                         | 'Provisioned',                                                                                                    |
|                         | of those items can be mapped to<br>each<br>the<br>system-defined values of 'Not Started', 'In Progress',<br>'Complete' or 'Other' so that Trueview knows which<br>custom items correlate to system items for Project Status.<br>This is a particularly useful option when different project<br>status values may apply to different project types. For<br>more information on Projects, refer to the Trueview User<br>Guide. |

*Table 34 Configuration module: Enumeration fields*

<span id="page-139-0"></span>[Table 35](#page-141-0) below provides a summary of the system-required custom Enumerations, their descriptions and any associated system category enumerations in Trueview:

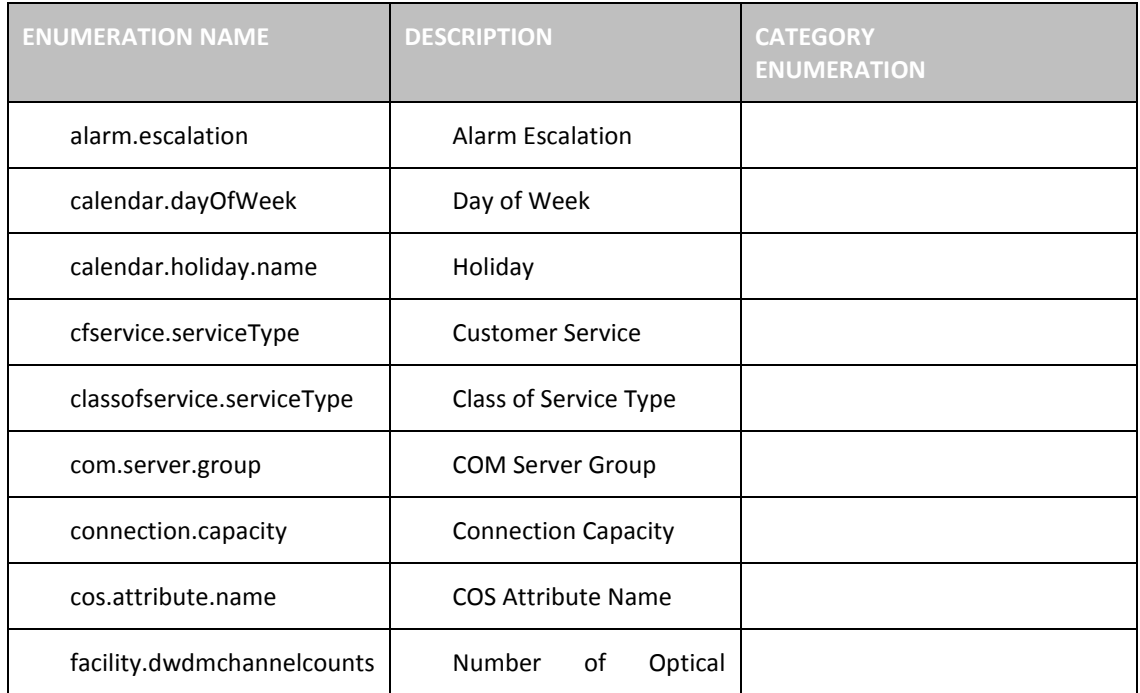

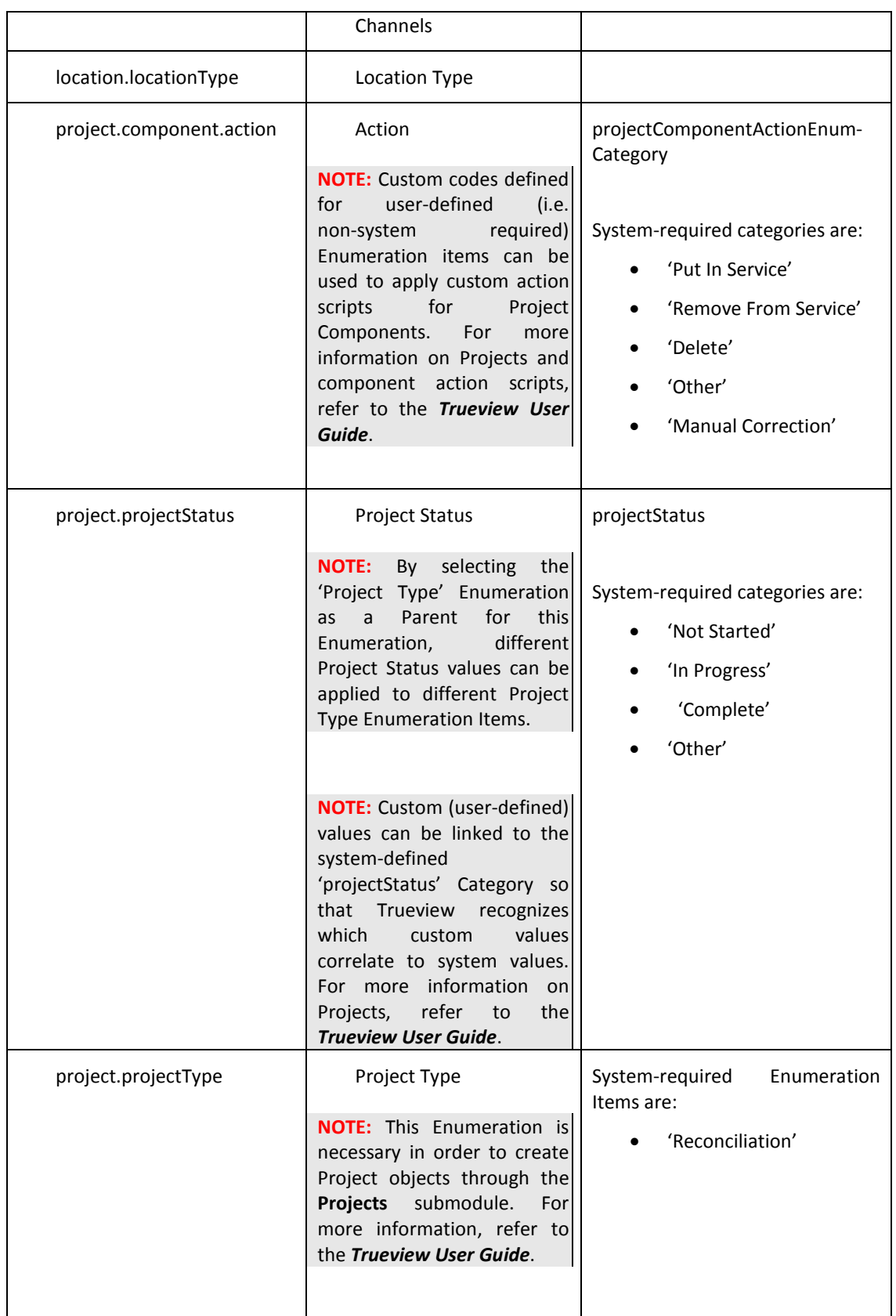

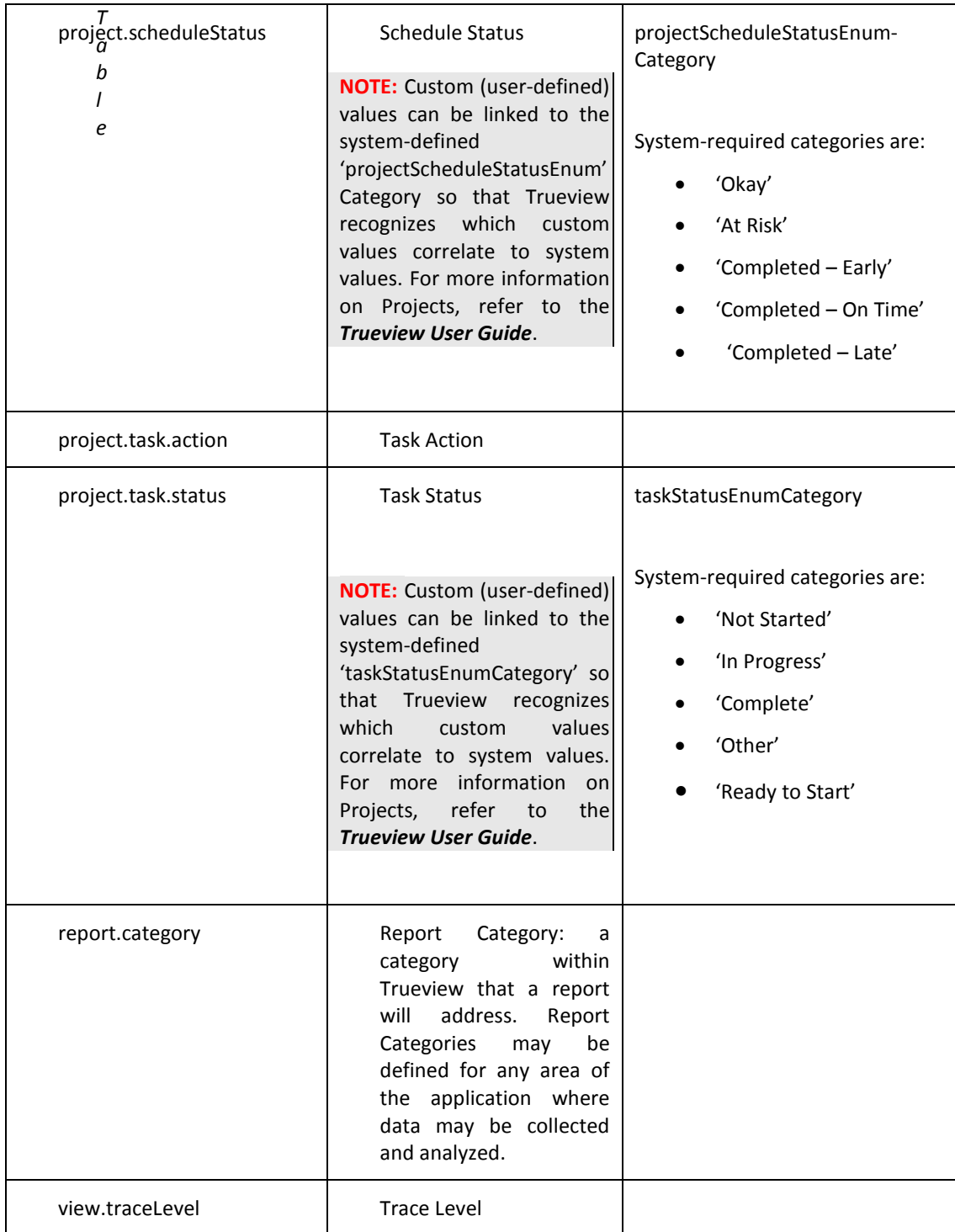

<span id="page-141-0"></span>*Table 35 List of default system enumerations and their descriptions*

## **7.7.1.** *Create an Enumeration*

To create a new Enumeration:

1. In the **Find Enumerations** screen, click on the **Create** button.

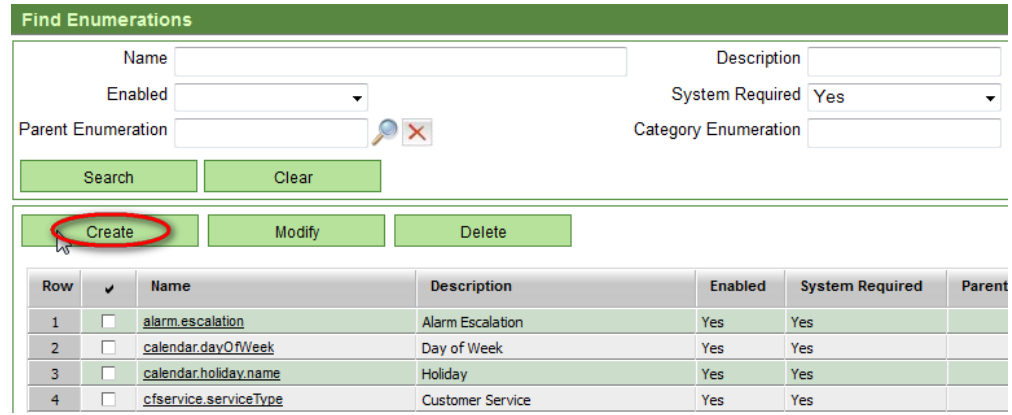

- 2. In the Enumeration Details/Configuration screen, fill out the fields as required. Refer to [Table 34](#page-139-0) above for more information about the fields used to define an Enumeration.
- 3. Click on the **Save** icon in the top right corner of the screen. An 'Items' panel will appear below the Enumeration Details panel.
- 4. Add items to the Enumeration by following the steps in section [6.7.2](#page-142-0) below.

### <span id="page-142-0"></span>**7.7.2.** *Add Items to an Enumeration*

1. Open the Details/Configuration screen of the desired Enumeration and click on the **Create** button in the 'Items' panel.

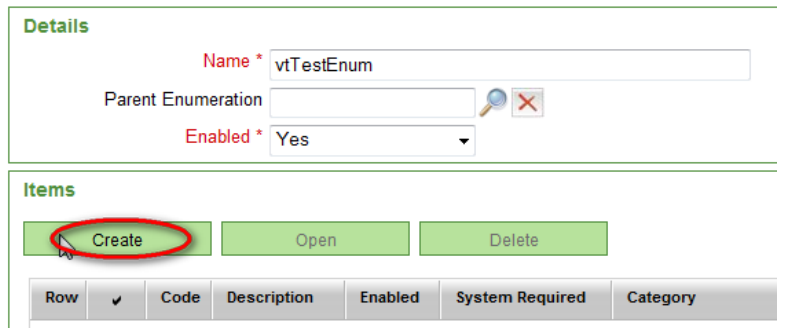

2. In the **Add/Modify Enumeration Item** window, enter the Code and Description for the Enumeration Item. The Code is the value assigned to the Enumeration Item and is used in Trueview processing, while the Description is the label that appears in a drop-down box in Trueview.

If the current Enumeration Item should be linked to a Category, select a value from the drop-down list that appears in the 'Category' field. (This field only appears for custom enumeration items that can be linked to a system category enumeration item.)

#### **NOTE:** Two or more Enumeration Items can have the same Category.

If the current Enumeration Item should be linked to a Parent Enumeration Item, click on the **Add** button in the 'Parent Enumeration Items' panel. (This panel only appears when a Parent

Enumeration has been specified in the Enumeration Details panel and the **Save** icon has been clicked in the top right corner.) Choose an item from the Parent Enumeration in the pop-up window and click **Select**. To link the current Enumeration Item to the Parent Enumeration Item, check the row of the Parent Enumeration Item and click the **Save** button.

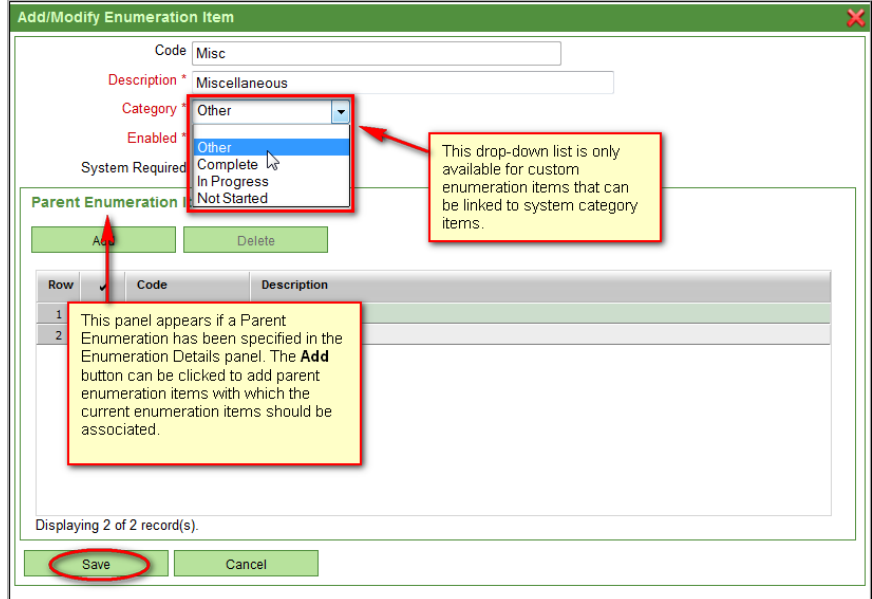

**NOTE:** Enumeration Items are saved by clicking the **Save** button in the **Add/Modify Enumeration Item** window. If the Parent Enumeration is later changed in the Enumeration Details panel, the new Parent Enumeration must be saved by clicking the **Save** icon in the top right corner before adding new Enumeration Items.

**NOTE: For more information on Parent Enumerations and Category Enumerations, refer to**  [Table 35](#page-141-0) **above.**

- 3. Continue to add and save Enumeration Items as required.
- 4. When the entire Enumeration is complete, click on the **Save** icon in the top right corner of the screen.

For information on how to modify or delete a custom Enumeration, refer to section [3.5](#page-22-0) on navigating the user interface.

**NOTE: System-required Enumerations cannot be deleted.**
**NOTE: Before deleting or disabling a custom Enumeration that is NOT system-required, the Trueview Administrator is responsible for ensuring that one of the following conditions is met:**

- **Existing data that used the custom Enumeration should be migrated through database scripts to an appropriate new value.**
- **Existing objects that used the custom Enumeration may need to be deleted, if appropriate.**

**Note that after deleting or disabling a custom Enumeration, the corresponding value will no longer appear as an option in any drop-down list.**

# **7.8. System**

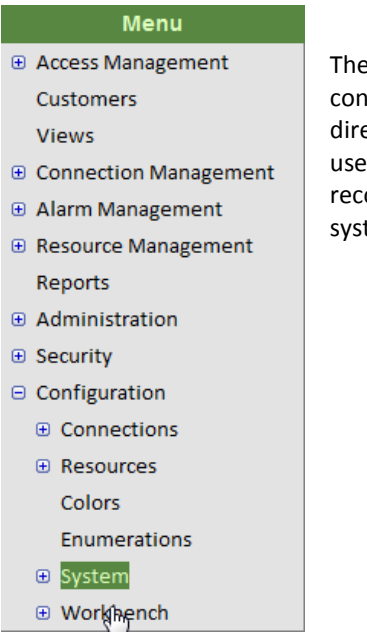

## **7.8.1.** *Overview*

 $\Rightarrow$  **Configuration**  $\rightarrow$  **System** menu option provides access to system-level ifiguration parameters and allows administrative users to configure home ectories for system components, event handlers for objects in Trueview, er-interface settings, authentication information, Job scheduling, conciliation settings, workflow engine settings and language settings. The tem-level configuration parameters are grouped on various tabs.

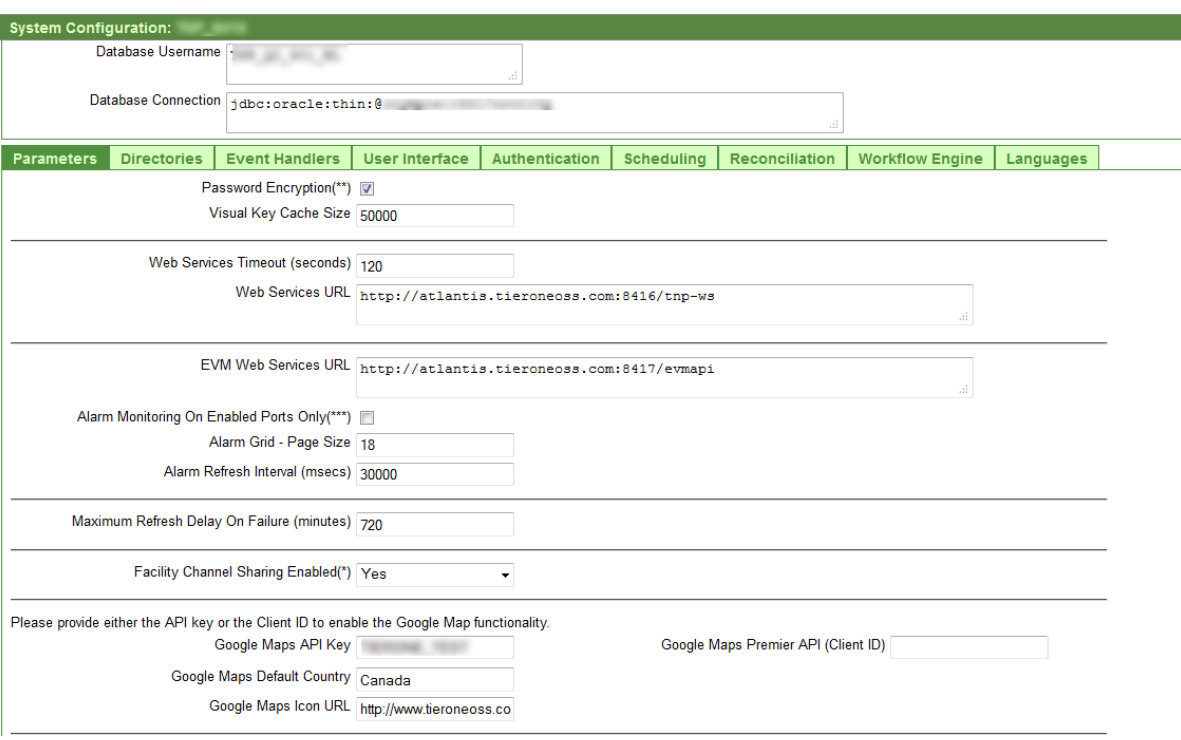

### **7.8.1.1. Parameters tab**

This tab of the **Configuration**  $\rightarrow$  **System** submodule allows the user to configure settings for password encryption, visual key cache size, web services, EVM web services, facility channel sharing and Google Maps functionality. To change the settings, fill out the fields as required and

click on the **Save** button in the top right corner of the screen.

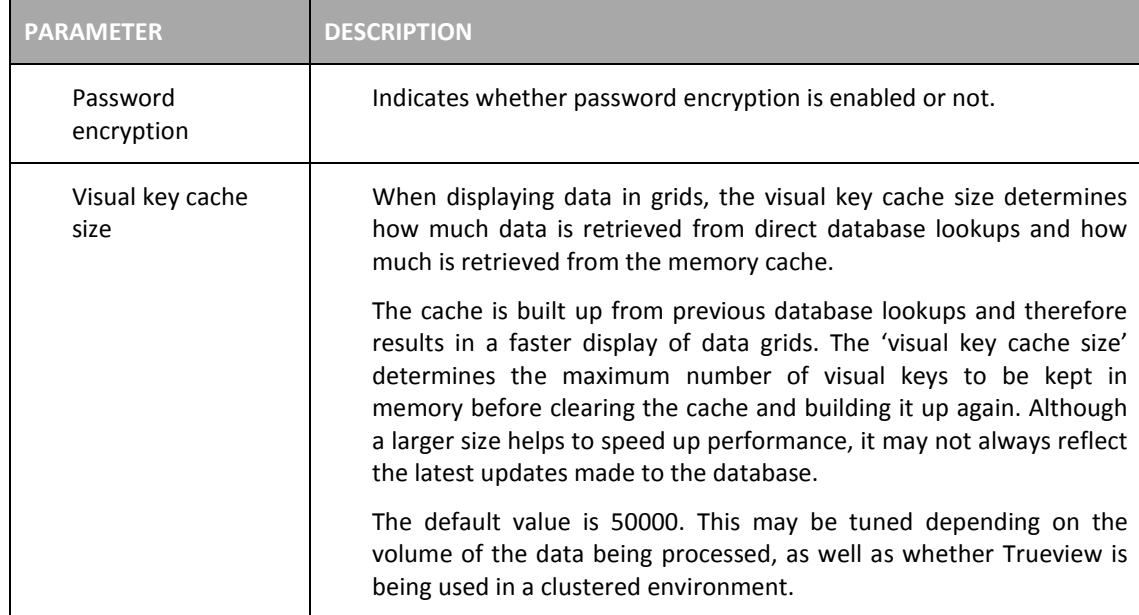

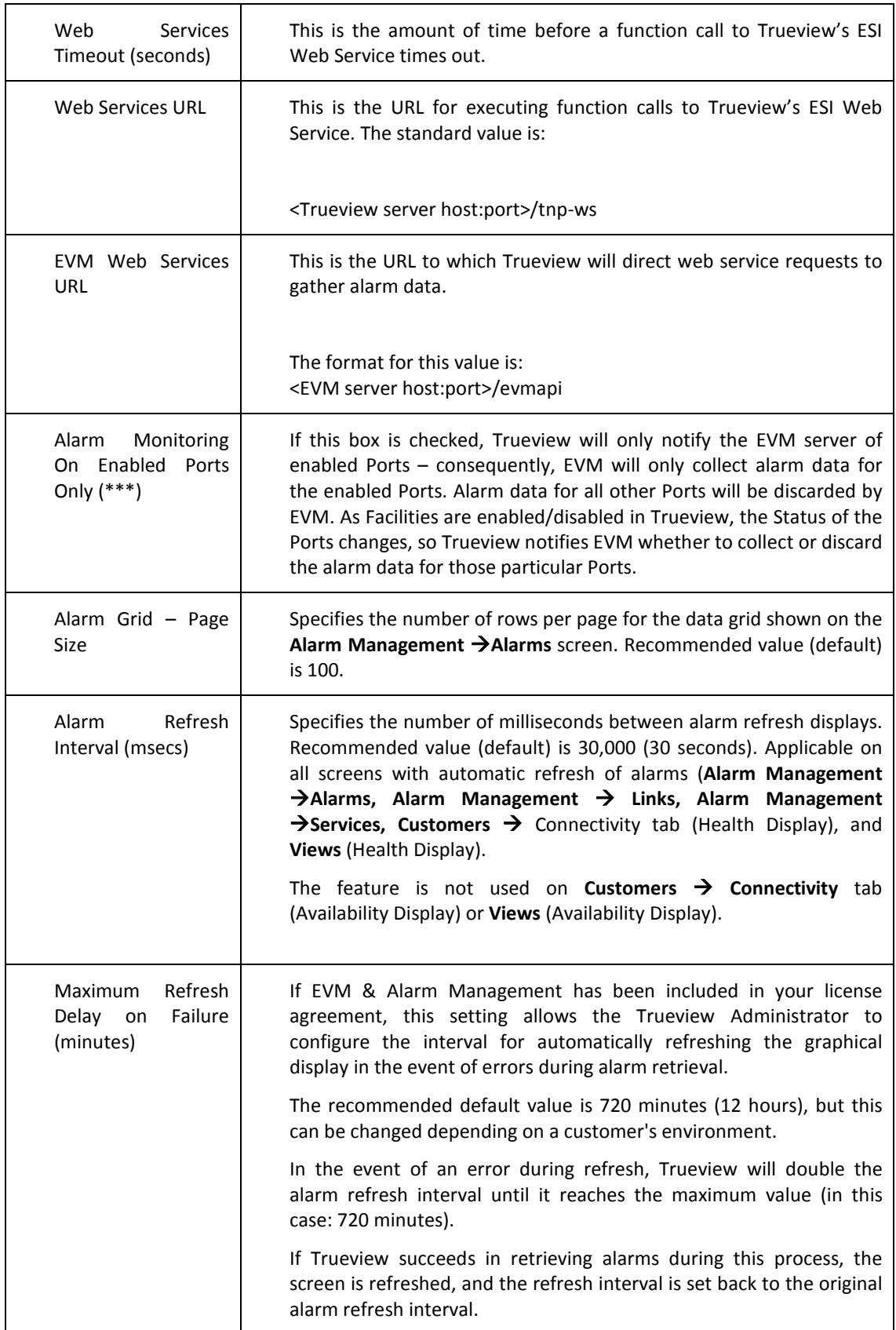

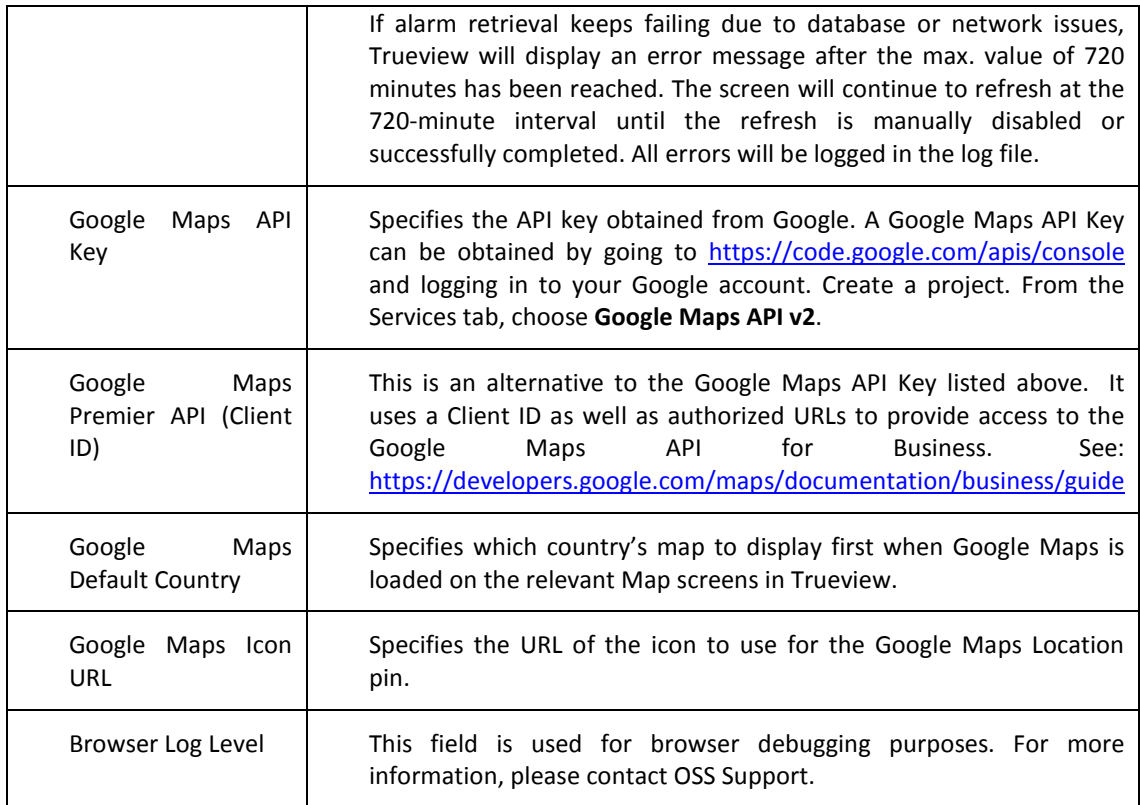

#### **7.8.1.2. Directories tab**

This tab allows the user to configure the application configuration directory where system components can be found on the WebLogic server. Only the 'Application Config Directory' field can be modified; the remaining fields are pre-configured based on the value of the 'Application Config Directory' field.

If the 'Application Config Directory' field is changed, save the new value by clicking on the

**Save** button and then click on the **C** Refresh button in the top right corner of the screen to update the remaining pre-configured fields. A server restart will be required for the changes to take effect.

### **7.8.1.3. Event Handlers tab**

This tab allows the user to configure custom event-handler scripts for system components. The scripts are injected into certain points of an object's life cycle. Custom handlers can be defined for the following object types: Network Elements, Facilities, Circuits, Links, Multipoints (ELAN and IP VPN Services), Connections (i.e. Physical Connections), Customer Services and Projects. Examples of functions that custom scripts could execute would be to generate the name of an object based on other values entered, or to validate fields before an object is saved.

Scripts should be written in the BeanShell scripting language and must be written in a file named with the following convention:

• <ObjectType>EventHandler.bsh where <ObjectType> is one of the allowed objects listed above

For each object type, one file should be used to handle all events (Pre-Create, Pre-Update, etc.) to which custom scripts should be applied. The file should be stored in the eventhandling directory of the release files received for installation.

On the Event Handlers tab of the Configuration  $\rightarrow$  System screen, enter the following fully qualified class name into the text box associated with the event type(s) you wish to handle. This class handles the execution of the script(s).

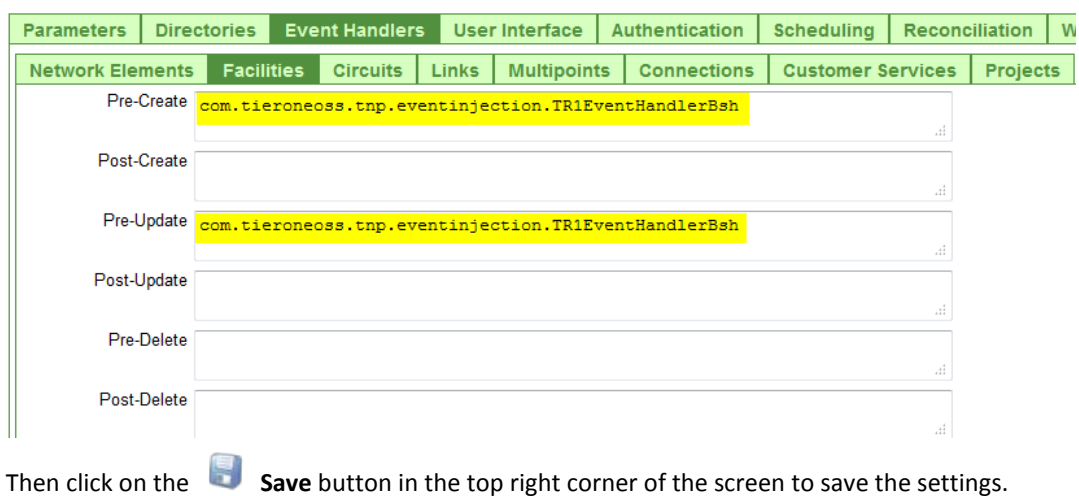

• com.HPoss.tnp.eventinjection.TR1EventHandlerBsh

**7.8.1.4. User Interface tab**

This tab allows the user to configure the user interface style, browser title, login logo, and header logo for Trueview.

There are several built-in User Interface Styles:

- Original
- **Green**
- Blue
- Purple
- Red

To change a built-in User Interface Style:

- 1. Select the desired value from the 'User Interface Style' drop-down list.
- 2. Save the configuration by clicking on the **Save** button in the top right corner of the screen.
- 3. Log out, clear the browser cache and refresh the browser. Then log back in to see the new User Interface Style.

The 'Title' field allows an administrator to customize the browser title or tab name that appears when a user opens Trueview in their browser. The default setting is "Trueview." To change the setting:

- 1. Enter a new value in the 'Title' field.
- 2. Save the configuration by clicking on the **Save** button in the top right corner of the screen.
- 3. Refresh the browser by clicking on the browser's refresh button.

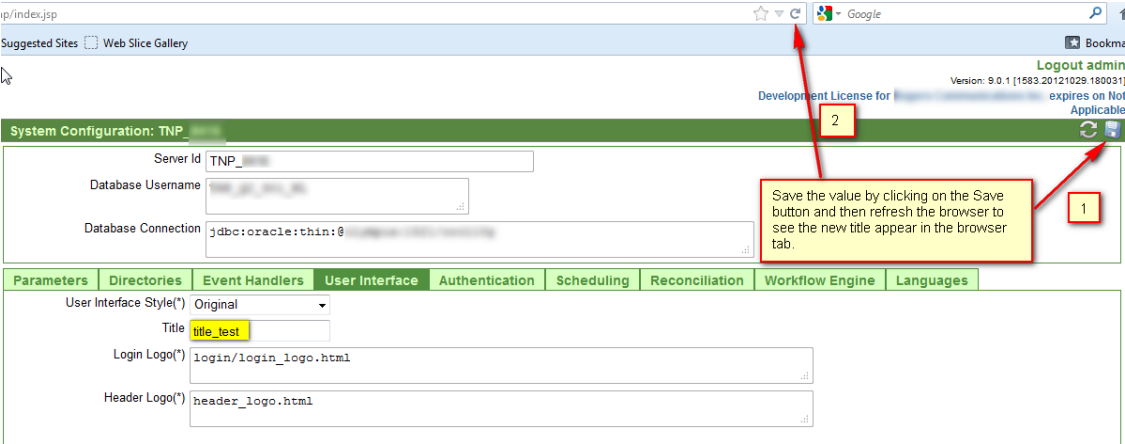

(\*) - Custom style requires the installation of tnp-custom war file

When a different logo is required, or a color not included in the built-in styles, it is necessary to create a custom skin consisting of a login logo, header logo, custom .css file for styles and a favorite icon to be displayed by the browser.

If 'Custom' is selected from the 'User Interface Style' drop-down list, Trueview will automatically look for the following files in the received installation files:

- /tnp-custom/login\_logo.html
- /tnp-custom/header\_logo.html
- /tnp-custom/custom.css
- /tnp-custom/favicon.ico

Consequently, a .war file ('tnp-custom.war') that contains these files must be deployed on the Trueview server in the relevant custom directory to make use of this option. Refer to the *Trueview Installation Guide* or *Trueview Release Notes* for more information.

If 'Custom' is selected, the 'Login Logo' and 'Header Logo' fields cannot be modified on the **User Interface** tab because these values are already pre-configured.

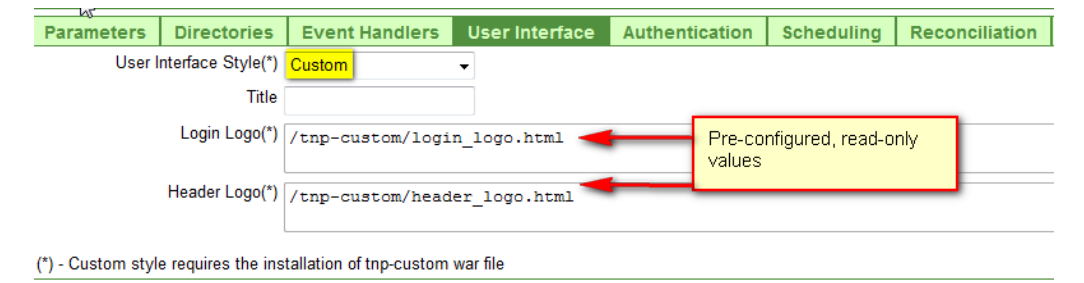

In contrast, if 'Advanced Custom' is selected from the 'User Interface Style' drop-down list, the path and file-name conventions used by the 'Custom' option do not necessarily need to be used. This option is recommended, for example, if it is not possible to deploy a 'tnp-custom.war' file. The 'Login Logo,' 'Header Logo,' 'CSS Path' and 'Favorite Icon' fields can be modified on the **User Interface** tab to make use of custom skin files which may be located in different directories.

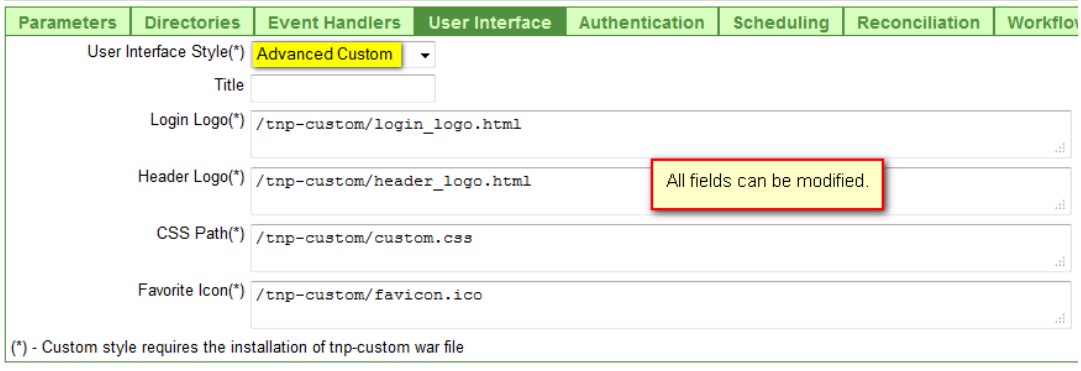

### **7.8.1.5. Authentication tab**

This tab allows the user to configure the Authentication Level, server and port used for LDAP authentication.

The Authentication Level determines whether TNP authenticates users based on LDAP and internal security mechanisms only, or whether external role-based systems are included in the authentication process. The default option is 'TNP Security Only (Default)' and indicates that an LDAP will be used to verify user accounts. The 'TNP Security and External Roles' option should be selected if there is a possibility that some users will not to be explicitly created in Trueview and will be primarily authenticated using an external role-based system.

To view additional information about an LDAP server specified on this tab, click on the server's Name in the record. An LDAP panel appears further down on the screen where details can be modified as required. Click the **Save** button to save the new settings.

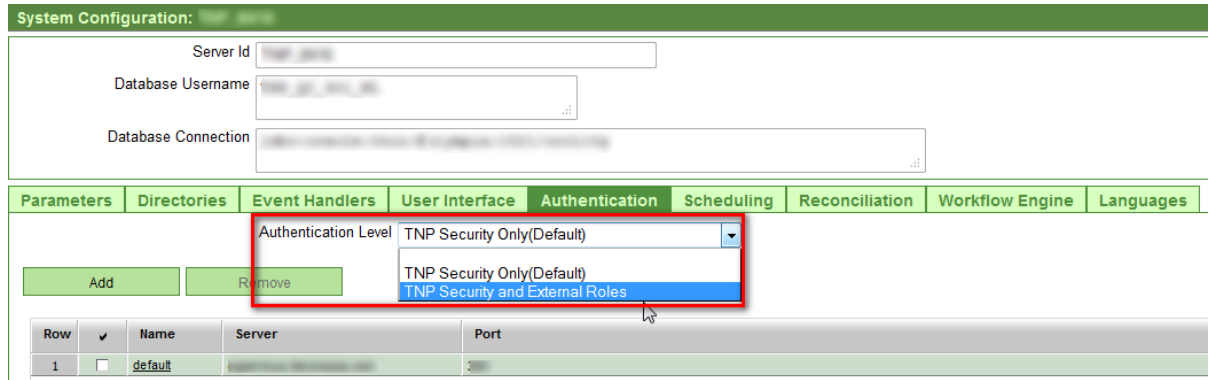

**NOTE: Please ensure that the Authentication Level and server settings configured on this screen** are aligned with the Security Realm and Authenticator settings configured in WebLogic. Otherwise, users may receive authentication error messages when they attempt to login and be denied access to the

application. For more information on Security Realms in WebLogic, refer to the relevant WebLogic documentation.

#### **7.8.1.6. Scheduling tab**

This tab allows the user to configure settings for Trueview's Job Controller and Scheduler.

The 'Job Controller Threads' field determines how many tasks the Job Controller can process simultaneously in Trueview's **Administration** module.

The number of retries, idle time, and wait times can also be configured on this tab.

In an environment where multiple Trueview servers are used, the 'Job Controller User' field can be used to partition Jobs among servers. The field specifies the user ID of a User who has privileges to run Jobs on objects assigned to a specific Domain. Based on the value of this field, the Trueview server where the Job Controller is running will only execute those Jobs that the Job Controller User has privileges for. If no value is specified for this field, the server will execute Jobs regardless of the user who initiated the Job. For more information on User Privileges, refer to section [5.4.2.2.](#page-99-0)

For more information on Domains, Users and Privileges, refer to section [5.5.](#page-101-0)

To change the settings, fill out the fields as required and click on the **Save** button in the top right corner of the screen.

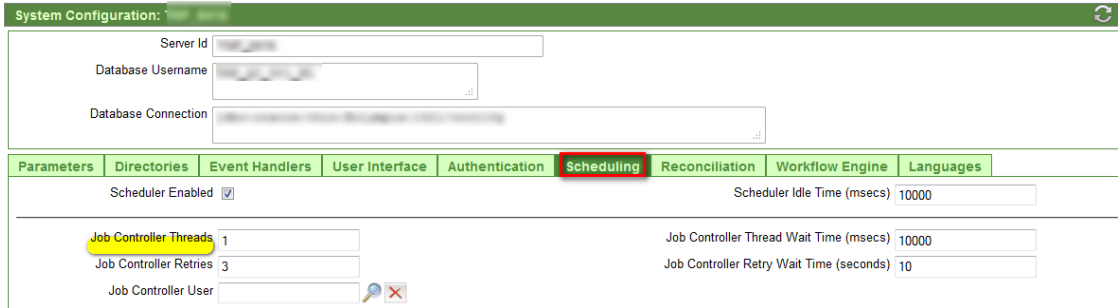

#### **7.8.1.7. Reconciliation tab**

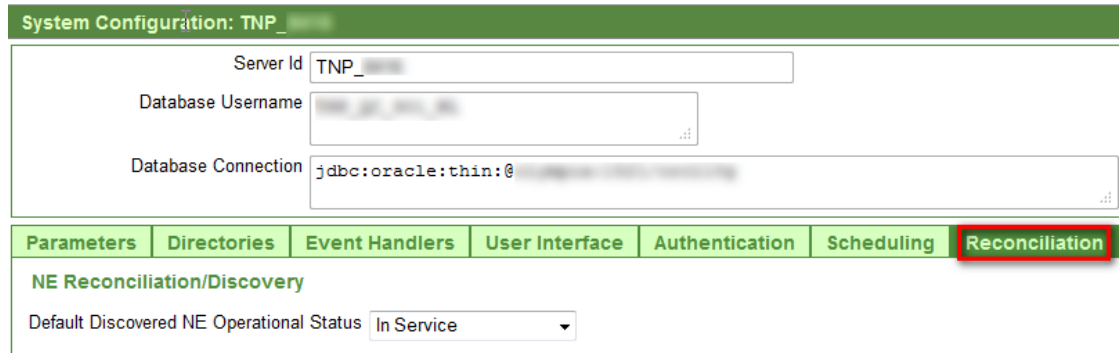

The 'Default Discovered NE Operational Status' field allows a Trueview Administrator to set the system default value for Network Elements newly created by the NE Reconciliation or NE Discovery

Schedule. To set the value, select the default value from the drop-down list and click the **Save** icon in the top right corner of the screen.

#### **7.8.1.8. Workflow Engine tab**

The 'Workflow Engine Type' field allows a Trueview Administrator to select which Workflow Engine is used by Customization Packages. The default value is 'Activiti.'

The 'Workflow Engine Threads' field on this tab determines how many asynchronous service tasks can be run simultaneously in the Workflow Engine. In addition, the 'Workflow Engine Retry Time' and 'Workflow Engine Maximum Retries' can also be set on this screen.

To change the settings, fill out the fields as required and click on the **Save** button in the top right corner of the screen.

**NOTE:** If the 'Workflow Engine Type' is changed, the system must be restarted for the change to take effect.

### **7.8.1.9. Languages tab**

In addition to English, Trueview can accommodate up to three Unicode-supported (UTF-8) languages written from left to right.

**NOTE:** To support Unicode UTF-8 languages, the Oracle Database Character Set should be set to AL32UTF8 during installation, or the PostgreSql Database Character Set should be set to UTF-8.

Depending on your license agreement, two Language Pack files and a separate stand-alone tool may be provided during deployment to assist you in loading Language Packs into Trueview:

- LangImp.exe: this application loads a completed Language Pack spreadsheet (.xls) into Trueview. For more information, refer to sectio[n 6.8.1.9.1.](#page-154-0)
- LangPack\_Dict.xls: this is a pre-formatted spreadsheet representing a 'Dictionary' Language Pack. 'Dictionary' Language Packs provide translations related to the Trueview GUI (i.e. form labels, drop-down lists, menu items, etc.). Up to three additional columns for multiple left-to-right language translations are provided in the spreadsheet. They can then be filled out by a translation service provider; subsequently, the spreadsheet can be loaded into Trueview using the LangImp tool.
- LangPack Msg.xls: this is a pre-formatted spreadsheet representing a 'Message' Language Pack. 'Message' Language Packs provide translations related to error messages and exceptions. Up to three additional columns for multiple left-to-right language translations are provided in the spreadsheet. They can then be filled out by a translation service provider; subsequently, the spreadsheet can be loaded into Trueview using the LangImp tool.

**NOTE:** Both Language Pack files and the LangImp tool can be found under the release/utils/langpack directory of the distribution files received for installation.

Once Language Packs are loaded and configured, users can select their desired language setting through the **Languages** tab of the **Security User Configuration** submodule. For more information on the User Configuration submodule, refer to sectio[n 5.2.1.](#page-85-0)

For more information on how to load a Language Pack into Trueview, refer to section [6.8.1.9.1.](#page-154-0)

For more information on how to configure default language and supported languages for Trueview, refer to sectio[n 6.8.1.9.2.](#page-157-0)

**NOTE:** At this time, no right-to-left languages are supported.

**NOTE:** If English is the only required language for Trueview, no Language Packs need to generated or loaded.

#### <span id="page-154-0"></span>7.8.1.9.1. **Load a Language Pack with the LangImp Tool**

The LangImp tool (short for 'Language Import') is used to load Language Packs quickly into Trueview. Language Packs are provided in the form of .xls spreadsheets. They can then be translated by translation service providers. The LangImp tool is used to load either type of Language Pack into Trueview. If multiple .xls Language Packs are loaded at the same time, the second .xls file updates the first .xls file.

**Note: Due to the caching properties of Trueview's translation engine, Language Packs should be loaded when the Trueview server is offline. If Language Packs are loaded while the system is running, please restart the application after the loading procedure has completed.**

**NOTE:** To support Unicode UTF-8 languages, the Oracle Database Character Set should be set to AL32UTF8 during installation, or the PostgreSql Database Character Set should be set to UTF-8.

**Note: Trueview's translation engine uses the Language Packs to translate screen elements such as labels, buttons, and error messages only. Data entered into the system is not translated; this data is stored in the Trueview database in whichever language was used to input it.** 

**Note: Due to LDAP authentication properties at this time, usernames and passwords must be entered into the system in English.** 

**Note: Excel spreadsheets with an .xls extension are currently the only supported file type for loading a Language Pack.** 

#### **Installation**

LangImp is designed to run on a Windows platform (Windows XP, Vista, and Windows 7). The LangImp application may be installed to any directory by simply unzipping the file "LangImp.zip". Once unzipped, a new directory called "LangImp" will be created. Within this directory will reside the application – entitled "LangImp.exe".

To execute the LangImp application:

1. Using a computer with the Windows Vista or Windows 7 operating system, click on the Windows

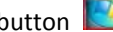

button and type 'cmd' into the field labeled '*Search programs and files*.'

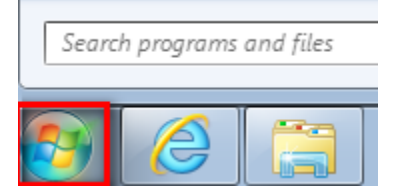

2. In the command-prompt window, use the 'cd' command to navigate to the directory where the LangImp.exe application is located.

*For example*: assuming that the LangImp.exe application is located in a folder entitled 'LanguagePackLoader' on your C:/ hard drive, type:

### **cd C:/Tools/LanguagePackLoader**

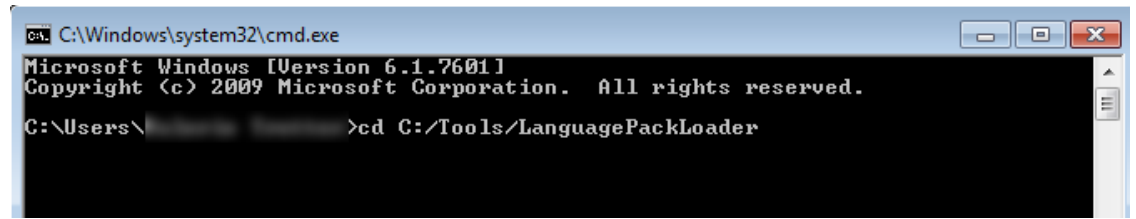

3. Then execute the application by typing its name and using the command-line switches described below.

*For example*: LangImp.exe –dict –ip myoracle.db.com –port 1521 –oracleSID orcl –uid MyID –passwd MyPasswd –xlsfiles C:\LangPack\_Dict.xls

4. Once the Language Pack is loaded, configure the default and supported languages for Trueview through the Languages tab of the System Configuration screen. Refer to section [6.8.1.9.2](#page-157-0) for more information.

#### **Command Line Switches**

The runtime behavior of the LangImp application is controlled by command-line switches. The following supported switches provide the indicated behavior:

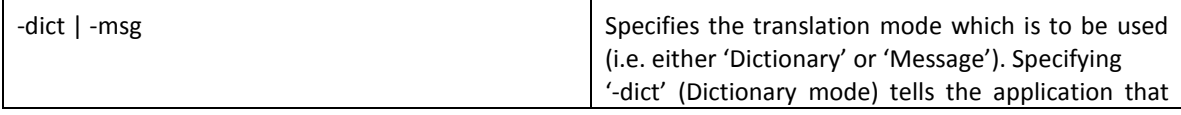

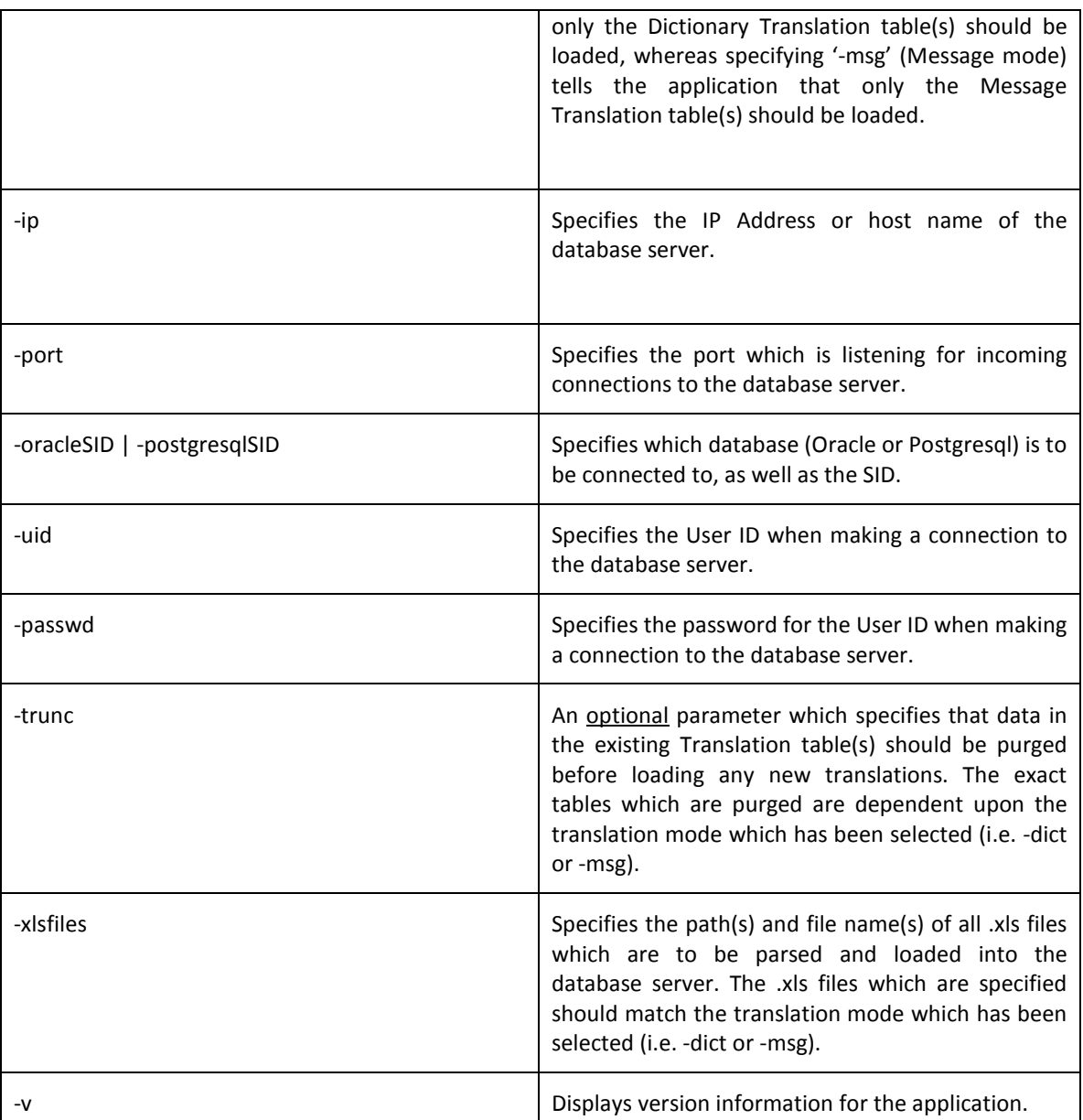

**Note: If a command-line switch value contains white space, it will be parsed as multiple switch options. To include whitespace within a single switch option, be sure to enclose the option in double quotation marks.**

### **Additional Examples**

1. Executes the LangImp application in Dictionary Mode for an Oracle database server. The Dictionary-based .xls file which is loaded is "C:\LangPack\_Dict.xls".

**LangImp.exe –dict –ip myoracle.db.com –port 1521 –oracleSID orcl –uid MyID –passwd MyPasswd –xlsfiles C:\LangPack\_Dict.xls**

2. Executes the LangImp application in Message Mode for a Postgresql DB Server. The Message-based .xls file which is loaded is "C:\LangPack\_Msg.xls". All data in the Message Translation table(s) is truncated before loading any translations from the file "C:\LangPack\_Msg.xls".

```
LangImp.exe –msg –ip mypostgresql.db.com –port 5432 
–postgresqlSID postgresql –uid MyID –passwd MyPasswd –trunc 
–xlsfiles C:\LangPack_Msg.xls
```
**Note: After a Language Pack is loaded, system performance may slow down slightly as Trueview's translation engine 'learns' the translations provided by the Language Packs. This temporary delay in performance will disappear with increased use of Trueview.** 

**NOTE: If language translations need to be added or updated at a later date (e.g. due to a Trueview upgrade with new labels or messages, etc.), have the translations added to the appropriate Language Pack spreadsheet(s) and load them again with the LangImp tool as described in section [6.8.1.9.1.](#page-154-0) The -trunc parameter should be used if significant changes were made to existing translations. If new translations were simply added to the Language Pack spreadsheet(s) without changing any existing terms, the -trunc parameter is not necessary.** 

#### <span id="page-157-0"></span>7.8.1.9.2. **Configure default and supported languages**

After loading a Language Pack with the LangImp tool described in section [6.8.1.9.1,](#page-154-0) the next step is to configure Trueview's default and supported languages by using the Languages tab on the System Configuration screen:

1. Click on **Configuration**  $\rightarrow$  **System** in the main navigation menu.

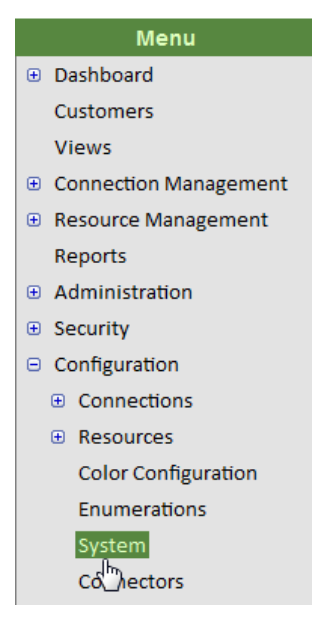

- 2. Select the **Languages** tab on the System Configuration screen.
- 3. Based on the order of the translated columns in the Language Pack (.xls) file that was loaded into Trueview, type in the desired Languages in the Language 1, 2 and 3 fields.

## In the Trueview screen:

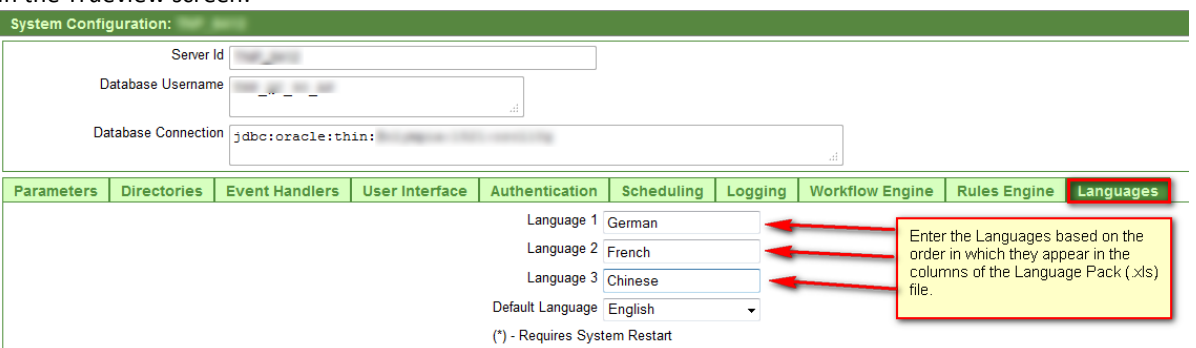

#### In the Language Pack spreadsheets:

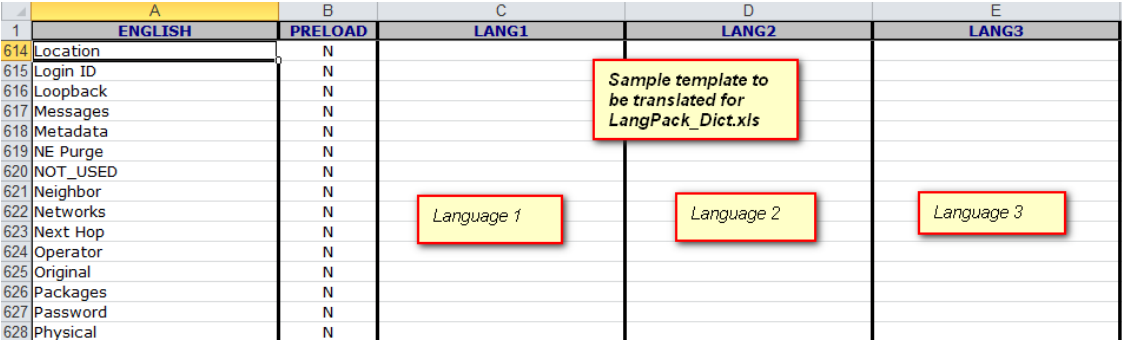

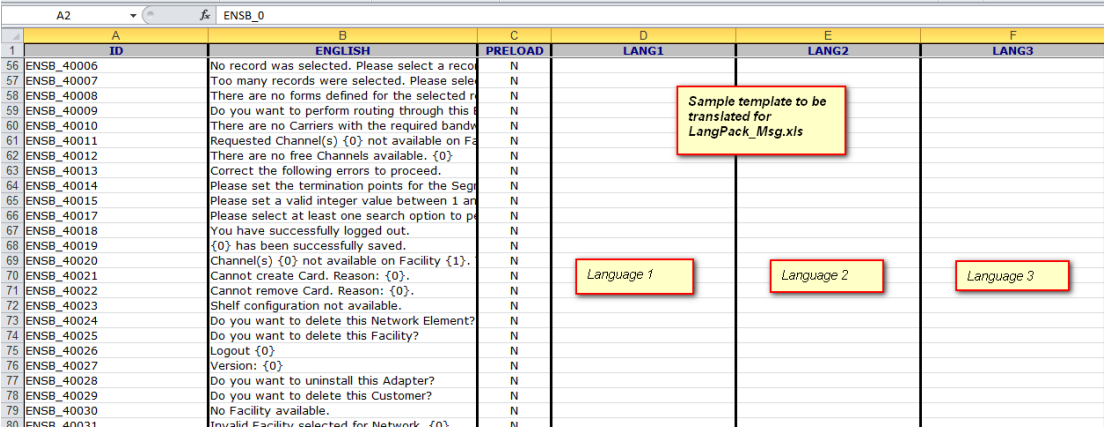

For more information on loading a Language Pack, refer to section [6.8.1.9.1.](#page-154-0)

- 4. Save the configuration by clicking on the Save icon in the top right-hand corner.
- 5. If desired, change the Default Language by selecting the appropriate value from the drop-down list in the Default Language field.

**Note: If a user accidentally changes their Language setting in the Security**  $\rightarrow$  **User Configuration screen and can no longer read the screens or reset their Language, instruct the user to navigate** 

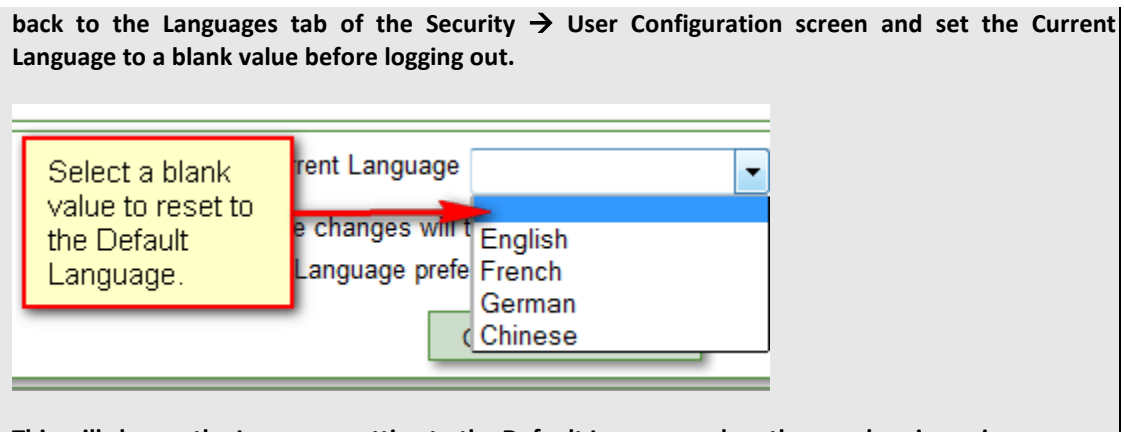

**This will change the Language setting to the Default Language when the user logs in again.** 

**NOTE: If language translations need to be added or updated at a later date (e.g. due to a Trueview upgrade with new labels or messages, etc.), have the translations added to the appropriate Language Pack spreadsheet(s) and load them again with the LangImp tool as described in section [6.8.1.9.1.](#page-154-0) The -trunc parameter should be used if significant changes were made to existing translations. If new translations were simply added to the Language Pack spreadsheet(s) without changing any existing terms, the -trunc parameter is not necessary.** 

## **7.8.2.** *Configuration → Connectors*

Trueview can be configured to communicate with live Network Elements through COM servers and Connectors.

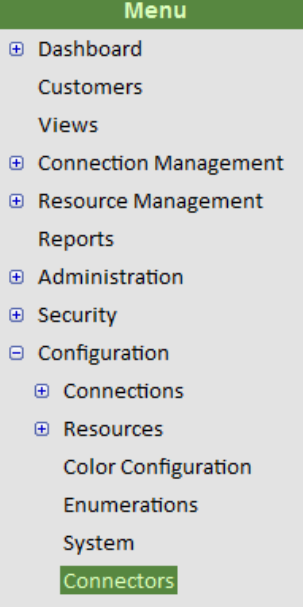

Trueview supports a 'Multiple COM' feature that allows servers to be grouped geographically in order to guarantee a shorter path to the Network Element. This feature is achieved with a Connector Configuration file that is loaded when the Trueview server is started. Multiple Connector Configuration files can be created, but only one Configuration can be active at any given time. A Connector Configuration must be marked Active, and the Trueview server must be restarted for changes to take effect.

The **Find Connector Configurations** screen displays a list of existing Connector Configurations for COM Server Groups and Connectors. If a large number of configuration files have been created, the list may be filtered by specifying all or part of the Name assigned to the file as well as by its 'Active' status.

### **7.8.2.1. Create a Connector Configuration**

To create a new Connector Configuration:

1. In the **Find Connector Configurations** screen, click on the **Create** button.

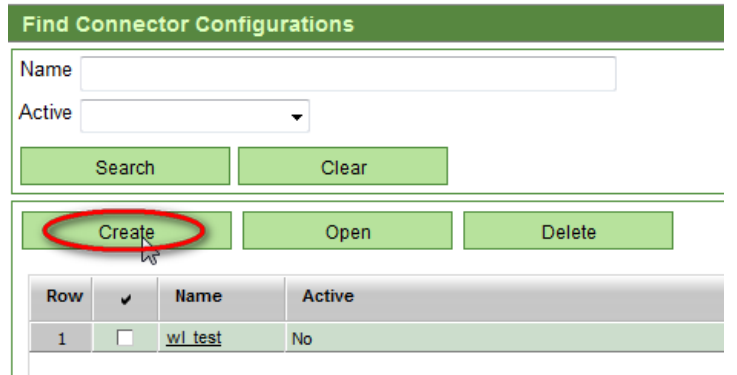

- 2. In the **Connector Configuration** window, enter the Configuration information as required. Suggested XML content is provided below as an example.
- 3. Click on the **Save** icon in the upper right corner of the screen. The Connector Configuration must be marked as Active, and the Trueview server must be restarted for the changes to take effect.
- 4. To mark the Connector Configuration as Active, click on the **Confluit** action menu in the top right corner of the screen and select **Mark Active**. Refer to sectio[n 6.8.2.2](#page-163-0) for more information.

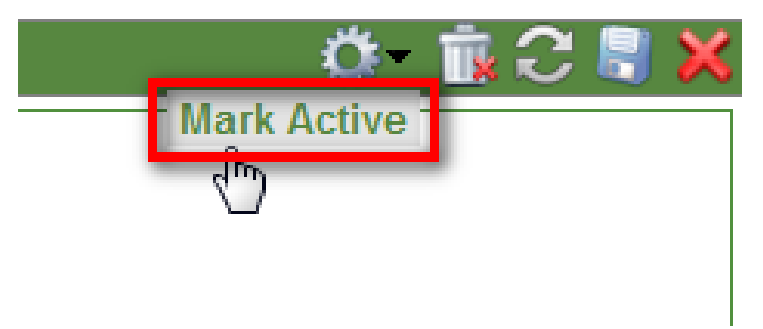

5. Restart the Trueview server for the changes to take effect.

**NOTE:** The complete XML specification for the configuration file must be entered in the XML Content panel.

**NOTE:** For more information on how to structure the XML Content, refer to the tnp-xml-config.xsd file included in the api\xsd directory of the received installation files.

For more information on how to modify or delete a Connector Configuration, refer to section [3.5](#page-22-0) on navigating the user interface.

**NOTE:** Once a Connector Configuration is modified, the Trueview server must be restarted for the changes to take effect. The Trueview server loads the currently active Connector Configuration file and ignores all inactive Connector Configuration files during the restart process.

#### 7.8.2.1.1. **Suggested XML Content for COM Server Group Configuration**

Trueview's Connector Configuration file can define COM server group names as well as a list of COM servers available for a given server group. The advantage of this feature is that COM servers can be grouped geographically in order to guarantee a shorter path to connect to a Network Element. If the routingEnabled attribute of the COMServerConfiguration tag is set to false, Trueview retrieves a list of COM servers from Provisioner's configuration file. If the routingEnabled attribute is true, Trueview's COM Connector retrieves a list of COM servers from Trueview's own configuration file and connects to the first server available in the list.

When routing is disabled:

```
<?xml version="1.0" encoding="UTF-8"?>
<TNPConfiguration>
       <COMServerConfiguration routingEnabled="false">
               <COMServerGroups>
                      <COMServerGroup name="WEST" />
                      <COMServerGroup name="EAST" />
               </COMServerGroups>
       </COMServerConfiguration>
```
</TNPConfiguration>

#### When routing is enabled:

<?xml version=*"1.0"* encoding=*"UTF-8"*?>

```
<TNPConfiguration>
```
<COMServerConfiguration routingEnabled=*"true"*>

<sessionRetryCount>5</sessionRetryCount>

<sessionRetryInterval>15</sessionRetryInterval>

<receiveTimeout>120</receiveTimeout>

<sendTimeout>185</sendTimeout>

<COMServerGroups>

<COMServerGroup name=*"WEST"*>

<COMServers>

<COMServer>

<hostname>111.111.1.11</hostname>

<port>7001</port>

</COMServer>

<COMServer>

Page 162

<hostname>111.111.1.11</hostname>

<port>7002</port>

</COMServer>

<COMServer>

<hostname>111.111.1.11</hostname>

<port>7001</port>

</COMServer>

</COMServers>

</COMServerGroup>

<COMServerGroup name=*"EAST"*>

<COMServers>

<COMServer>

<hostname>111.111.1.11</hostname>

<port>7001</port>

</COMServer>

<COMServer>

<hostname>111.111.1.11</hostname>

<port>7002</port>

</COMServer>

<COMServer>

<hostname>111.111.1.11</hostname>

<port>7001</port>

</COMServer>

</COMServers>

</COMServerGroup>

</COMServerGroups>

</COMServerConfiguration>

</TNPConfiguration>

## <span id="page-163-0"></span>**7.8.2.2. Activate a Connector Configuration**

After a Connector Configuration has been created or edited and saved, it must be marked as 'Active' to be loaded and processed by Trueview. To mark a Connector Configuration as Active:

1. On the **Find Connector Configurations** screen, select the Connector Configuration to activate and click on the **Open** button, or simply click on the XML Configuration's Name in the record.

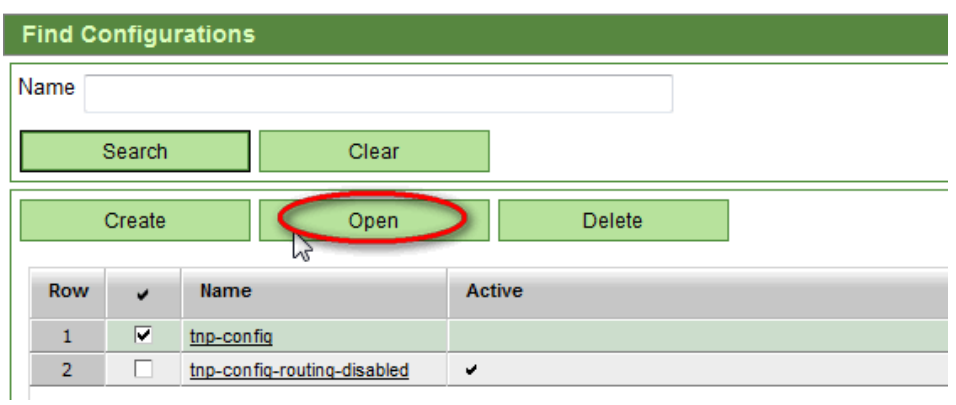

2. Select Mark Active from the **action menu in the top right corner of the screen**.

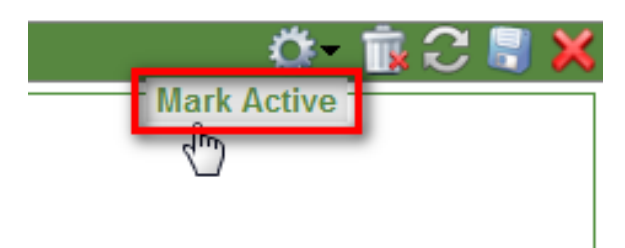

3. Save the Connector Configuration by clicking on the **Save** icon in the upper right corner of the screen.

The selected Connector Configuration will be loaded after the server is restarted.

## **7.8.2.3. Action Menu Options**

When a Connector Configuration object is open, the  $\sim$  action menu becomes active.

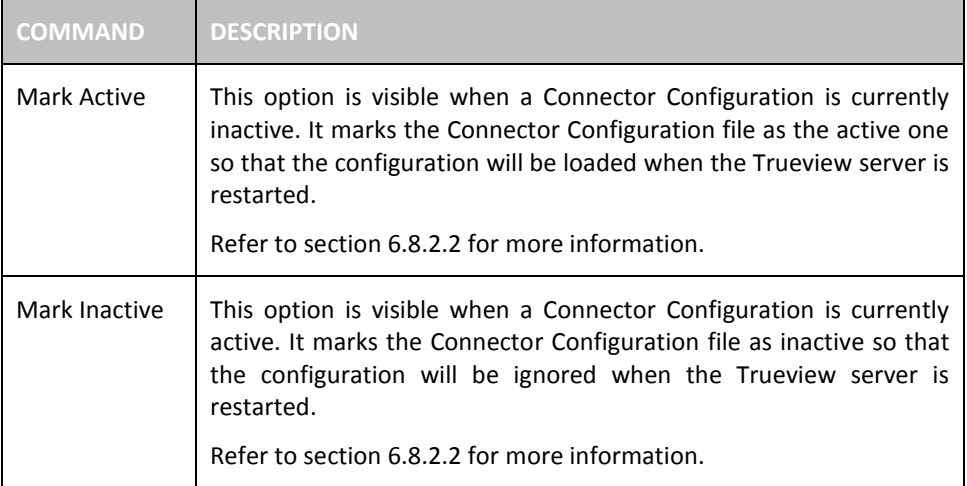

*Table 36 Configuration module: Connector Configuration action menu*

## **7.9. Workbench**

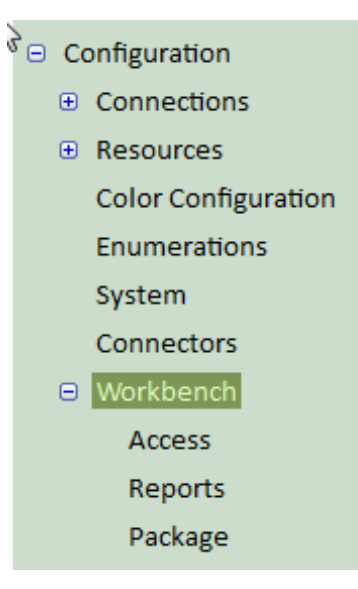

The Configuration module's Workbench provides utilities for extending the capabilities of Trueview in specific areas. For example, the Access area of the Workbench can be used to create, copy, install, test or delete Access adapters. The Reports area of the Workbench can be used to create, modify and delete Trueview Report Definitions from templates provided with the system. The Package area of the Workbench allows users to create, copy and install customized screen Packages with user-defined functionality. Import and Export buttons are provided to facilitate the transfer of Packages between development, testing, and production environments.

## **7.9.1.** *Access*

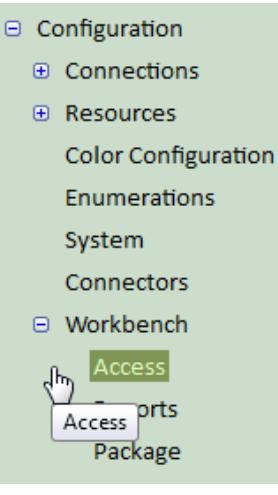

The Access Workbench is used to create new Access Adapters or make changes to existing ones. After an Access Adapter has been created in the Workbench, it must be installed in Trueview before it can be used for creating Network Elements.

When an Access Adapter is installed, new commands with new privilege entries will be automatically added to Trueview's **Security Privileges** submodule, but the privileges will not be enabled, and the new commands cannot be utilized until a Trueview Administrator grants the privileges to the appropriate User Group(s). Privileges for non-existent commands will be removed when an Access Adapter is installed from the Workbench.

For more information on how to assign privileges to User Groups, refer to section [5.4.2.2.](#page-99-0)

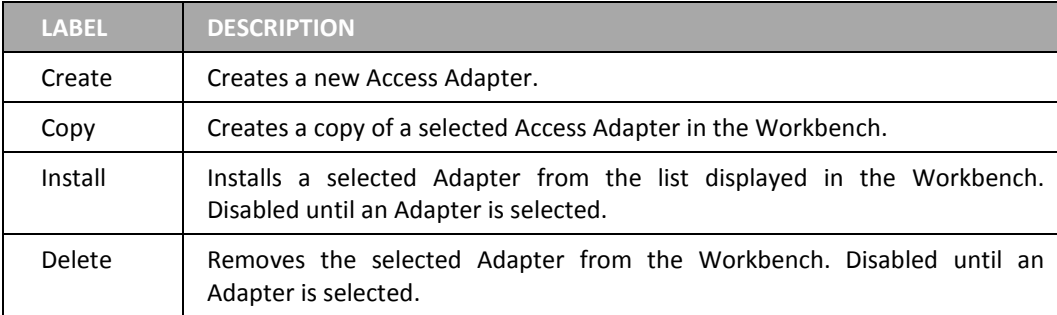

*Table 37 Configuration: Adapter Workbench buttons*

Trueview is shipped with templates to facilitate creating new Access Adapters. Existing Adapters may be copied and edited to allow variations in functionality. Trueview assigns and maintains an internal parameter for each adapter created.

The initial **Adapter Workbench** screen displays a list of Adapters created in the Workbench, but not yet installed in Trueview. When an Adapter is installed, it is removed from the list on the Adapter Workbench screen and appears in the **Configuration Resources NE Configuration** screen, which lists Adapters available for use in Trueview.

[Figure 21](#page-167-0) provides an overview of the process for creating an Access adapter.

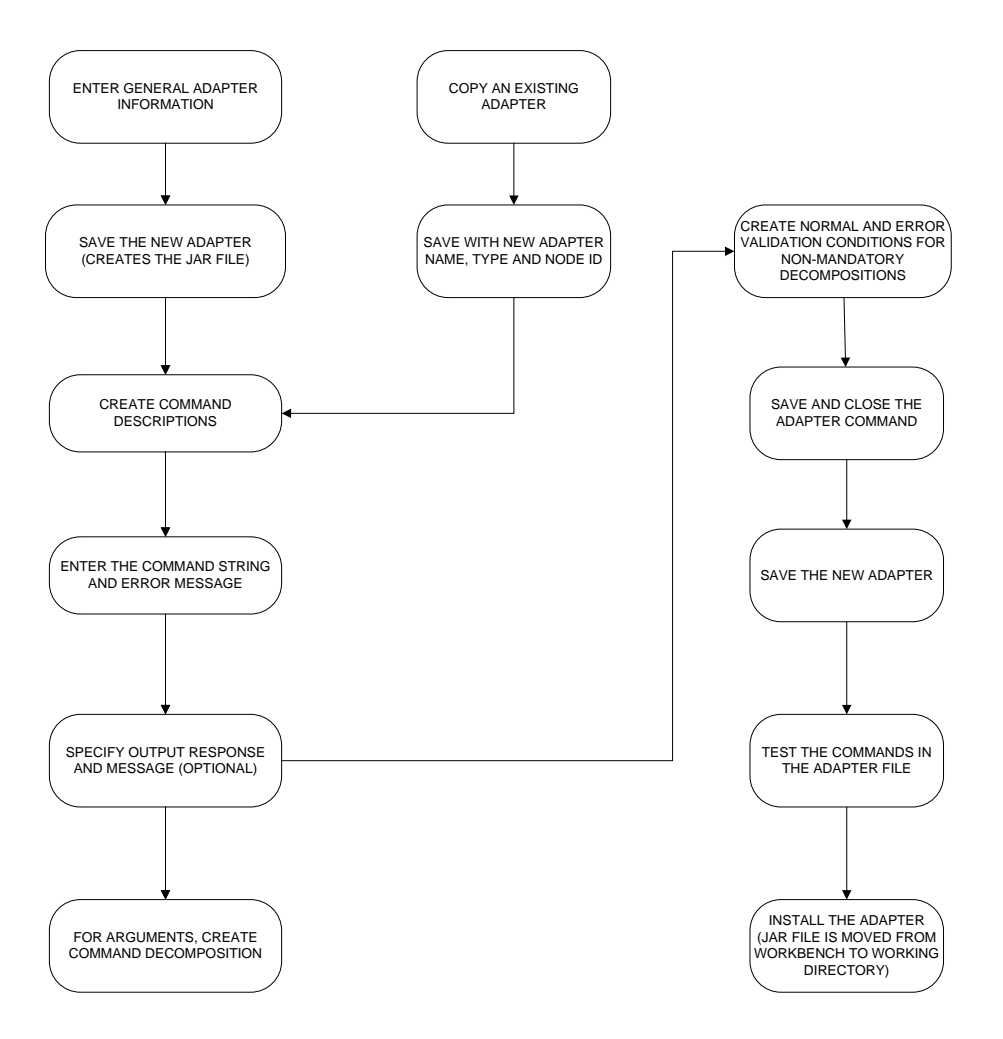

<span id="page-167-0"></span>*Figure 20 Configuration: Access Workbench flowchart*

The Access Adapters displayed on the **Adapter Workbench** screen include the following information:

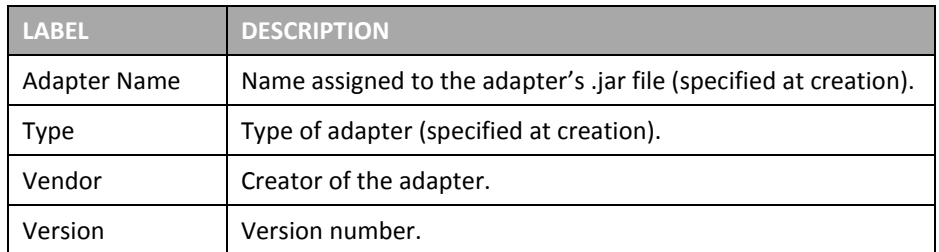

*Table 38 Configuration: Adapter definition in Workbench*

#### **7.9.1.1. Create an Access Adapter**

New Access Adapters may be created using the Adapter Workbench.

1. Select **Configuration**  $\rightarrow$  **Workbench**  $\rightarrow$  **Access** in Trueview's main navigation menu.

2. On the **Adapter Workbench** screen, click on the **Create** button.

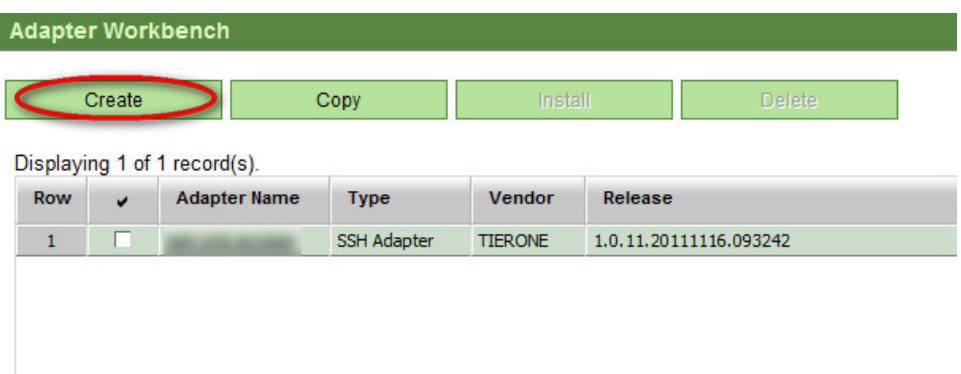

- 3. Enter the Adapter parameters as defined i[n Table 39](#page-169-0) below.
- 4. Save the new Adapter settings by clicking on the Save icon in the top right corner of the screen. A 'Commands' panel will now appear in the Adapter Details/Configuration screen.
- 5. Configure Commands for the Adapter as described in section [6.9.1.2](#page-169-1) below.

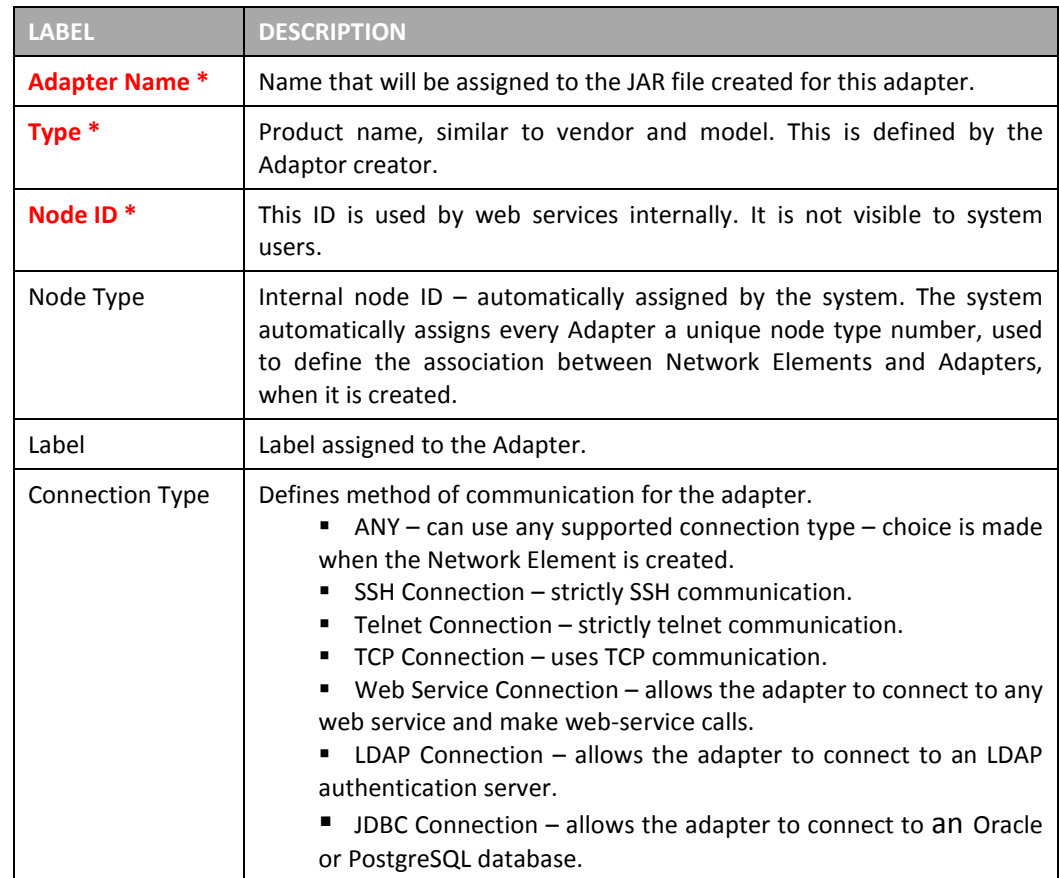

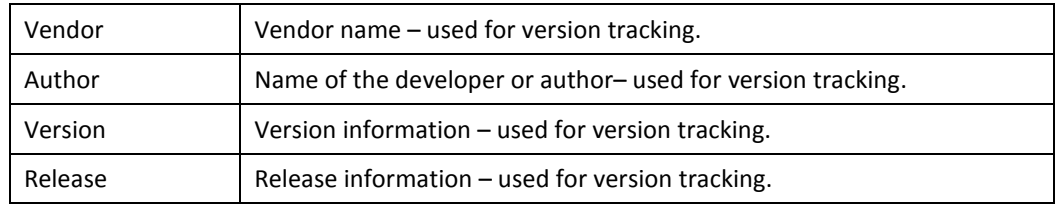

*Table 39 Configuration: Adapter Details*

### <span id="page-169-1"></span><span id="page-169-0"></span>**7.9.1.2. Create a Command for an Access Adapter**

In the Adapter Details/Configuration screen, the 'Commands' panel allows users to configure Input requests as well as Output responses and to translate them between the live Network Element and the Trueview application. It is up to the user designing the Access Adapter to decide whether 'raw responses' from live equipment are suitable for display purposes, or whether the raw responses should be further processed and displayed in a more user-friendly manner.

#### To create a Command:

1. In the 'Commands' panel of the Adapter Details/Configuration screen, click on the **Create** button.

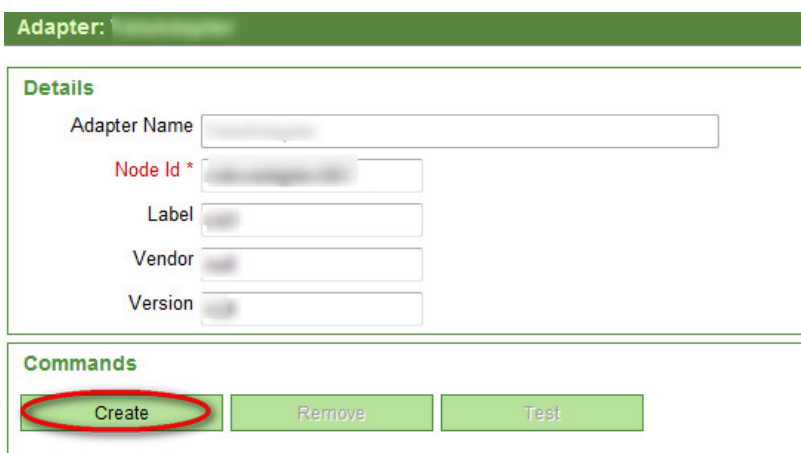

An **Adapter Command** window appears with fields provided for a Command name and a Description.

**NOTE:** These fields are for entries in plain English. Actual command syntax is defined later.

- 2. Enter the Command name in plain English.
- 3. Enter the Description.
- 4. Indicate whether Session Logging should be enabled. If this is checked, detailed session information will be captured in Trueview's **Administration**  $\rightarrow$  **Audit Logs** submodule whenever the command is executed. Refer to section [4.5](#page-72-0) for more information on Audit Logs.
- 5. Save the new Command by clicking on the Save icon in the top right corner.

6. Another panel will appear with **Input** and **Output** tabs for configuring how input requests and output responses are translated between the live Network Element and Trueview. Configure the desired Input and Output attributes based on the Template Type. Use the **Decompositions, Decomposition Variables, Validations**, and **Tokenizations** subtabs to define parameters and conditions for the Command's Input or Output. Refer to section [6.9.1.2.1](#page-171-0) below for more information.

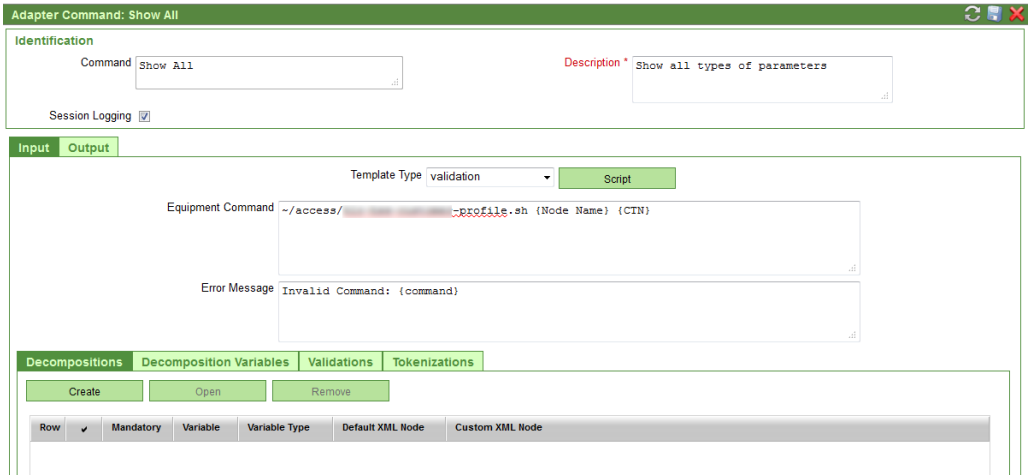

7. Save the Command by clicking on the Save icon in the top right corner of the Adapter Details/Configuration screen.

**NOTE:** Saving a Command in the Adapter Command screen saves the Command in the Access Workbench's temporary memory but does not permanently save the Command to the Adapter Workbench. To permanently save a Command to the Workbench, save the entire Adapter by clicking on the  $\blacksquare$  Save icon in the top right corner of the Adapter Details/Configuration screen. If the Adapter is not saved, changes made to Commands may be lost if the user logs out or times out of his or her Trueview session.

8. Test the Command by clicking on the **Test** button in the 'Commands' panel of the Adapter Details/Configuration screen. Refer to sectio[n 6.9.1.3](#page-182-0) for more information.

NOTE: When the Access Adapter is later installed, its Commands will be automatically added to Trueview's **Security Privileges** submodule (NE Commands tab) in the form of <node type>/<command> - <command description>. However, the privileges will not be enabled, and the new commands cannot be utilized until a Trueview Administrator grants the privileges to the appropriate User Group(s). Privileges for non-existent commands will be removed when an Access Adapter is installed from the Workbench.

For more information on how to assign privileges to User Groups, refer to sectio[n 5.4.2.2.](#page-99-0)

## <span id="page-171-0"></span>7.9.1.2.1. **Input & Output tabs**

The layout of the Input and Output tabs are identical; only the context of how the data is used is different. The data on the **Input** tab is used to define a translation of the command sent to the Network Element. The data on the **Output** tab is used to define a translation of the response back to the user.

[Table 40](#page-172-0) below summarizes the fields used to define the Input or Output for the Adapter Command:

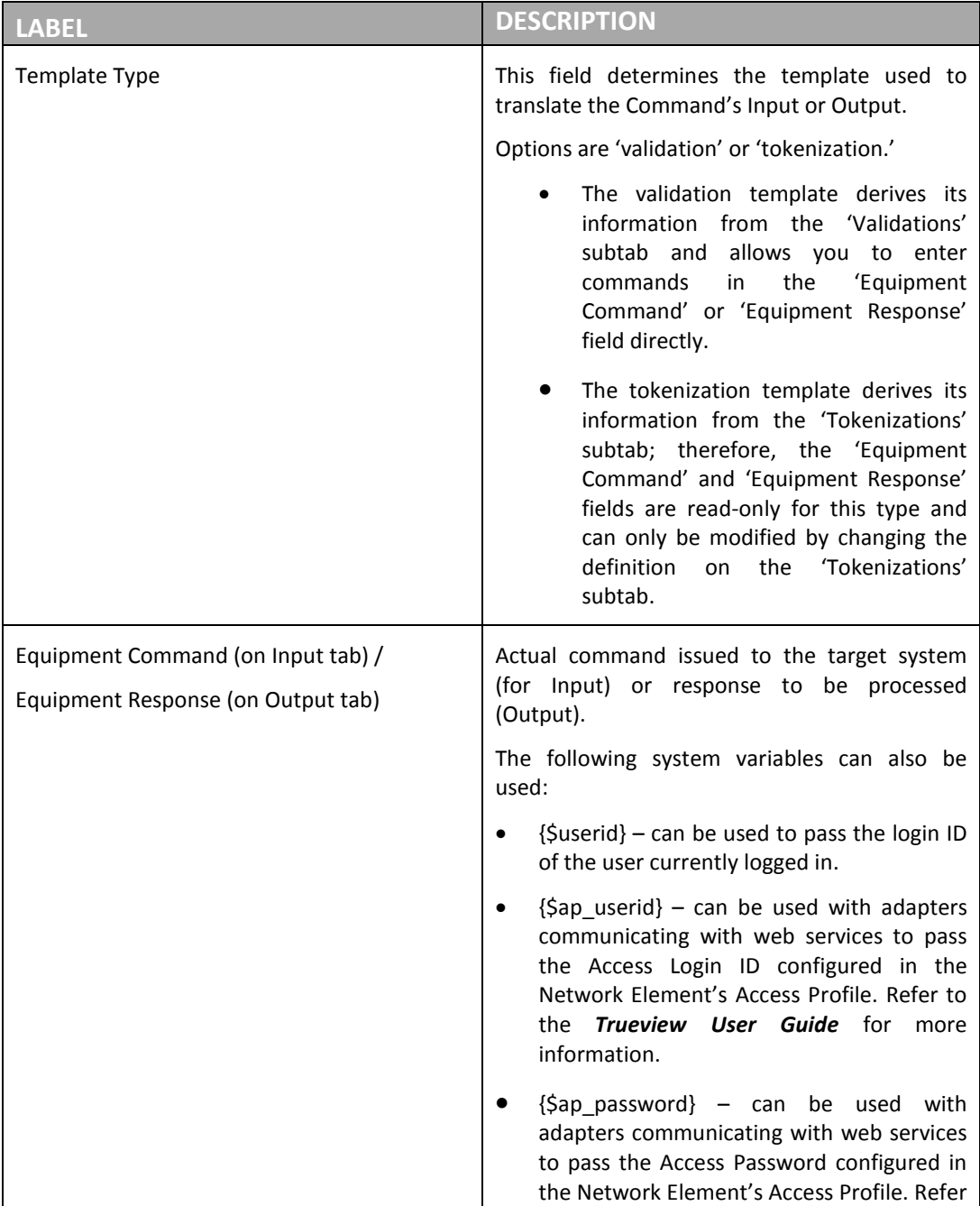

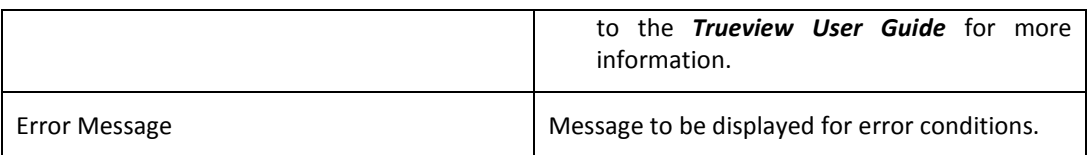

<span id="page-172-0"></span>*Table 40 Configuration Access Adapter Workbench, Command Input fields*

To configure the Input or Output for a Command:

- 1. Select the Template Type: 'validation' or 'tokenization.' This field determines whether the Validations or Tokenizations subtab should be used for processing the Command. Refer to sectio[n 6.9.1.2.4](#page-177-0) or [6.9.1.2.5](#page-179-0) for more information.
- 2. If 'validation' is selected as the Template Type, enter the Equipment Command for the Input or Equipment Response for the Output, as appropriate. If desired, enter an Error Message to be displayed in the event that the Command does not execute successfully.
- 3. Configure Decompositions and Decomposition Variables for the Command, as required. Refer to section[s 6.9.1.2.2](#page-172-1) and [6.9.1.2.3](#page-175-0) for more information.
- 4. If 'validation' is selected as the Template Type, configure the Validations subtab. Refer to sectio[n 6.9.1.2.4](#page-177-0) for more information.

#### OR

If 'tokenization' is selected as the Template Type, configure the Tokenizations subtab. Refer to sectio[n 6.9.1.2.5](#page-179-0) for more information.

5. Once the Input and Output tabs have been fully configured to meet Access Command requirements, navigate to the Adapter Details/Configuration screen and click on the Save icon in the top right corner to save all Command details.

#### <span id="page-172-1"></span>7.9.1.2.2. **Decompositions subtab**

Decompositions define a set of parameters that a command requires.

To create a Decomposition:

1. On the Decompositions subtab, click on the **Create** button.

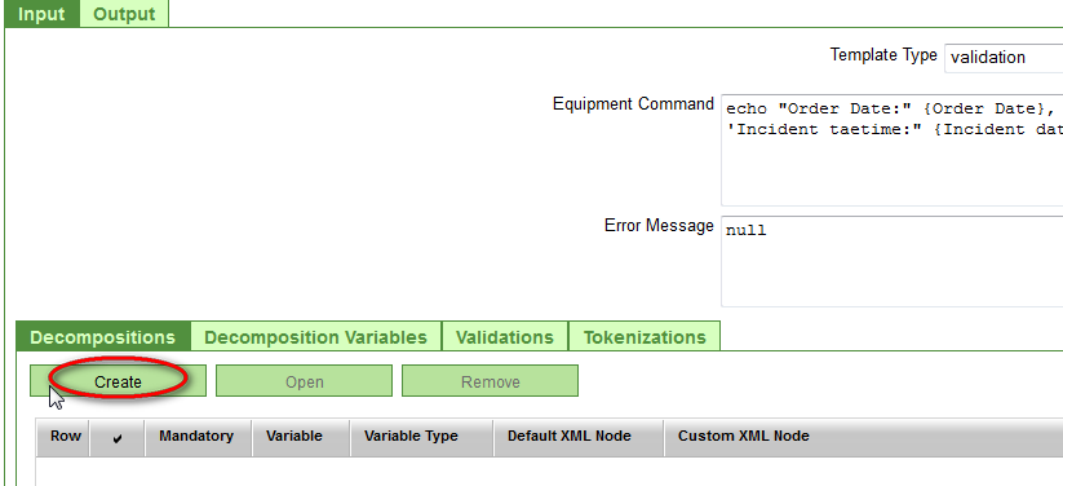

2. A new panel labeled 'Decomposition' will appear. Fill out the fields as required. [Table 41](#page-174-0) below provides a summary of the fields used to define a Decomposition.

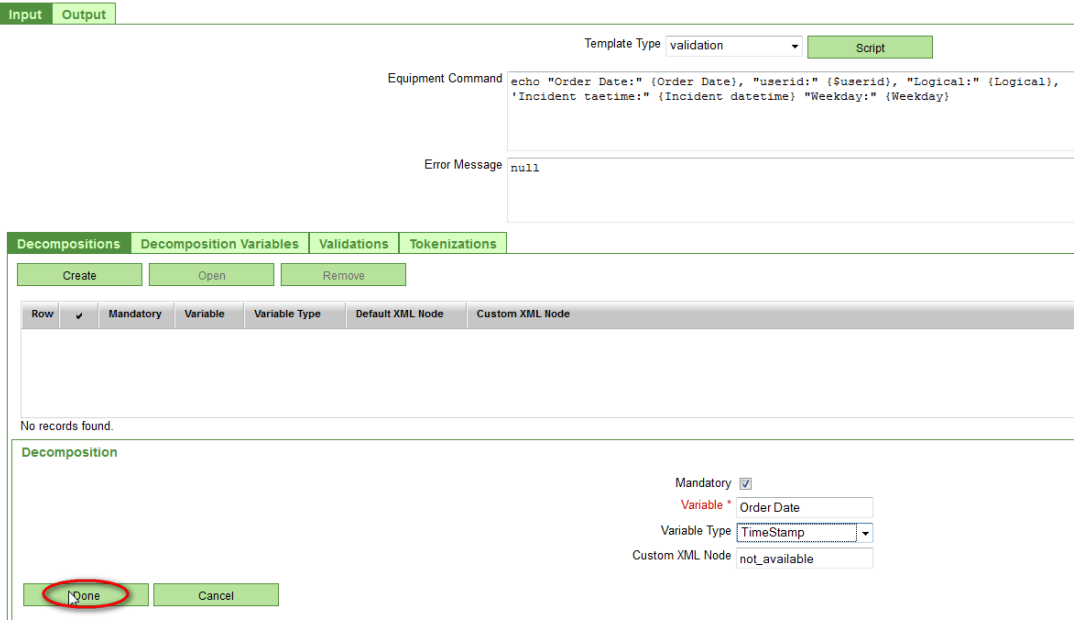

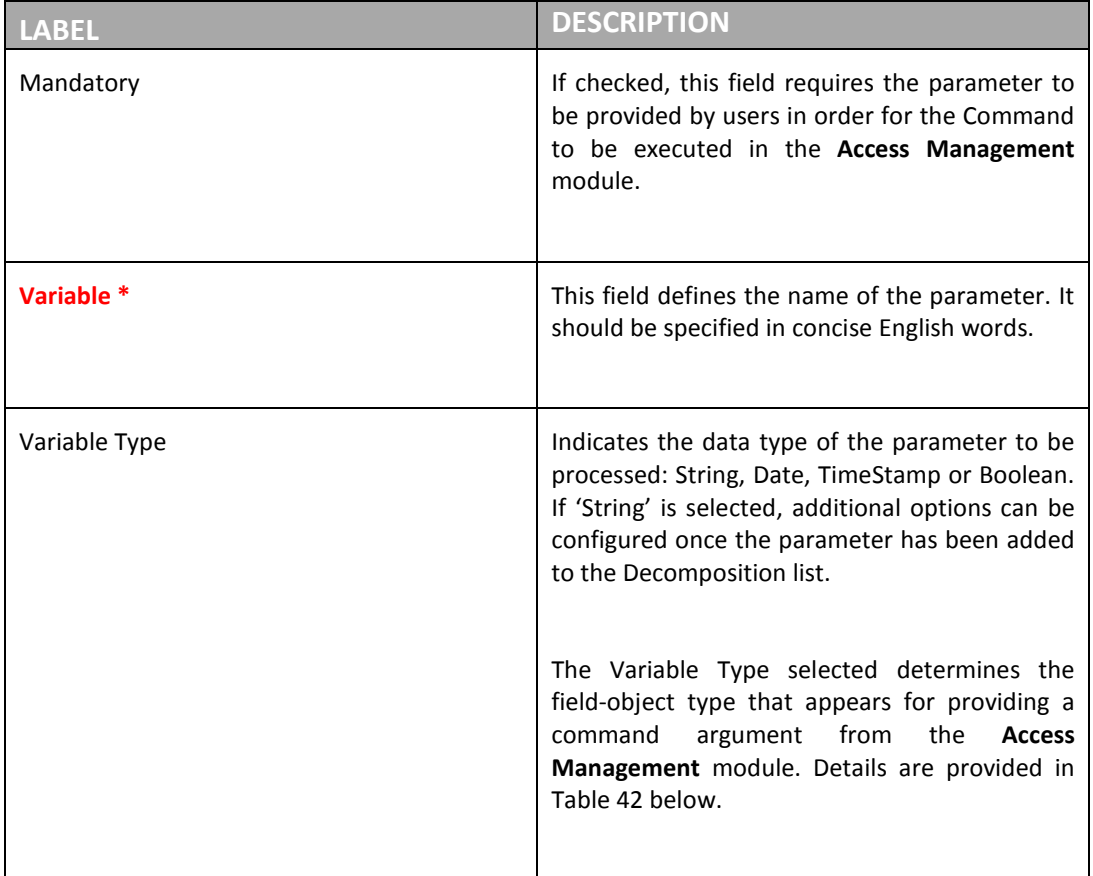

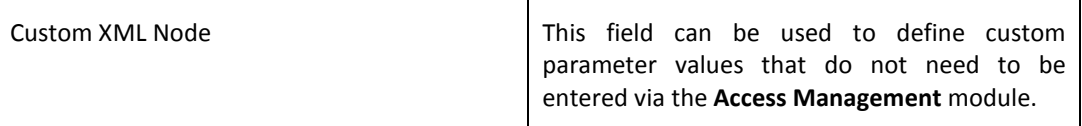

<span id="page-174-0"></span>*Table 41 Decomposition fields for Access Command*

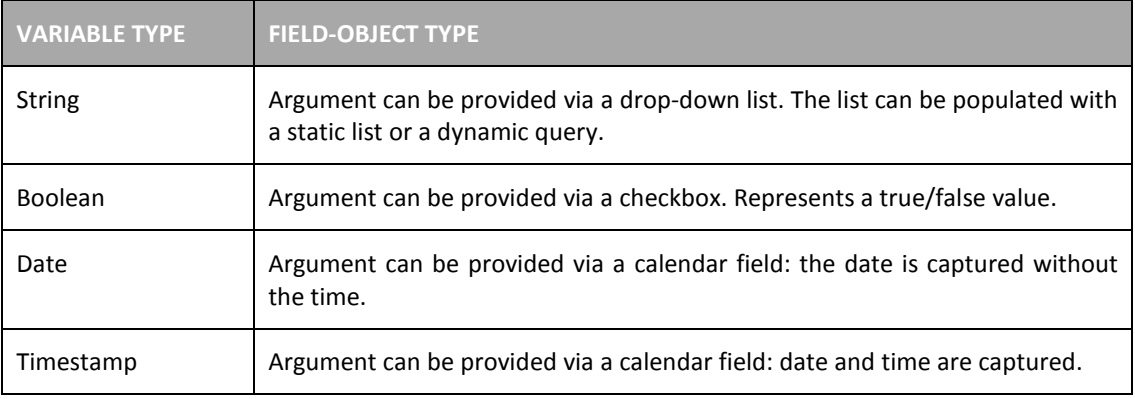

*Table 42 Variable Types and field-object types*

- <span id="page-174-1"></span>3. Click on the **Done** button. The variable will now be listed on the Decompositions subtab. If the selected Variable Type was 'String,' valid values can be additionally defined for the parameter by selecting or opening the variable. An **Options…** button will appear next to the 'Variable Type' field.
- 4. If you wish to specify valid values for the string variable, click on the **Options…** button.

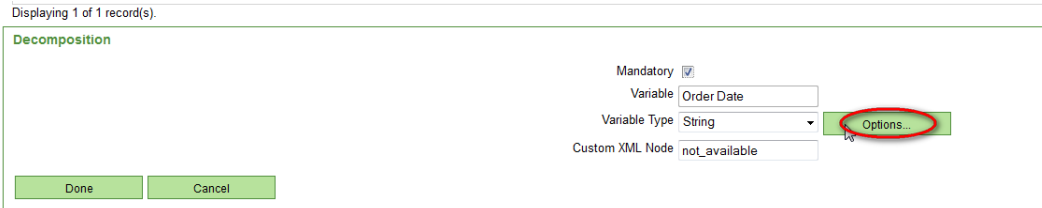

In the **Input Decomposition Variable** window, click on the **Create** button. An 'Option' panel will appear where you can enter Labels and Values for valid String values to be processed by the Command. The Label is displayed to users, but the Value is processed by the Command. Enter a Label and Value, and then click the **Done** button to add the Option. Repeat for all desired Options.

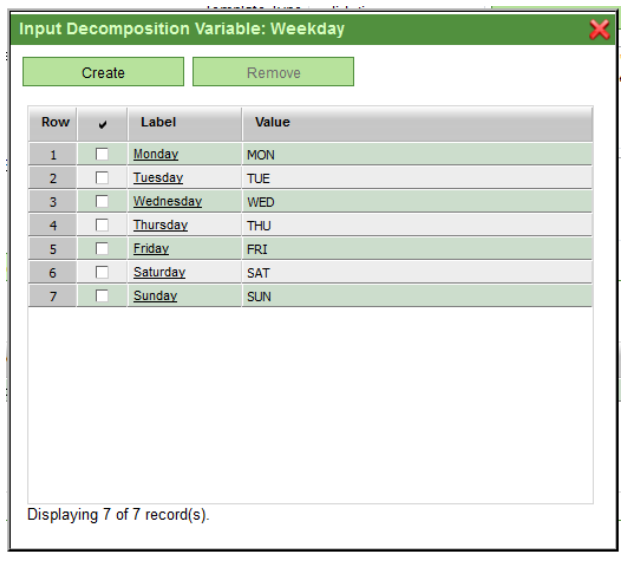

Close the window by clicking on  $\left| \frac{\partial u}{\partial x} \right|$  in the top right corner.

5. When you have finished configuring the Decompositions, navigate to the Adapter Details/Configuration screen and click on the Save icon in the top right corner.

#### <span id="page-175-0"></span>7.9.1.2.3. **Decomposition Variables subtab**

Decomposition Variables define internal variables used while translating the Command. Their purpose is similar to that of local variables defined inside a function. If any Decomposition Variables are defined, a Decomposition Variable Script MUST be provided in order for the Command to successfully execute later. The purpose of the Decomposition Variable Script is to perform calculations to set values in these Decomposition Variables.

To create a Decomposition Variable:

1. On the Decomposition Variables subtab, click on the **Create** button.

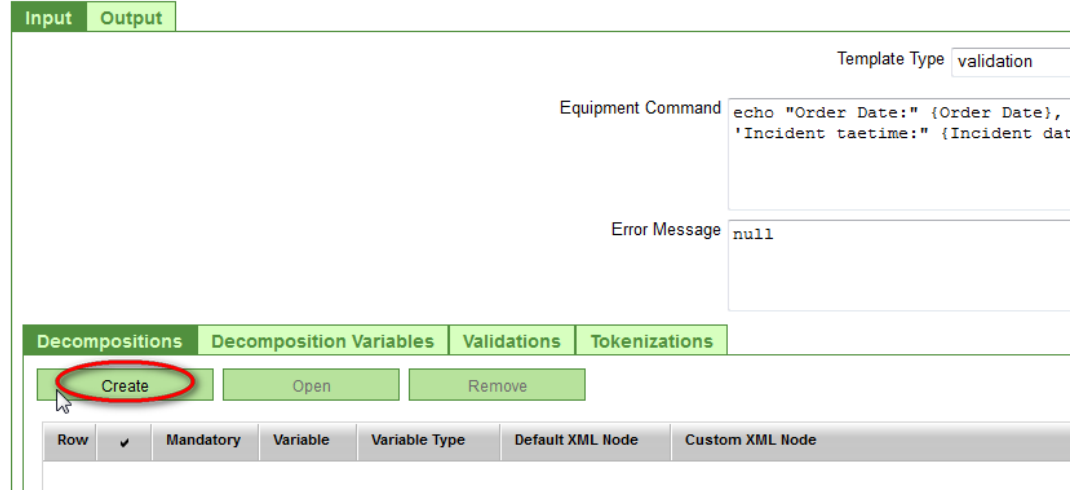

2. A new panel labeled 'Decomposition Variable' will appear. Enter a name in the 'Variable' field and click **Done**. The Decomposition Variable will now be listed on the Decomposition Variables subtab.

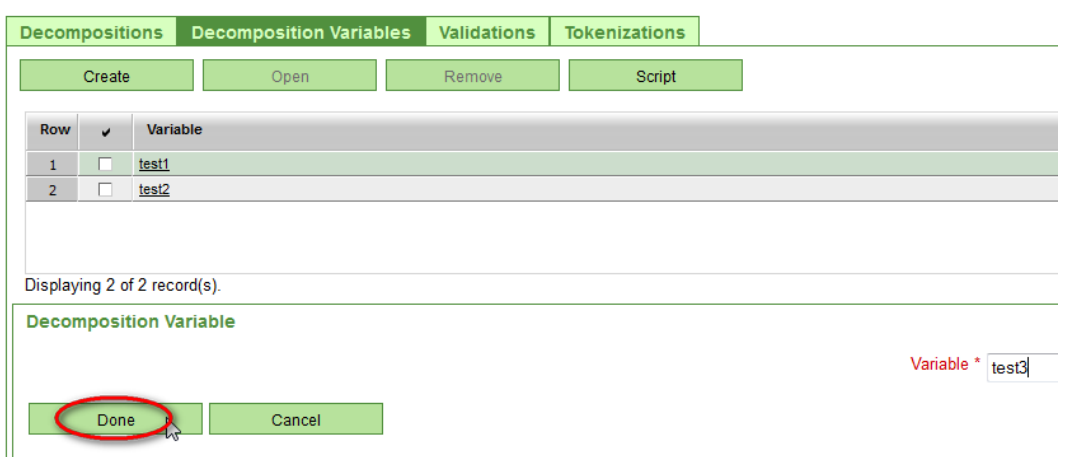

- 3. Repeat for any additional Decomposition Variables that may be required.
- 4. Then click on the **Script** button on the Decomposition Variables subtab.

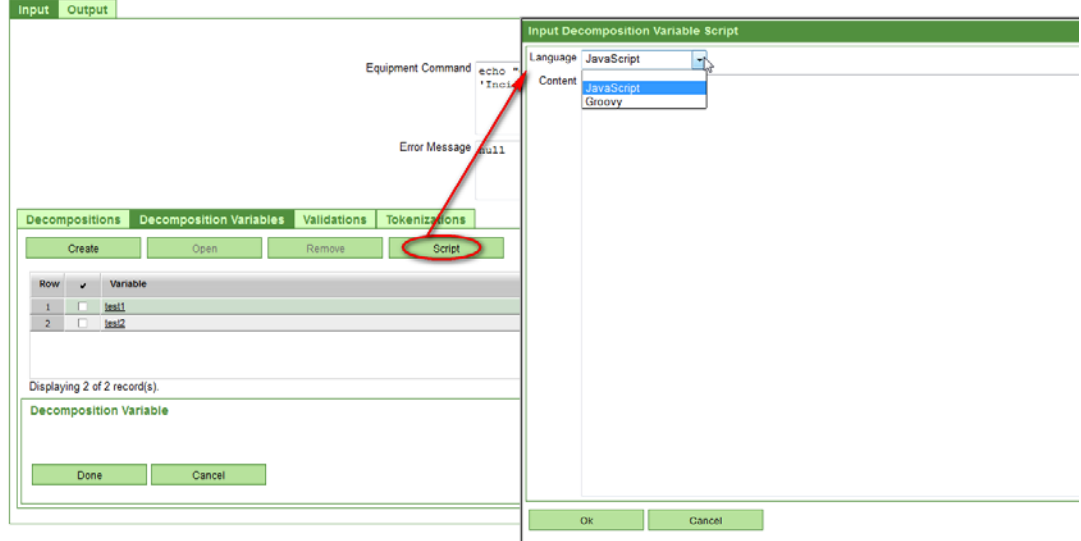

5. In the **Input Decomposition Variable Script** window, select the desired script Language (JavaScript and Groovy are supported). In the 'Content' field, enter the Script that will process the Decomposition Variables and click **Ok** to close the window.

**NOTE:** Any Script provided on the Decomposition Variables subtab will be executed before the actual Equipment Command is executed.

6. When you have finished configuring the Decomposition Variables, navigate to the Adapter Details/Configuration screen and click on the Save icon in the top right corner.

#### <span id="page-177-0"></span>7.9.1.2.4. **Validations subtab**

The information on the Validations subtab is used to determine whether the values in the Decompositions are valid or not. Two subsections are provided:

- Normal Validation its purpose is to validate whether the values in the Decompositions are correct. This type of validation is performed first; if successful, Error Validation is not necessary.
- Error Validation its purpose is to invalidate values in the Decompositions. This type of validation is performed if Normal Validation fails.

The operations that can be performed in either validation scenario are:

- o Equal
- o Not Equal
- o Match

To perform more advanced validation, the **Script** button can be used to input a validation script to be performed.

**NOTE:** Validation conditions are automatically generated if a Decomposition is marked as mandatory in order to ensure that the required Variable is not null. They will not be visible on the Validations subtab, however, until the Adapter has been saved in the Adapter Details/Configuration screen. Then close the Adapter and re-open it in the Workbench.

To create a Validation:

- 1. Select the Normal Validation or Error Validation subtab, as appropriate for the Command.
- 2. Click on the **Create** button.

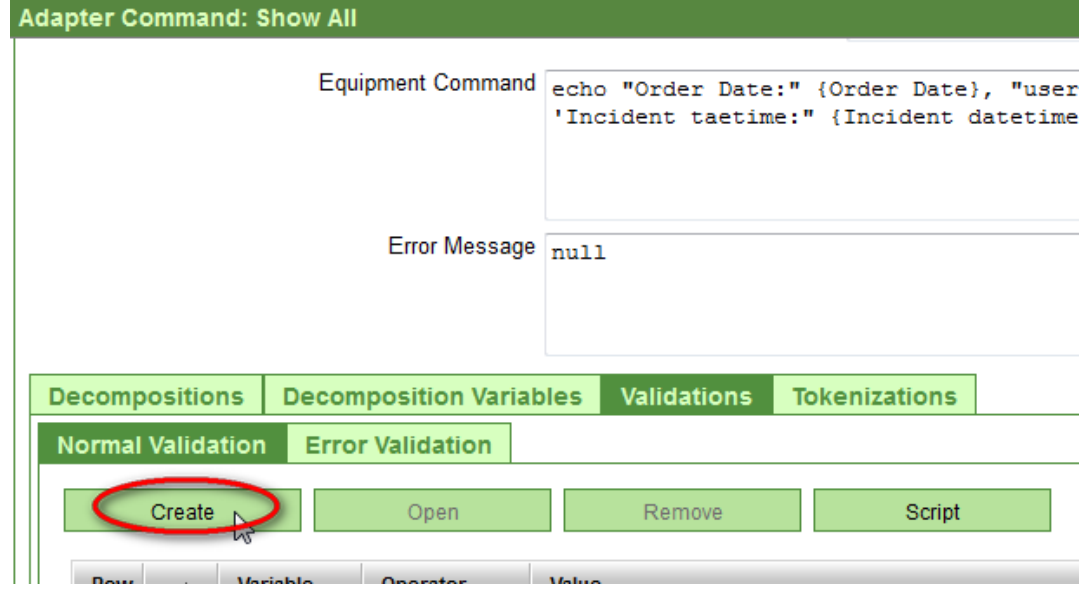

3. A new panel labeled 'Validation' will appear. Fill out the fields as required. [Table 46](#page-189-0) below provides a summary of the fields used to define a Validation.

| <b>LABEL</b> | <b>DESCRIPTION</b>                                                                                                    |
|--------------|----------------------------------------------------------------------------------------------------|
| Variable *   | A drop-down list of possible variables to validate. Default<br>options are:                                                         |
|              | command - internal variable                                                                                                    |
|              | protocol – internal variable                                                                                                    |
|              | any parameters defined in the Decompositions subtab                                                                                 |
| Operator *   | Indicates the type of operation to perform on the selected<br>Variable:                                                             |
|              | Equal                                                                                                    |
|              | Not Equal                                                                                                    |
|              | Match                                                                                                    |
|              | 'Equal' and 'Not Equal' are used for string comparisons, while                                                                      |
|              | 'Match' is used for regular expression evaluation.                                                                                  |
| Value *      | The value to which the selected Variable is compared in the<br>Validation. For example, Variable 'Weekday' is Not Equal to<br>null. |

*Table 43 Validation fields for Access Command*

4. Click on the **Done** button.

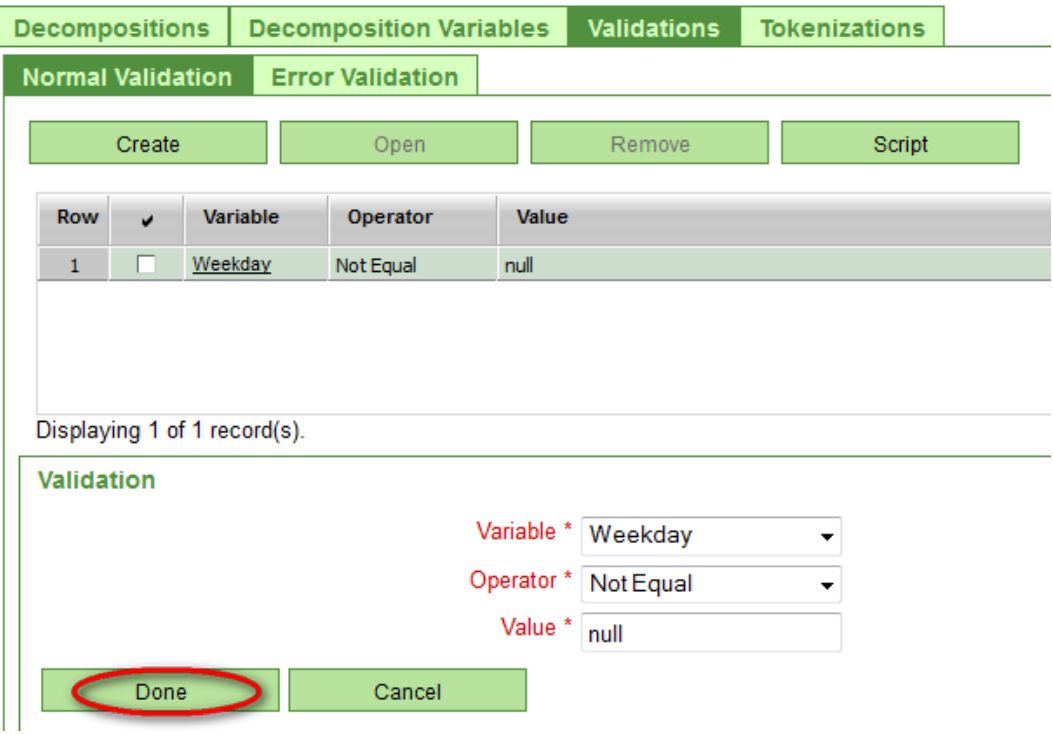

The Validation will now be listed on the Validations subtab in the appropriate subsection.

- 5. Repeat the above steps for any additional validation operations to be performed on other variables.
- 6. If more advanced validation operations are desired, click on the **Script** button. Select the desired script Language and input the script commands to execute on the Variables in the 'Content' field. Click **Ok** to close the window.

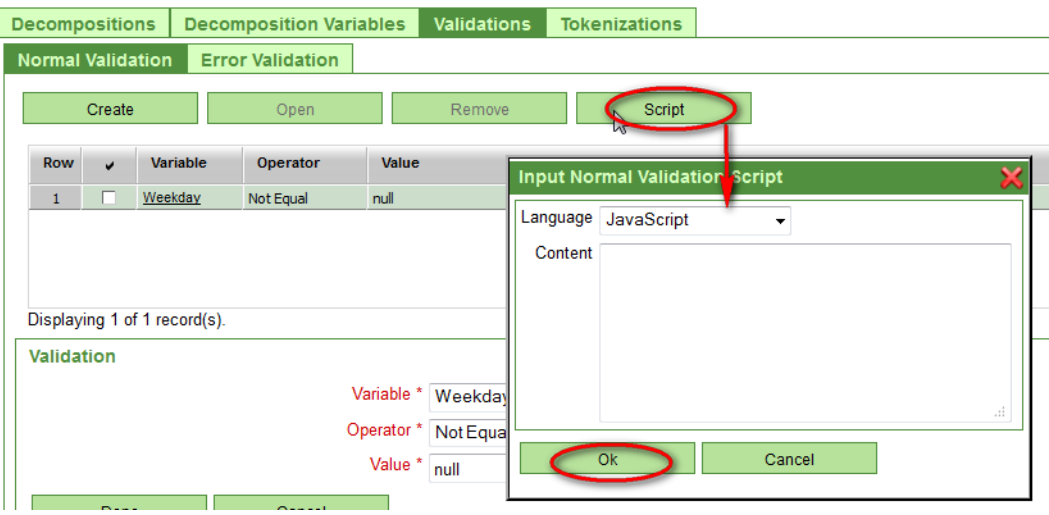

**NOTE:** Any Script provided on the Validations subtab will be executed before the actual Equipment Command is executed.

7. When you have finished configuring the Validations, navigate to the Adapter Details/Configuration screen and click on the  $\overline{\mathbf{S}}$  Save icon in the top right corner.

#### <span id="page-179-0"></span>7.9.1.2.5. **Tokenizations subtab**

Tokenization is the process of decomposing a text string into individual tokens that match a particular pattern. It is used for Commands where the desired result can be generated based on various portions of the Equipment Command or Response. The parsed tokens can then be combined to formulate the desired output to the user.

**NOTE:** Before configuring Tokenizations for a Command, verify that the 'tokenization' Template Type has been selected on the Command's Input or Output tab, as appropriate.
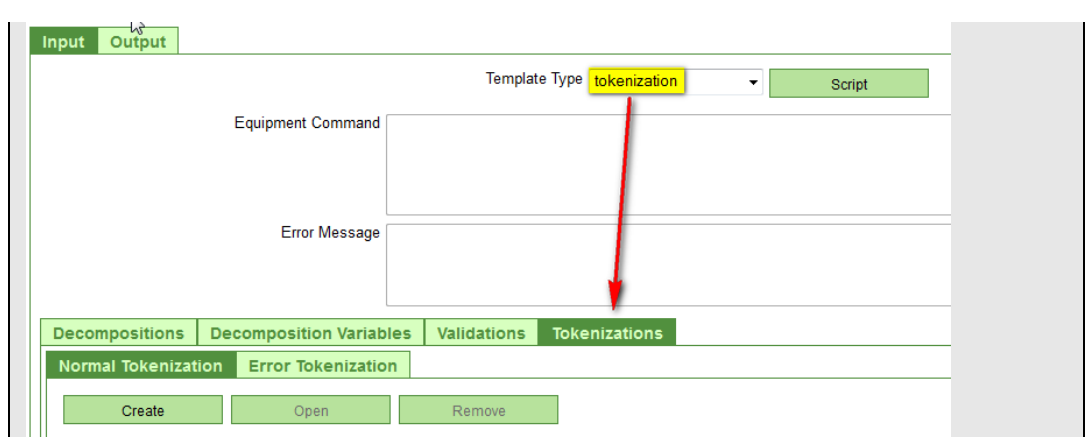

Two subsections are provided:

- Normal Tokenization this is the process of parsing the Equipment Command or Response, looking for specific tokens. This is performed if no errors are found during Error Tokenization.
- Error Tokenization this is the process of looking for error-related data. It is performed first; if unsuccessful, Normal Tokenization is then performed.

To create a Tokenization:

- 1. Select the Normal Tokenization or Error Tokenization subtab, as appropriate for the Command.
- 2. Click on the **Create** button.

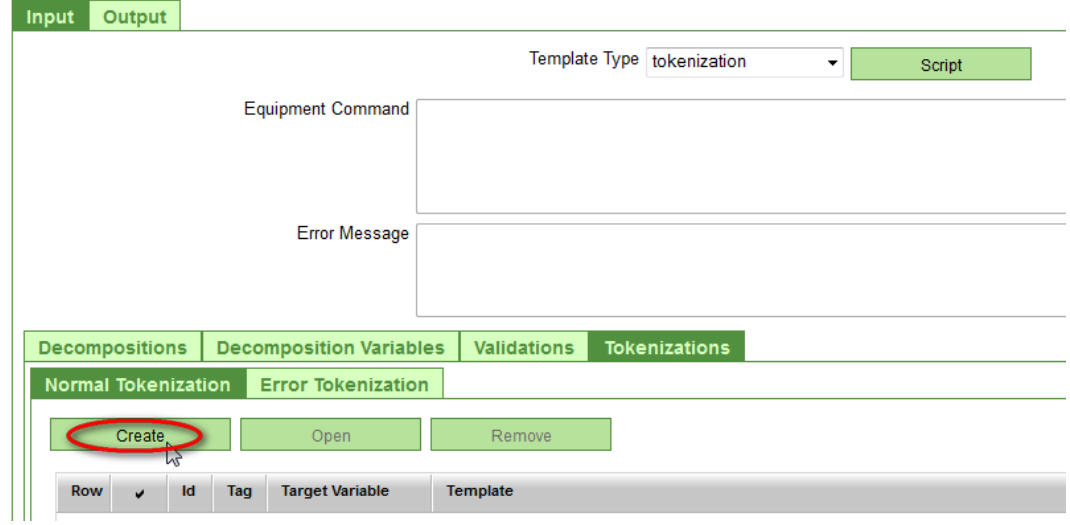

3. A new panel labeled 'Tokenization' will appear. Fill out the fields as required. [Table 46](#page-189-0) below provides a summary of the fields used to define a Tokenization.

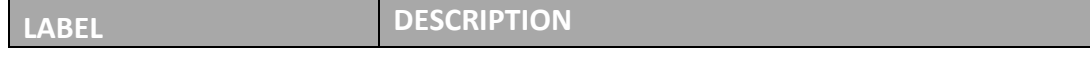

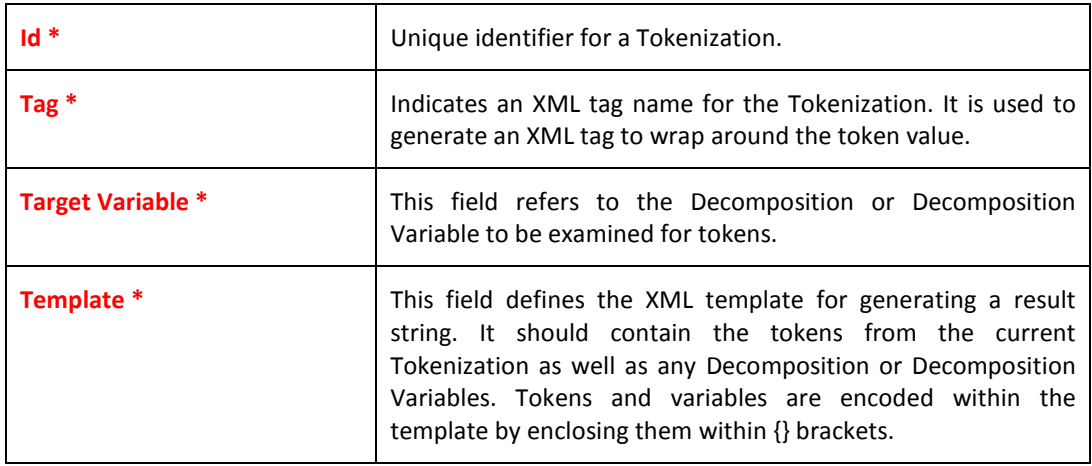

*Table 44 Tokenization fields for Access Command*

- 4. Click on the **Tokens…** button beside the Target Variable field to define which tokens to parse for.
- 5. In the Input Tokenization window, click on the **Create** button. A panel labeled 'Tokens' will appear. Fill out the fields as required. [Table 45](#page-181-0) below provides a summary of the fields used to define a Token.

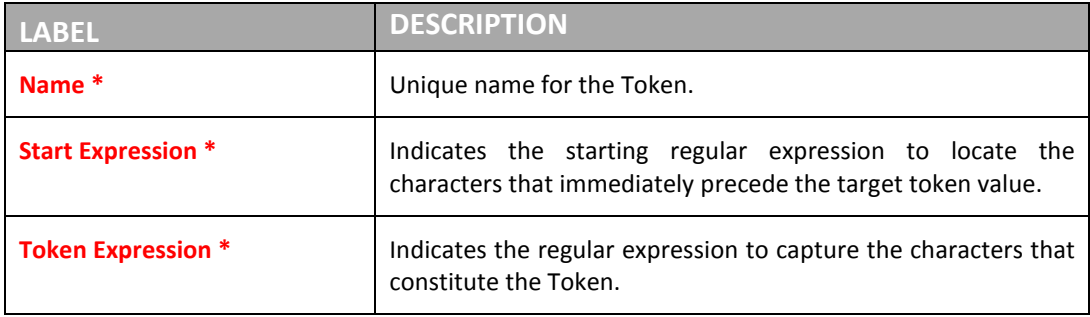

*Table 45 Token fields for Access Command*

<span id="page-181-0"></span>5. Click on the **Done** button.

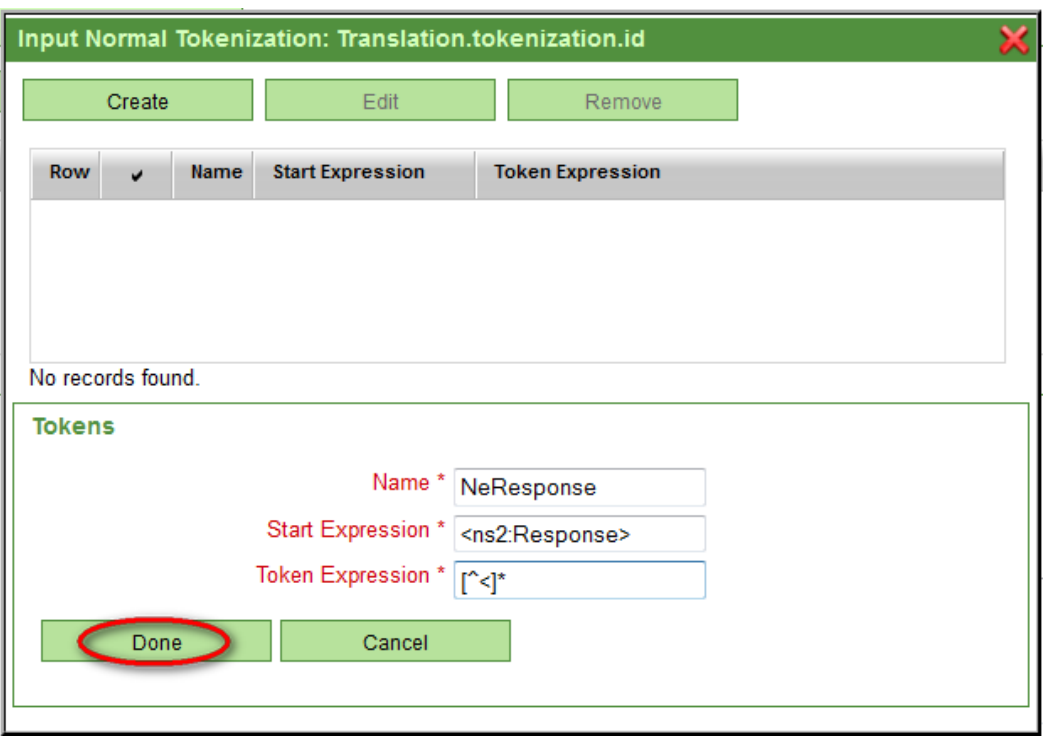

The Tokenization will now be listed on the Tokenizations subtab in the appropriate subsection.

- 6. Repeat the above steps for any additional Tokenizations to be performed on other variables.
- 7. When you have finished configuring the Tokenizations, navigate to the Adapter Details/Configuration screen and click on the  $\Box$  Save icon in the top right corner.

## **7.9.1.3. Test an Access Adapter Command**

Once an Access Adapter has been configured with Commands, the Commands should be tested for proper operation before the Access Adapter is installed in the application.

To test an Access Adapter Command:

1. Open the Details/Configuration screen of the Access Adapter to be tested. In the 'Commands' panel, select the Command and click the **Test** button.

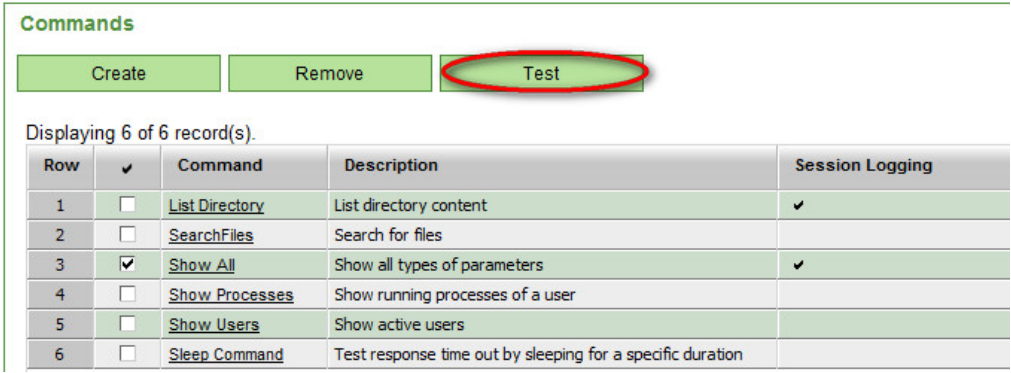

- 2. The Test Adapter Command window will open. For the 'Network Element' field, use the selection icon to select an existing Network Element from Trueview.
- 3. Specify the Host and Port for command execution.
- 4. Click on the **Execute** button to test the command. Device responses will be displayed in the 'Dialog' panel.

If an Adapter performs all Commands as expected, it can be installed for use in Trueview. Refer to sectio[n 6.9.1.4](#page-183-0) for more information.

#### <span id="page-183-0"></span>**7.9.1.4. Install an Access Adapter**

When an Access Adapter is installed, it is removed from the list on the Adapter Workbench screen and appears in the **Configuration Resources NE Configuration** screen, which lists Adapters available for use in Trueview.

NOTE: When an Access Adapter is installed, its Commands will be automatically added to Trueview's **Security → Privileges** submodule (NE Commands tab) in the form of <node type>/<command> <command description>. However, the privileges will not be enabled, and the new Commands cannot be utilized until a Trueview Administrator grants the privileges to the appropriate User Group(s). Privileges for non-existent commands will be removed when an Access Adapter is installed from the Workbench.

For more information on how to assign privileges to User Groups, refer to section [5.4.2.2.](#page-99-0)

To install an Access Adapter from the Workbench:

- 1. In the **Adapter Workbench** window, check the row of the adapter you wish to install.
- 2. Click on the **Install** button.

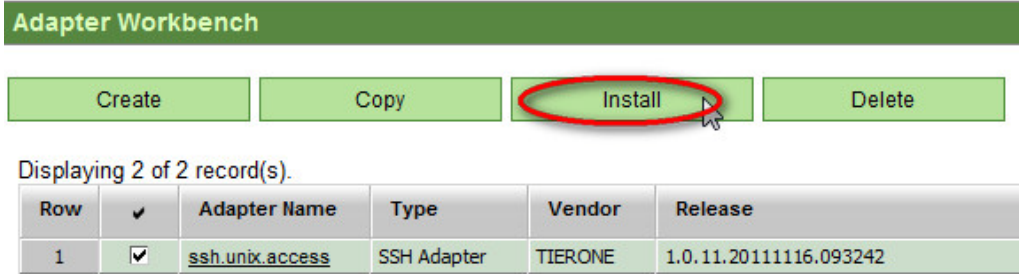

3. A confirmation message will appear if installation was successful.

#### **7.9.1.5. Copy an existing Access Adapter**

Existing Access Adapters can be copied and modified to provide new functionality. When the **Copy** button is selected, the **Select Adapter** window opens with a list of adapters already installed in Trueview. The selected adapter information is displayed in a new window to allow changes to the Name, Type and ID before it is saved in the Workbench. The adapter can be saved in the Workbench with the same name or with a new name.

Access adapter file names and versioning information should be defined with sufficient information to allow differentiation between similar adapters.

- 1. Select **Configuration**  $\rightarrow$  **Workbench**  $\rightarrow$  **Access** from Trueview's main menu on the left side of the screen.
- 2. Click on the **Copy** button. The **Select Adapter** window will open with a list of Access Adapters already installed in Trueview.

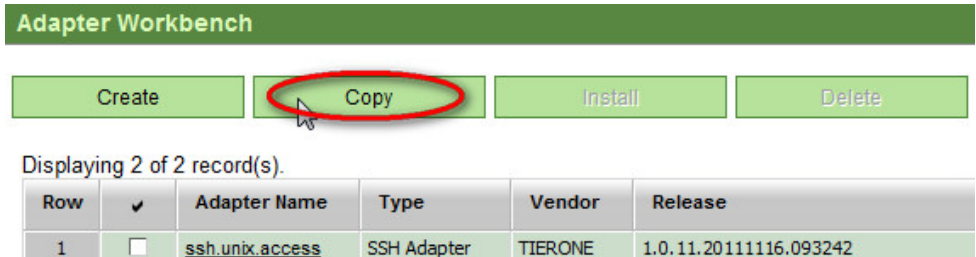

3. Choose the desired Access Adapter to copy and click **Select**.

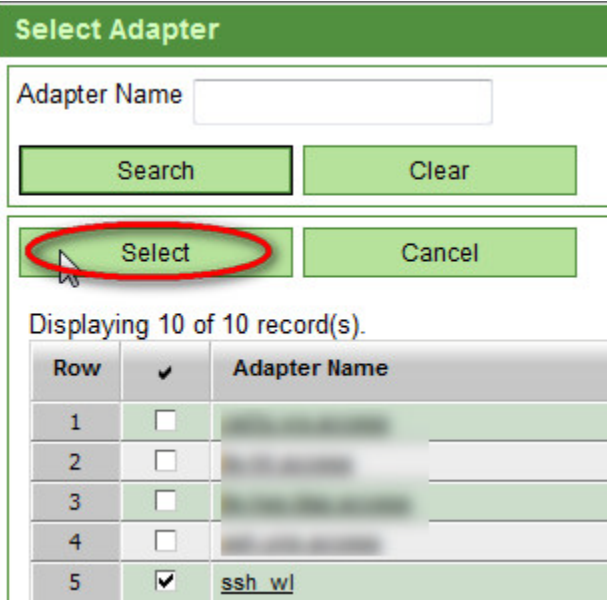

- 4. A 'Save As' window appears where the Adapter Name and Node ID parameters can be modified.
- 5. Click on **OK**. A confirmation window will appear indicating that the adapter was successfully copied.

The copied adapter can then be configured in the same manner as a new adapter. For more information, refer to sectio[n 6.9.1.1.](#page-167-0)

## **7.9.1.6. Delete an Access Adapter**

The **Delete** button can be used to remove an adapter from the Workbench before it has been installed in Trueview. Any changes made to the adapter will be permanently lost. A confirmation dialog is presented to prevent accidental deletion of adapters from the Workbench.

- 1. Select **Configuration Workbench Access** from Trueview's main menu on the left side of the screen.
- 2. Check the row of the adapter you wish to delete and click the **Delete** button.

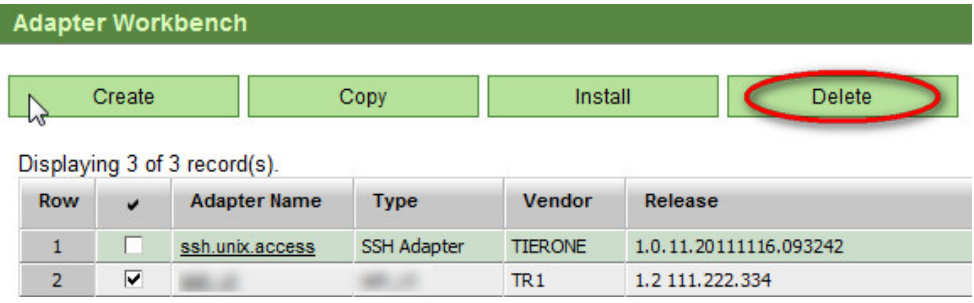

3. Confirm deletion by clicking **Yes**.

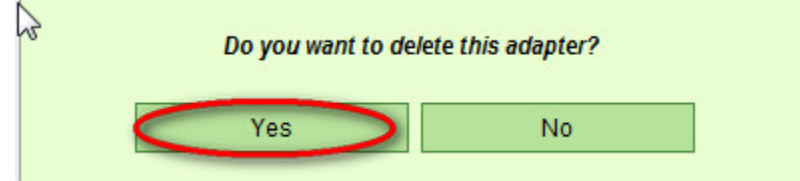

## **7.9.2.** *Reports*

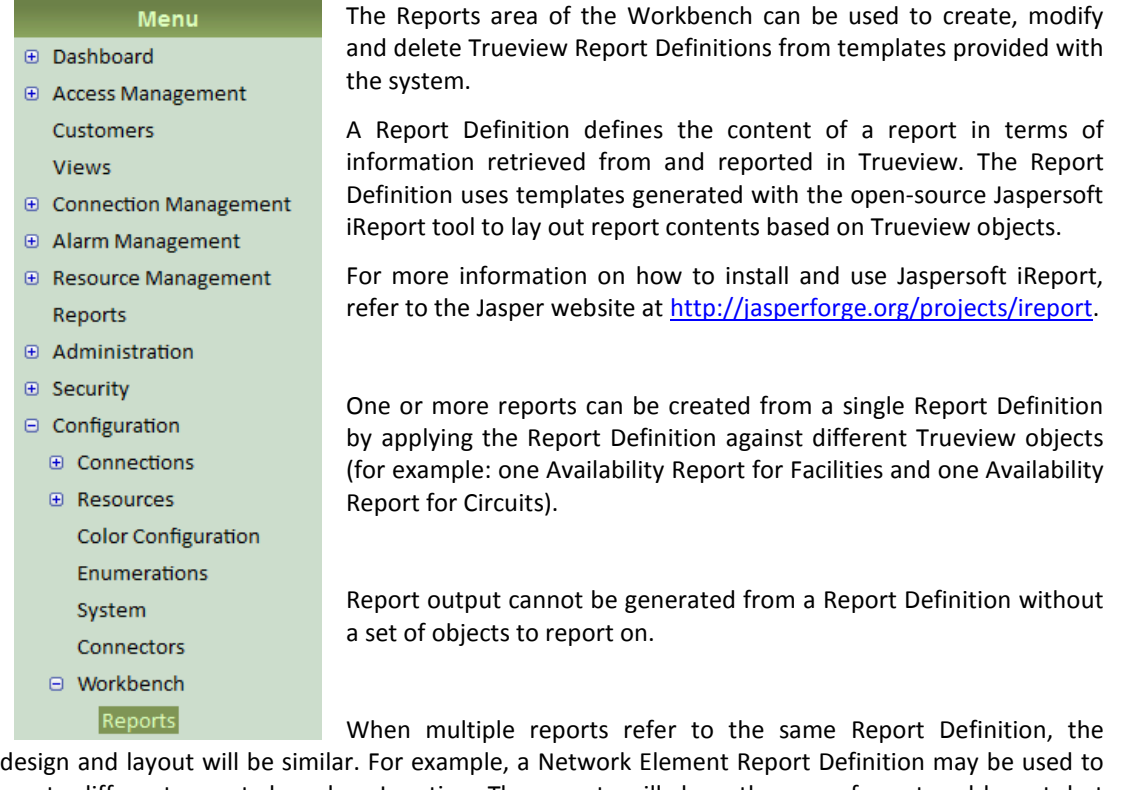

create different reports based on Location. The reports will share the same format and layout, but will contain data appropriate to the Location selected.

For every custom Report Definition created, a default report with the same name as the Report Definition is automatically created on the **Reports** tab of the Report Definition's Details/Configuration screen. This feature allows report designers to quickly test and debug the Report Definition.

**NOTE:** Built-in reports cannot be created, modified or deleted. However, their templates can be downloaded and modified to create custom Report Definitions. Built-in reports can also be disabled to prevent users from running unauthorized reports.

To access existing Report Definitions in Trueview, click on **Configuration Workbench Reports** in Trueview's main menu on the left side of the screen. The **Find Reports** screen lists current Report Definitions for use with Trueview.

#### **7.9.2.1. Create a Report Definition**

Report Definitions are created from one or more templates designed with the Jaspersoft iReport software. Existing templates in Trueview may be downloaded and then modified with Jaspersoft iReport to develop a customized layout. After the templates have been successfully previewed in iReport, they must be uploaded and registered in Trueview.

The Reports Workbench supports the concept of sub-reports that can be called from master reports. This is necessary in order to report data in sub-grouping hierarchies. As a result, multiple templates may be included for a single Report Definition.

**NOTE:** When creating a new Report Definition, the master Report Template **MUST** have the same name as the Report Definition.

To create a new Report Definition:

1. In the **Find Reports** screen, click on the **Create** button.

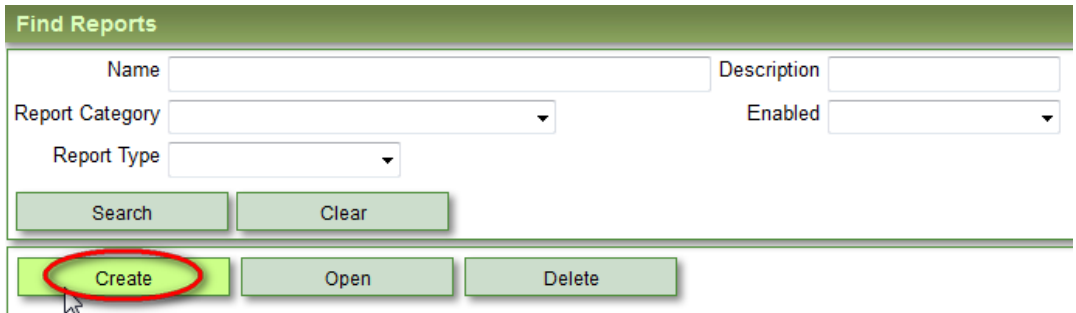

2. In the **Report Definition** screen, fill out the required fields in the Details panel.

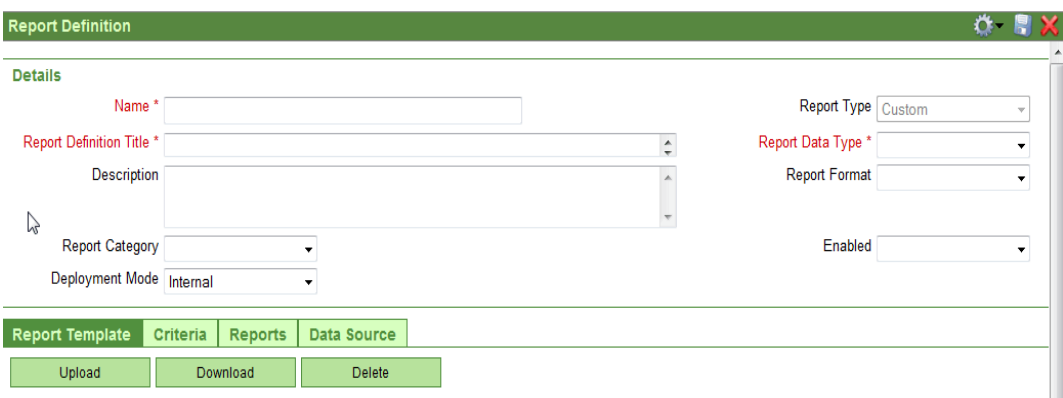

- 3. Use the **Report Template**, **Criteria**, **Reports** and **Data Source** tabs to configure the Report Definition in more detail. Refer to section[s 6.9.2.1.1-](#page-190-0)[6.9.2.1.4](#page-198-0) below for more information.
- 4. Ensure that the Privilege for the new Report is enabled for the relevant User Group(s) who will be running the Report. Refer to section [5.4.2.2](#page-99-0) for more information on User Group privileges. For more information on how to run a Report, refer to the *Trueview User Guide*.

**NOTE:** Trueview automatically creates a Privilege for each new Report in the **Security Privileges** submodule. Once the Privilege is assigned to a User Group, users may need to log out and log in again for the new Privilege to take effect.

[Table 46](#page-189-0) below summarizes the fields provided in the 'Details' panel.

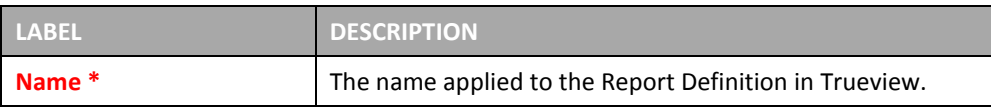

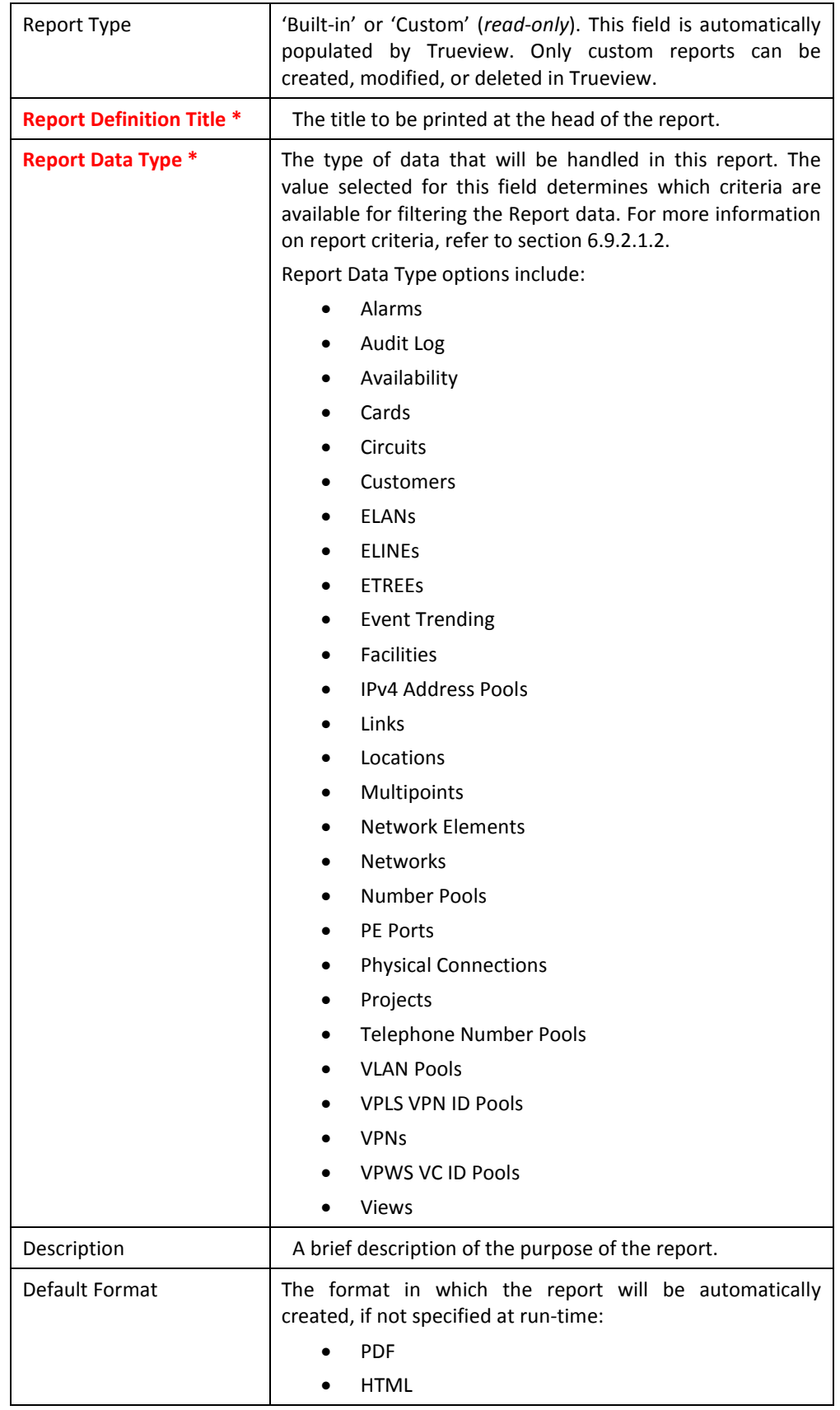

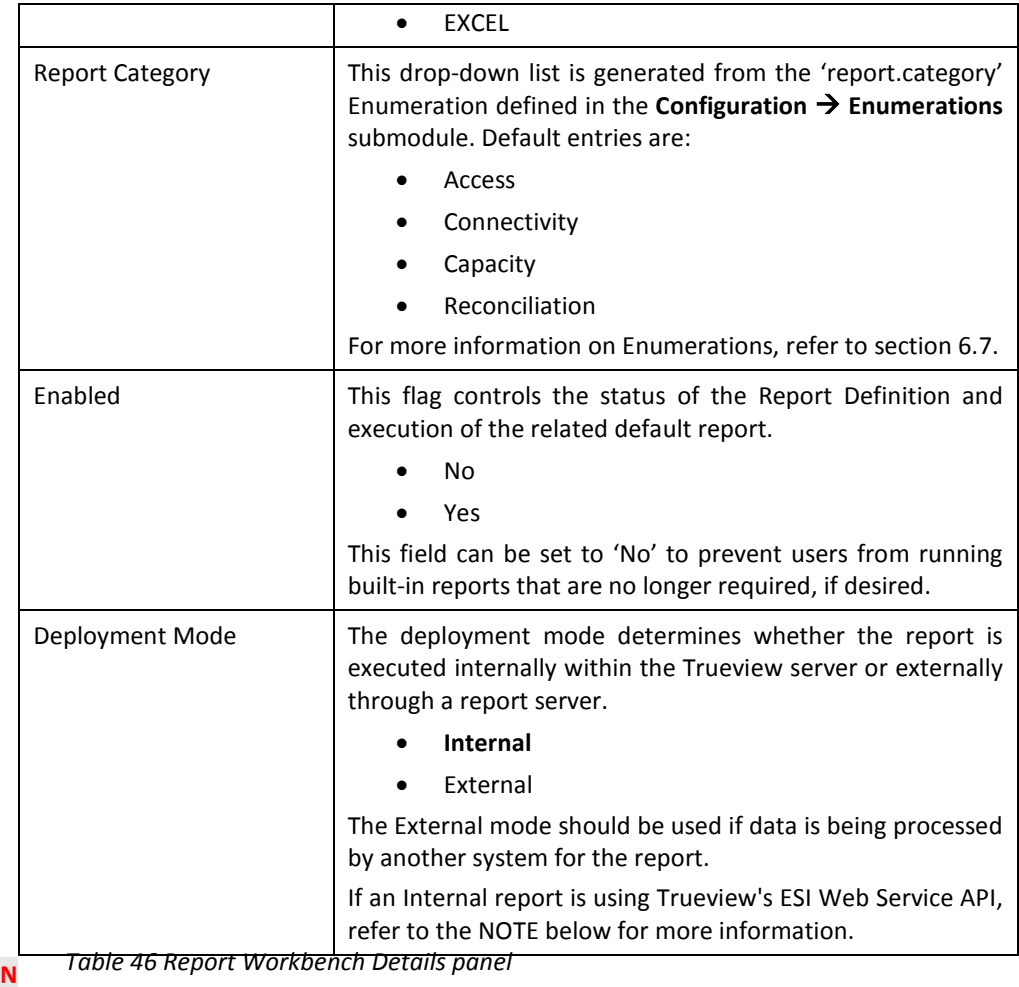

<span id="page-189-0"></span>*Table 46 Report Workbench Details panel*

**OTE:** If an Internal report is using Trueview's ESI Web Service API to make web-service calls, the following conditions should be met:

- o The Jaspersoft iReport designer must be configured to use the following .jar files received with the Trueview installation files: reports/TNPReportBridge.jar
- o lib/tnp.interface.jar

The above .jar files must be specified in the Classpath tab under the Tools  $\rightarrow$  Options menu of the iReport tool. Refer to the relevant iReport documentation for more information.

- The Jaspersoft iReport designer must be configured to use the following Report parameters in order to make use of Trueview's ESI API:
- o WS\_HOLDER Object class: javax.xml.ws.Holder
- o TNPNML Object class: com.HPoss.tnpnml.TnpNML

For more information on how to configure Report parameters in iReport, refer to the relevant iReport documentation.

#### <span id="page-190-0"></span>7.9.2.1.1. **Report Template tab**

the company of the company of the company of the company of the company of the company of the company of the company of the company of the company of the company of the company of the company of the company of the company

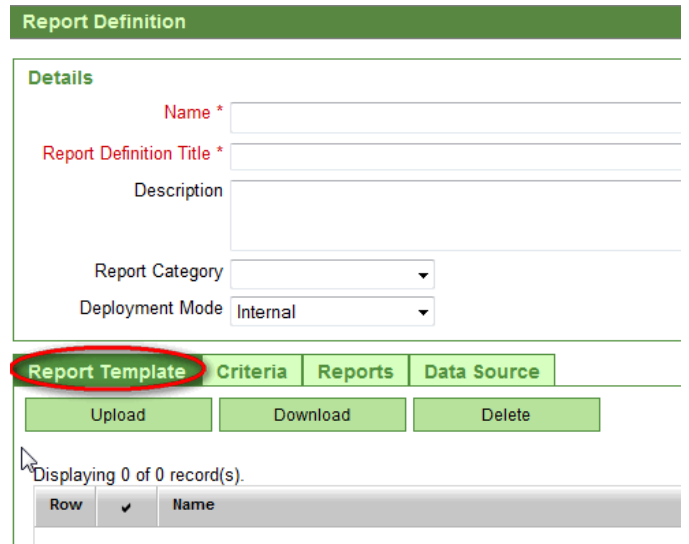

New Report Definitions may be created using Report Templates created with the iReport tool from Jaspersoft, or from modified copies of existing templates you have already downloaded to a directory on your computer. Existing Report Templates can be modified with the help of code generated in the **Data Source** tab. Refer to section [6.9.2.1.4](#page-198-0) for more information.

**NOTE:** At this time, Jaspersoft iReport is the only supported software tool for creating or modifying Report Templates.

Use the **Upload** button on the Report Template tab to upload a Jaspersoft iReport file from your computer to Trueview.

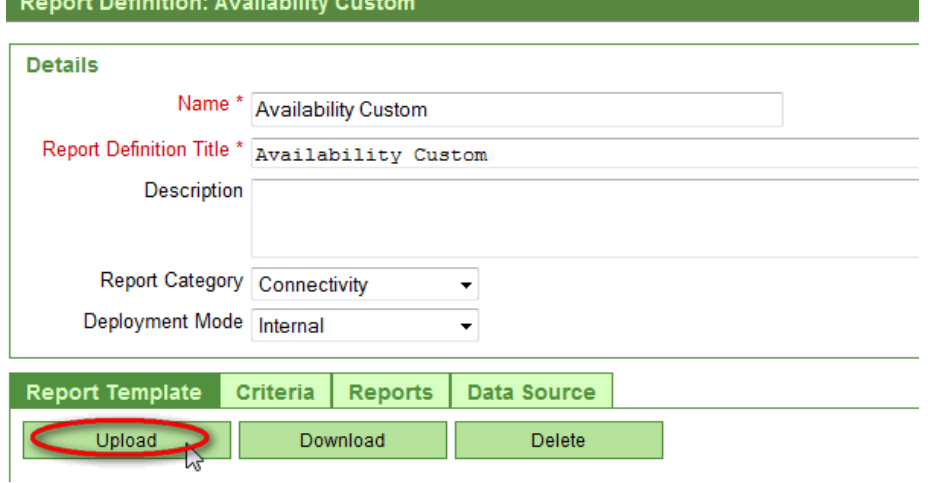

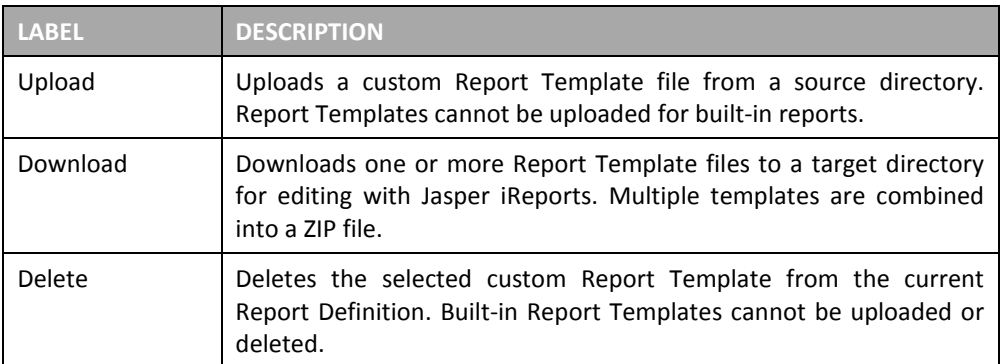

*Table 47 Report Templates buttons*

More than one Report Template can be uploaded to the **Report Template** tab in order to create master-detail reports or sub-reports. Templates are listed by name in the panel.

After a custom Report Template has been uploaded, it can be downloaded later on and modified for use in defining other Reports. Select a Report Template and click the **Download** button to download and modify a Report Template on your computer.

**NOTE:** If a master Report Template is modified, it **MUST** have the same name as the Report Definition when it is later uploaded to the Report Definition. Sub-reports that are called from the master report do not need to have the same name as the Report Definition.

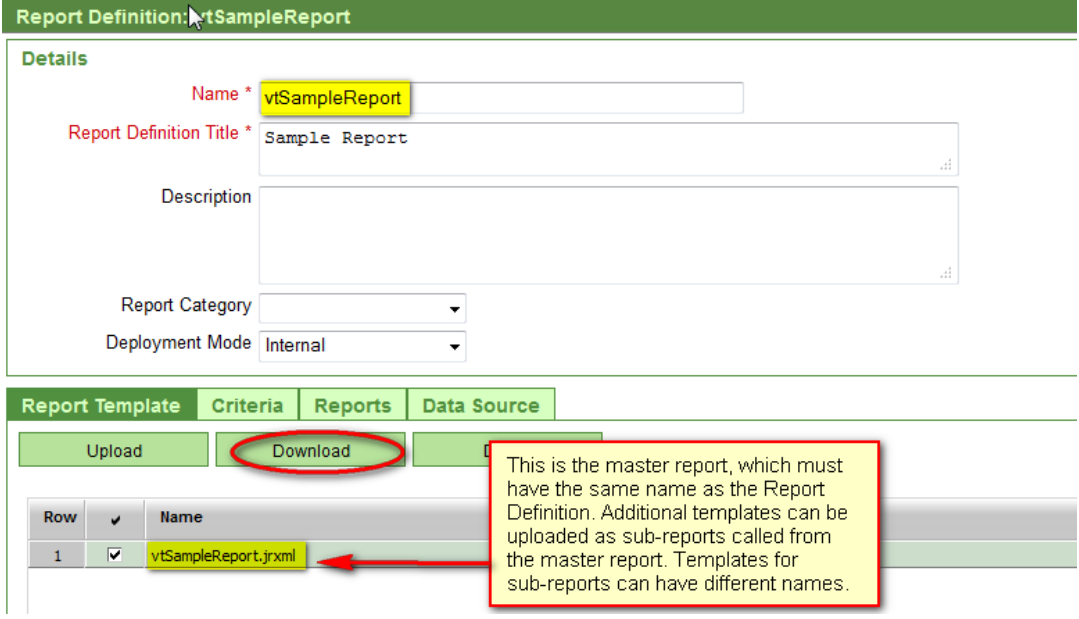

When a custom Report Template is no longer required, it may be removed from the system by selecting the Report Template from the list and clicking on the **Delete** button.

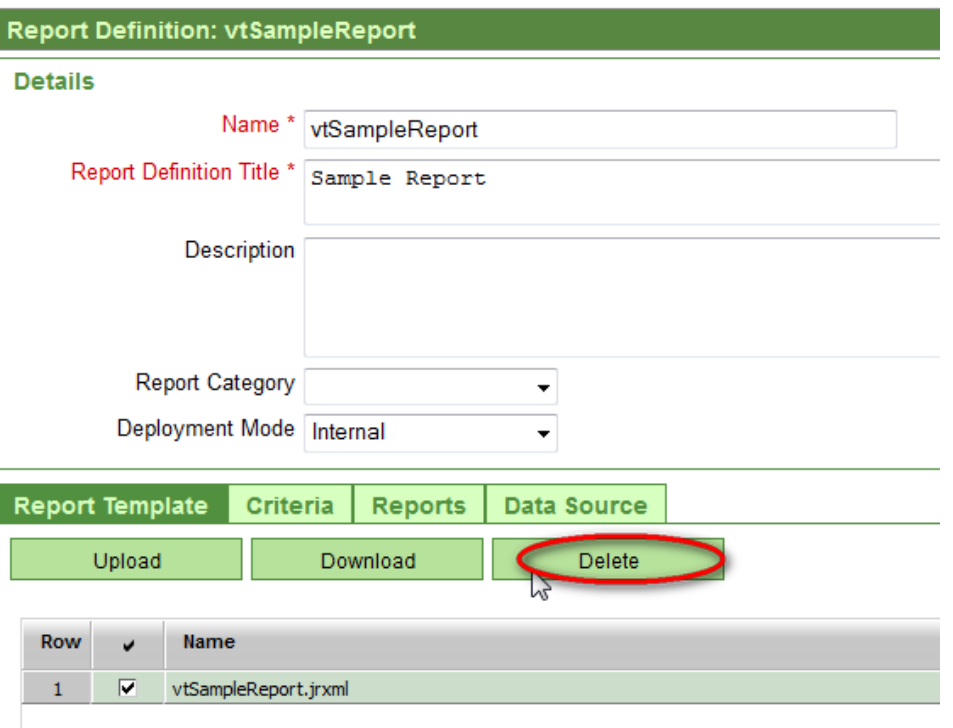

**NOTE:** The **Delete** button only applies to custom reports. Built-in Report Definitions cannot be deleted from the application.

## <span id="page-192-0"></span>7.9.2.1.2. **Criteria tab**

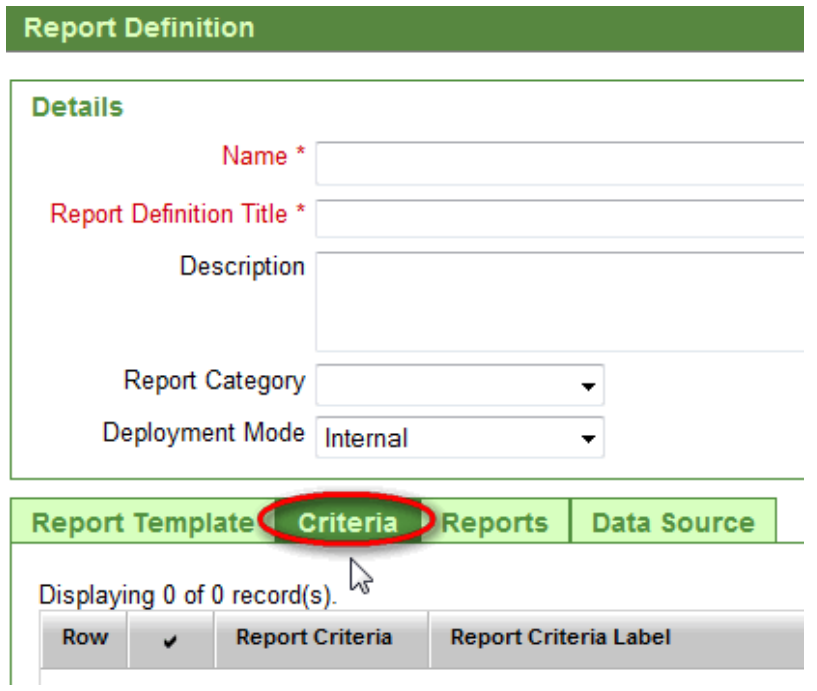

When a Report Definition is created, parameters relating to the report objects are listed in the Criteria tab. The options listed on the Criteria tab depend on the value selected from the 'Report Data Type' drop-down list in the Report Definition's 'Details' panel.

The criteria are used as search fields in the object selection window when the report is run. For example, when a user selects and runs a report from Trueview's **Reports** module, a selection window opens where the user can specify criteria, select objects, and then execute the report. The criteria that are used in the selection window while running a report can be customized by selecting values on the **Criteria** tab of the Report Definition.

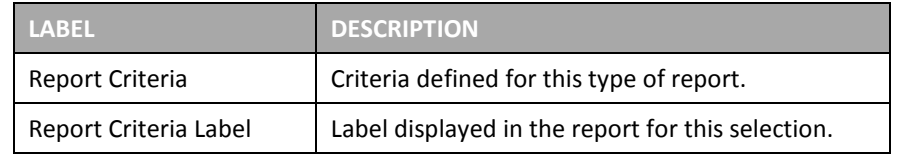

*Table 48 Report Workbench Criteria*

To select criteria to be used as report parameters:

1. On the **Criteria** tab of the open Report Definition, select the desired report criteria. More than one selection is possible.

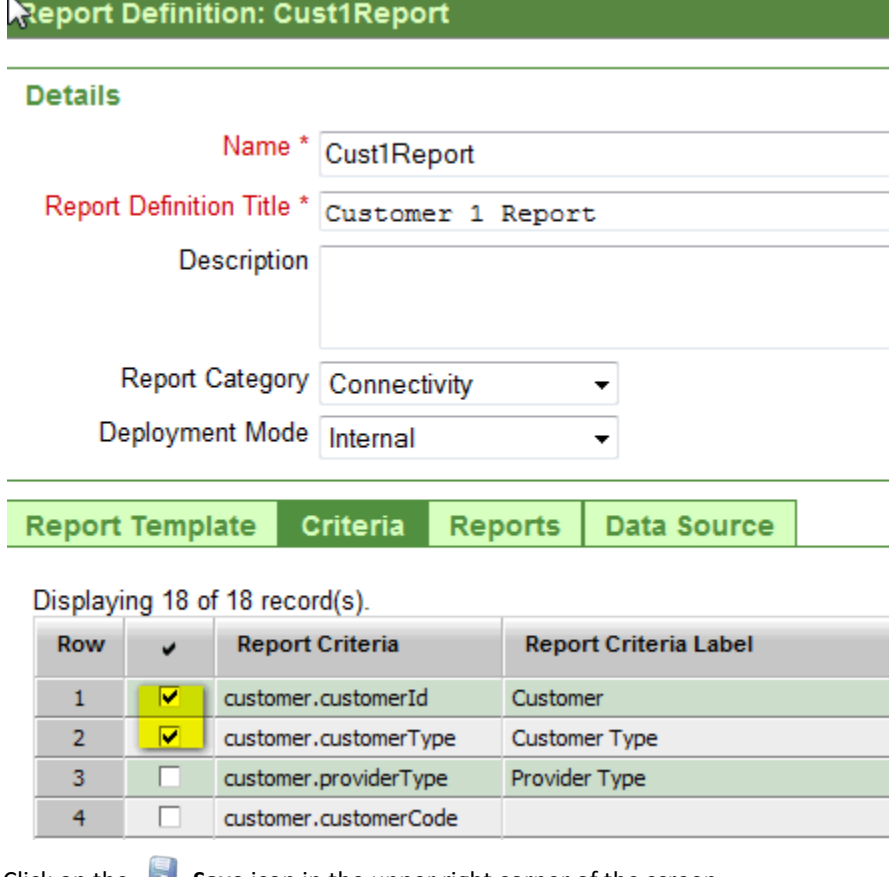

2. Click on the **Save** icon in the upper right corner of the screen.

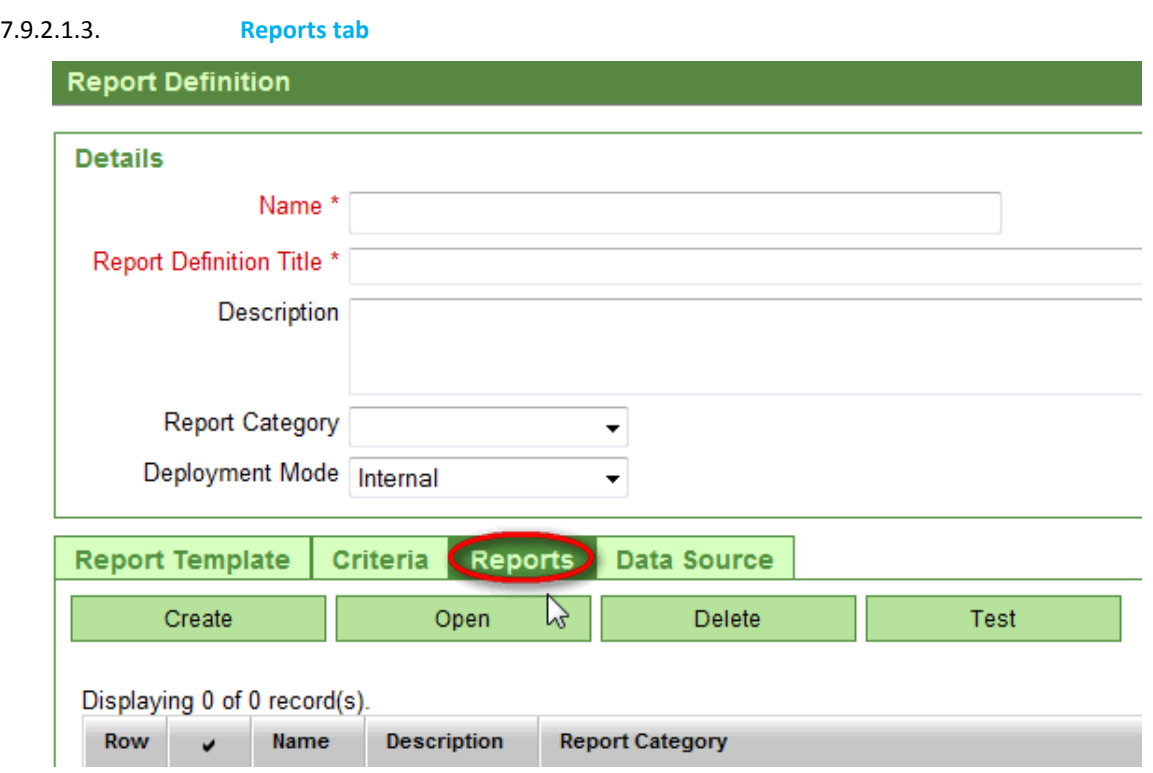

When a Report Definition is created, a default report having the same name as the Report Definition is automatically added to the **Reports** tab. Its layout is determined by the template(s) defined on the **Report Template** tab.

New reports based on the current Report Definition may be created, or existing reports can be modified or deleted by using the appropriate buttons on this tab. After changes have been completed and saved, a new report may be tested by selecting the report in the grid and clicking on the **Test** button.

## **Report Definition: Availability Custom**

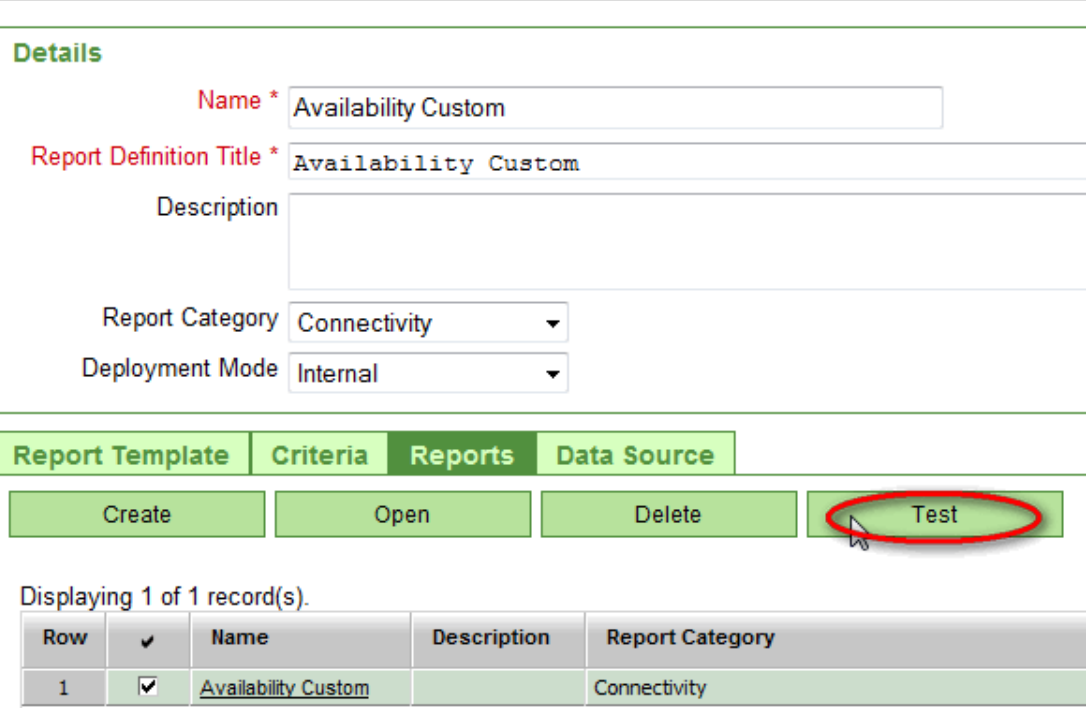

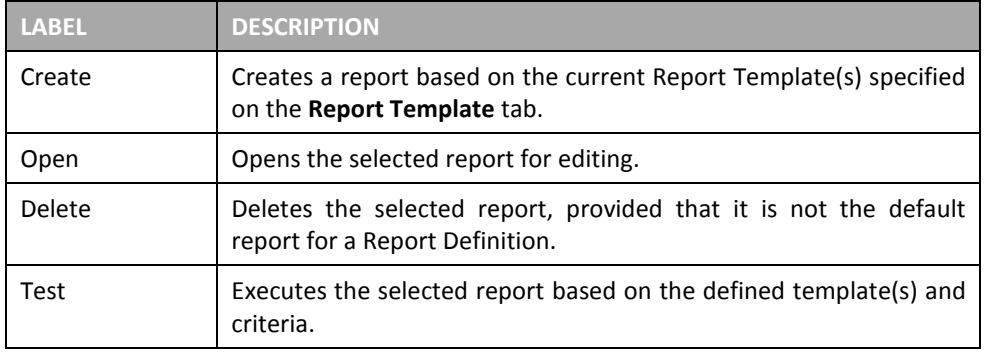

*Table 49 Report Workbench: Report panel buttons*

All reports based on the current Report Definition are listed on this tab.

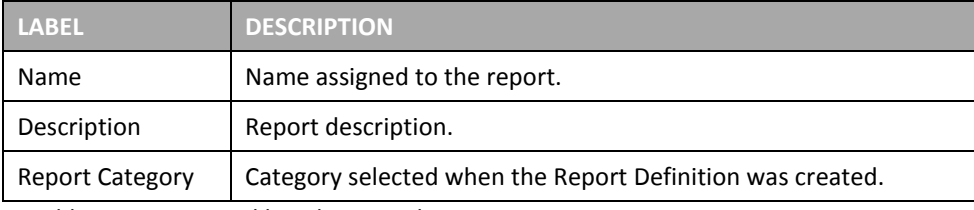

*Table 50 Report Workbench: report list*

An individual report can also be opened from this tab by selecting the report and clicking on the **Open** button, or by simply clicking on the report's Name.

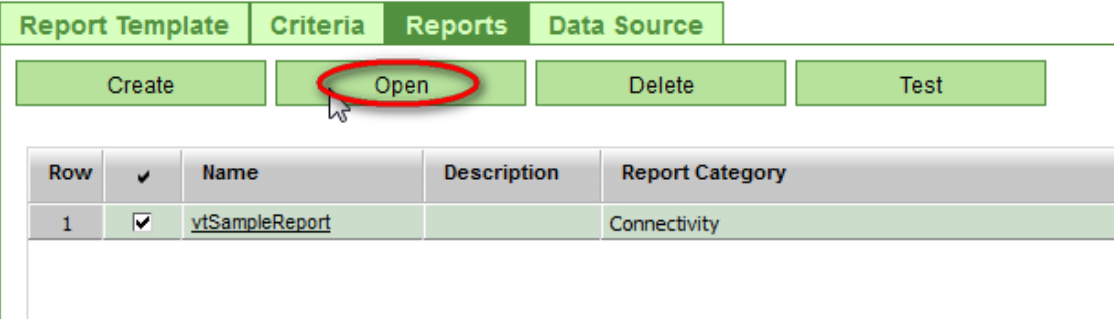

From this screen, Queries can be created and saved for the report to make use of frequently used search queries. To test a report with a query:

1. Click on the **Test** button.

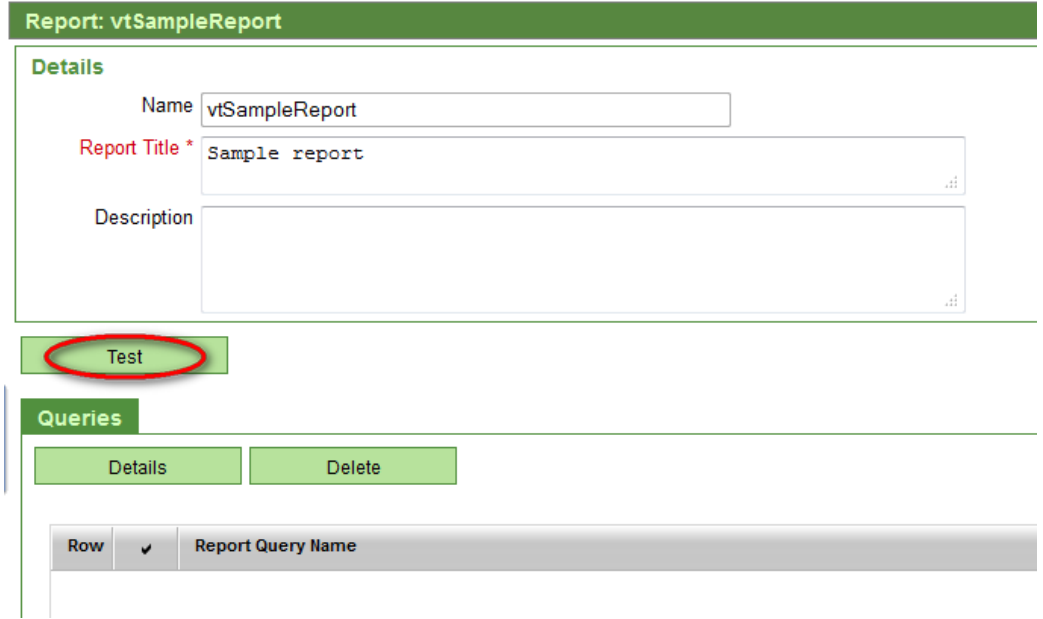

2. In the object selection window, enter the desired query for the report criteria and click on the **Save As Query** button.

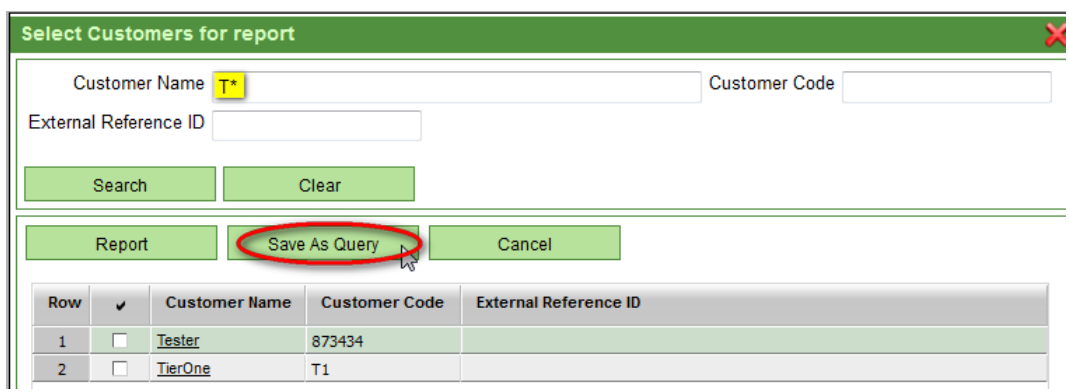

- 3. Enter a name for the report query and click the **Save** button. The query will be listed in the 'Queries' panel of the open report.
- 4. To test-run the report with the saved query, select the query from the 'Queries' tab and click on the **Details** button.

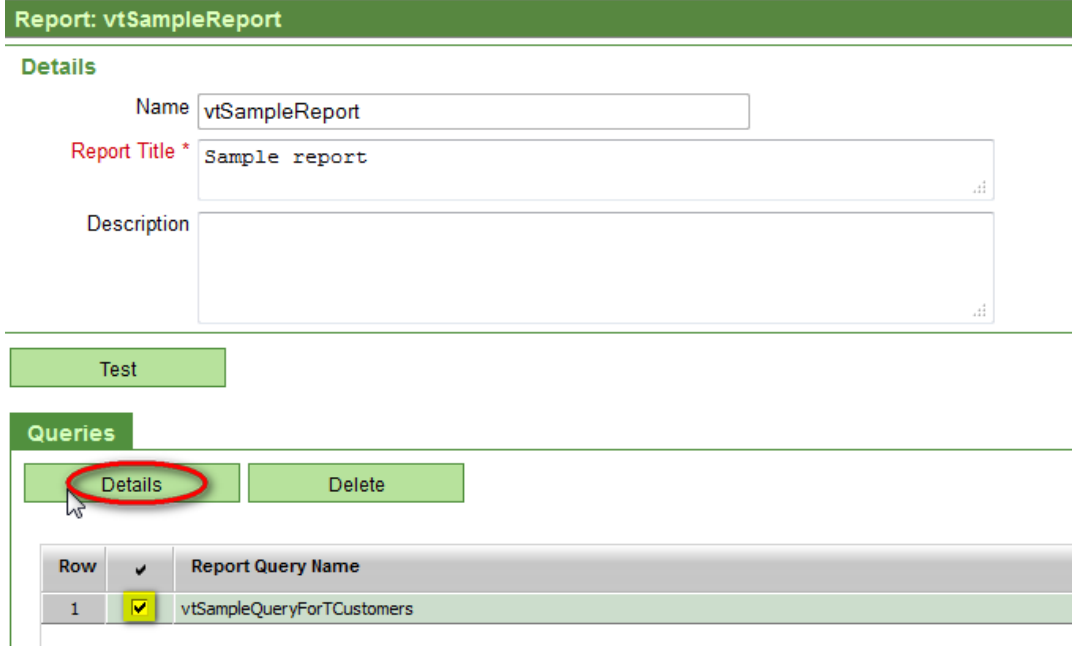

5. Click the **Search** button to list all objects based on the saved query. Then select the desired objects and click the **Report** button.

**NOTE:** Both the report and the Report Definition must be enabled to test-run a report.

<span id="page-198-0"></span>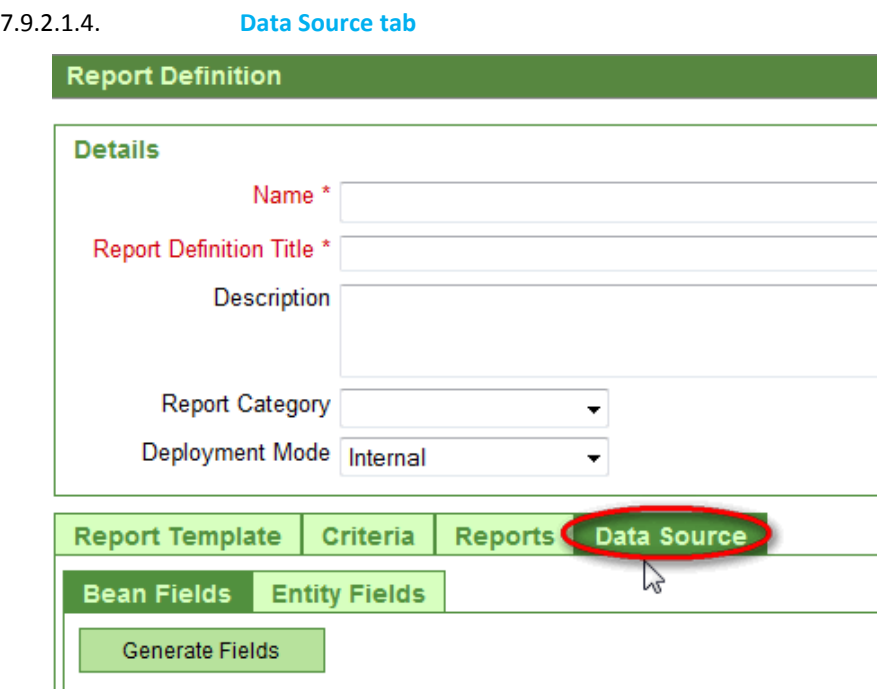

Trueview parameters that can be referenced in the report template are listed in the **Data Source** tab. This tab represents a helpful tool for generating XML fragments which can be copied into a Jasper iReport file before it is uploaded to the **Report Template** tab. Trueview's report engine accesses data in Trueview via the Java Bean API or from database tables and queries.

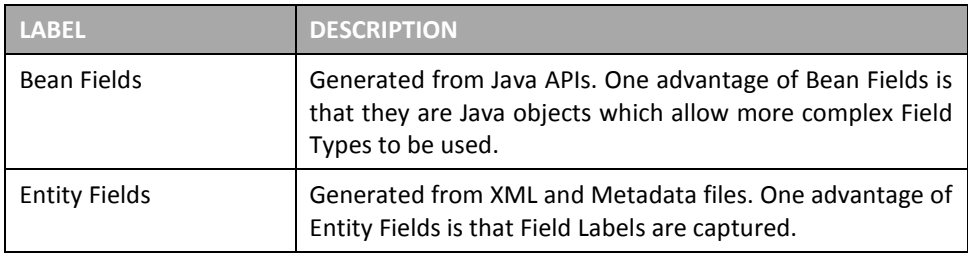

*Table 51 Report Workbench Data Sources*

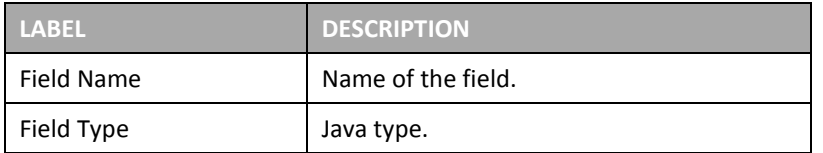

*Table 52 Report Workbench: Bean Fields*

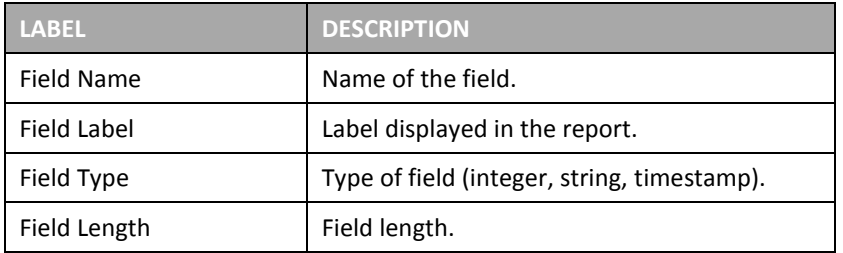

*Table 53 Report Workbench: Entity Fields*

The **Generate Fields** button, which is common to both tabs, creates a formatted listing of fields which can be conveniently copied into the Jasper iReport editor for use in a Report Template. For more information on Jasper iReport, refer to the Jasper website a[t http://jasperforge.org/projects/ireport.](http://jasperforge.org/projects/ireport)

<span id="page-200-0"></span>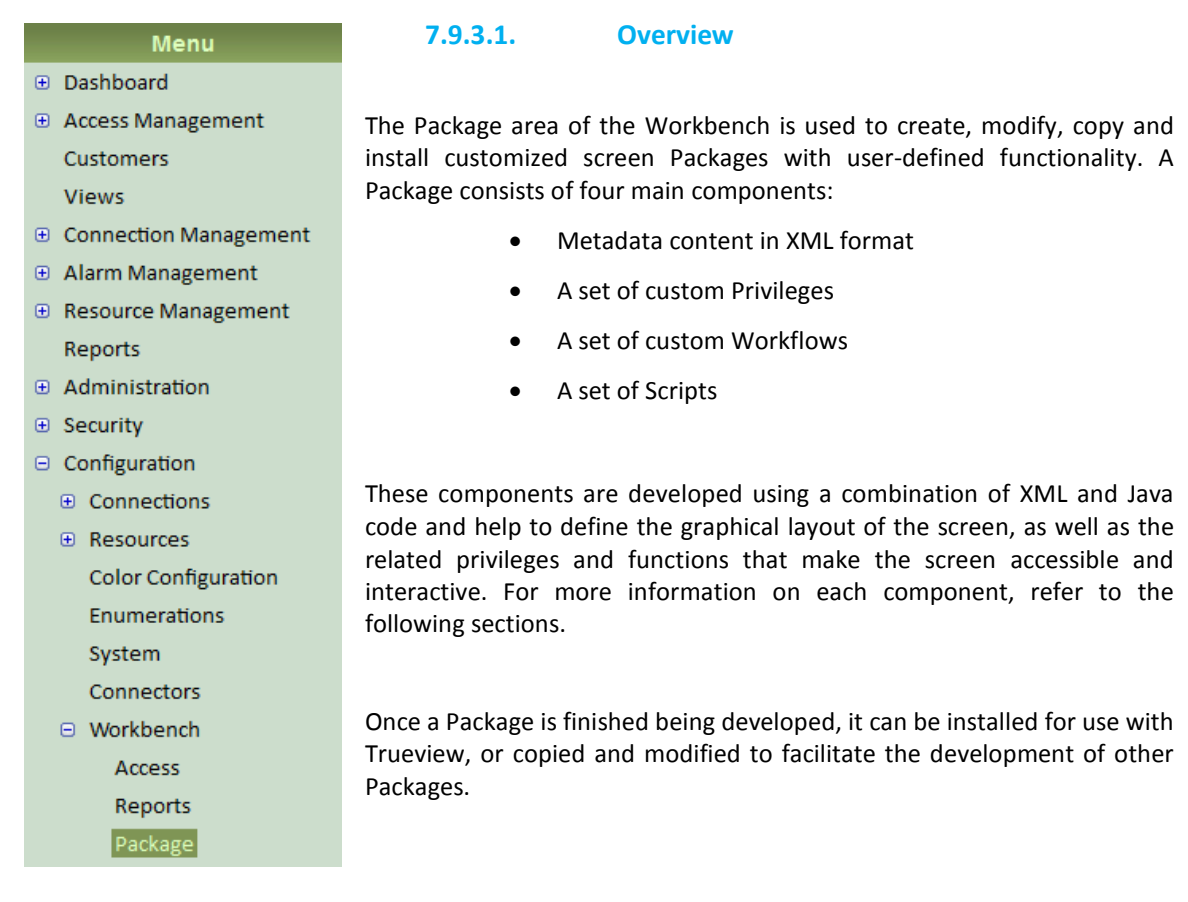

The **Package Workbench** screen lists Packages that have been created but not yet installed in Trueview.

**NOTE:** To view a list of custom Packages currently installed in Trueview, navigate to the **Configuration Customization → Packages** screen. Refer to section [6.10](#page-212-0) for more information.

Import and Export buttons are provided to facilitate the transfer of Packages between development, testing, and production environments.

#### **7.9.3.2. Create a Package**

**7.9.3.** *Package*

1. In the **Package Workbench** screen, click on the **Create** button.

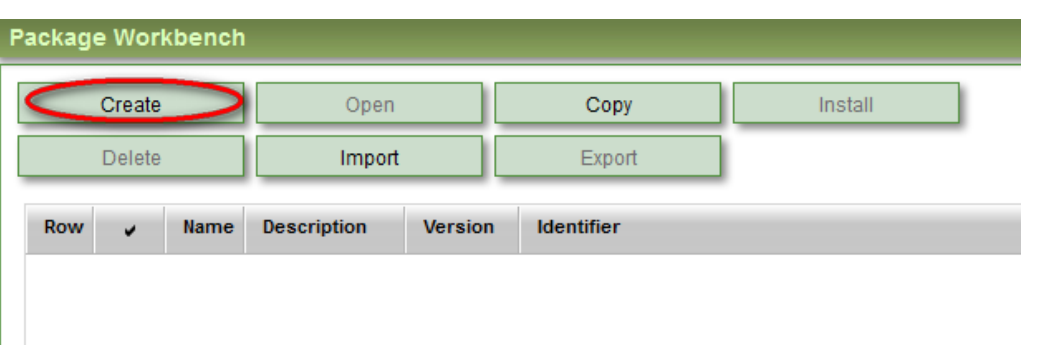

The **Customization Package** window will open.

2. Enter the required information in the Details/Configuration screen. [Table 54](#page-201-0) below summarizes the fields used to define a Customization Package.

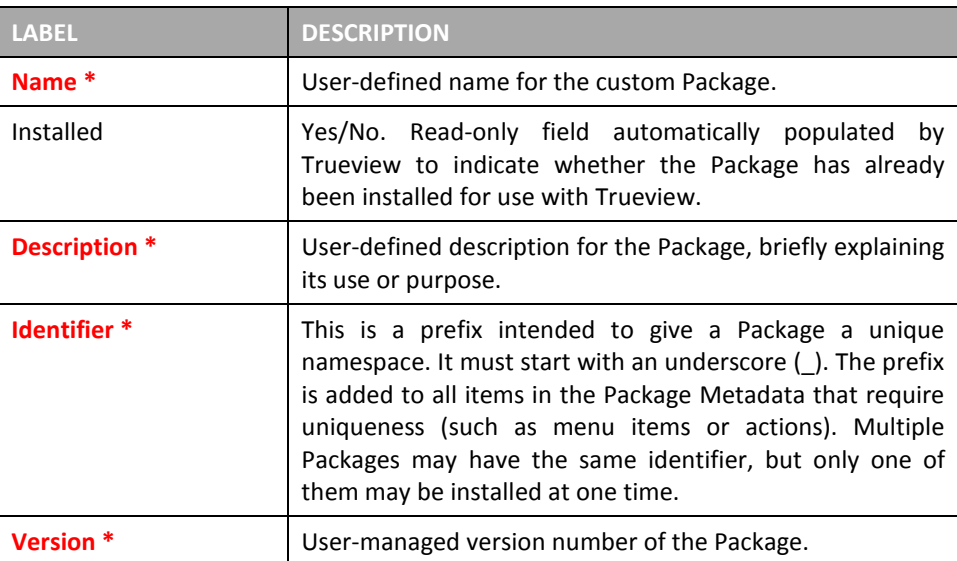

**NOTE:** The value entered for the 'Identifier' field must start with an underscore ().

*Table 54 Configuration Package Workbench Customization Package fields*

- <span id="page-201-0"></span>3. Click on the **Save** icon in the top right corner of the screen.
- 4. Metadata, Privileges, Workflows and Scripts can now be added to configure the custom screen's layout and functionality. Refer to the following sections for more information.

Once a Package is fully configured, it can be installed for use with Trueview, or copied and modified to facilitate the development of other Packages. For more information on how to install a Package, refer to sectio[n 6.9.3.3.](#page-207-0) For more information on copying a Package, refer to sectio[n 6.9.3.4.](#page-208-0)

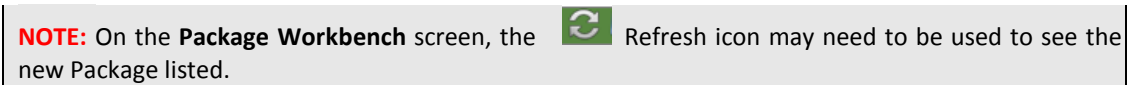

#### 7.9.3.2.1. **Metadata tab**

A Package's Metadata describes the custom user interface or screen to be used in Trueview.

A Customization Package can consist of one or more custom screens. Each screen can have its own Metadata file. Alternatively, the XML content for multiple screens can be included in one Metadata file.

To add Metadata:

1. Click on the **Metadata** tab of an open Customization Package and select the **Add** button.

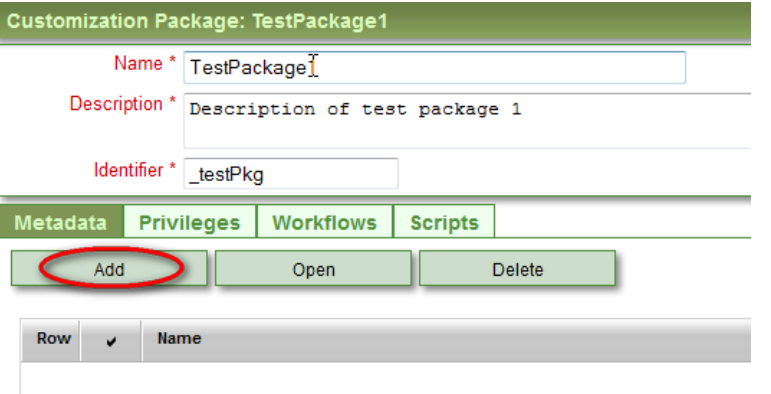

#### 2. The **Custom Metadata** window opens where the Name and XML Content can be input.

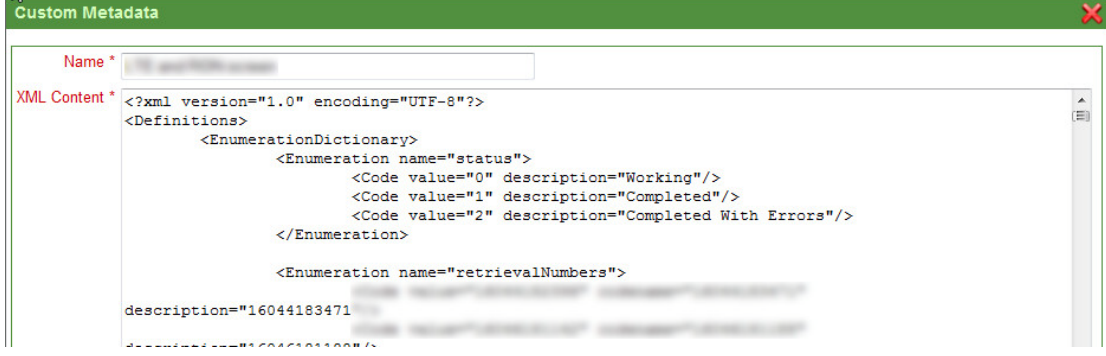

**NOTE:** For more information on how to structure the XML Content, refer to the customizationPackage-exportImport.xsd file included in the api\xsd directory of the received installation files or the *Trueview Custom Screens Development Guide*.

Some of the key information that should be included in the 'XML Content' field is listed below:

- *Enumeration section*: contains values and descriptions for Enumerations used on the custom screen.
- **Data Dictionary section:** describes the fields used on the custom screen in terms of their labels, data types, and names.
- Action Dictionary section: describes the user-interface scripts that are referenced by buttons, fields and menu items on a custom form or screen.
- *Menu Dictionary section*: adds a menu item to Trueview's main navigation menu on the left side of the screen. The menu item is appended to the end of a module section in the navigation menu. The menu item can have a 'privileges' attribute assigned to it so that access to the custom screen can be restricted. If no privilege is defined, the menu item will always be visible.
- Record Dictionary: represents a collection of data items that define the view of the custom screen.
- 3. After making the desired changes, click the **Ok** button.
- 4. Save the Customization Package by clicking on the **Save** icon in the top right corner of the screen.

For information on how to modify or delete Metadata, refer to section [3.5](#page-22-0) on navigating the user interface.

#### 7.9.3.2.2. **Privileges tab**

The **Privileges** tab is used to define custom privileges for a Customization Package so that access to the customized screen and its commands can be restricted, if necessary. The privileges defined on this tab are referenced in the Metadata XML file. Therefore, once the Name of a custom Privilege is saved, the Name field cannot be changed; otherwise, all references to the custom Privilege would have to be changed in the **Metadata** XML file as well. Once a Customization Package is installed, the Package's privileges are automatically added as options to the **Custom** tab of the **Security Privileges** submodule as well as the **Custom** tab of a User Group's Privileges accessed through the **Security → User Groups** screen. The privileges are disabled, however, until a Trueview Administrator assigns the custom privileges to the appropriate User Group(s).

To add a custom Privilege:

1. Click on the **Privileges** tab of an open Customization Package and select the **Add** button.

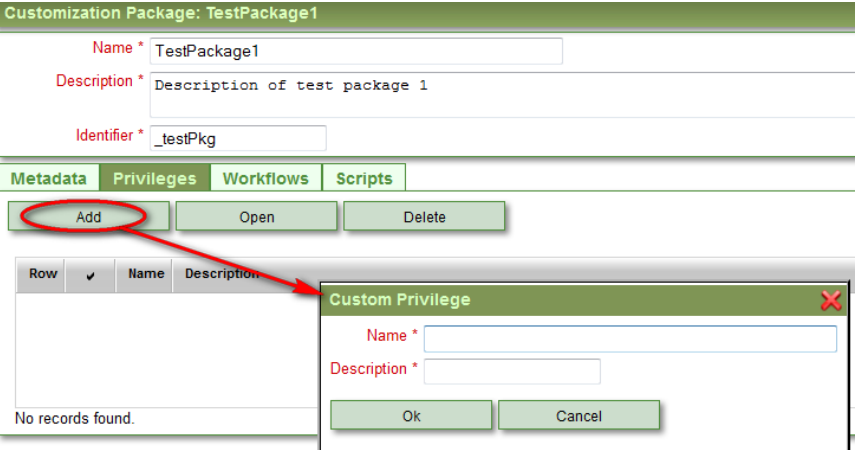

2. The **Custom Privilege** window opens where the Name and Description can be input. After making the desired changes, click the **Ok** button.

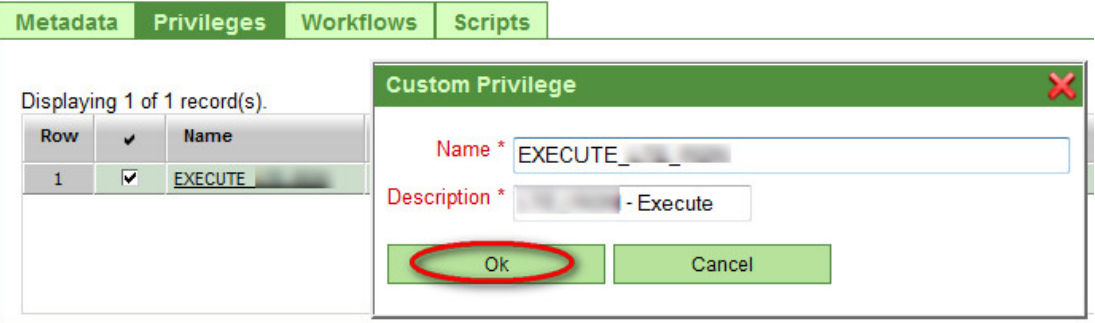

3. Save the Customization Package by clicking on the **Save** icon in the top right corner of the screen.

For information on how to modify or delete custom Privileges, refer to section [3.5](#page-22-0) on navigating the user interface.

#### 7.9.3.2.3. **Workflows tab**

The user-interface scripts in the Metadata XML file of a Customization Package can invoke a custom Workflow that is defined on the **Workflows** tab. Workflows execute specific business processes as a user interacts with a customized screen.

Trueview supports Activiti – a lightweight, flexible BPMN 2 process engine. Activiti comes with an Eclipse plugin, the Activiti Eclipse Designer, which can be used to graphically model, test and deploy BPMN 2.0 processes. The Workflows could specify service tasks to execute custom BeanShell or Groovy scripts. The custom scripts, in turn, could invoke functions in Trueview's ESI Web Service. The custom scripts to be invoked by a Workflow should be provided on the **Scripts** tab of the Customization Package. Refer to section [6.9.3.2.4](#page-206-0) for more information on the **Scripts** tab.

Using the Activiti Eclipse Designer, the BPMN 2 process could be built graphically, and the process definition XML could then be added to the Workflows tab of the Customization Package.

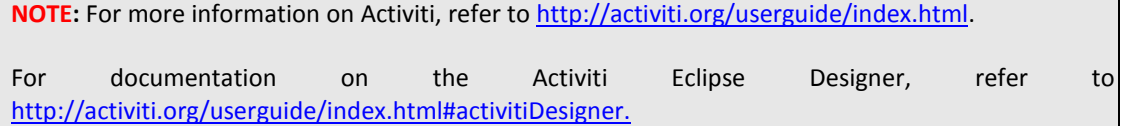

To add a custom Workflow:

1. Click on the **Workflows** tab of an open Customization Package and select the **Add** button.

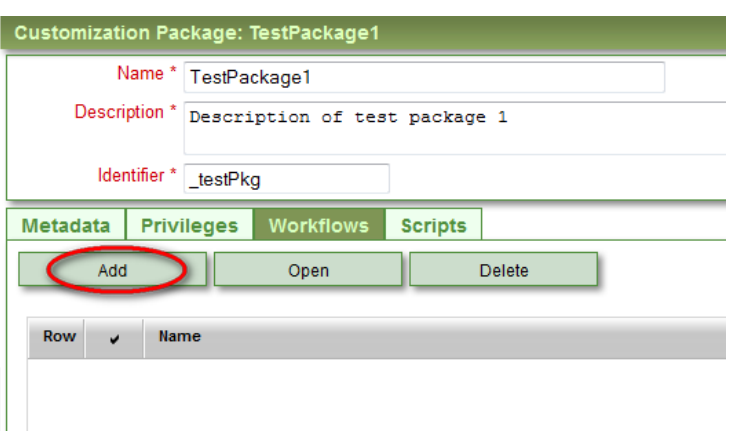

2. The **Custom Workflow** window opens where the Name and XML Content can be input or modified. The XML Content can be generated from the Activiti Eclipse Designer. After making the desired changes, click the **Ok** button.

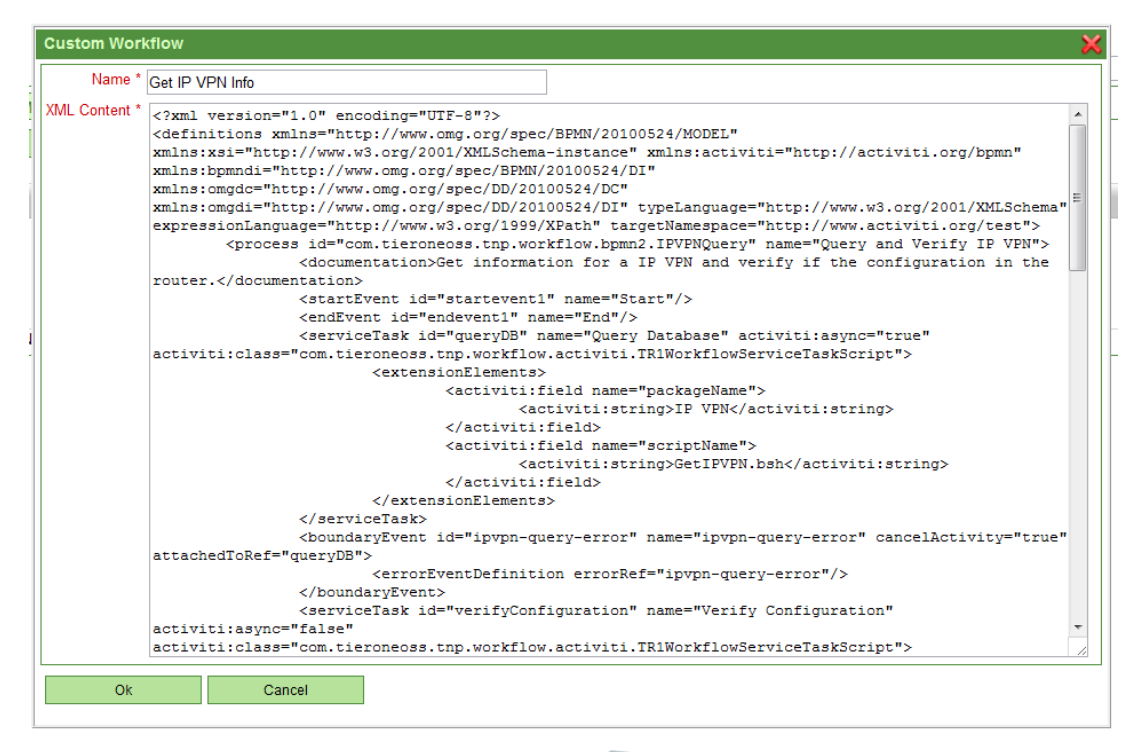

4. Save the Customization Package by clicking on the **Save** icon in the top right corner of the screen.

**NOTE:** The Workflow XML file contains a <process> tag that specifies the ID of the process. When the workflow is invoked from the Metadata XML file, the process ID is used by Trueview to determine which workflow to execute. Therefore, if the process ID is changed in the Workflow's XML content, the ID must also be modified in the Metadata's XML content to match.

**NOTE:** For more information on how to structure an example Workflow, refer to the *Trueview Custom Screens Development Guide*.

For information on how to modify or delete Workflows, refer to section [3.5](#page-22-0) on navigating the user interface.

#### <span id="page-206-0"></span>7.9.3.2.4. **Scripts tab**

Workflows invoked by a customized screen could specify service tasks to execute custom BeanShell or Groovy scripts in a Customization Package. Each Script should be given a unique name and be saved with the Customization Package. Since the process definitions defined in the Workflow XML content call Scripts that are provided on the **Scripts** tab, note that if the name of a Script is modified on the **Scripts** tab, references to that Script in the Workflow must also be modified to match.

To add a custom Script:

1. Click on the **Scripts** tab of an open Customization Package and select the **Add** button.

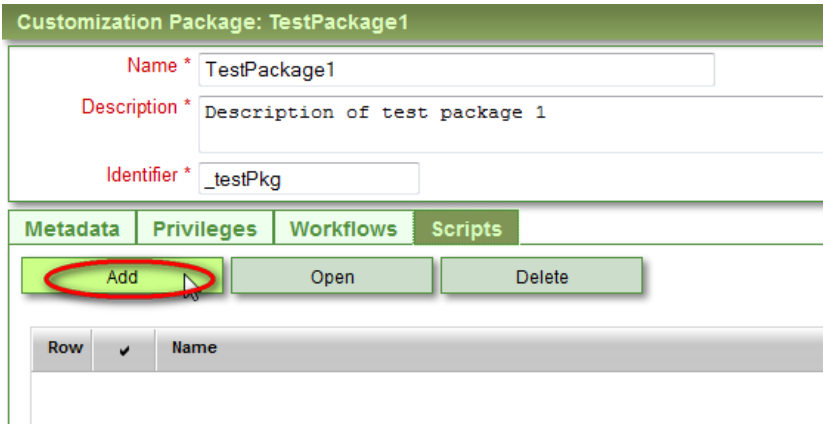

2. The **Custom Script** window opens where the Name and Content can be input. The Name is the name of the Script which must be unique among the Scripts within a Customization Package. The Content is the actual BeanShell or Groovy Script. After making the desired changes, click the **Ok** button.

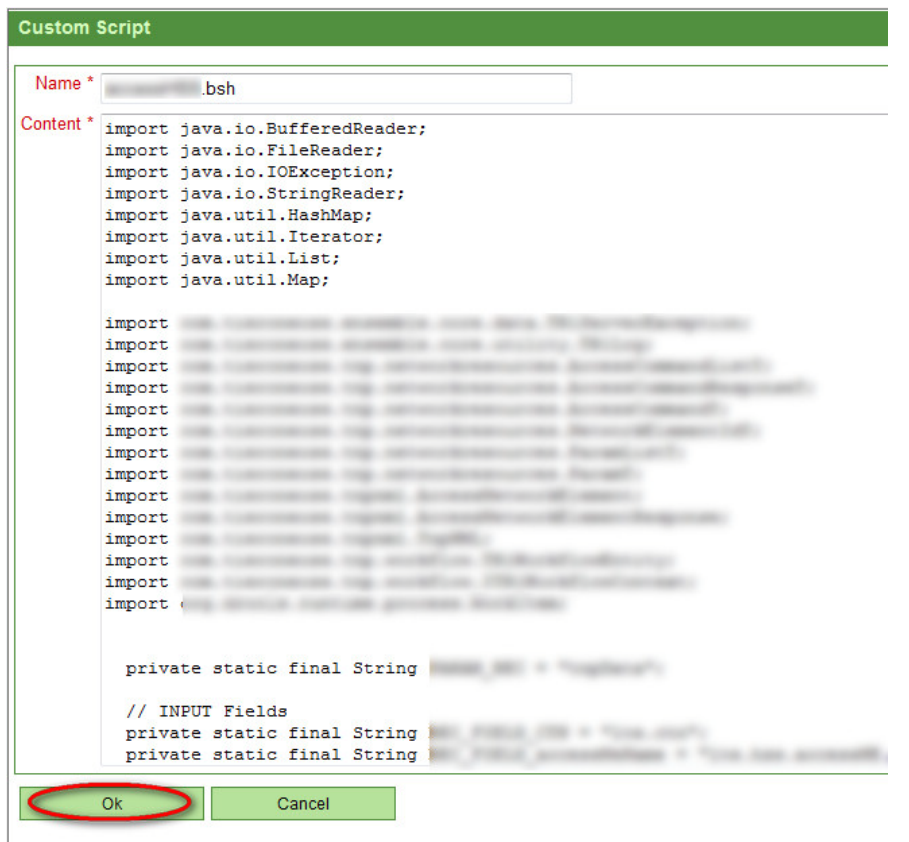

3. Save the Customization Package by clicking on the **Save** icon in the top right corner of the screen.

**NOTE:** For more information on how to structure an example Script, refer to the *Trueview Custom Screens Development Guide*.

For information on how to modify or delete Scripts, refer to section [3.5](#page-22-0) on navigating the user interface.

## <span id="page-207-0"></span>**7.9.3.3. Install a Package**

Once a Customization Package is fully configured, it needs to be installed in order to have all Package components loaded into the Trueview server(s) and to see the custom screens in action. No server restart is required. Once a Package is installed, it is no longer listed on the **Package Workbench** screen; instead, it will be listed on the **Installed Packages** screen of the **Customization**  $\rightarrow$  **Packages** submodule.

A Customization Package can be installed in one of two ways:

1. Select the Package object on the **Package Workbench** screen and click the **Install** button.

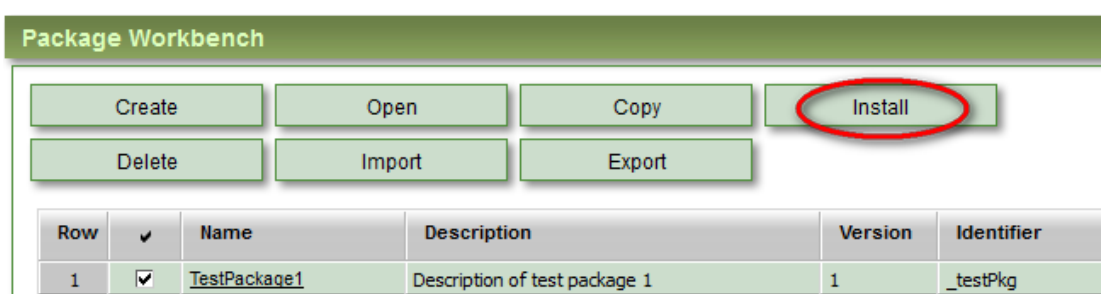

## OR

2. Open the Details/Configuration screen of the Customization Package in the Package Workbench and select **Install** from the **action** menu in the top right corner.

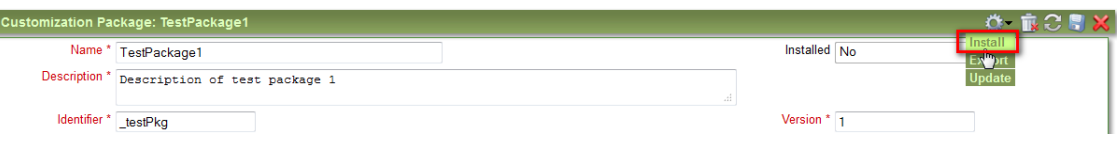

No server restart is required.

## <span id="page-208-0"></span>**7.9.3.4. Copy a Package**

For convenience, Packages can be copied and modified to quickly create other Packages.

To copy a Package:

1. On the **Package Workbench** screen, click on the **Copy** button.

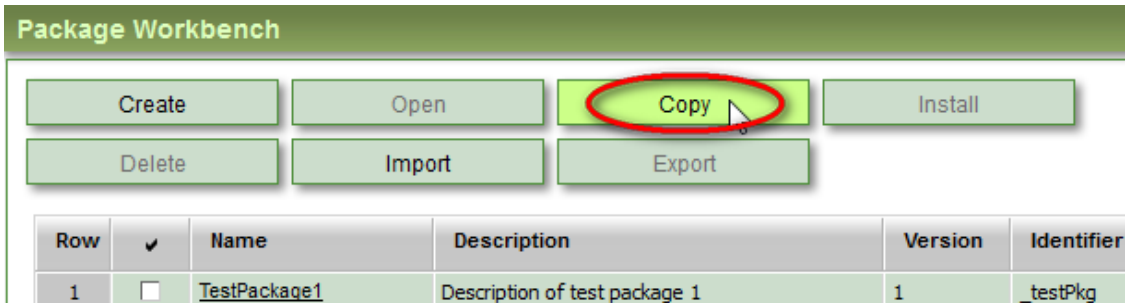

- 2. This opens the **Select Package To Copy** window. Use the search fields, if necessary, and click the **Search** button to list all Packages stored in the Trueview database.
- 3. Choose the Package to copy and click the **Select** button.

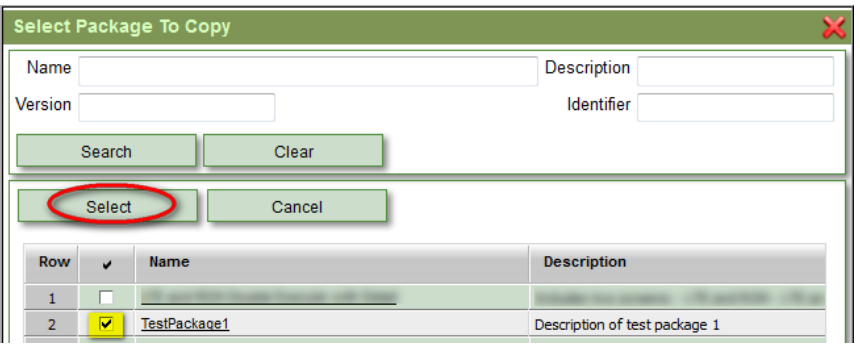

4. A copy of the selected Package will open in a new screen where the Details/Configuration can be modified and saved.

## **7.9.3.5. Import a Package**

Packages can be conveniently imported from JAR files to assist in migrating custom screens from one environment to another.

To import a Package:

1. On the **Package Workbench** screen, click on the **Import** button.

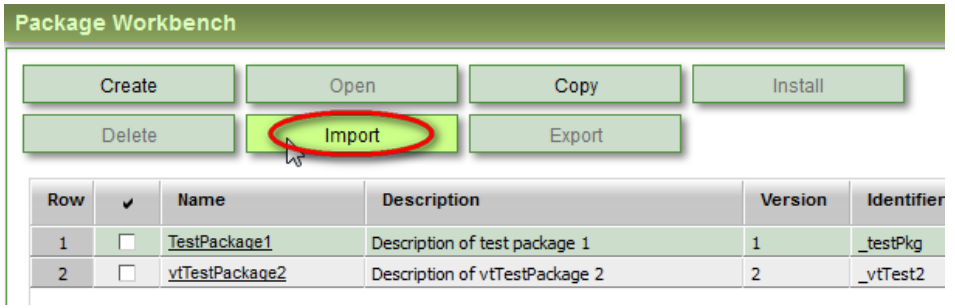

2. This opens the **Import Customization JAR File** pop-up window where the user can browse for and select a JAR file. Select the desired JAR file and click **Import**.

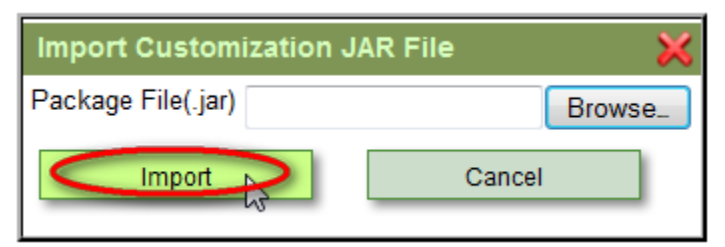

3. The **Import Packages** window will open, listing all Packages discovered inside the chosen JAR file. A Package can be renamed by selecting it and clicking the **Rename** button. Enter the New Package Name and click **OK**.

Rename Package Name TestPackage1 New Package Name vtTestPkg3 OK Cancel

4. The **Import Packages** window will be updated to show the Package with the new Name. To import the renamed Package, select it and click **Import**.

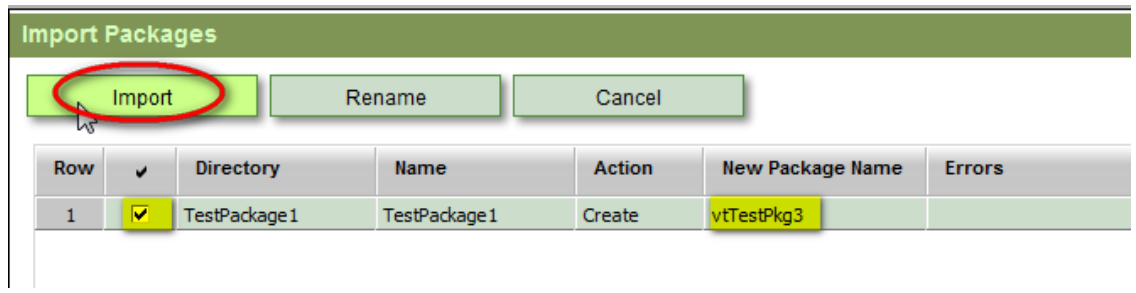

5. A confirmation message will appear and the imported Package will be listed on the **Package Workbench** screen.

#### **7.9.3.6. Export a Package**

Packages can be conveniently exported as JAR files to assist in migrating custom screens from one environment to another, e.g. for testing or production purposes.

Packages can be exported in one of two ways:

1. Select the Package object on the **Package Workbench** screen and click the **Export** button.

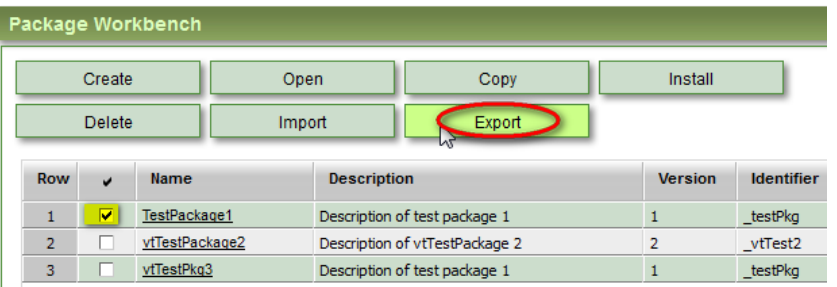

OR

2. Open the Details/Configuration screen of the Customization Package in the Package Workbench and select **Export** from the **action menu in the top right corner.** 

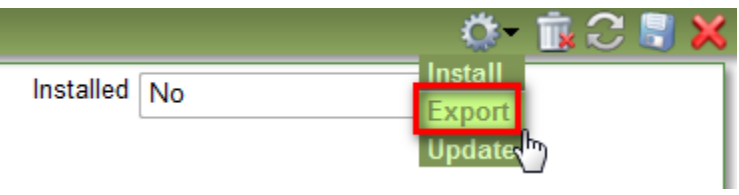

## **7.9.3.7. Action Menu Options**

In the Customization Package Details/Configuration screen, the station menu becomes active with the following functions:

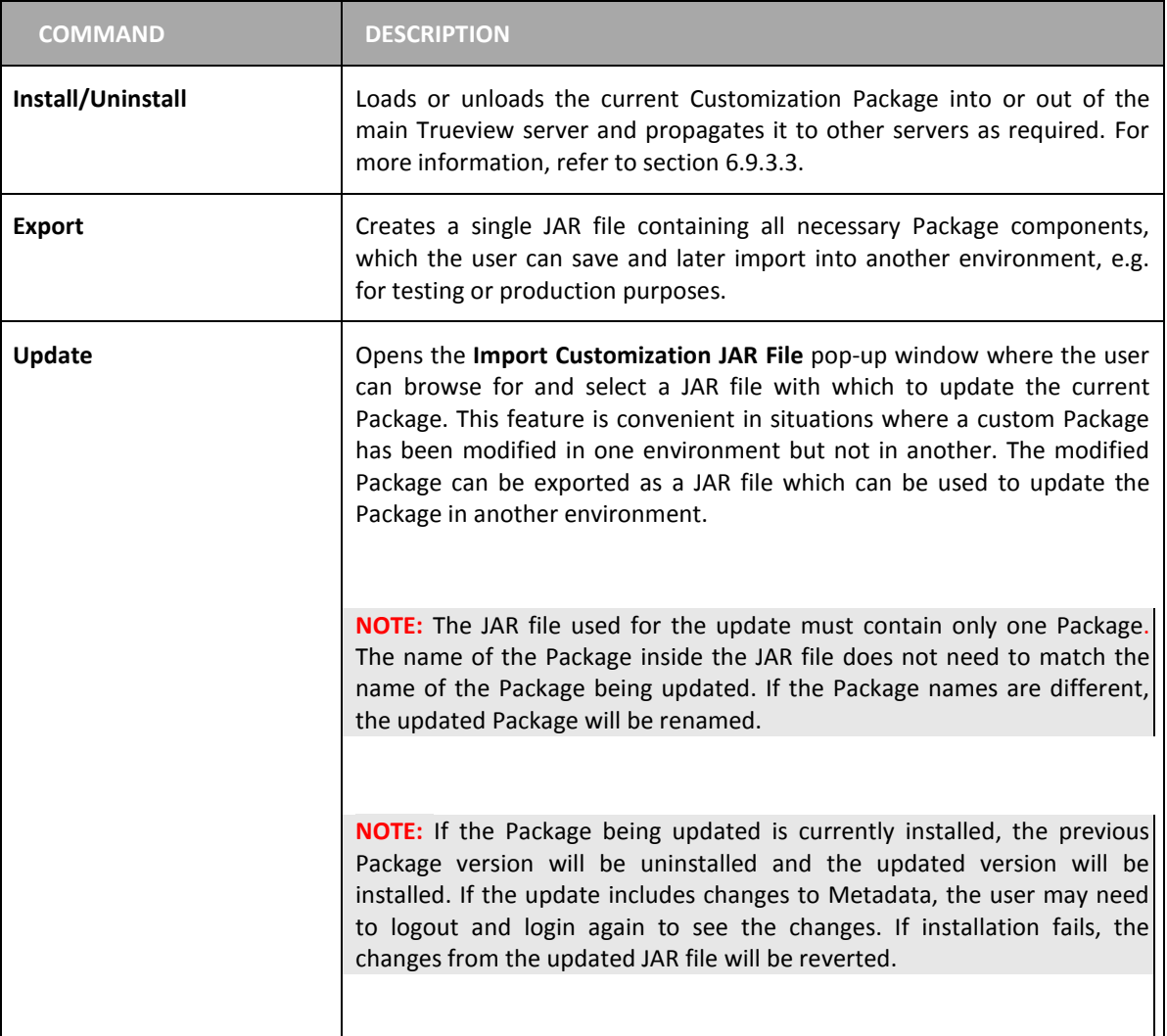

## <span id="page-212-0"></span>**7.10.** Customization → Packages

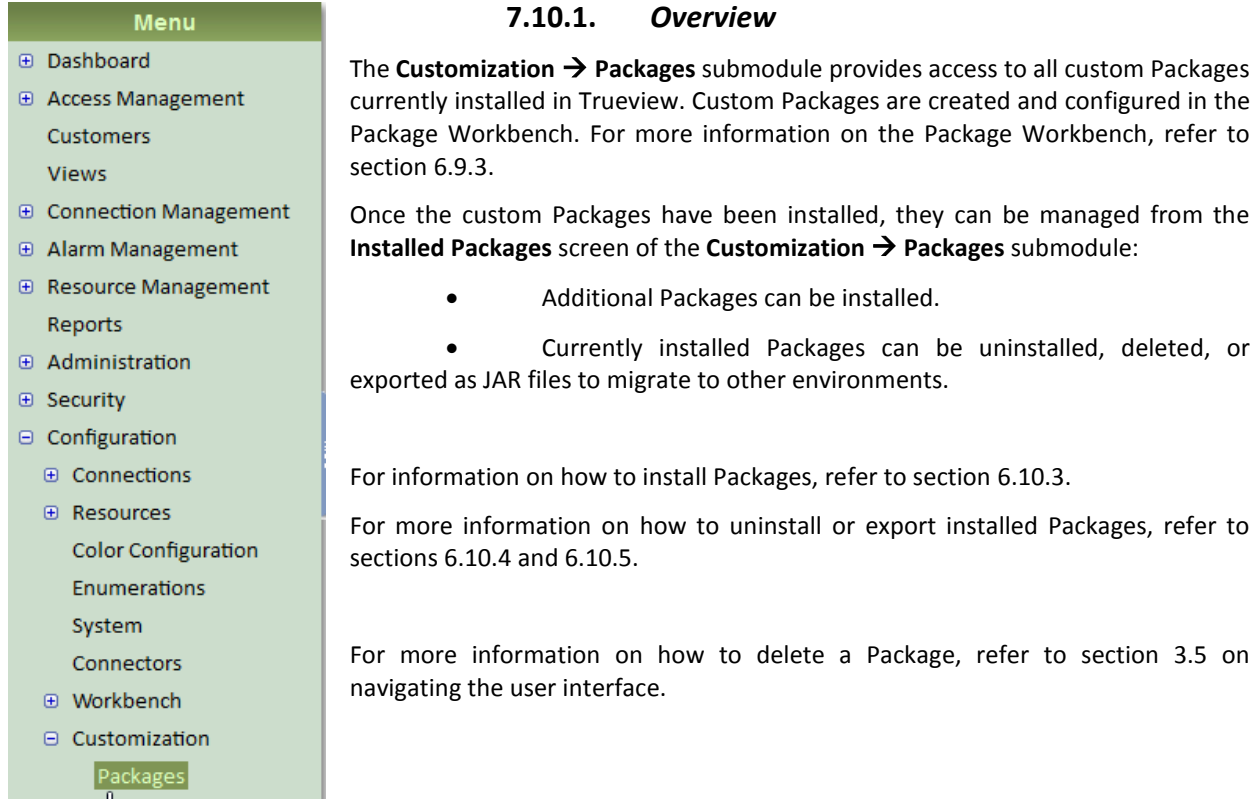

## **7.10.2.** *Package Details/Configuration*

To view the Details/Configuration screen of an installed Package, simply click on the Package Name on the **Installed Packages** screen. This will open the Package in the Workbench → Package submodule.

<span id="page-212-1"></span>To edit the Package, the Package must be uninstalled. It can then be reinstalled when modifications have been finalized. For more information on how to uninstall a Package, refer to section [6.10.4.](#page-213-0)

## **7.10.3.** *Install Additional Packages from the Package Workbench*

To install custom Package(s) from the Package Workbench:

1. On the **Installed Packages** screen, click on the **Install** button.

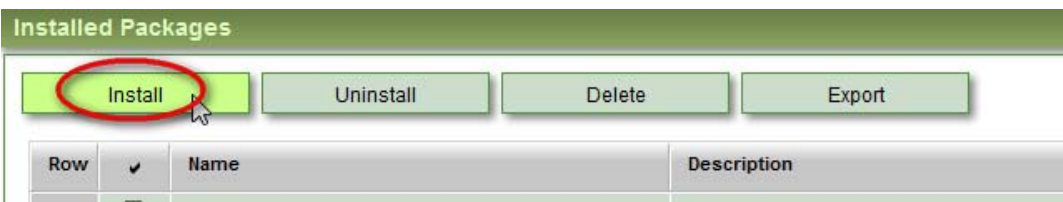

2. This opens the **Select Packages To Install** window. Use the search fields, if necessary, and click the **Search** button to list all Packages stored in the Package Workbench. Choose the desired Package(s) and click **Select** to install them.

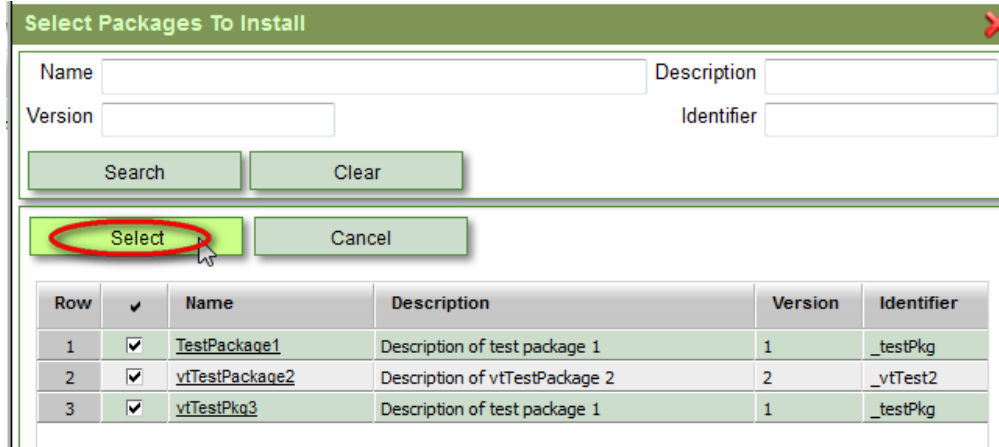

The Package(s) will be loaded into the Trueview server and propagated to other servers as required. No server restart is required.

## <span id="page-213-0"></span>**7.10.4.** *Uninstall a Package*

If customized screen Packages are no longer required or have been replaced, they can be uninstalled in one of two ways:

1. Select the Package object on the **Installed Packages** screen and click the **Uninstall** button.

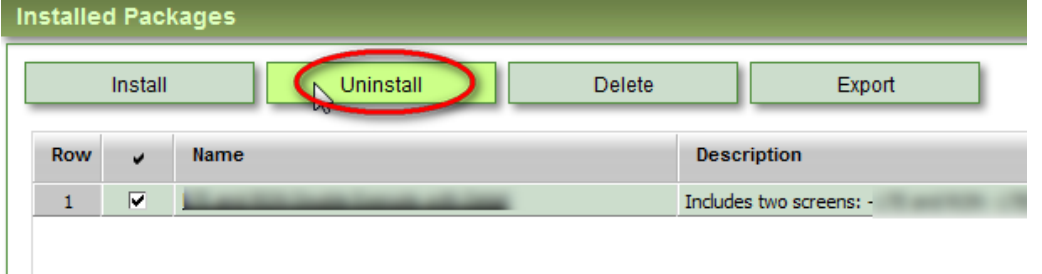

OR

2. Open the Details/Configuration screen of the installed Package and select **Uninstall** from the action menu in the top right corner.

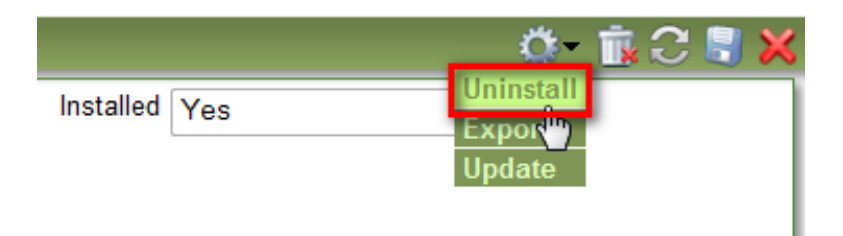

<span id="page-214-0"></span>No server restart is required.

## **7.10.5.** *Export an Installed Package*

Packages can be conveniently exported as JAR files to assist in migrating custom screens from one environment to another, e.g. for testing or production purposes.

An installed Package can be exported in one of two ways:

1. Select the Package object on the **Installed Packages** screen and click the **Export** button.

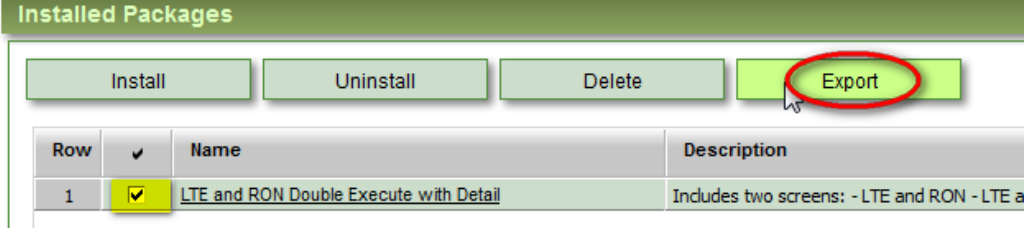

#### OR

2. Open the Details/Configuration screen of the installed Package and select Export from the action menu in the top right corner.

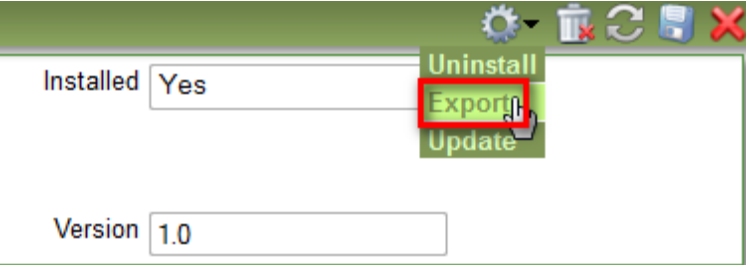

# **Appendix A: Exporting Files**

- **NOTE:** In some versions of Internet Explorer, exporting a file can result in a new browser window appearing briefly and then disappearing with no option to save the file. This is caused by certain browser settings. To resolve this issue: please follow these steps:
- In the Internet Explorer 9 menu bar, click on the <sup>163</sup> Tools icon and select **Internet Options.**

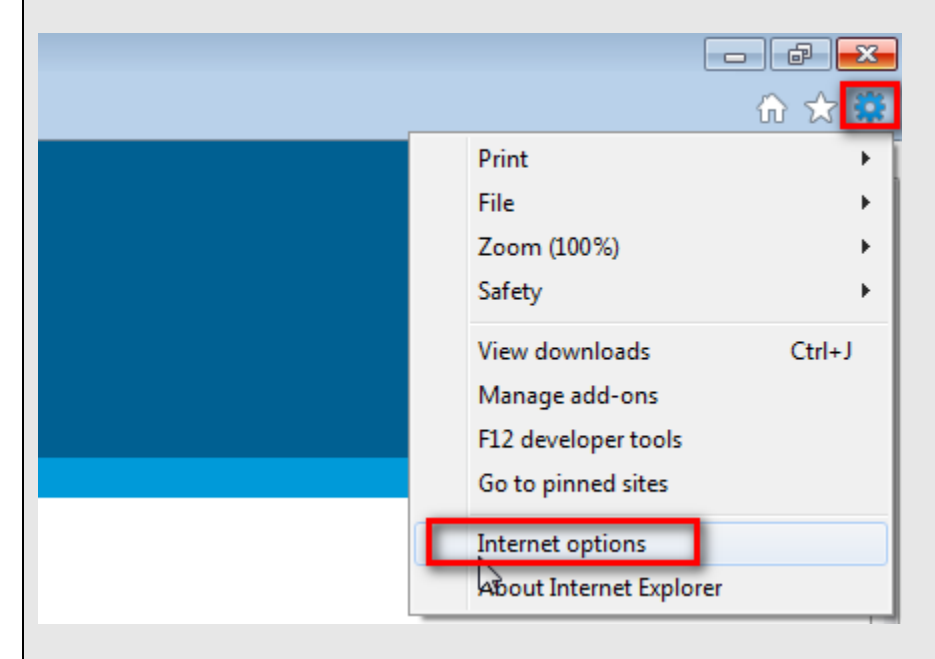

- Click the **Security** tab.
- Of the four security-related web content zones shown, select the **Internet** zone.
- In the panel labeled "Security level for this zone", click **Custom level…**.
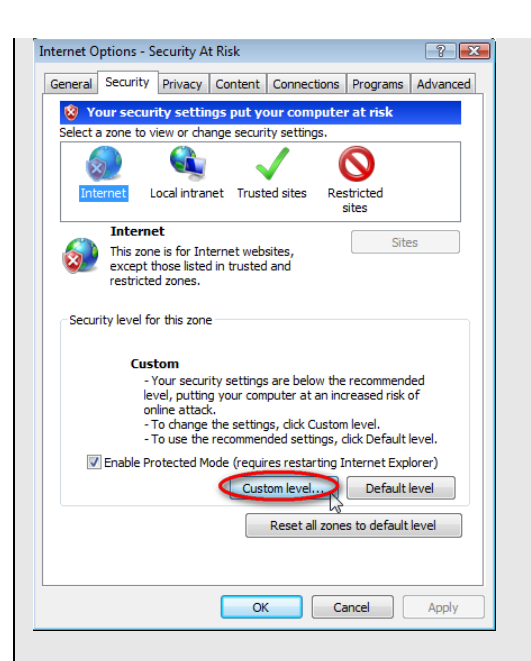

• In the Security Settings window, look for **Downloads: File download**. Click **Enable** to verify that this setting is enabled.

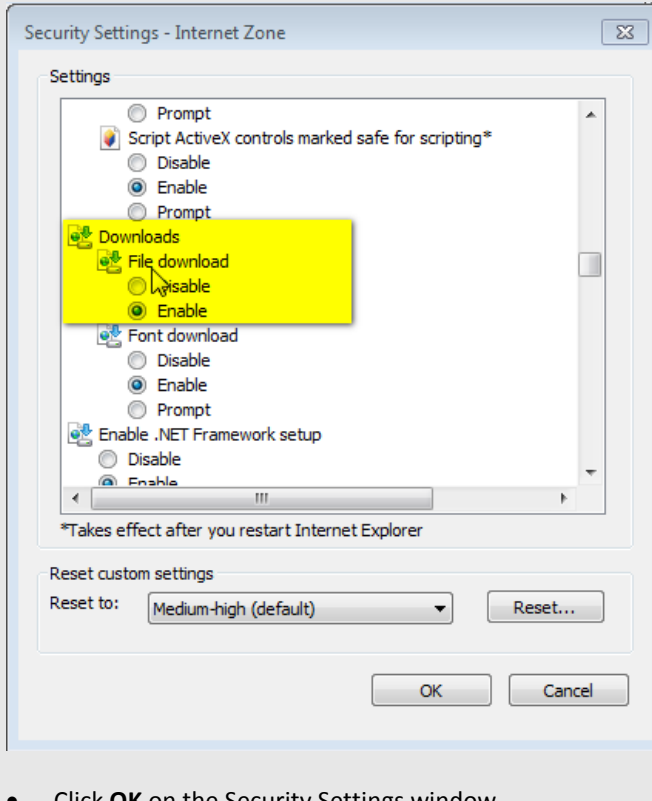

- Click **OK** on the Security Settings window.
- Click **OK** again on the Internet Options window.

## **Glossary**

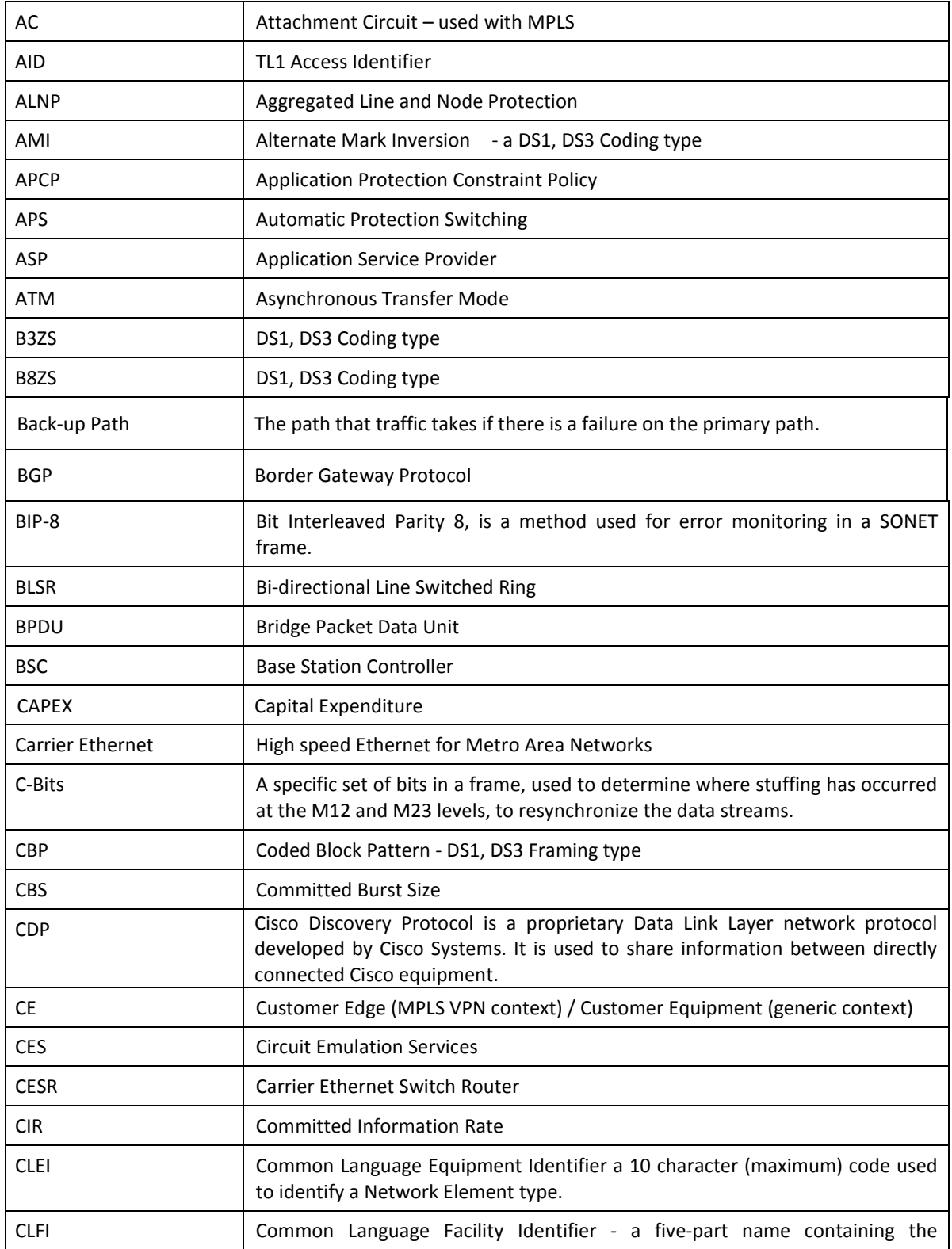

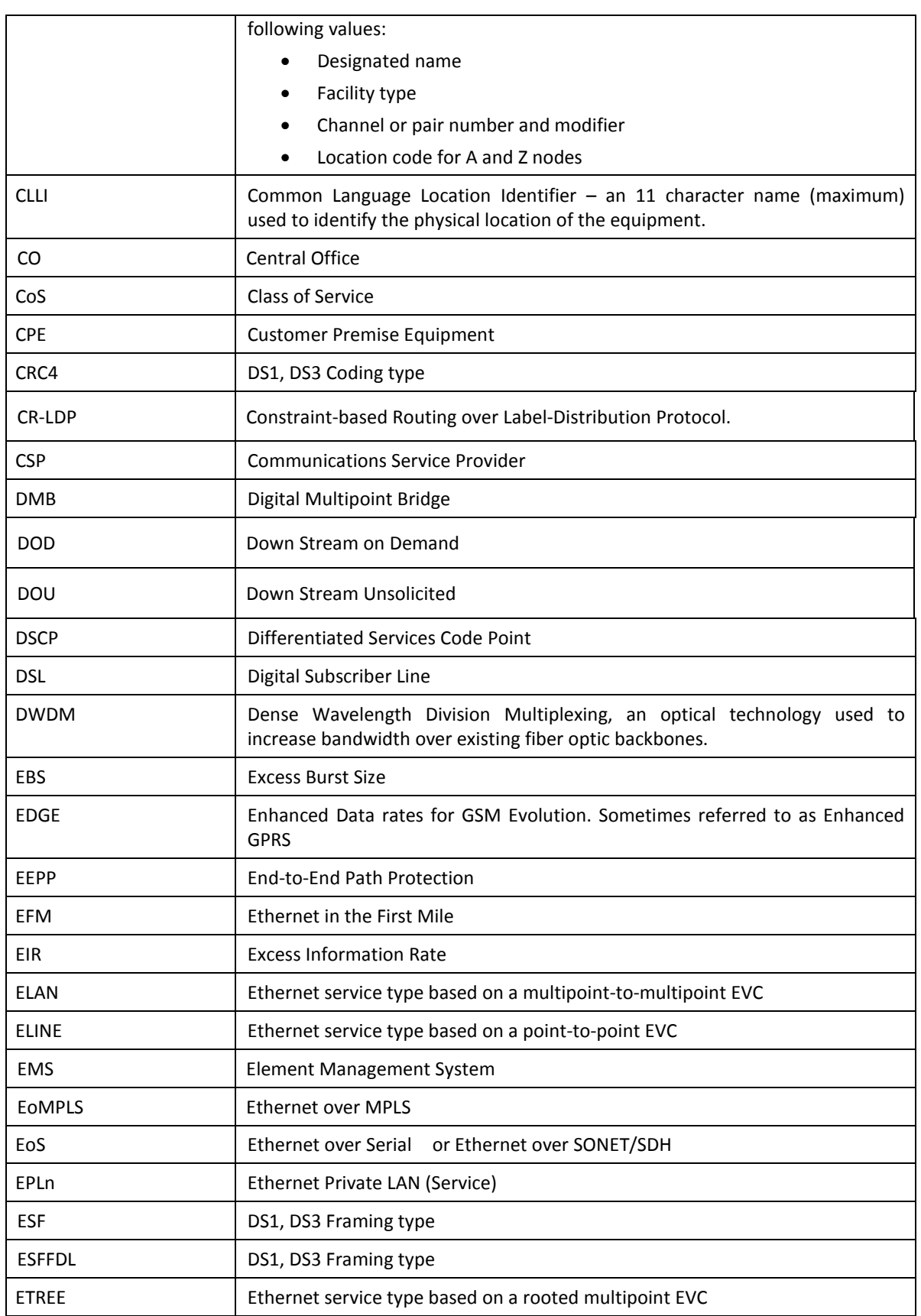

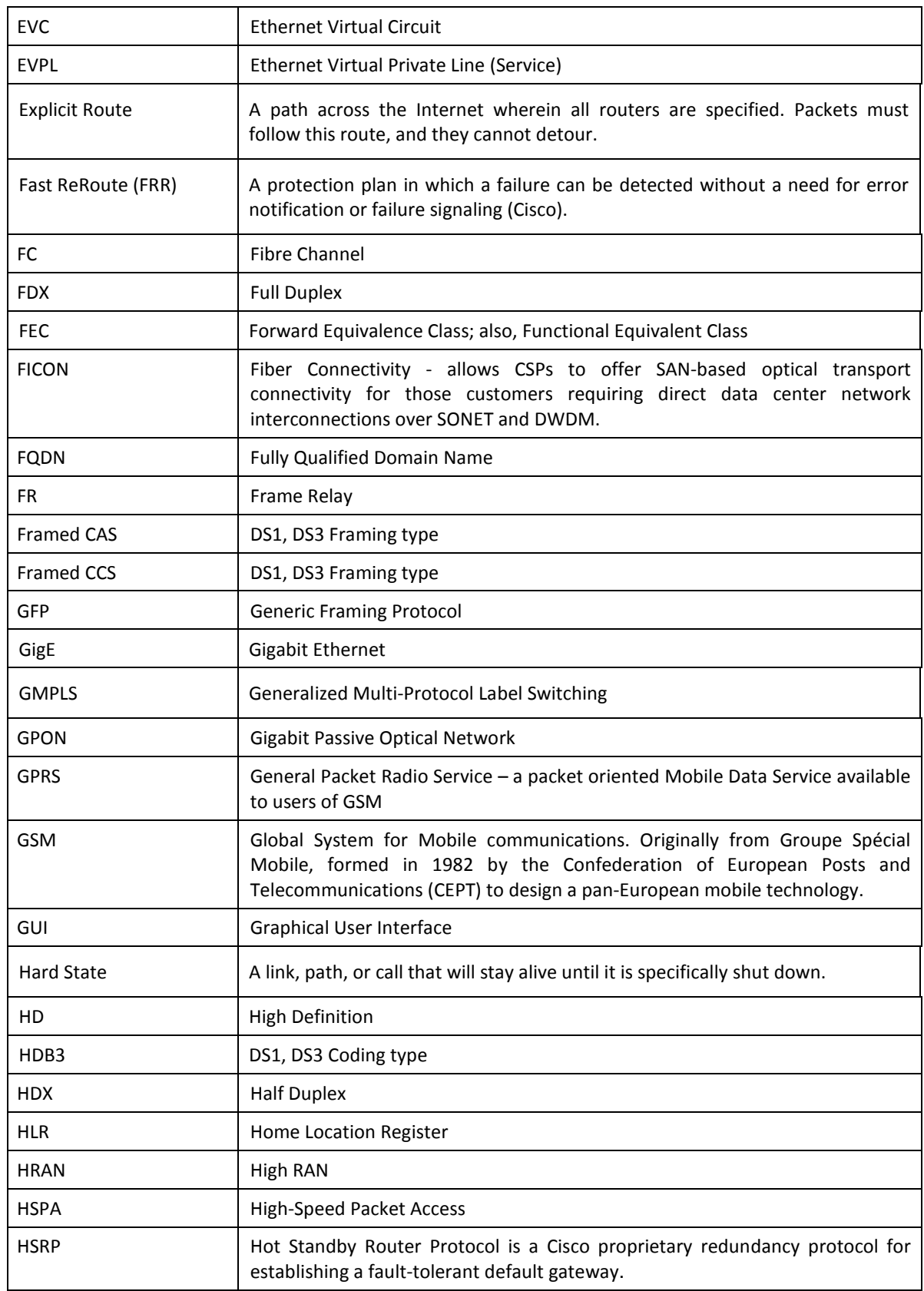

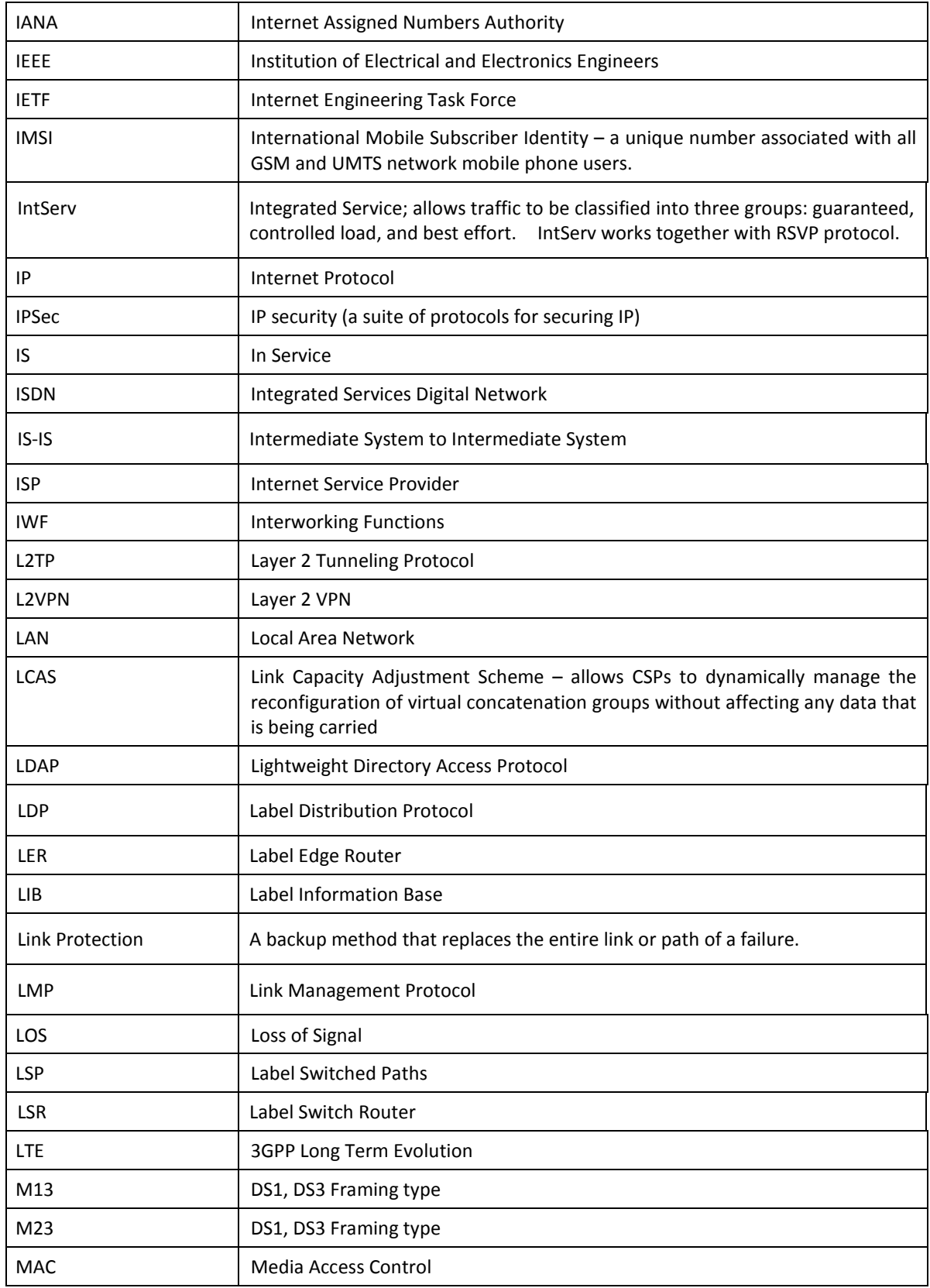

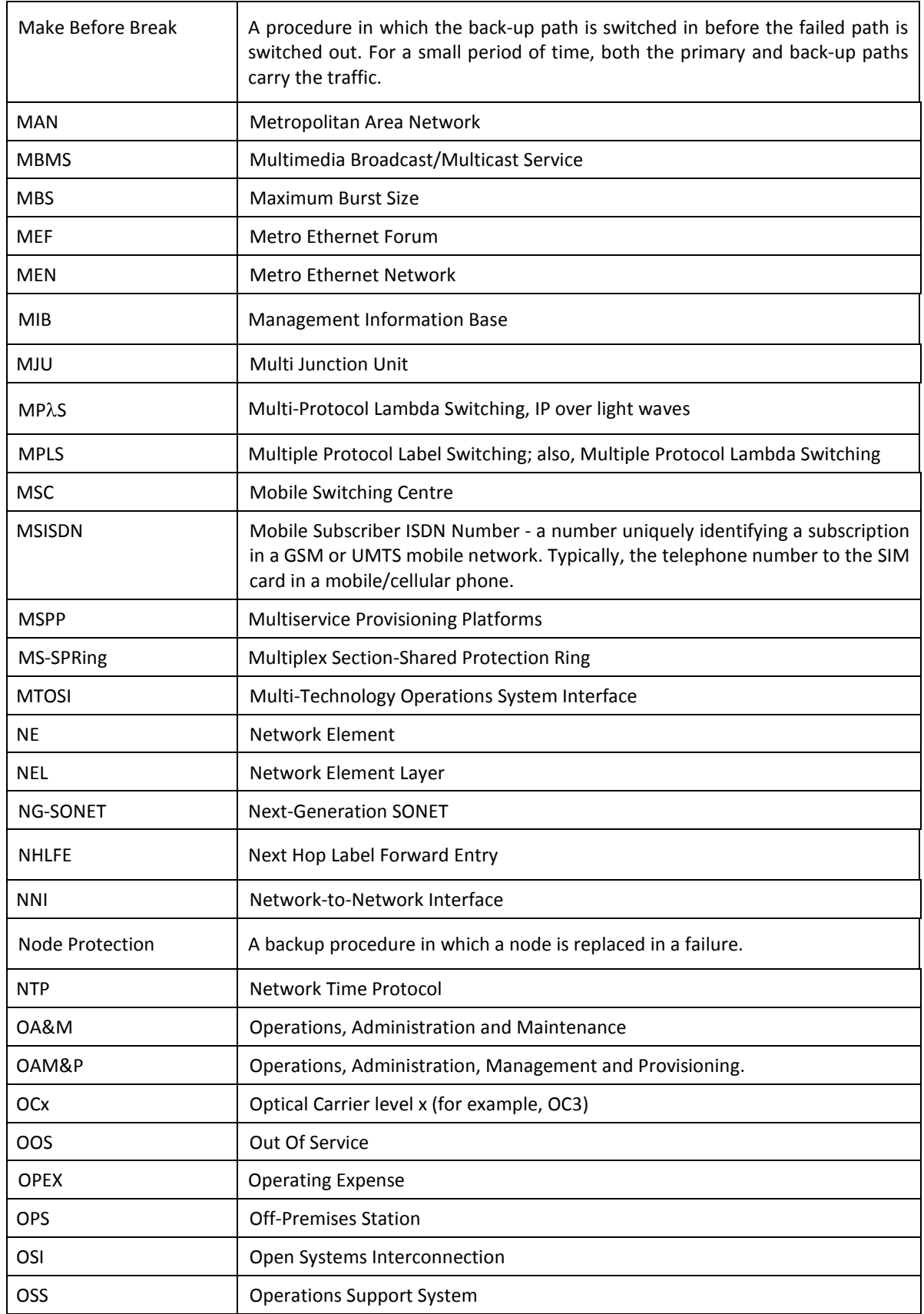

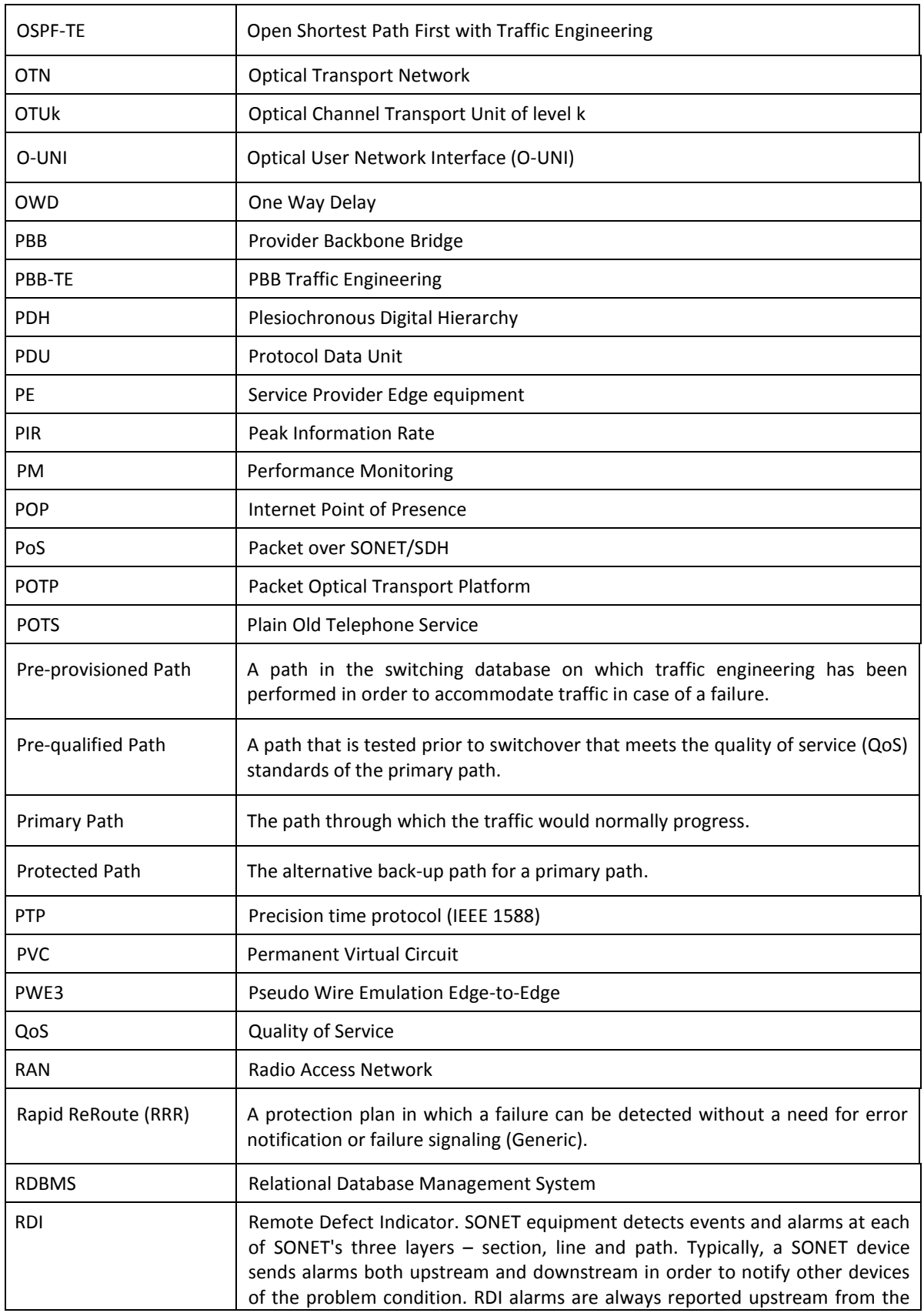

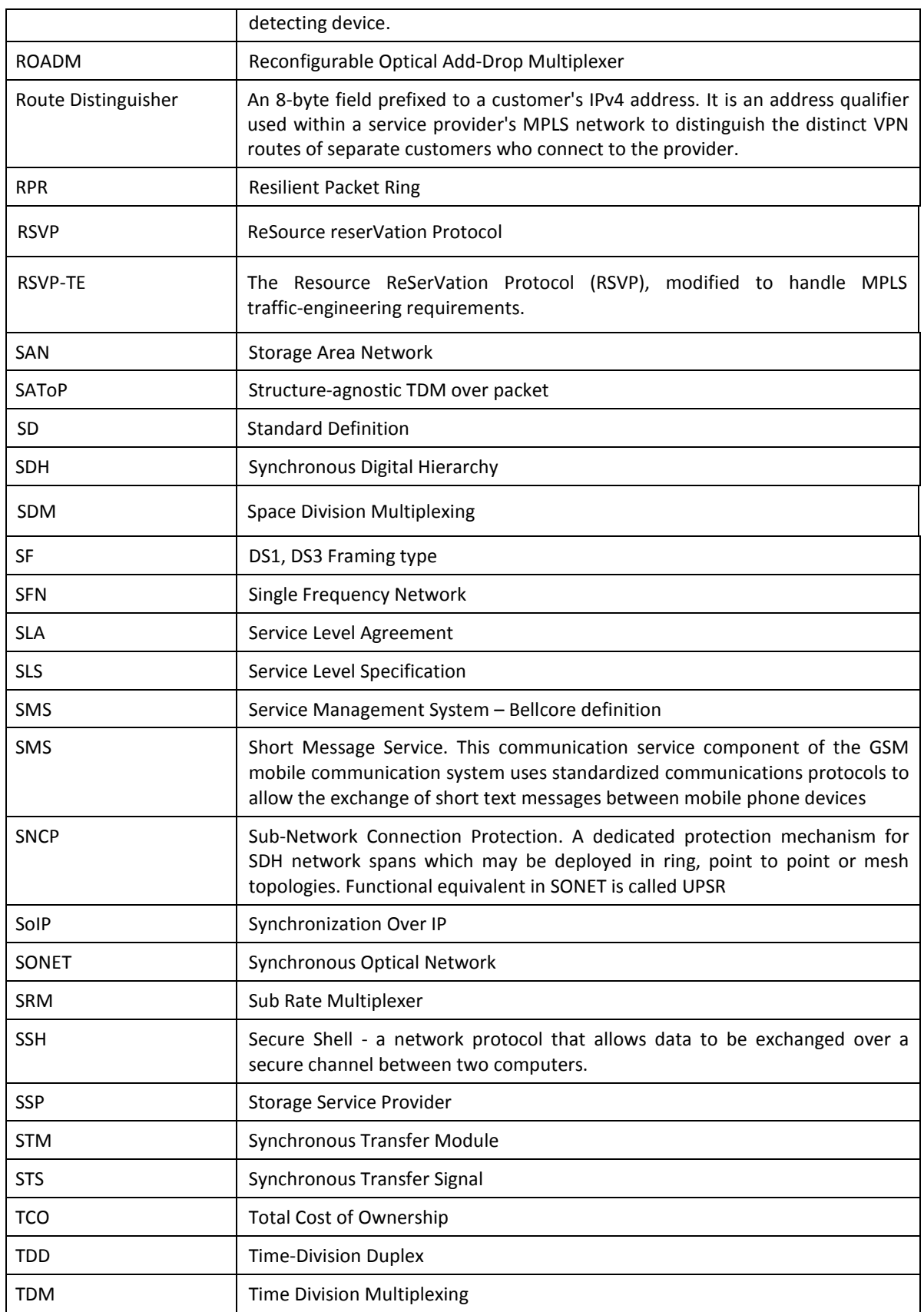

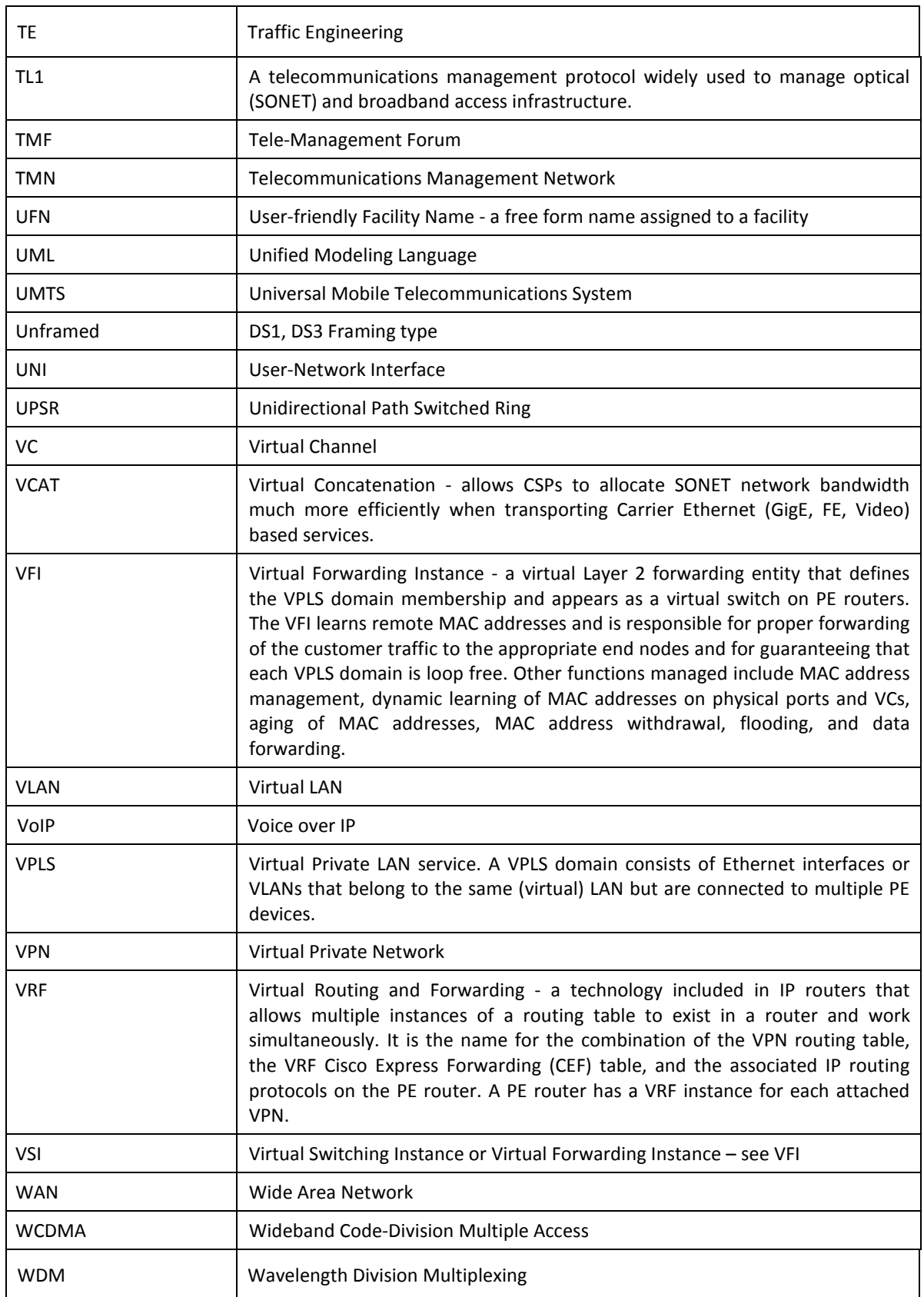

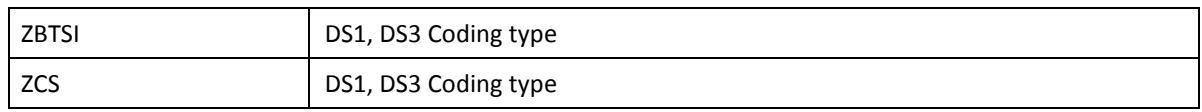

## **Index**

Abbreviations, 214 About This Guide, 2 Access workbench, 162 Access adapters how to copy, 181 how to create, 164 how to create a command, 166 how to delete, 182 how to install from workbench, 180 how to test commands, 179 Access Management adapter workbench, 162 how to configure for a Network Element, 124 log of commands executed, 68 privileges for commands, 102 Adapters how to configure, 119 how to install, 123 types of, 119 workbench, 164 Admin account default user account, 81 Administration, 30 audit logs, 68 jobs, 30 overview, 30 project templates, 77 schedules, 40 system events, 75 upload stage, 62 Alarms how to configure colors, 133 how to configure severity colors, 134 Audit logs details, 72 how to export to Excel, 73 how to find, 69 overview, 68 restricted access to, 68, 69 Authentication how to configure system parameter, 148 Bandwidth profiles how to assign to a class of service, 113 how to create, 109 overview, 108 Browser title

how to customize, 147 Calendar for schedules, 49 how to add holidays, 106 how to configure for projects, 105 how to create, 105 overview, 105 **Capacity** how to configure defaults, 114 management configuration, 114 **Categories** for enumerations, 136 Circuit paths how to configure colors, 134 **Circuits** rules, 118 Classes of service how to add attributes, 112 how to configure bandwidth profiles, 113 how to create, 111 how to specify applicable service types, 111 overview, 110 **Colors** for alarms, 133 for circuit paths, 134 how to configure, 132 COM server group how to configure, 159 suggested XML content, 159 **Commands** decomposition variables for, 172 how to add decompositions, 169 how to add tokenizations, 176 how to add validations, 174 how to create for access adapters, 166 how to test for access adapters, 179 **Communication** how to configure parameters for connection pool, 130 how to configure parameters for network elements, 121 **Configuration** for connections overview, 108 for Telephone Number Management, 104 of access network elements, 124 of bandwidth profiles, 108

of calendars for projects, 105 of capacity, 114 of classes of service, 110 of colors, 132 of connection rules, 117 of enumerations, 135 of event handlers, 145 of languages, 151 of network element communication parameters, 121 of network elements, 119 of node icons, 126 of provisioning enumerations, 116 of scheduling parameters, 149 of system directories, 145 of system parameters, 142 of user authentication, 148 of user interface, 146 overview, 104 Connection pool how to configure parameters, 130 **Connections** how to configure rules, 117 **Connectors** action menu options, 161 configuration, 158 how to activate a configuration, 160 how to create a configuration file, 158 overview, 157 **Criteria** for reports, 189 Customization package, see Packages, 198 Data source for a report definition, 195 **Decompositions** for access adapter commands, 169 variables, 172 **Directories** how to configure system, 145 **Discovery** of network elements, 45 Domains how to configure for user groups, 96 how to create, 98 how to delete, 99 how to manage objects in, 98 overview, 97 Enumerations categories, 136 how to add items, 139 how to create, 139 overview, 135

system-required, 136 Ethernet links rules, 117 Ethernet networks rules, 117 Event handlers, 145 Excel audit logs in, 73 Glossary, 214 Graphical displays, 27 Holidays how to add to a calendar for a project, 106 Icons how to assign to node types, 128 how to customize for nodes, 127 Input for access adapter commands, 168 IP links rules, 117 IP networks rules, 118 Jobs controller parameters, 149 details, 34 how to cancel, 32, 34 how to delete, 31, 33 how to display messages, 37 overview, 30 parameters, 36 participating items, 36 privileges for, 31 restricted access, 31 shown in schedules, 58 status conditions, 33 status options, 33 LamgImp how to execute application, 152 LangImp how to install, 152 how to load language packs with, 151 Language Packs, 150 Languages default and supported, 154 how to configure, 150 how to load language packs, 151 License information, 18 Locking a schedule, 61 Logging in Trueview basics, 16 Logging out

Trueview basics, 17 Messages related to jobs, 37 Metadata for packages, 199 Navigating the user interface, 19 NE Upload & Reconciliation, 46, 49 behavior, 10 modes, 10 Trueview basics, 16 license information, 18 logging in, 16 logging out, 17 navigating the user interface, 19 overview, 16 Trueview implementation, 12 Trueview modules, 13 Trueview object model for Security, 14 Trueview objects deleting, 26 modiying, 25 opening and working with, 23 Network Elements adapters for, 119 communication configuration, 120 how to configure access, 124 how to install adapters, 123 Node icons how to configure, 126, 127 how to update, 130 **Output** for access adapter commands, 168 Package workbench overview, 197 Packages, 209 action menu options, 208 details, 209 how to add a custom privilege, 200 how to add a custom script, 203 how to add a custom workflow, 201 how to add metadata, 199 how to copy, 205 how to create, 197 how to customize, 197 how to export, 207, 211 how to import, 206 how to install, 204 how to uninstall, 210 installed, 209 metadata, 199 privileges, 200 workbench, 197

workflows, 201 Parameters for jobs, 36 how to configure system, 143 Participating items in jobs, 36 in schedules, 51 Passwords how to reset for a user, 90 Payload in upload stage, 62 Port reservations schedule, 47 Privileges basic types, 101 for access commands, 102 for audit logs, 68 for customization packages, 102 for jobs, 31 for packages, 200 for restricting access to audit logs, 69 how to configure for user groups, 95 overview, 100 Product description, 4 Project templates how to create, 77 overview, 77 Provisioning enumerations how to configure, 116 Purge of jobs, 47 of network elements, 45 **Queries** for participating items in schedules, 53 for reports, 193 parameters in TN management, 104 Reconciliation actions, 38 categories, 38 components, 9 modes, 11, 47 NE upload and reconciliation, 10 of Connections and Services, 11 of layer 1 circuits, 42 of layer 2 connectivity, 42 of layer 2 inner VLANs, 43 of layer 2 outer VLANs, 44 of layer 3 IP links, 44 of layer 3 VPNs, 45 of network elements using upload stage, 45 parameters, 149 status, 12

status of upload data, 65 **Reports** audit logs, 73 criteria for, 189 data source for, 195 for a report definition, 191 how to create a definition for, 183 templates, 187 workbench, 183 Restricted access to audit logs, 68 to jobs, 31 Rules for circuits, 118 for ethernet links, 117 for ethernet networks, 117 for IP links, 117 for IP networks, 118 how to configure for connections, 117 **Scheduler** parameters, 149 **Schedules** action menu options, 59 calendar for, 49 configuration, 54 how to activate, 59 how to create, 41 how to lock, 61 how to modify, 59 how to run, 59 how to unlock, 59 of jobs, 58 overview, 40 participating items, 51 queries for participating items, 53 tasks and operations, 42 time frames, 50 **Scheduling** configuration parameters, 149 **Scripts** for packages, 203 Security, 80 overview, 80 Service status how to configure colors, 133 Single Sign On SSO user authentication, 81 **Skin** how to customize browser, 147 **Status** conditions for jobs, 33

how to edit provisioning status enumeration, 116 of jobs, 33 of project schedules, 138 of project tasks, 138 of projects, 137 of reconciliation, 12 of upload stage reconciliation, 65 service status colors, 133 System authentication parameters, 148 directories, 145 event handler parameters, 145 how to configure parameters, 142 language parameters, 150 parameters, 143 reconciliation parameters, 149 scheduling parameters, 149 user interface parameters, 146 workflow engine parameters, 150 System events overview, 75 Tasks and operations for schedules, 42 Telephone Numbers configuration parameters, 104 how to configure parameters, 104 **Templates** for projects, 77 how to upload for reports, 187 in report workbench, 183 Time frames for schedules, 50 **Tokenizations** for access adapter commands, 176 Upload data, 63 data purge, 46 how to create upload data, 65 how to find upload data, 63 how to use upload stage, 62 in a multi-server Trueview environment, 62 of network elements using upload stage, 46 payload, 62 Upload and reconciliation modes, 49 Upload stage overview, 62 User Groups how to add multiple users, 93 how to assign an individual user, 89 how to assign to domains, 96

how to configure privileges, 95 how to create, 92 how to unassign domains, 97 overview, 92 User interface graphical displays, 27 how to configure, 146 how to customize, 147 how to navigate, 19 opening and working with objects, 23 Users authentication, 82 how to add to user groups, 89, 93 how to change language, 81 how to change password, 81 how to create locally, 86 how to import managed accounts, 83 how to reset a password, 90 how to view domains, 90

managed, 81 overview, 81 unmanaged, 81 Validations for access adapter commands, 174 **Viewing reports** Exporting files, 8 Workbench access, 162 overview, 162 packages, 197 reports, 183 Workflow engine parameters, 150 **Workflows** for packages, 201

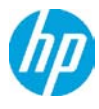

Page 1